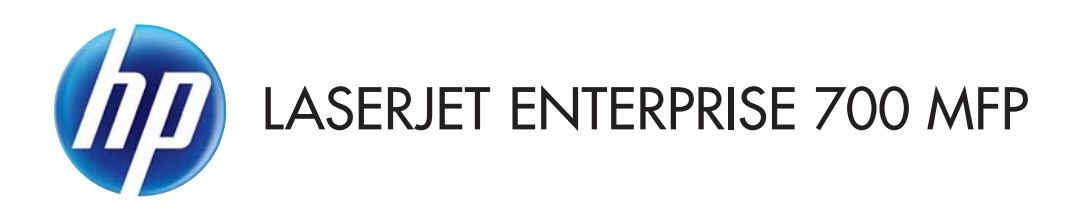

## Korisnički priručnik

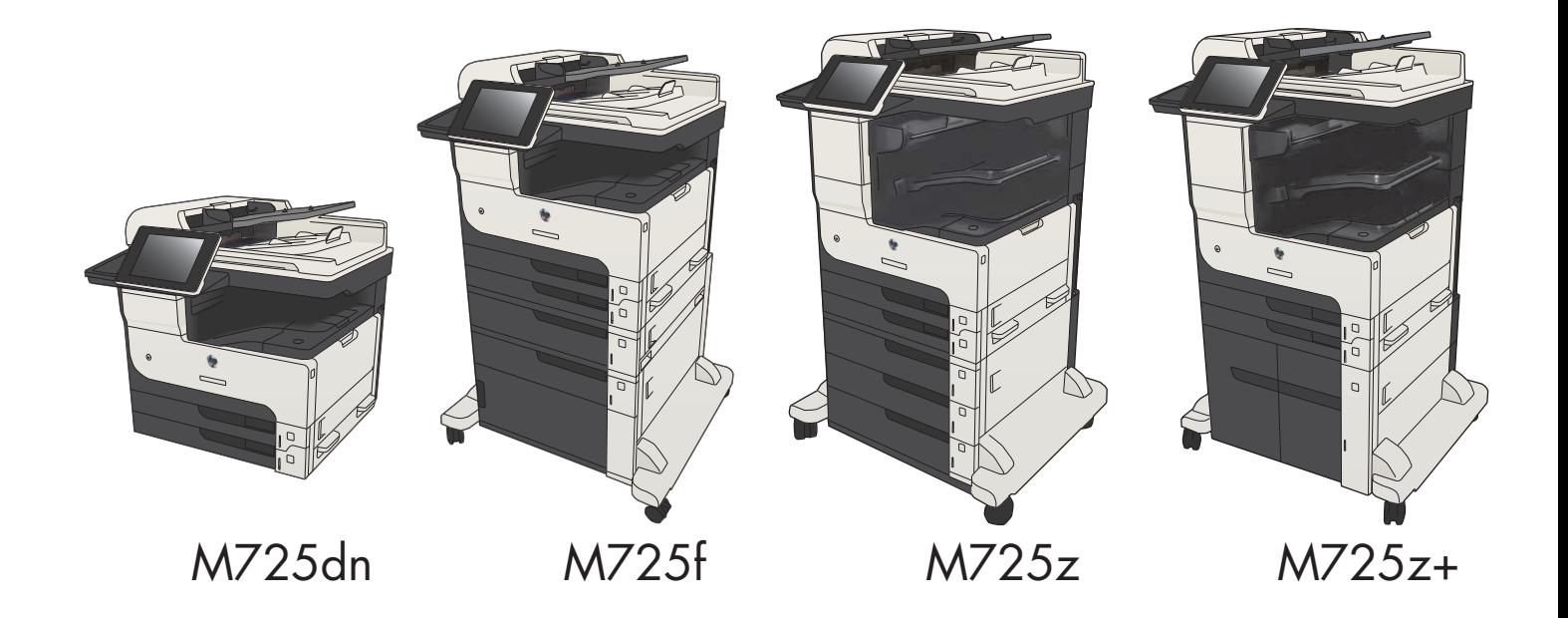

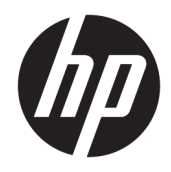

# HP LaserJet Enterprise MFP M725

Korisnički priručnik

#### Autorska prava i licenca

© Copyright 2017 HP Development Company, L.P.

Svako je reproduciranje, izmjena i prevođenje zabranjeno bez prethodne pisane suglasnosti, osim pod uvjetima određenim u zakonu o autorskom pravu.

Informacije sadržane u ovom dokumentu su predmet promjene bez prethodne najave.

Jedina jamstva za HP-ove proizvode i usluge navedena su u izričitim jamstvenim izjavama koje se isporučuju s takvim proizvodima i uslugama. Ništa što je ovdje navedeno ne sadrži dodatno jamstvo. HP nije odgovoran za eventualne tehničke i uredničke pogreške te propuste koji se nalaze u tekstu.

Edition 2, 8/2017

#### Vlasnici zaštitnih znakova

Adobe® , Adobe Photoshop® , Acrobat® , i PostScript® zaštitni su znakovi tvrtke Adobe Systems Incorporated.

Apple i logotip Apple zaštitni su znaci tvrtke Apple Computer, Inc., registrirani u SAD-u i drugim državama/regijama. iPod je zaštitni znak tvrtke Apple Computer, Inc. iPod je namijenjen samo zakonskom i pravno ovlaštenom kopiranju. Ne kradite glazbu.

Microsoft®, Windows®, Windows® XP i Windows Vista® su registrirani zaštitni znakovi tvrtke Microsoft u Sjedinjenim Američkim Državama.

UNIX® je zaštićena trgovačka marka tvrtke Open Group.

# Sadržaj

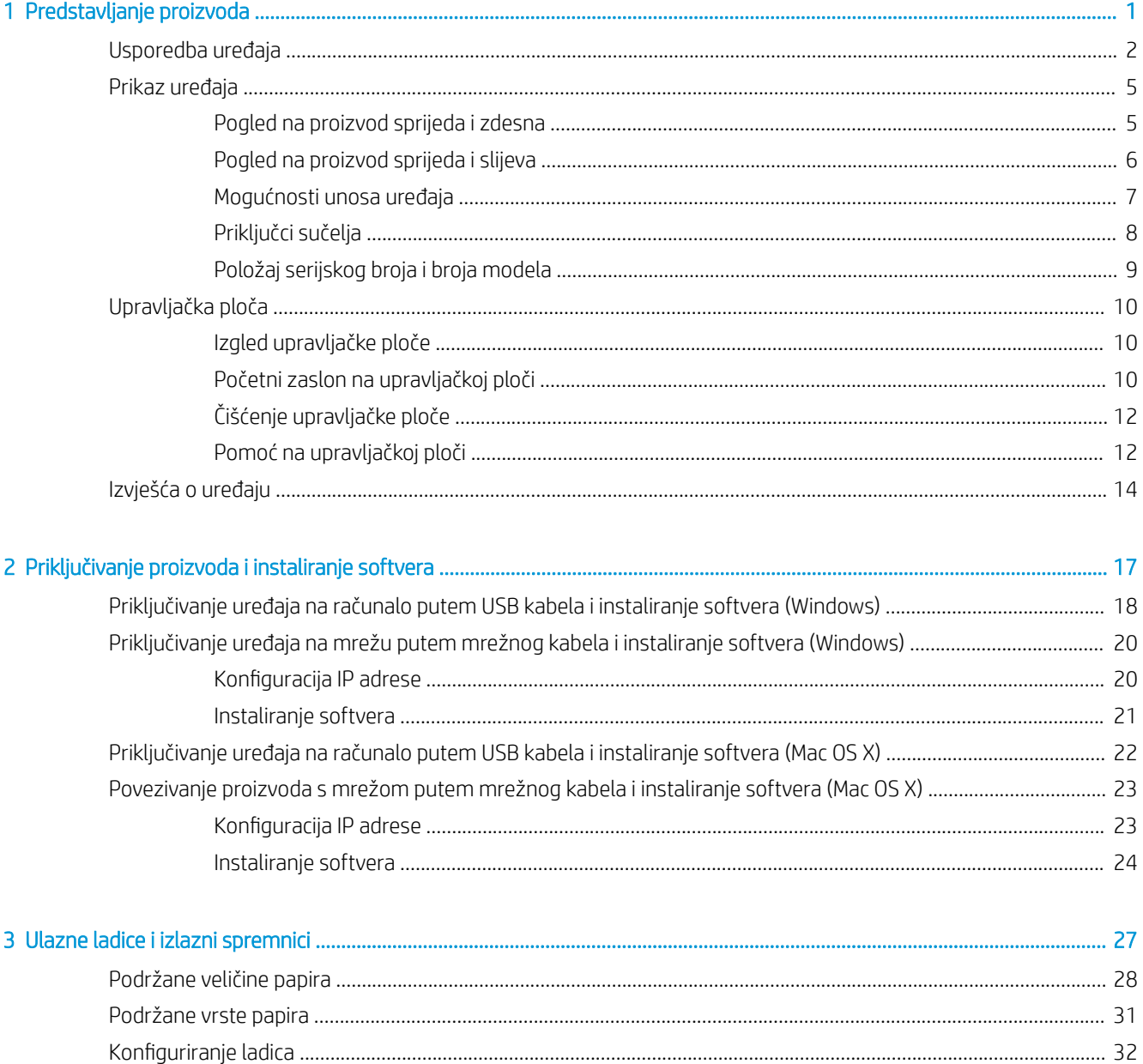

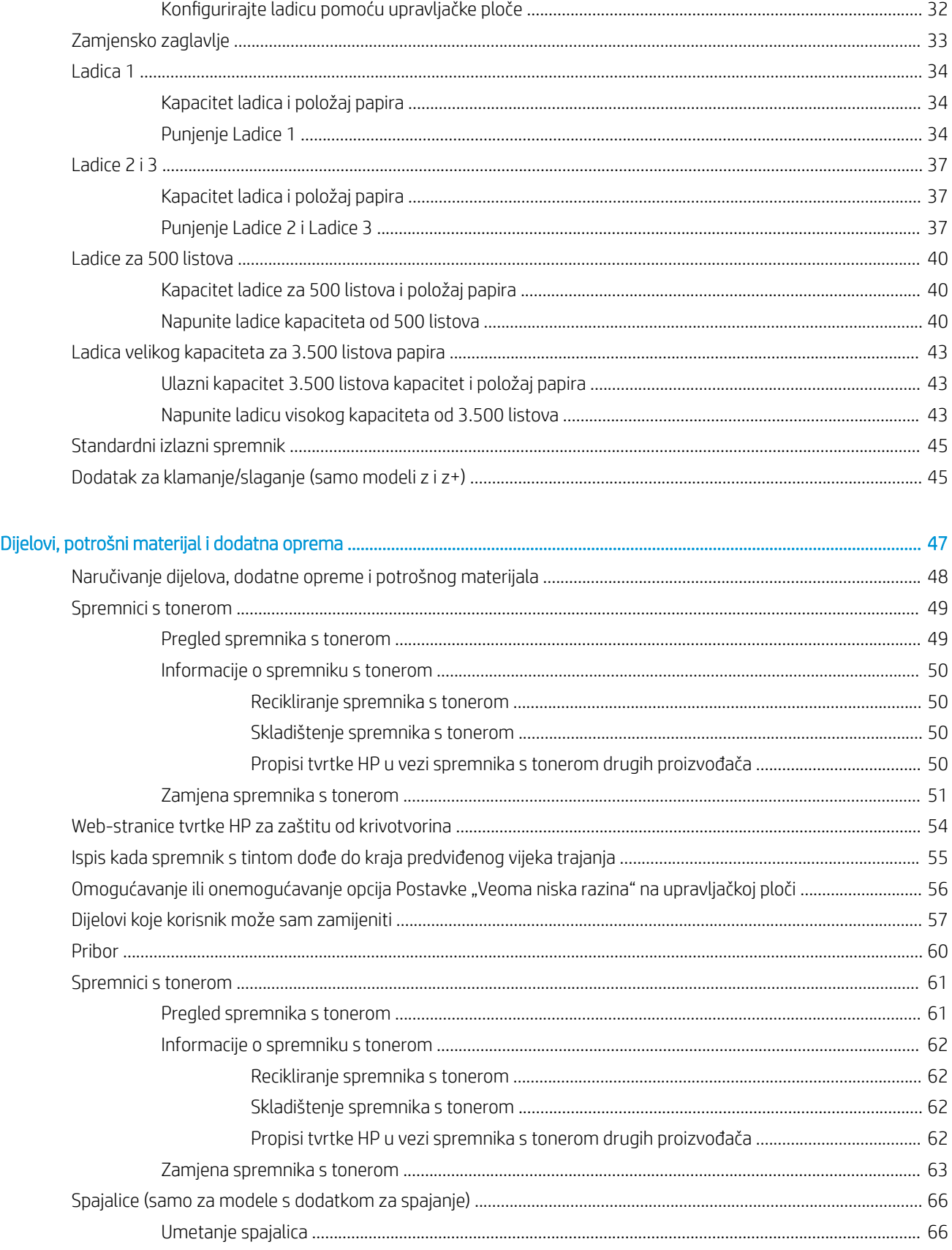

 $\overline{\mathbf{4}}$ 

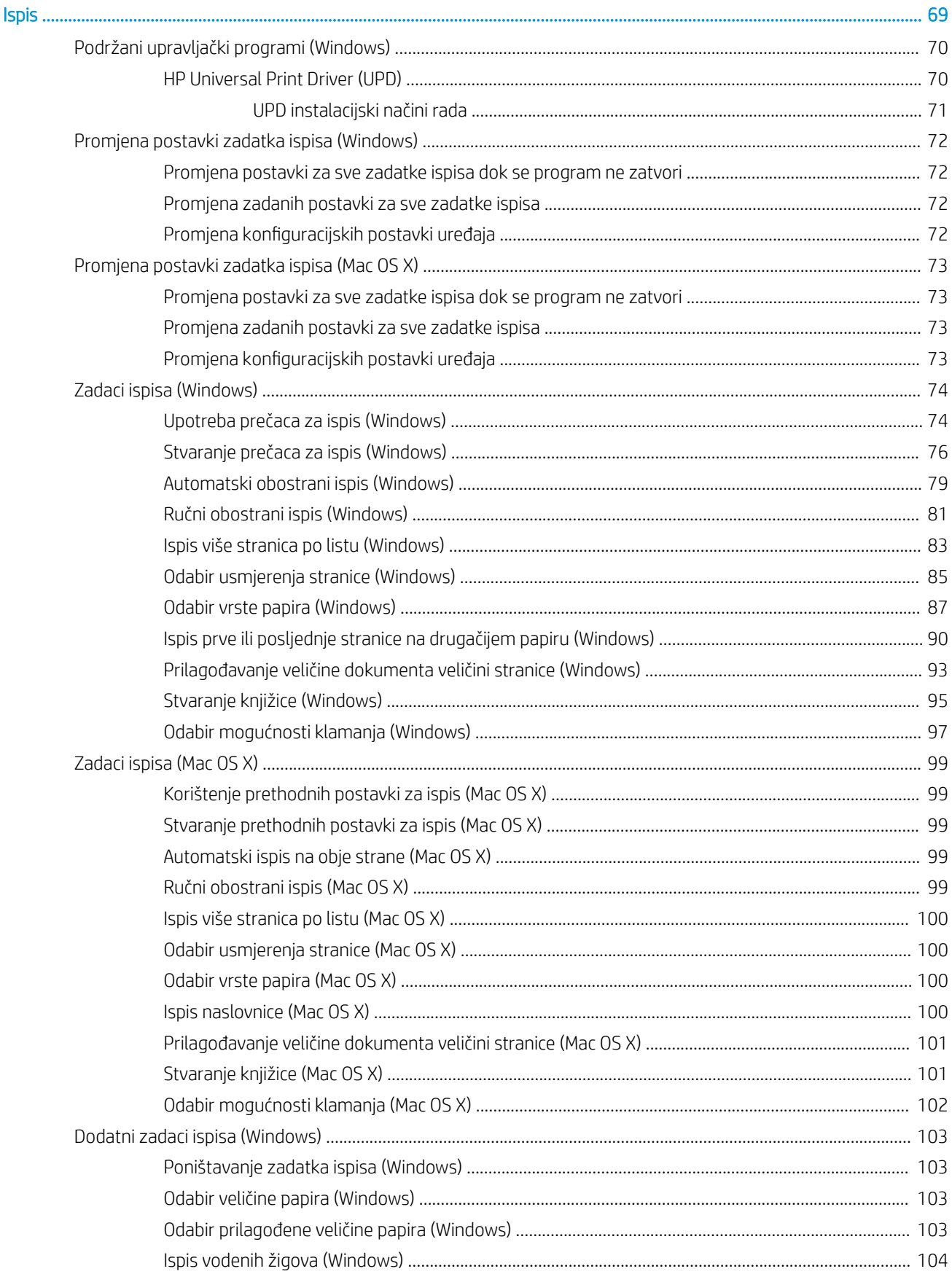

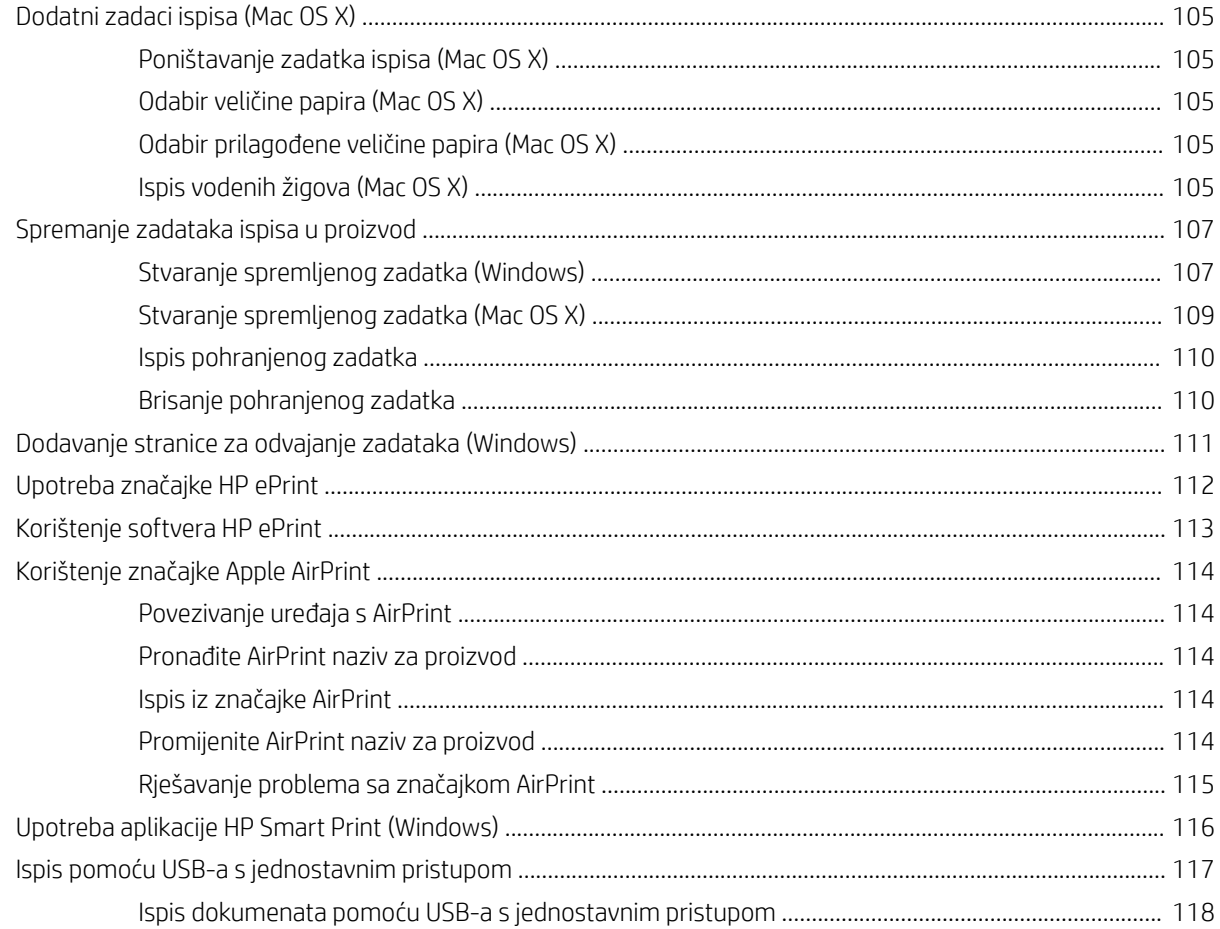

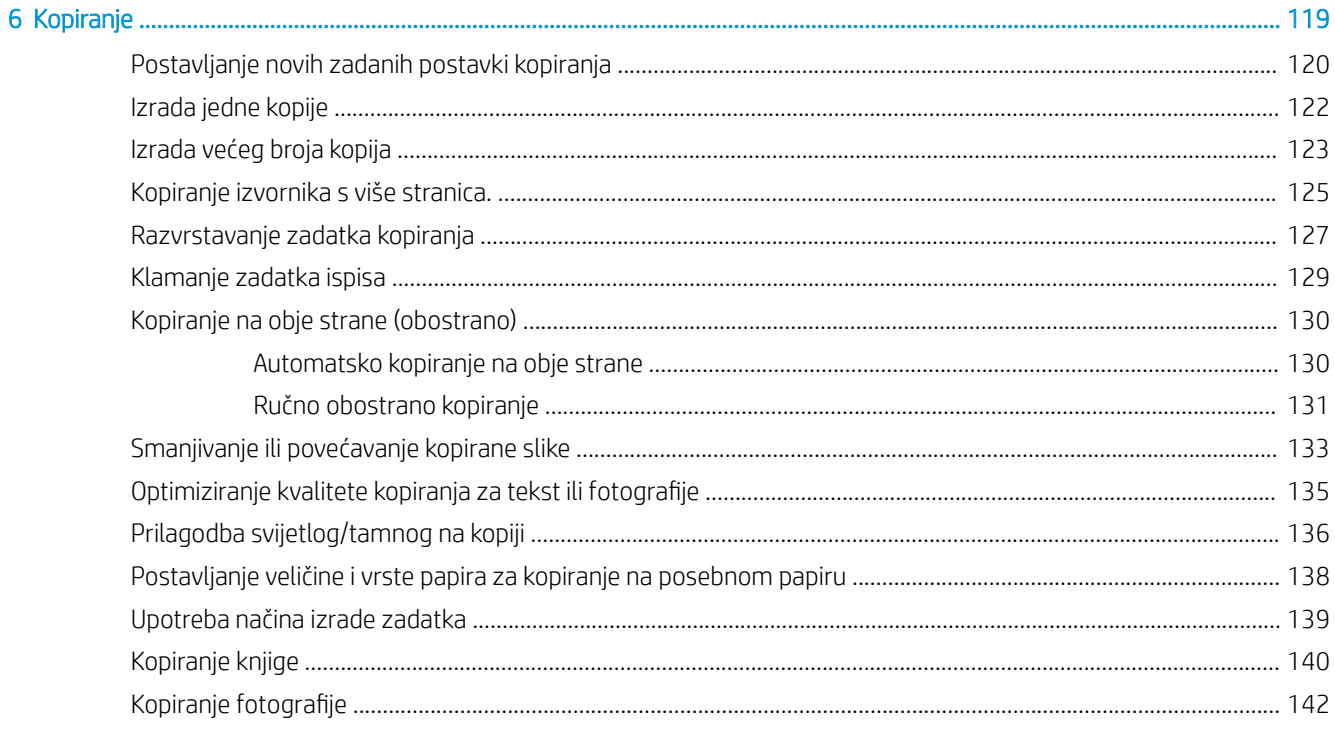

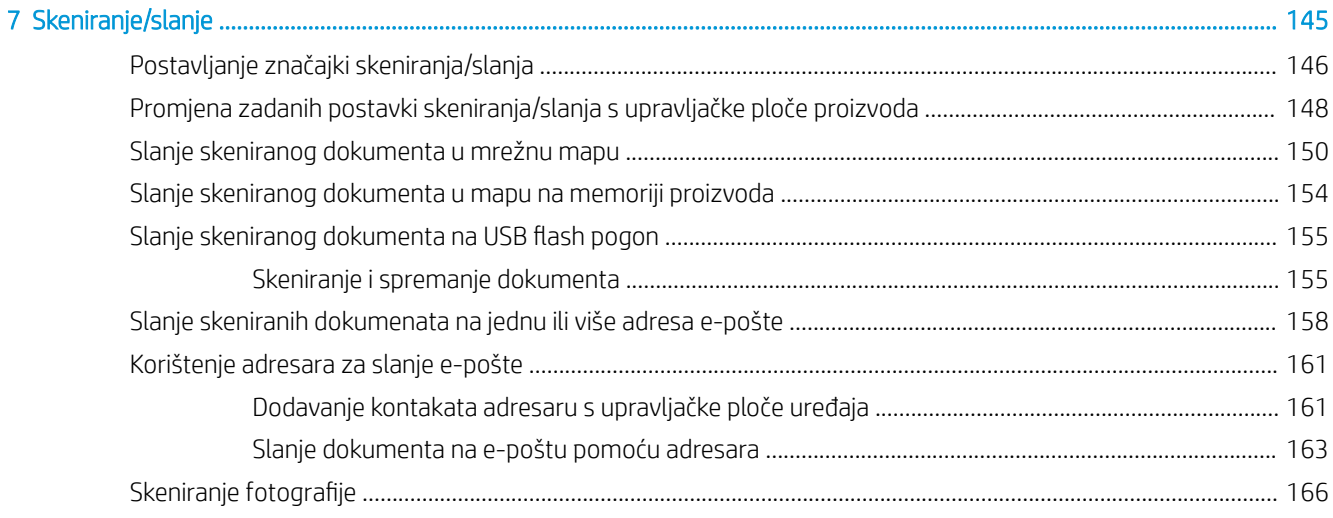

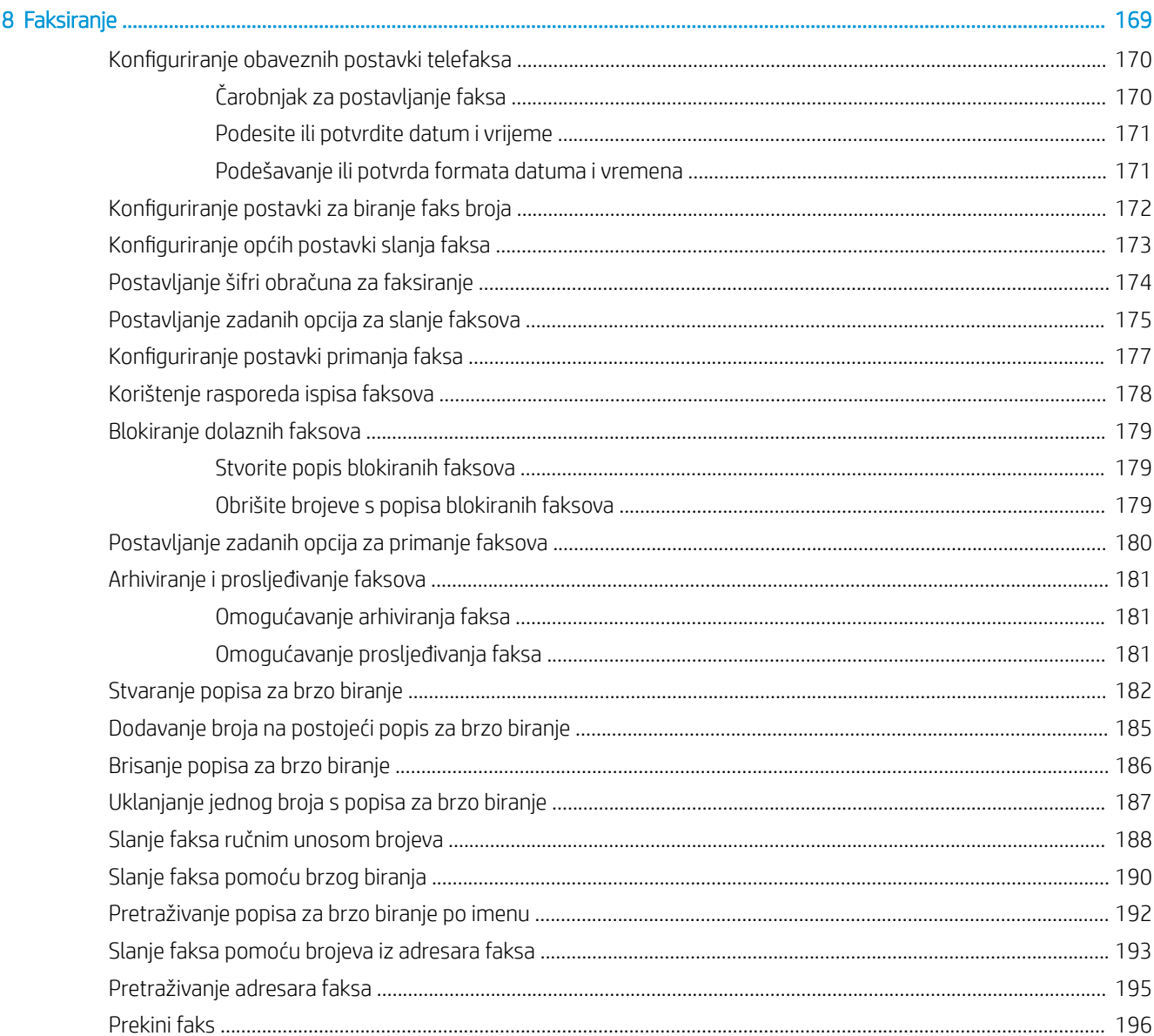

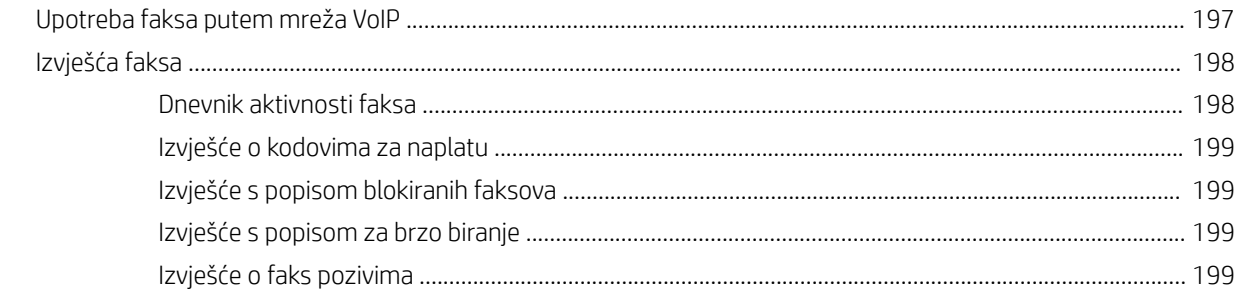

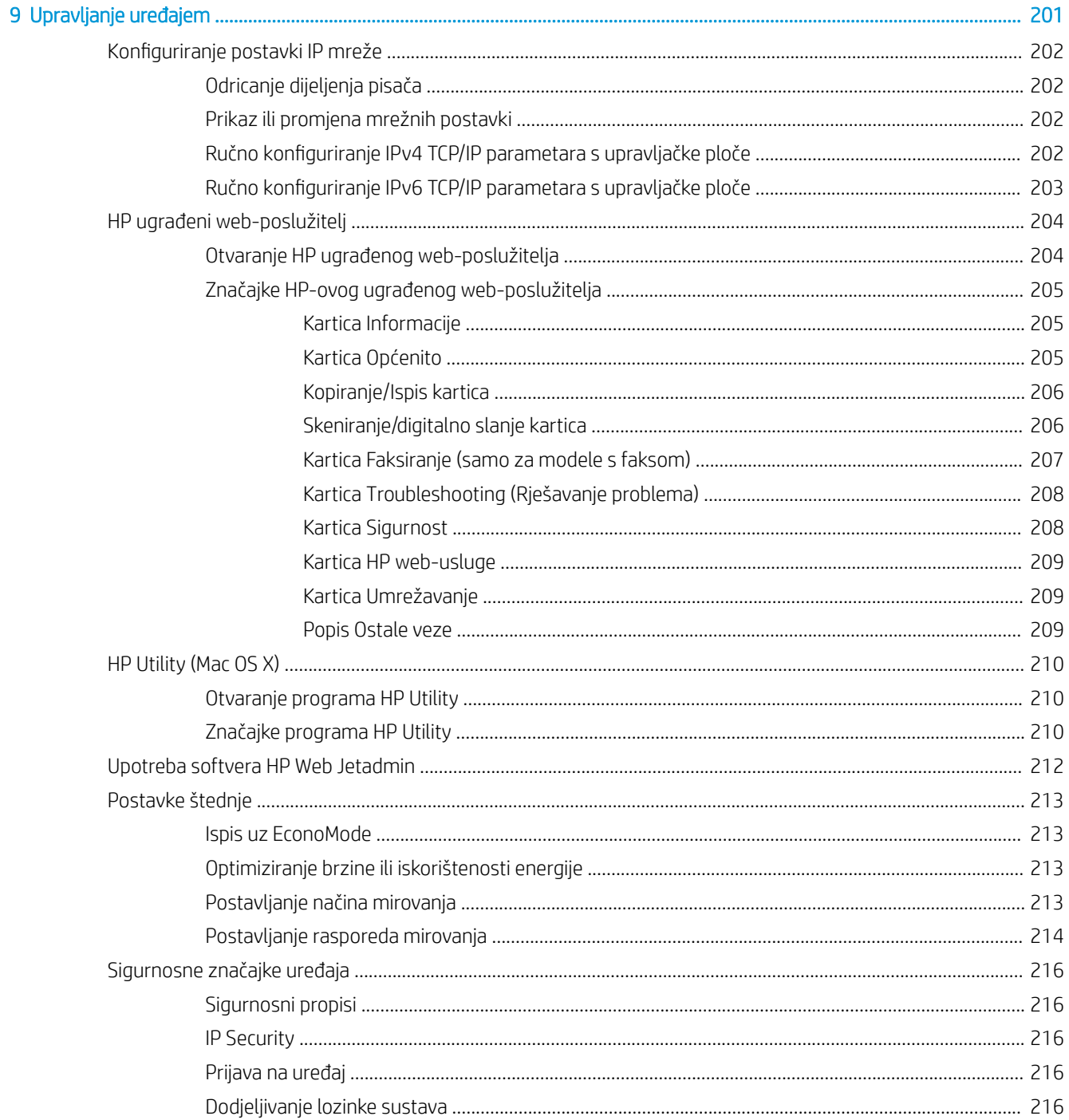

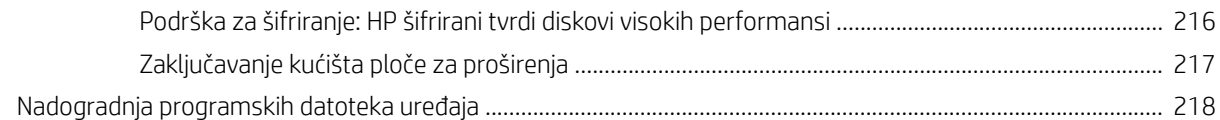

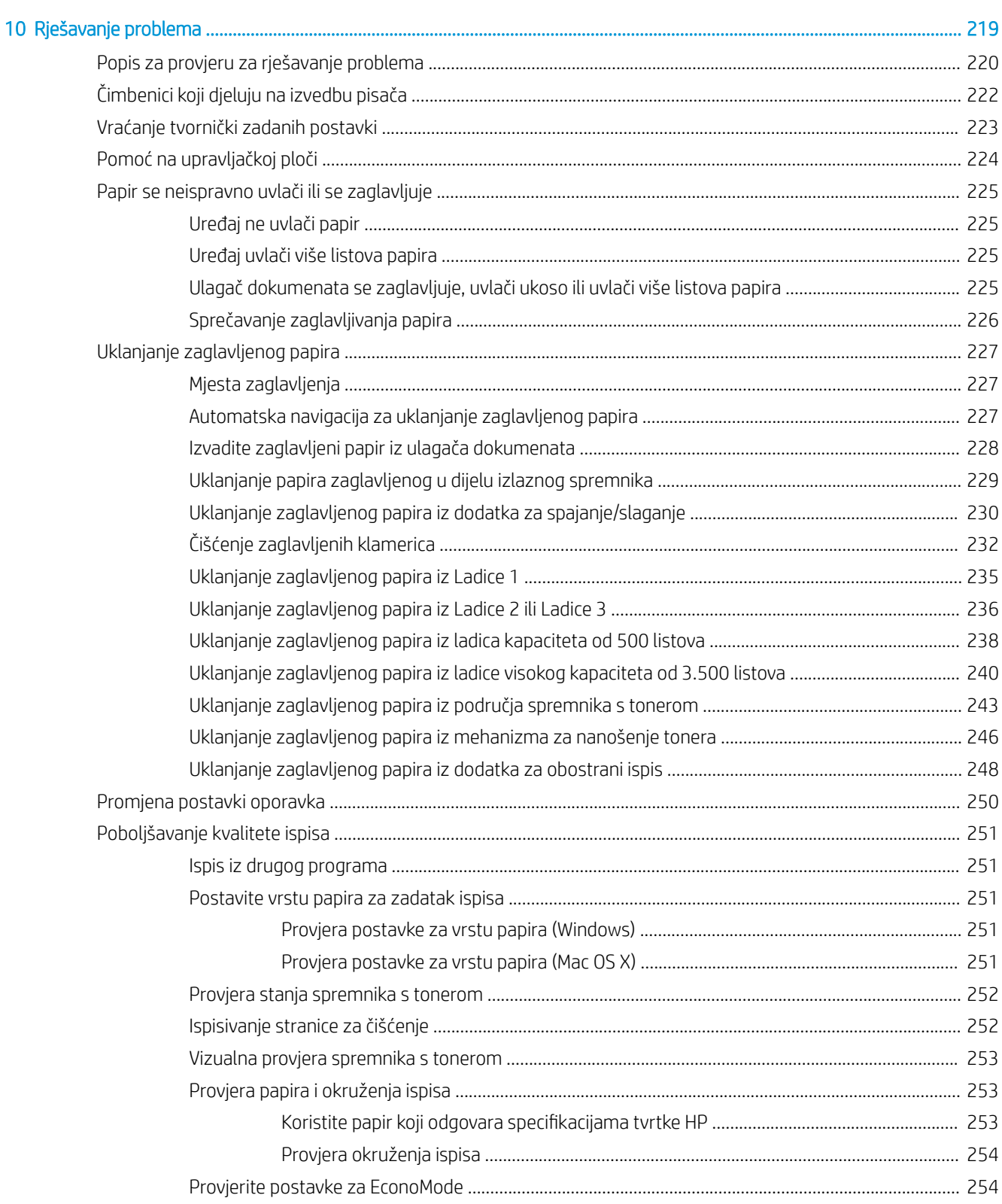

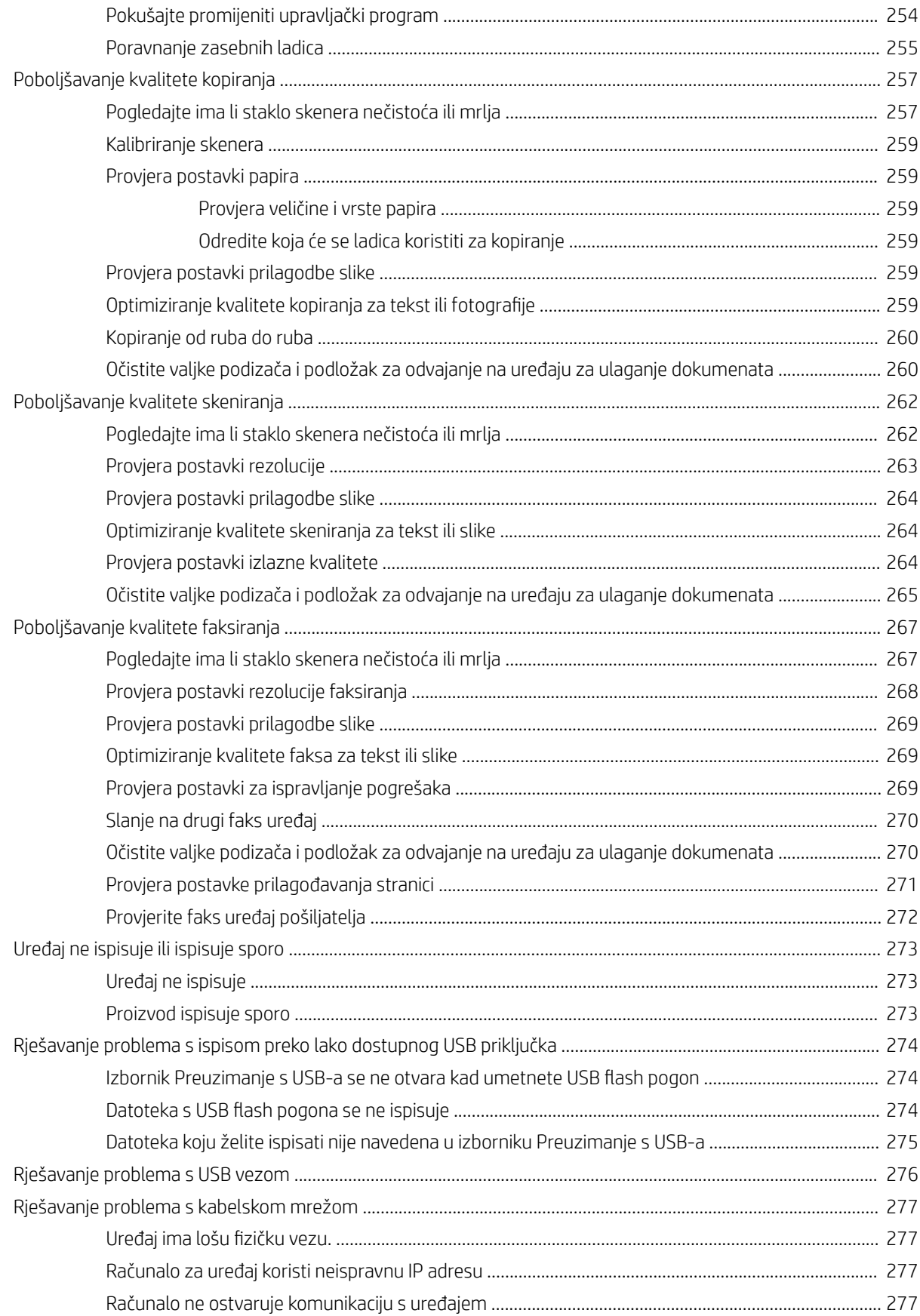

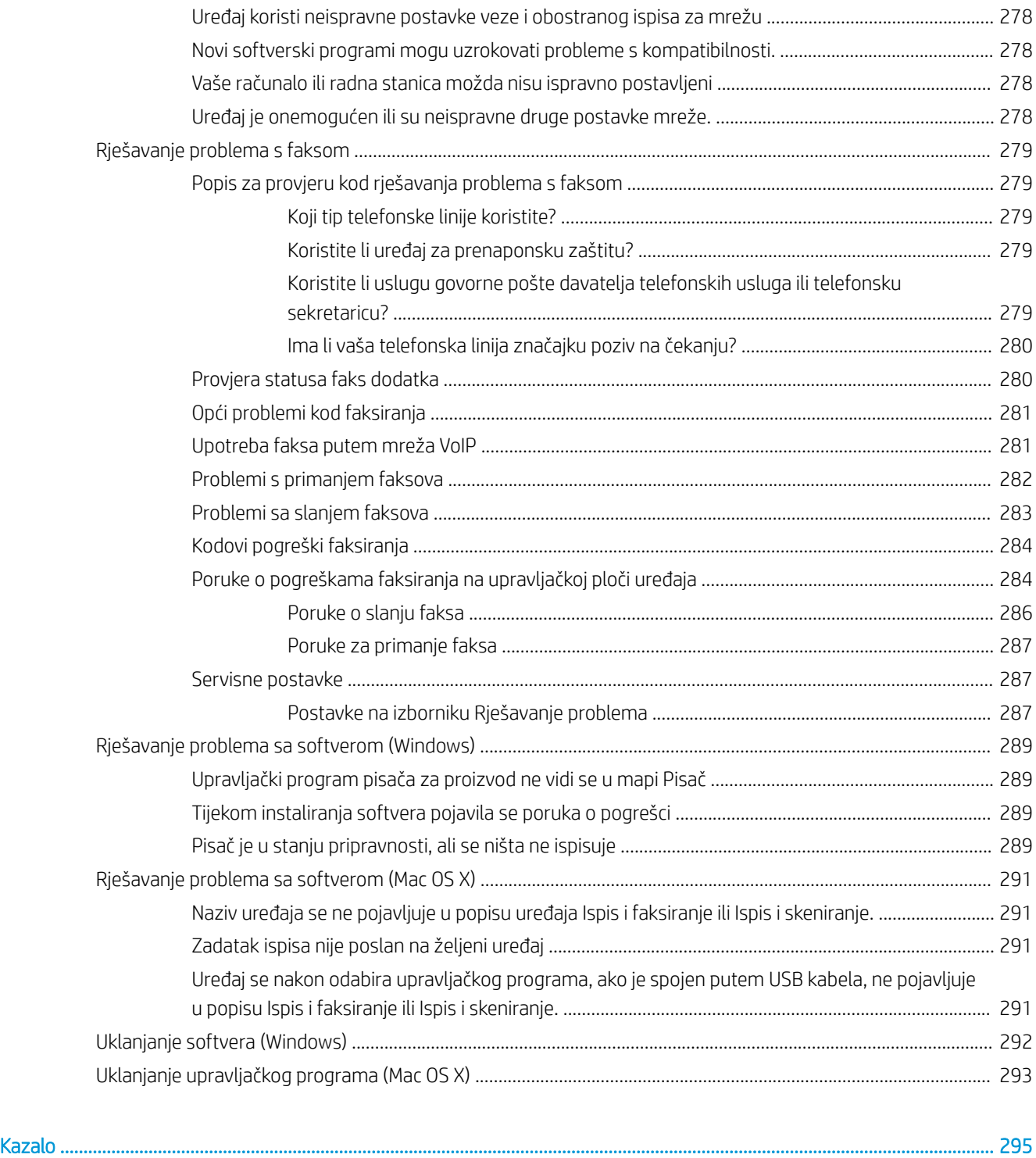

# <span id="page-14-0"></span>1 Predstavljanje proizvoda

- [Usporedba uređaja](#page-15-0)
- [Prikaz uređaja](#page-18-0)
- [Upravljačka ploča](#page-23-0)
- [Izvješća o uređaju](#page-27-0)

## <span id="page-15-0"></span>Usporedba uređaja

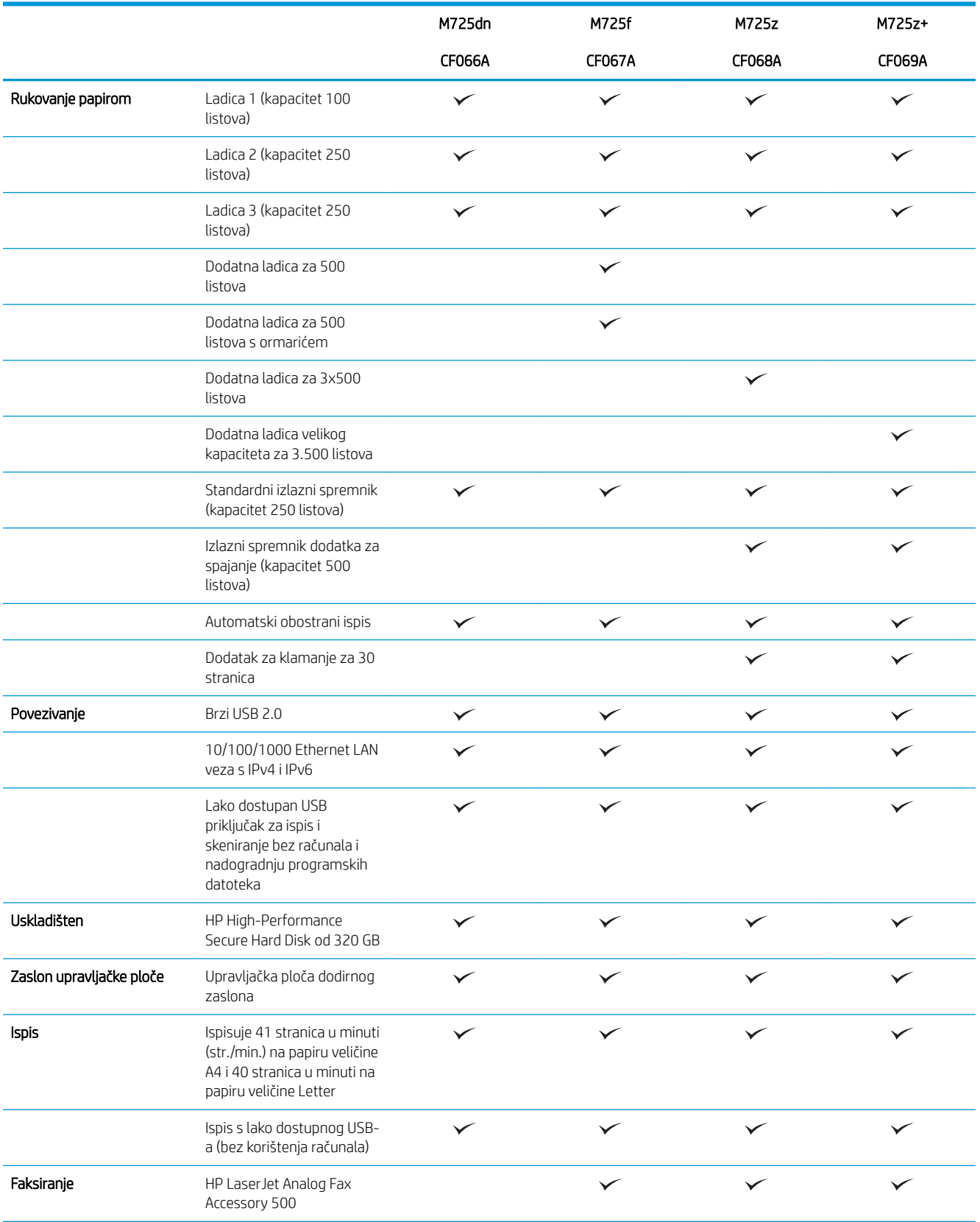

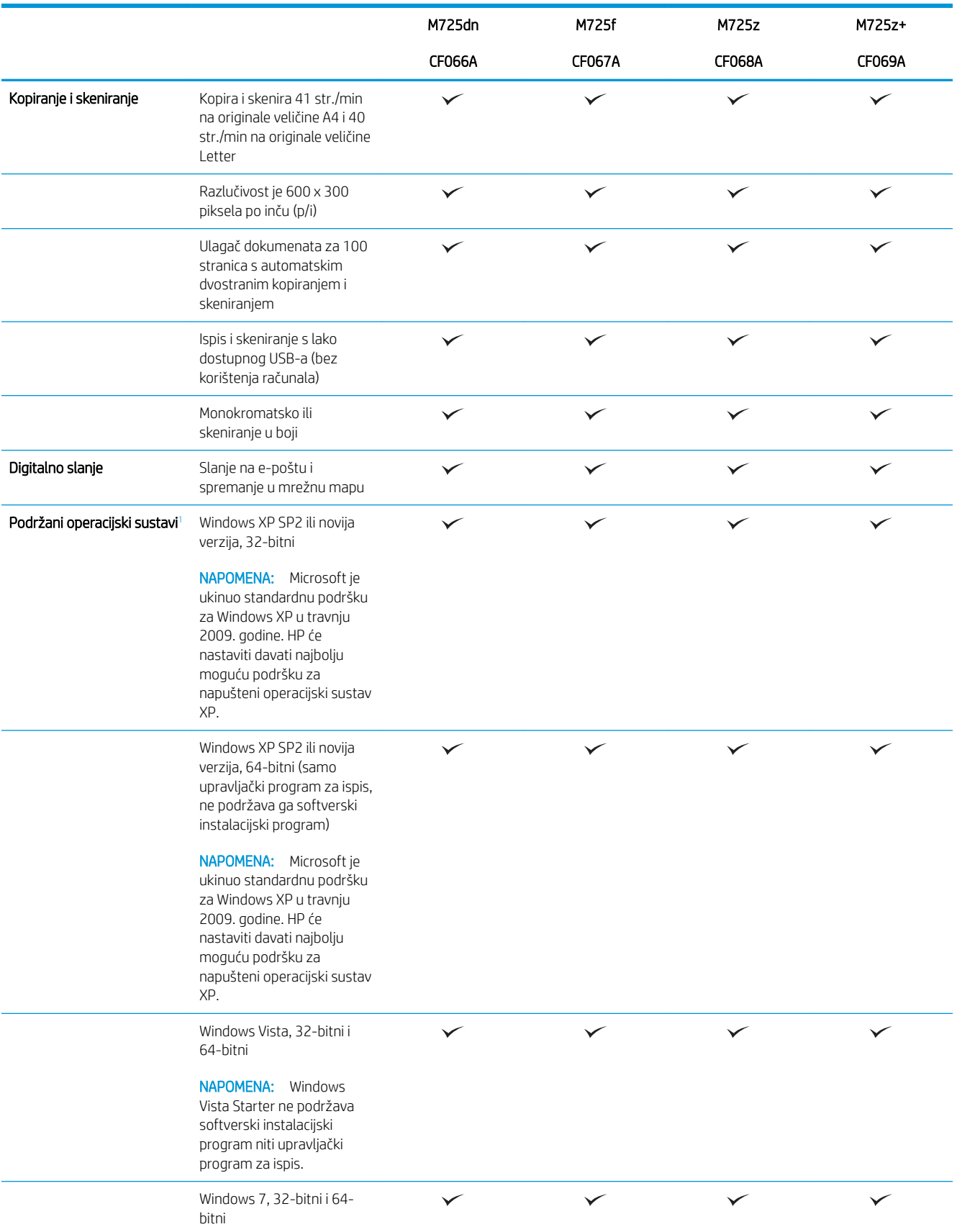

<span id="page-17-0"></span>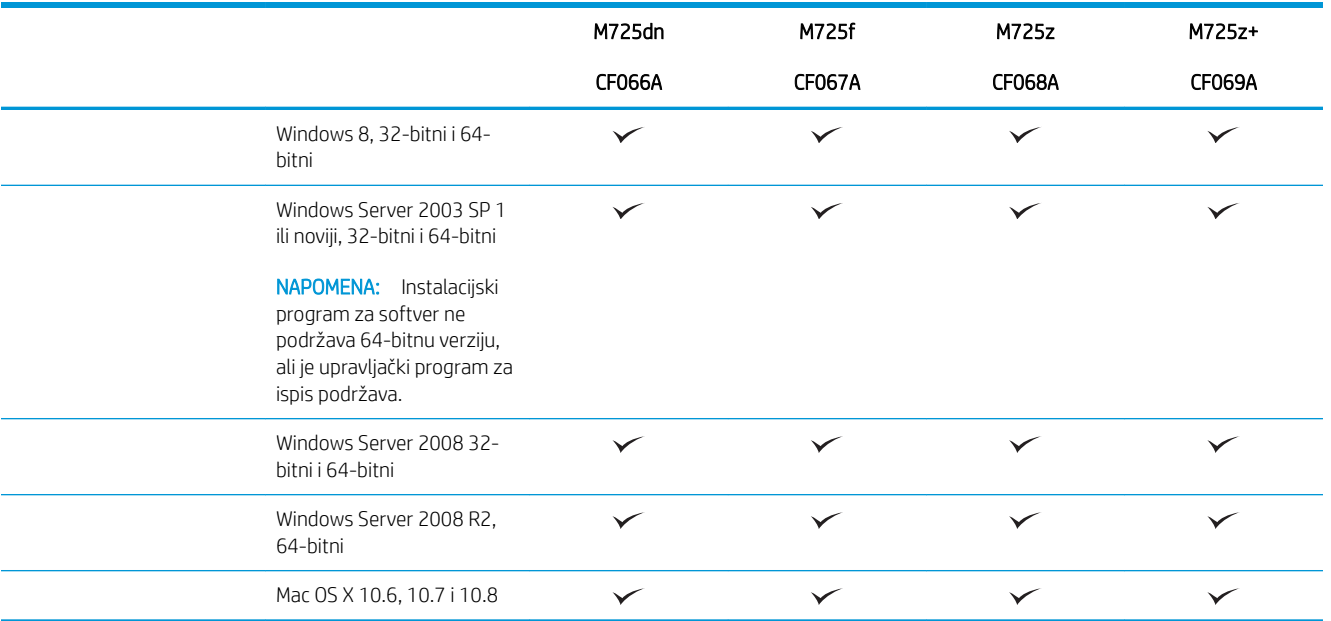

<sup>1</sup> Popis podržanih operacijskih sustava odnosi se na upravljačke programe za ispis Windows PCL 6, PCL 5, PS i Mac te na CD sa softverskom instalacijom u kutiji. Za detalje o trenutačnom popisu podržanih operacijskih sustava posjetite [www.hp.com/go/ljMFPM725\\_software.](http://www.hp.com/go/ljMFPM725_software)

## <span id="page-18-0"></span>Prikaz uređaja

### Pogled na proizvod sprijeda i zdesna

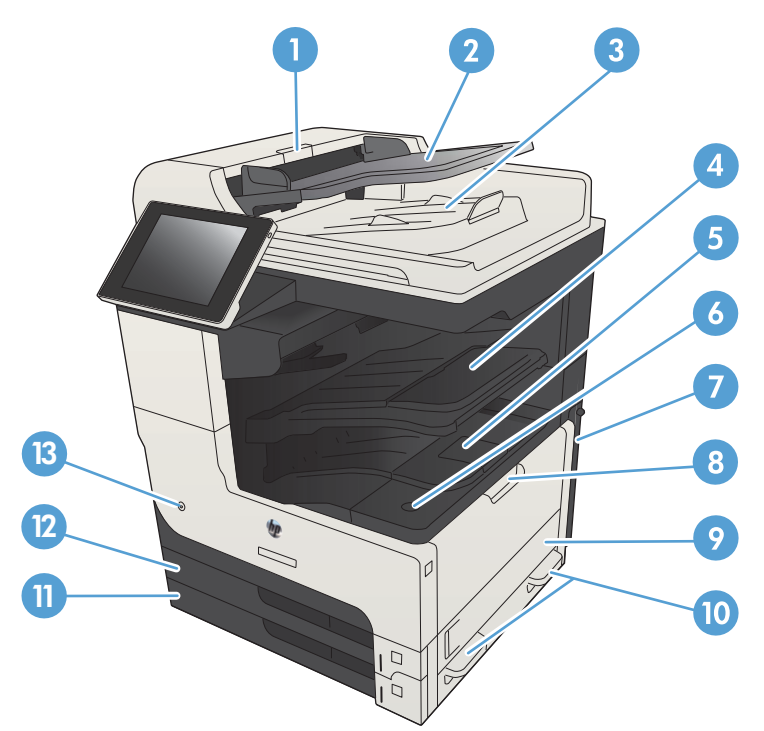

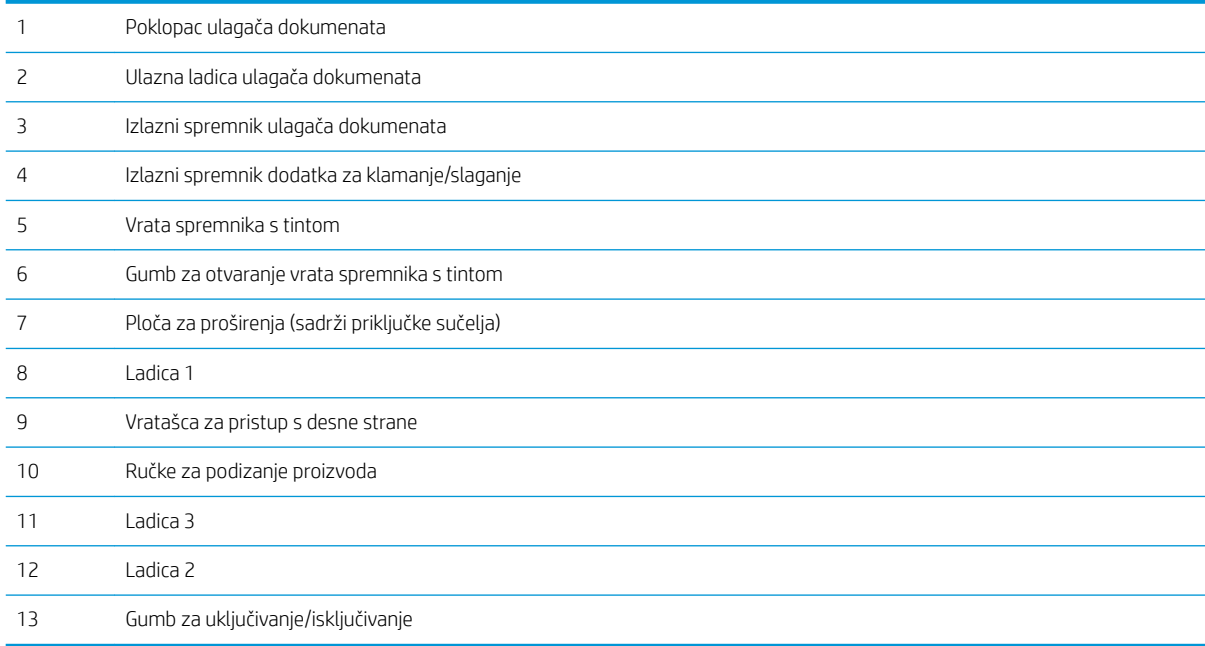

### <span id="page-19-0"></span>Pogled na proizvod sprijeda i slijeva

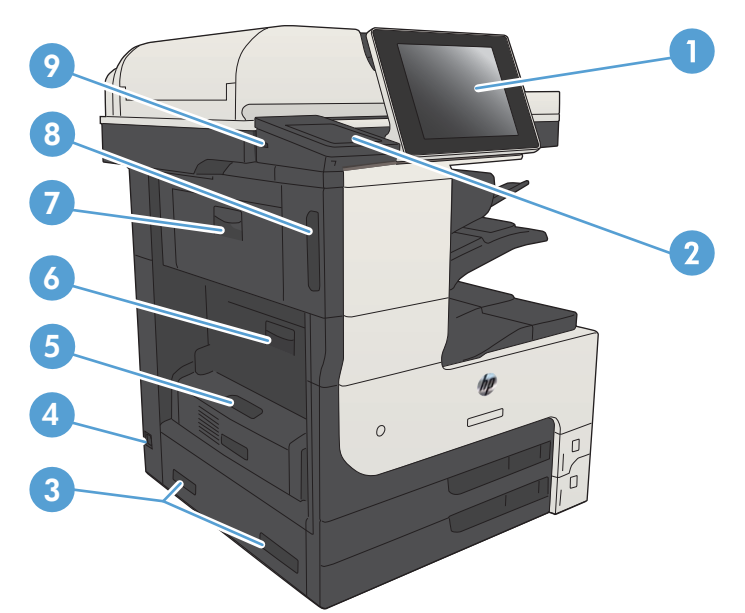

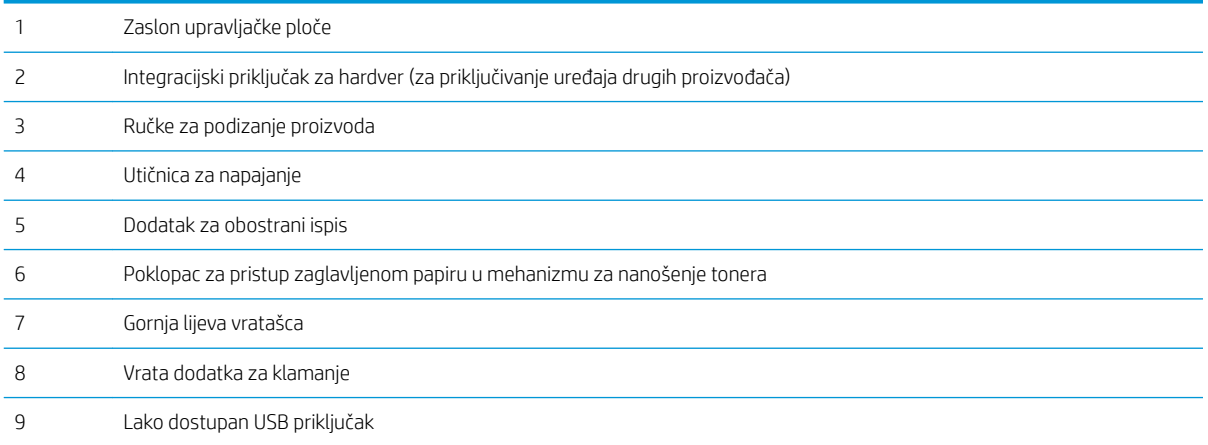

### <span id="page-20-0"></span>Mogućnosti unosa uređaja

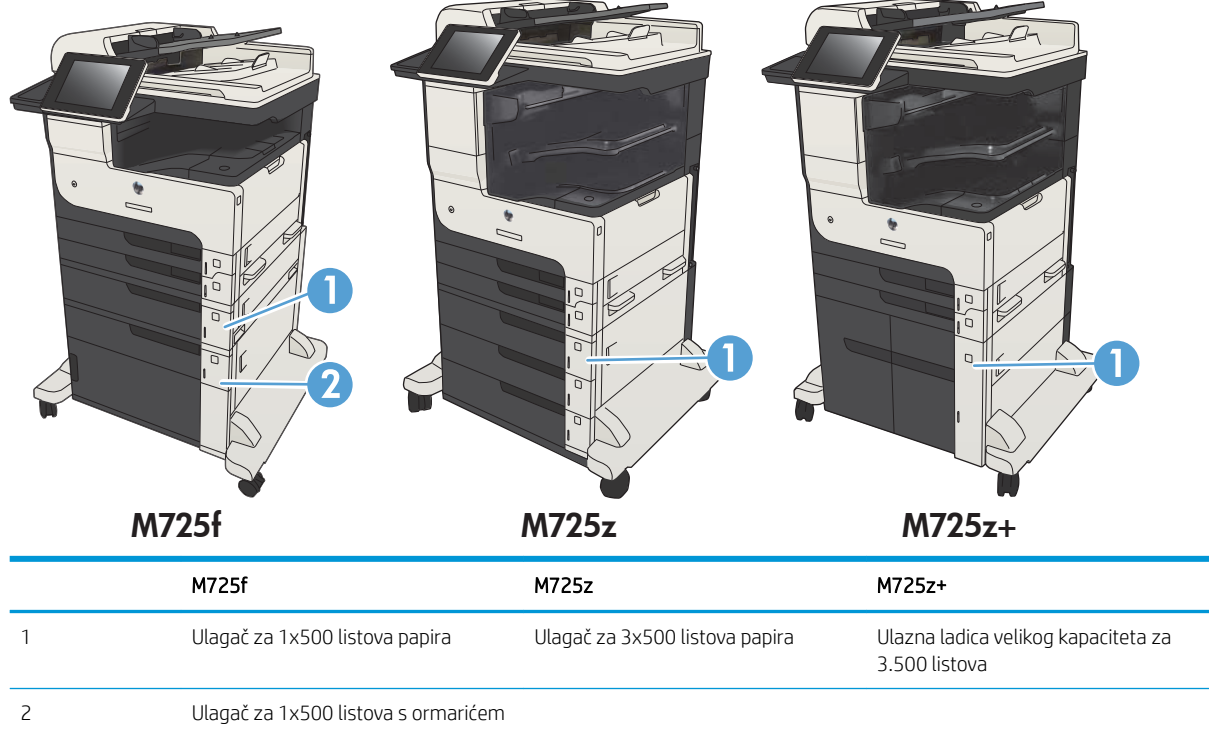

### <span id="page-21-0"></span>Priključci sučelja

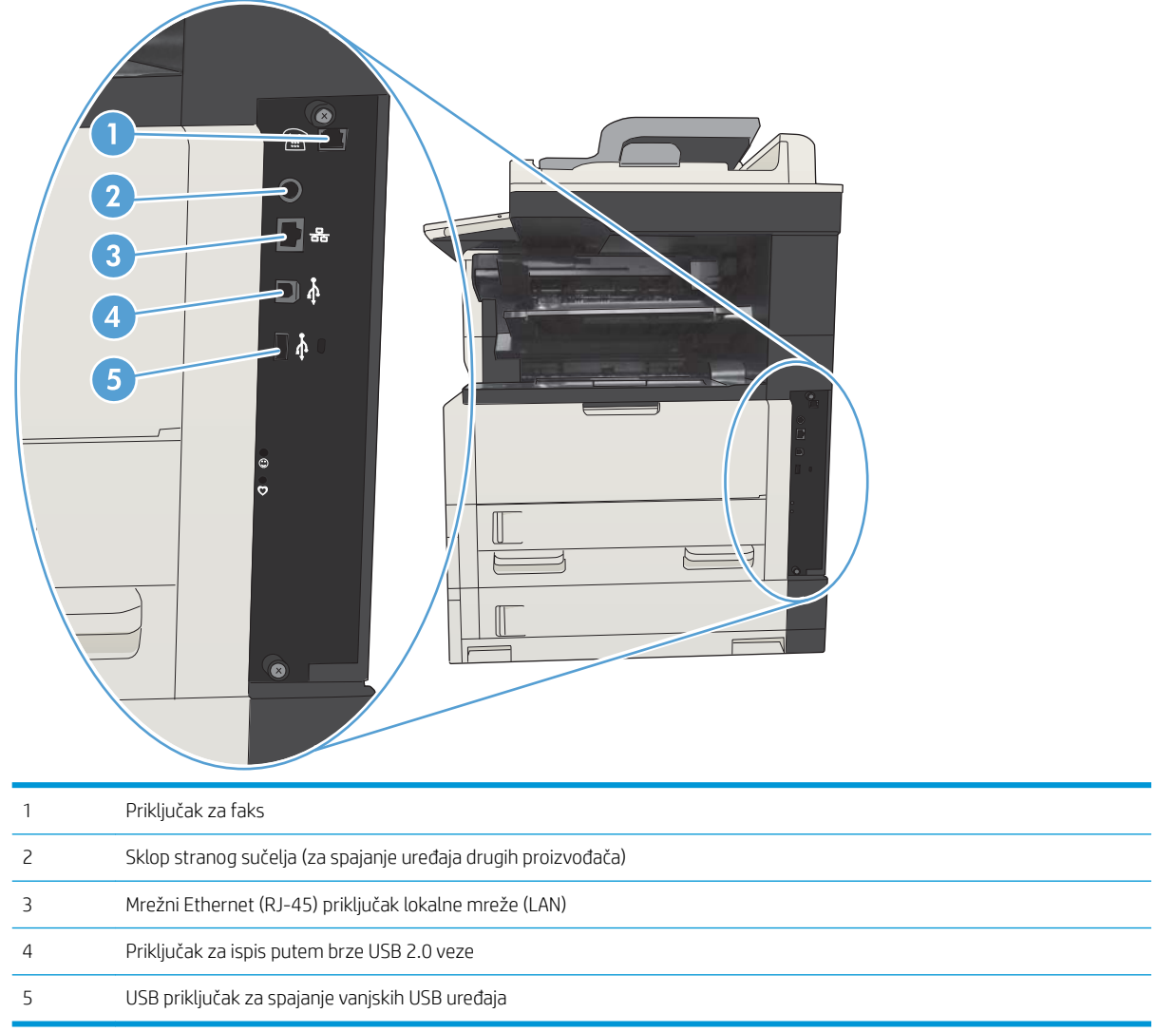

#### <span id="page-22-0"></span>Položaj serijskog broja i broja modela

Broj modela i serijski broj navedeni su na naljepnici za identifikaciju koja se nalazi na stražnjoj strani uređaja. Serijski broj sadržava podatke o državi/regiji podrijetla, verziji uređaja, proizvodnoj šifri i proizvodnom broju pisača.

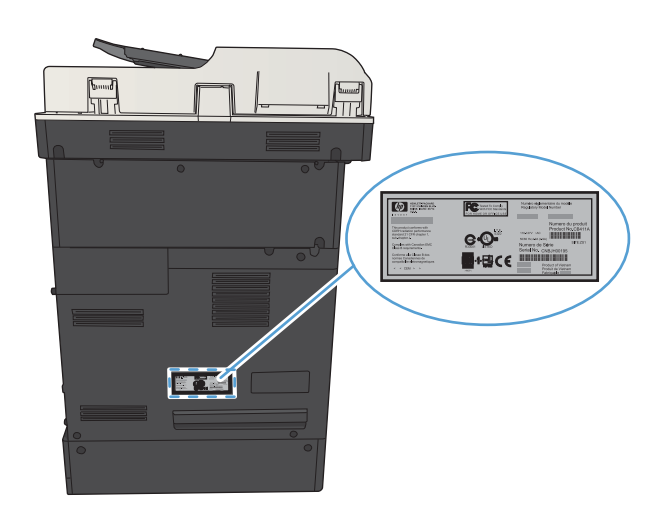

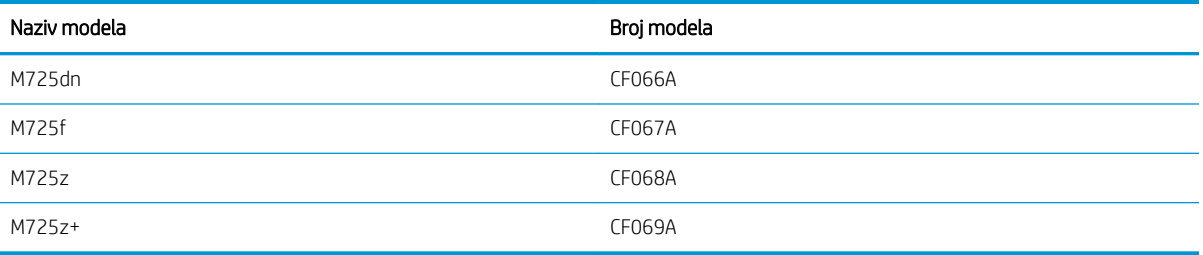

## <span id="page-23-0"></span>Upravljačka ploča

#### Izgled upravljačke ploče

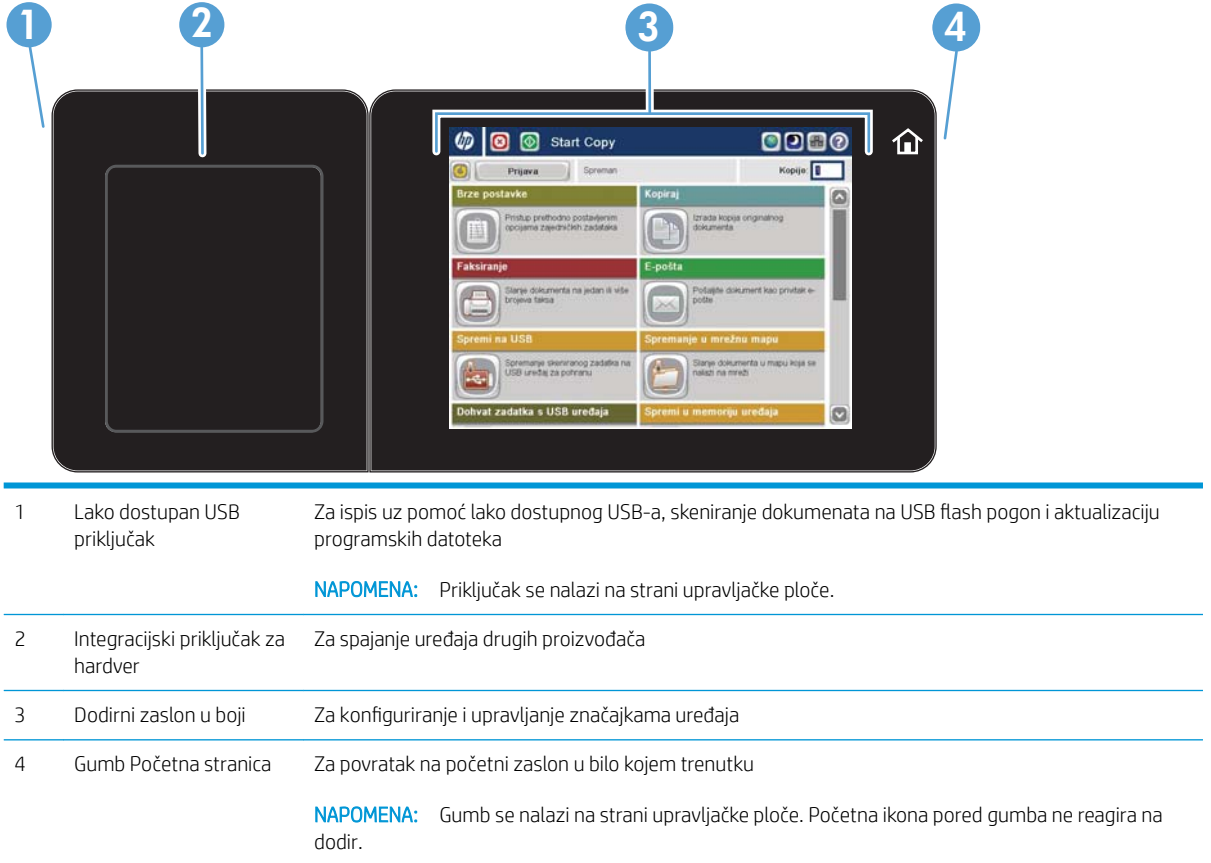

#### Početni zaslon na upravljačkoj ploči

Početni zaslon omogućuje pristup značajkama uređaja i označava njegov trenutni status.

Na početni zaslon uvijek se možete vratiti pritiskom gumba Početni zaslon s desne strane upravljačke ploče uređaja. Na većini zaslona možete dodirnite gumb Početna stranica u gornjem lijevom kutu.

 $R$  NAPOMENA: HP redovito ažurira značajke dostupne u programskoj datoteci proizvoda. Za korištenje najnovijih značajki ažurirajte programske datoteke proizvoda. Za preuzimanje najnovije nadogradnje programskih datoteka idite na www.hp.com/go/ljMFPM725\_firmware.

W NAPOMENA: Značajke koje se prikazuju na početnom zaslonu mogu varirati ovisno o konfiguraciji uređaja.

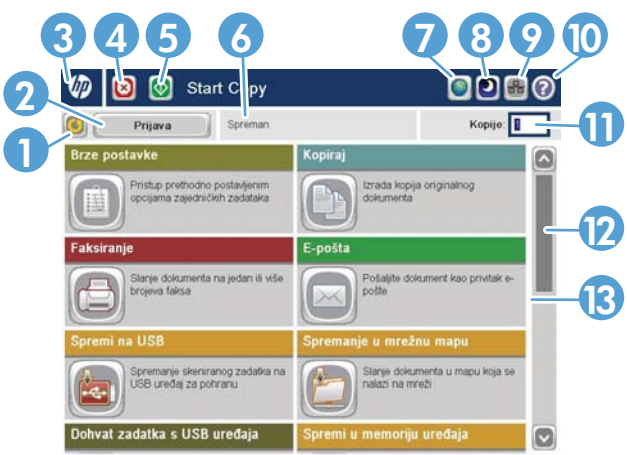

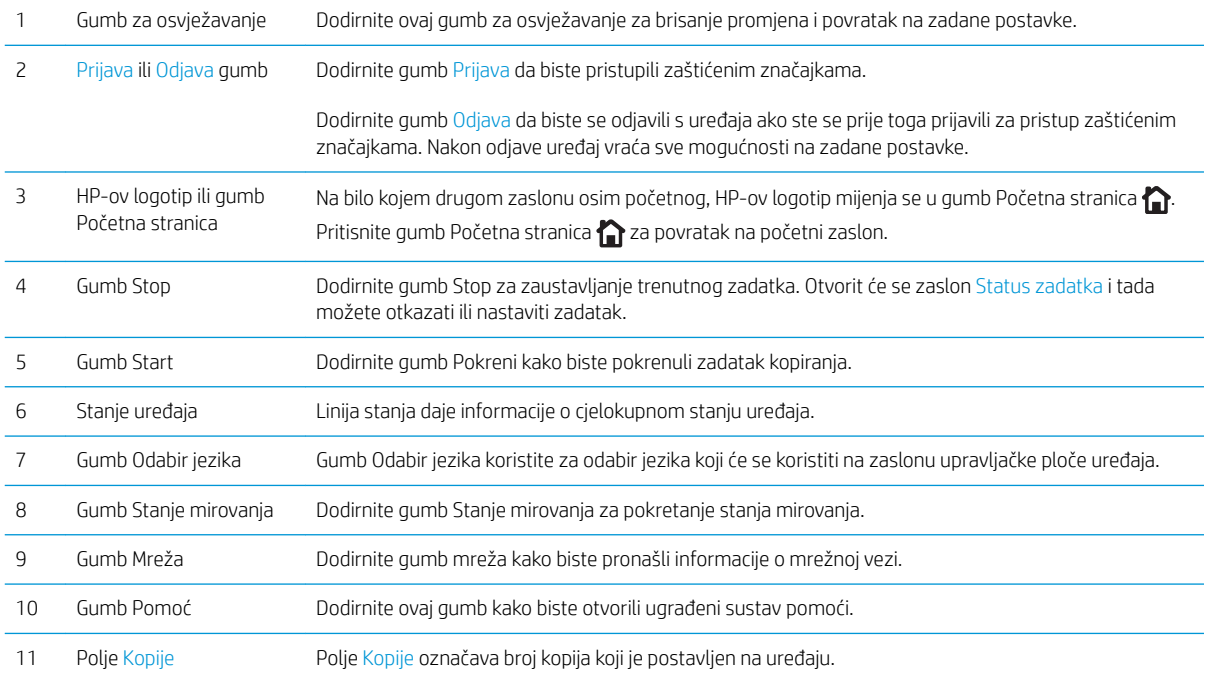

<span id="page-25-0"></span>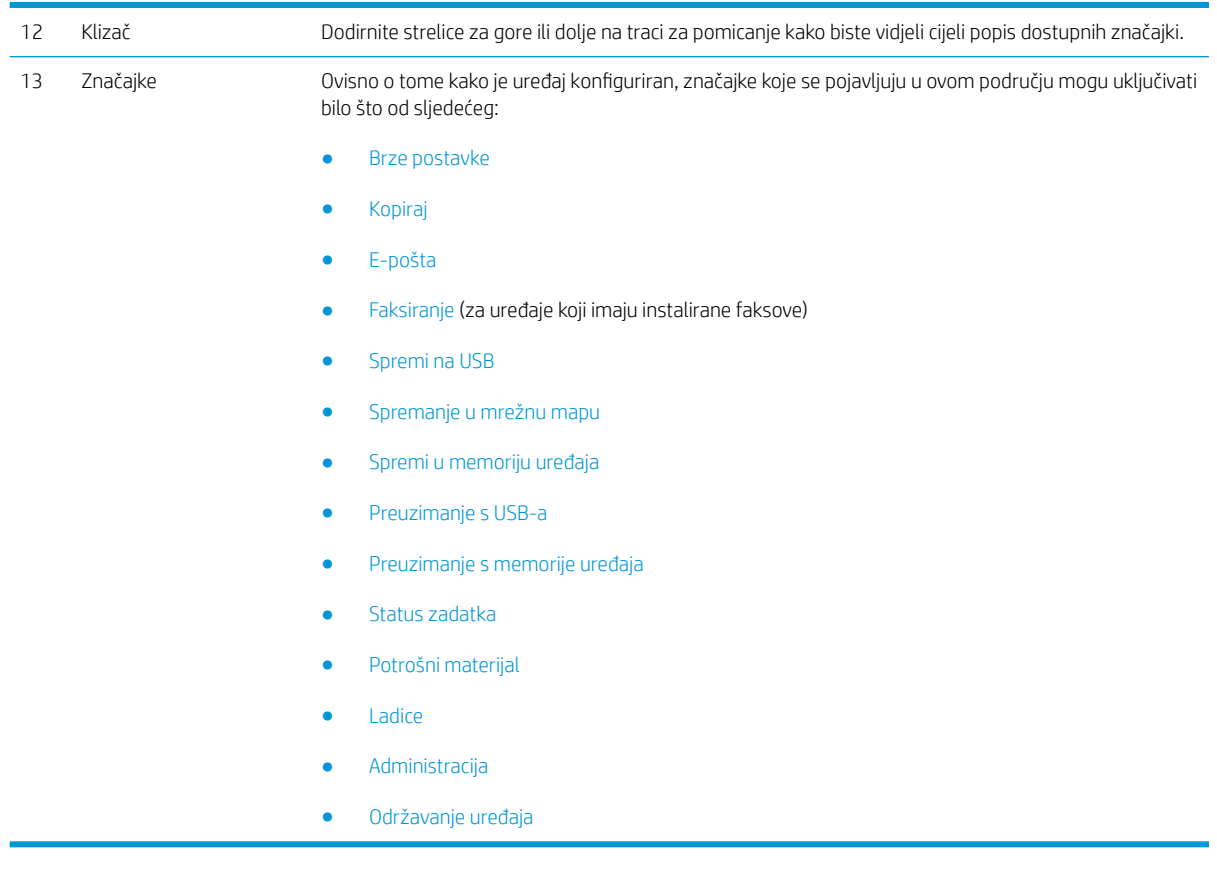

#### Čišćenje upravljačke ploče

Upravljačku ploču čistite mekom krpom bez dlačica. Nemojte koristiti maramice i papirnate ručnike jer su grubi i mogu oštetiti zaslon. Ako treba ukloniti tvrdokornu prljavštinu, navlažite krpu vodom ili sredstvom za čišćenje stakla.

#### Pomoć na upravljačkoj ploči

Uređaj ima ugrađeni sustav pomoći koji objašnjava način korištenja svakog zaslona. Kako biste otvorili sustav pomoći, dodirnite gumb Pomoć @ u gornjem desnom kutu zaslona.

Kod nekih zaslona, sustav pomoći otvara globalni izbornik u kojem možete pretraživati određene teme. Možete pretraživati strukturu izbornika dodirivanjem gumba u izborniku.

Kod zaslona koji sadrže postavke za pojedinačne zadatke, sustav pomoći otvara temu koja objašnjava opcije tog zaslona.

Ako vas uređaj upozori na neku pogrešku ili problem, dodirnite gumb Pogreška **ili** ili Upozorenje @ kako biste otvorili poruku koja opisuje problem. Poruka sadrži i upute koje pomažu u rješavanju problema.

Možete ispisati ili pregledati izvještaj cijelog izbornika Administracija kako biste mogli jednostavnije doći do pojedinačne postavke koja vam je potrebna.

- 1. Na početnom zaslonu upravljačke ploče uređaja pomaknite kursor do gumba Administracija i dodirnite ga.
- 2. Otvorite sljedeće izbornike:
	- Izvješća
	- Stranice s konfiguracijom/statusom
- 3. Odaberite mogućnost Mapa izbornika Administracija.
- 4. Dodirnite gumb Ispis da biste ispisali izvješće. Dodirnite gumb View (Pregled) kako biste pregledali izvješće.

### <span id="page-27-0"></span>Izvješća o uređaju

Izvješća o uređaju sadrže pojedinosti o uređaju i njegovoj trenutnoj konfiguraciji. Za ispis ili pregled izvješća slijedite postupak opisan u nastavku:

- 1. Na početnom zaslonu upravljačke ploče uređaja pomaknite kursor do gumba Administracija i dodirnite ga.
- 2. Otvorite izbornik Izvješća.
- 3. S popisa odaberite jednu od kategorija izvješća:
	- Stranice s konfiguracijom/statusom
	- Izvješća faksa (samo za modele s faksom)
	- Druge stranice
- 4. Odaberite naziv izvješća koje želite pregledati, a zatim dodirnite gumb Ispis za ispis ili dodirnite gumb View (Pregled) za pregled postavki na zaslonu upravljačke ploče.

**WAPOMENA:** Neke stranice nemaju opciju View (Pregled).

#### Tablica 1-1 Izbornik Izvješća

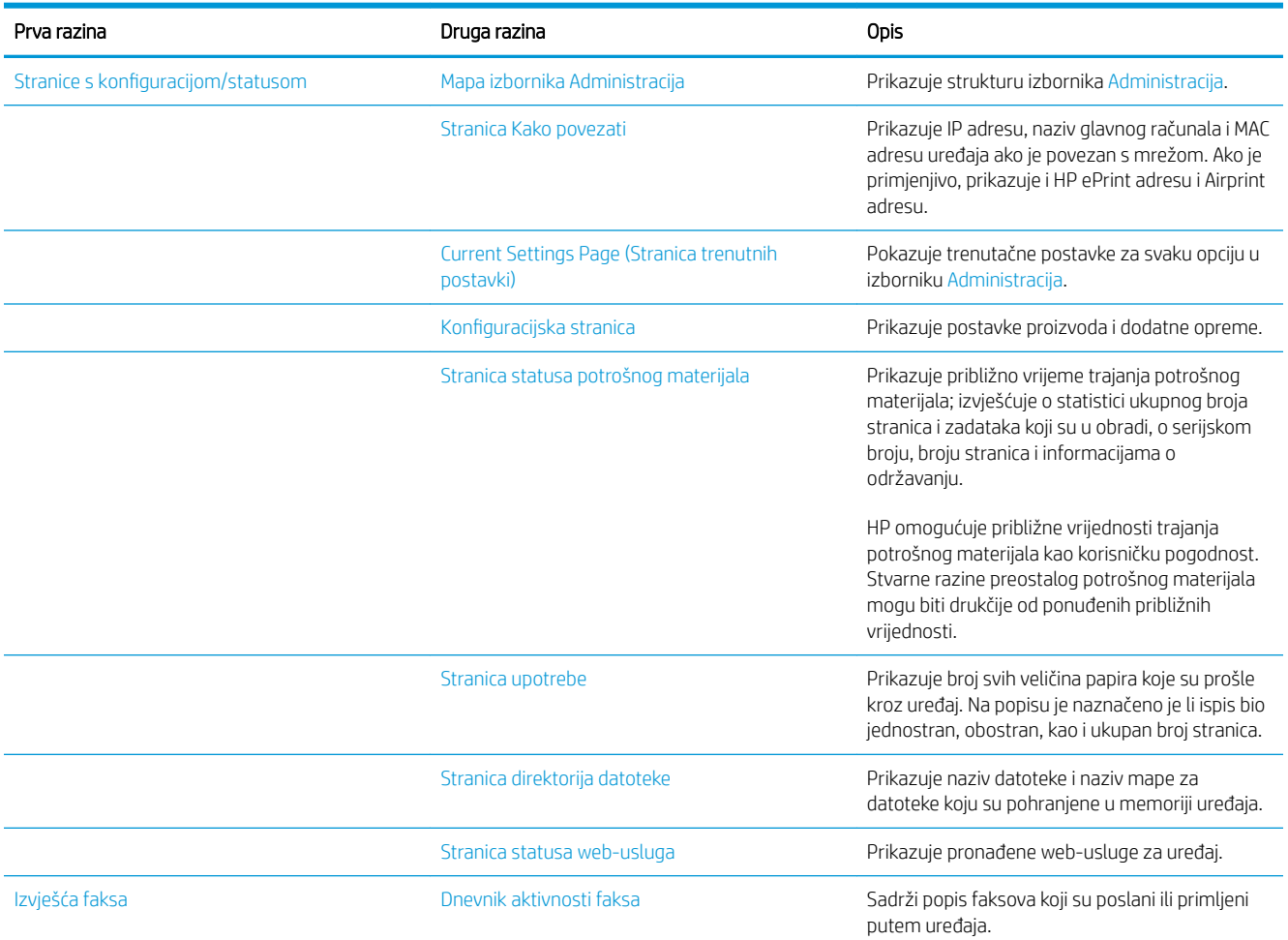

#### Tablica 1-1 Izbornik Izvješća (Nastavak)

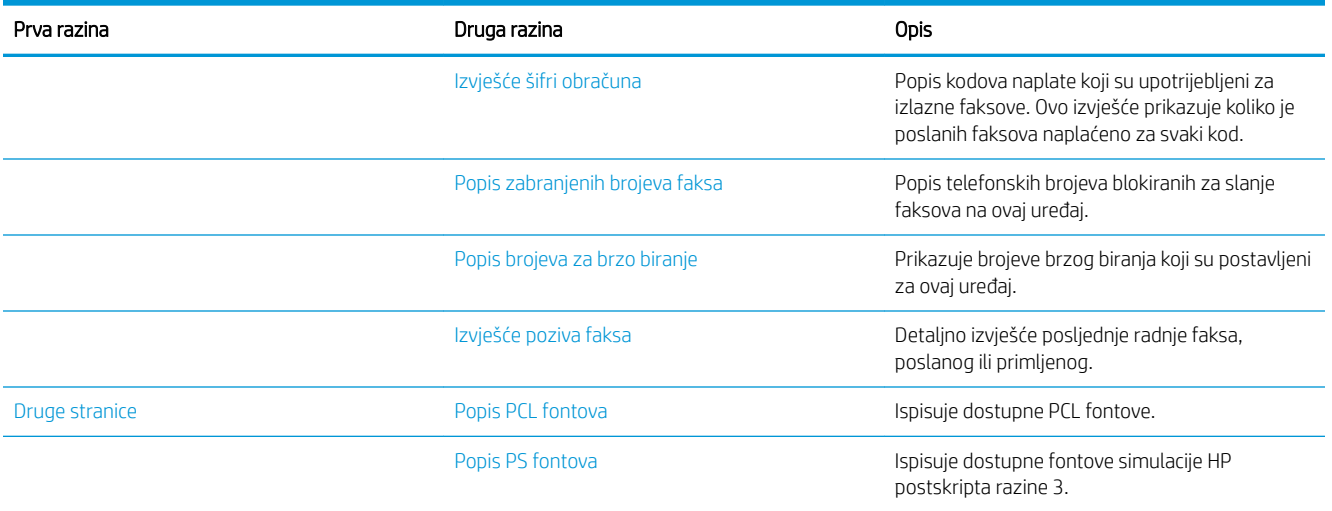

# <span id="page-30-0"></span>2 Priključivanje proizvoda i instaliranje softvera

- [Priključivanje uređaja na računalo putem USB kabela i instaliranje softvera \(Windows\)](#page-31-0)
- [Priključivanje uređaja na mrežu putem mrežnog kabela i instaliranje softvera \(Windows\)](#page-33-0)
- [Priključivanje uređaja na računalo putem USB kabela i instaliranje softvera \(Mac OS X\)](#page-35-0)
- [Povezivanje proizvoda s mrežom putem mrežnog kabela i instaliranje softvera \(Mac OS X\)](#page-36-0)

### <span id="page-31-0"></span>Priključivanje uređaja na računalo putem USB kabela i instaliranje softvera (Windows)

Uređaj podržava spajanje putem USB 2.0 veze. Koristite USB kabel vrste A do B. HP preporuča upotrebu kabela od maksimalno 2 metra.

 $\triangle$  OPREZ: Ne priključujte USB kabel dok softver za instalaciju to ne zatraži od vas.

- 1. Zatvorite sve otvorene programe na računalu.
- 2. Provjerite je li uređaj u stanju pripravnosti.
	- **W** NAPOMENA: Kada je proizvod spojen USB kabelom, postupak instalacije softvera zahtijeva da je proizvod uključen i u stanju pripravnosti. Konfigurirajte sljedeću postavku tako da se proizvod probudi iz stanja mirovanja tijekom postupka instalacije softvera i kada god primi zadatak ispisivanja:
		- a. Na početnom zaslonu upravljačke ploče uređaja pomaknite kursor do gumba Administracija i dodirnite ga.
		- b. Otvorite sljedeće izbornike:
			- Opće postavke
			- Energetske postavke
			- Postavke vremena do mirovanja
		- c. S popisa Uključivanje/Automatsko uključivanje kod ovih događaja odaberite mogućnost Svi događaji, a zatim dodirnite gumb Spremi.
- 3. Instalirajte softver s CD-a i slijedite upute na zaslonu.
- 4. Kad to od vas zatraži odzivnik, odaberite opciju Izravno se povežite s ovim računalom putem USB kabela, a zatim pritisnite gumb Sljedeće.
- 5. Kada softver to zatraži od vas, priključite USB kabel na uređaj i na računalo.

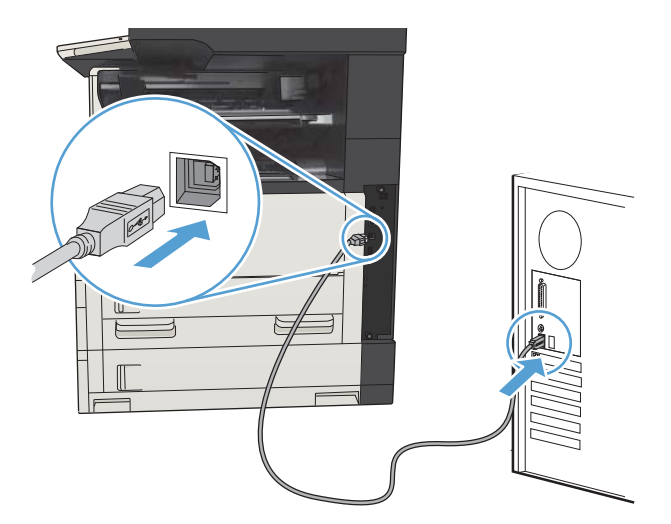

- 6. Na kraju instalacije kliknite gumb Završi ili gumb Dodatne opcije kako biste instalirali dodatni softver ili konfigurirali osnovne značajke slanja za uređaj.
- 7. Ispišite stranicu iz bilo kojeg programa kako biste provjerili je li softver ispravno instaliran.

### <span id="page-33-0"></span>Priključivanje uređaja na mrežu putem mrežnog kabela i instaliranje softvera (Windows)

#### Konfiguracija IP adrese

- 1. Provjerite je li uređaj uključen i prikazuje li se poruka Spreman na zaslonu upravljačke ploče uređaja.
- 2. Mrežni kabel priključite na uređaj i na mrežu.

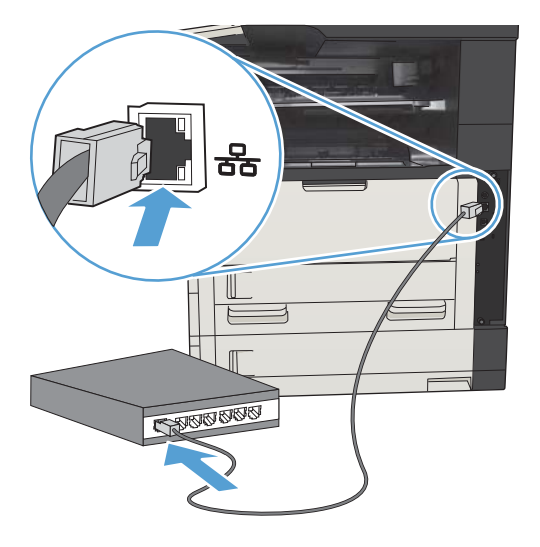

- 3. Prije nastavka pričekajte 60 sekundi. U tom će vremenskom razdoblju mreža prepoznati uređaj i dodijeliti mu IP adresu ili naziv glavnog računala.
- 4. Za početnom zaslonu upravljačke ploče uređaja dodirnite gumb Mreža **ka** kako biste dobili IP adresu uređaja ili naziv glavnog računala.

Ako ne vidite gumb Mreža **a,** možete pronaći IP adresu ili naziv glavnog računala tako da ispišete stranicu konfiguracije.

- a. Na početnom zaslonu upravljačke ploče uređaja pomaknite kursor do gumba Administracija i dodirnite ga.
- b. Otvorite sljedeće izbornike:
	- Izvješća
	- Stranice s konfiguracijom/statusom
	- Stranica s konfiguracijom
- c. Dodirnite gumb View (Pregled) kako biste vidjeli informacije na upravljačkoj ploči ili dodirnite gumb Ispis kako biste ispisali stranice.

<span id="page-34-0"></span>d. Pronađite IP adresu na stranici Jetdirect.

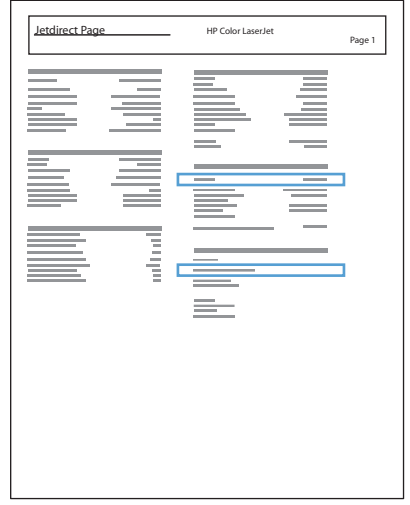

5. IPv4: Ako je IP adresa 0.0.0.0, 192.0.0.192 ili 169.254.x.x, trebate ručno konfigurirati IP adresu. U suprotnom, mrežna konfiguracija je uspjela.

IPv6: Ako IP adresa započinje oznakom "fe80:", uređaj bi trebao moći ispisivati. U suprotnom ručno konfigurirajte IP adresu.

#### Instaliranje softvera

- 1. Zatvorite sve programe na računalu.
- 2. Instalirajte programe s CD-a.
- 3. Slijedite upute na zaslonu.
- 4. Kad sustav od vas to zatraži, odaberite opciju Povezivanje putem ožičene mreže.
- 5. S popisa dostupnih uređaja odaberite onaj s odgovarajućom IP adresom. Ako uređaja nema na popisu, ručno unesite IP adresu, naziv glavnog računala ili hardversku adresu za uređaj.
- 6. Na kraju instalacije kliknite gumb Završi ili Dodatne opcije kako biste instalirali dodatni softver ili konfigurirali osnovne značajke slanja za uređaj.
- 7. Ispišite stranicu iz bilo kojeg programa kako biste provjerili je li softver ispravno instaliran.

### <span id="page-35-0"></span>Priključivanje uređaja na računalo putem USB kabela i instaliranje softvera (Mac OS X)

Uređaj podržava spajanje putem USB 2.0 veze. Koristite USB kabel vrste A do B. HP preporučuje upotrebu kabela od maksimalno 2 metra.

1. Priključite USB kabel na proizvod i računalo.

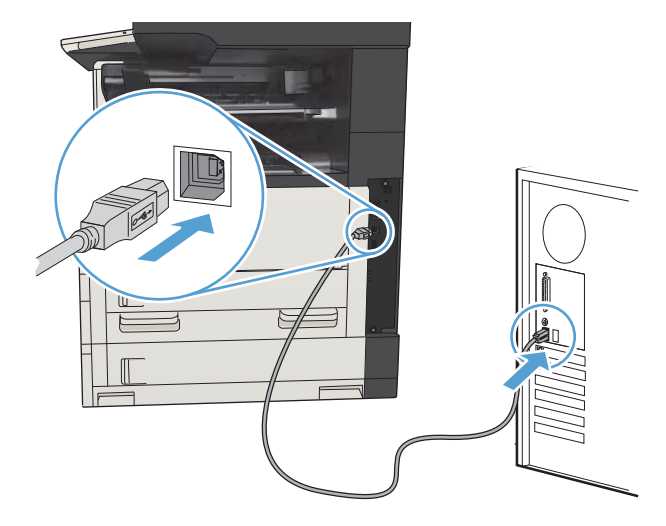

- 2. Provjerite je li uređaj u stanju pripravnosti.
	- **W** NAPOMENA: Kada je proizvod spojen USB kabelom, postupak instalacije softvera zahtijeva da je proizvod uključen i u stanju pripravnosti. Konfigurirajte sljedeću postavku tako da se proizvod probudi iz stanja mirovanja tijekom postupka instalacije softvera i kada god primi zadatak ispisivanja:
		- a. Na početnom zaslonu upravljačke ploče uređaja pomaknite kursor do gumba Administracija i dodirnite ga.
		- b. Otvorite sljedeće izbornike:
			- Opće postavke
			- Energetske postavke
			- Postavke vremena do mirovanja
		- c. S popisa Uključivanje/Automatsko uključivanje kod ovih događaja odaberite mogućnost Svi događaji, a zatim dodirnite gumb Spremi.
- 3. Instalirajte programe s CD-a.
- 4. Pritisnite ikonu proizvoda i slijedite upute na zaslonu.
- 5. Pritisnite gumb Close (Zatvori).
- 6. Ispišite stranicu iz bilo kojeg programa kako biste provjerili je li softver ispravno instaliran.
## Povezivanje proizvoda s mrežom putem mrežnog kabela i instaliranje softvera (Mac OS X)

### Konfiguracija IP adrese

- 1. Provjerite je li uređaj uključen i prikazuje li se poruka Spreman na zaslonu upravljačke ploče uređaja.
- 2. Mrežni kabel priključite na uređaj i na mrežu.

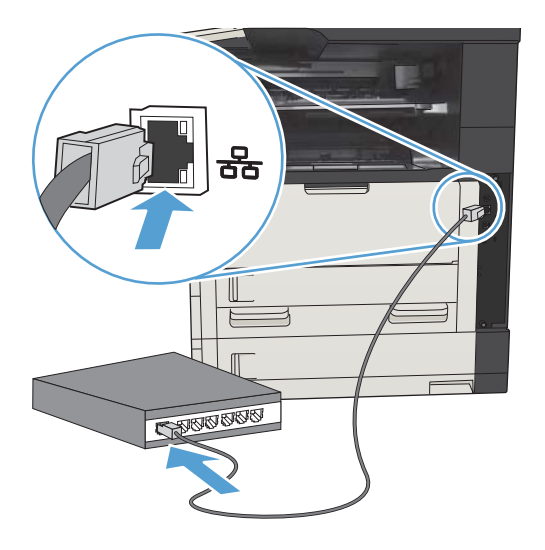

- 3. Prije nastavka pričekajte 60 sekundi. U tom će vremenskom razdoblju mreža prepoznati uređaj i dodijeliti mu IP adresu ili naziv glavnog računala.
- 4. Za početnom zaslonu upravljačke ploče uređaja dodirnite gumb Mreža **kaliza kako biste dobili IP adresu uređaja** ili naziv glavnog računala.

Ako ne vidite gumb Mreža **a,** IP adresu ili naziv glavnog računala možete saznati tako da ispišete stranicu konfiguracije.

- a. Na početnom zaslonu upravljačke ploče uređaja pomaknite kursor do gumba Administracija i dodirnite ga.
- b. Otvorite sljedeće izbornike:
	- Izvješća
	- Stranice s konfiguracijom/statusom
	- Stranica s konfiguracijom
- c. Dodirnite gumb View (Pregled) kako biste vidjeli informacije na upravljačkoj ploči ili dodirnite gumb Ispis kako biste ispisali stranice.

d. Pronađite IP adresu na stranici Jetdirect.

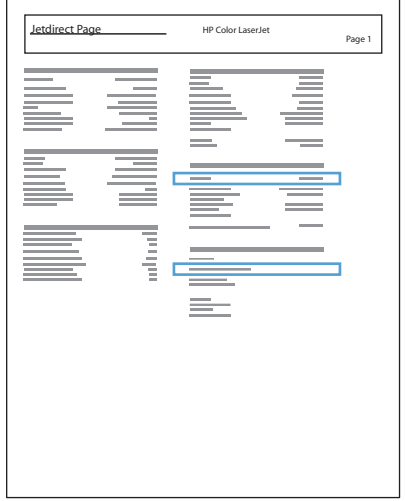

5. IPv4: Ako je IP adresa 0.0.0.0, 192.0.0.192 ili 169.254.x.x, trebate ručno konfigurirati IP adresu. U suprotnom, mrežna konfiguracija je uspjela.

IPv6: Ako IP adresa započinje oznakom "fe80:", uređaj bi trebao moći ispisivati. U suprotnom ručno konfigurirajte IP adresu.

### Instaliranje softvera

- 1. Zatvorite sve programe na računalu.
- 2. Instalirajte programe s CD-a.
- 3. Pritisnite ikonu uređaja i pratite upute na zaslonu.
- 4. Nakon dovršetka instalacije pritisnite gumb Close (Zatvori).
	- NAPOMENA: Sljedeće korake obavite *nakon* dovršavanja instaliranja softvera za ispis *samo* ako niste u dodali pisač u instalacijskom programu.
- 5. Na računalu otvorite izbornik Apple (\*, pritisnite izbornik System Preferences (Preference sustava) pa ikonu Print & Fax (Ispis i faksiranje) ili ikonu Ispis i skeniranje.
- 6. Pritisnite znak za plus (+).
- 7. Za mrežno povezivanje koristite Bonjour (zadani preglednik) ili IP Printing.

NAPOMENA: Bonjour je najlakši i najbolji ako je proizvod instaliran na lokalnu mrežu.

IP Printing *mora* se koristiti ako se uređaj nalazi izvan lokalnog prostora veze Bonjour na većoj mreži.

Ako koristite Bonjour, slijedite ove korake:

- a. Pritisnite karticu Default Browser (Zadani preglednik).
- b. S popisa odaberite uređaj. Softver provjerava je li proizvod povezan s mrežom. Polje Print Using (Ispis putem) automatski se popunjava ispravnim PPD-om za proizvod.
	- **W NAPOMENA:** Ako ste na mreži koja ima više proizvoda, ispišite stranicu s konfiguracijom i uskladite Bonjour naziv pisača s nazivom na popisu kako biste identificirali proizvod koji instalirate.
- **学 NAPOMENA:** Ako proizvoda nema na popisu, provjerite je li uključen i povezan s mrežom, a zatim pokušajte isključiti i ponovo uključiti proizvod. Ako se PPD proizvoda ne nalazi u padajućem popisu Print Using (Ispis putem), isključite i ponovo uključite računalo i krenite ispočetka s postupkom postavljanja.
- c. Pritisnite gumb Add (Dodaj) kako bi se postupak postavljanja dovršio.

Ako koristite IP Printing, slijedite ove korake:

- a. Pritisnite karticu IP Printer (IP pisač).
- b. Odaberite HP Jet Direct Socket (HP Jet Direct priključak) u padajućem izborniku Protocol (Protokol). To je preporučena postavka za uređaje tvrtke HP.
- c. Unesite IP adresu u polje Address (Adresa) na zaslonu dodavanja pisača.
- d. Polja Name (Ime), Location (Lokacija) i Print Using (Ispis putem) ispunjavaju se automatski. Ako se PPD proizvoda ne nalazi u polju Print Using (Ispis putem), isključite i ponovo uključite računalo i krenite ispočetka s postupkom postavljanja.

# 3 Ulazne ladice i izlazni spremnici

- [Podržane veličine papira](#page-41-0)
- [Podržane vrste papira](#page-44-0)
- Konfiguriranje ladica
- [Zamjensko zaglavlje](#page-46-0)
- [Ladica 1](#page-47-0)
- [Ladice 2 i 3](#page-50-0)
- [Ladice za 500 listova](#page-53-0)
- [Ladica velikog kapaciteta za 3.500 listova papira](#page-56-0)
- [Standardni izlazni spremnik](#page-58-0)
- [Dodatak za klamanje/slaganje \(samo modeli z i z+\)](#page-58-0)

# <span id="page-41-0"></span>Podržane veličine papira

**WAPOMENA:** Kako biste dobili najbolje rezultate ispisa, odaberite odgovarajuću veličinu i vrstu papira u upravljačkom programu pisača.

#### Tablica 3-1 Podržane veličine papira

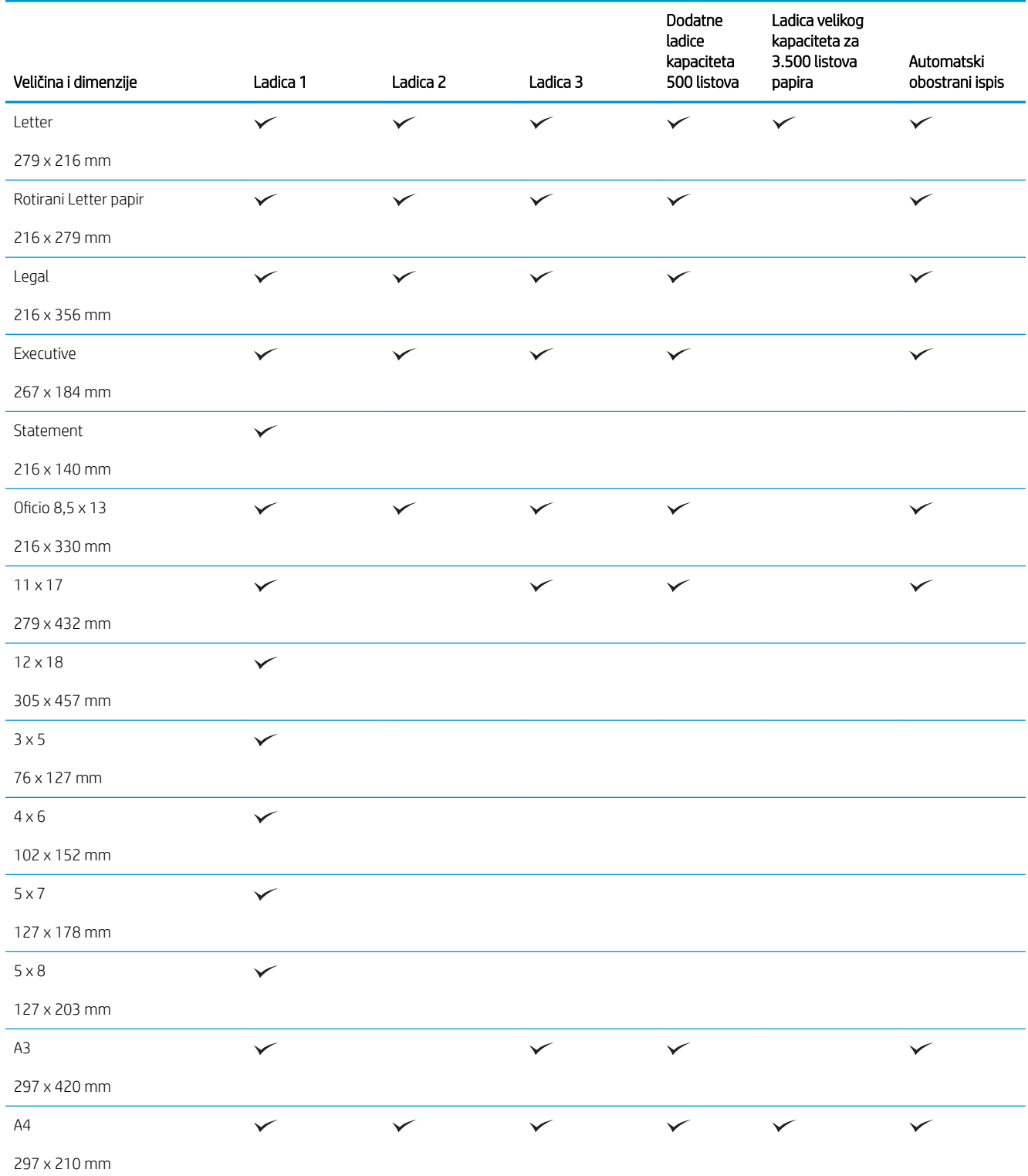

#### Tablica 3-1 Podržane veličine papira (Nastavak)

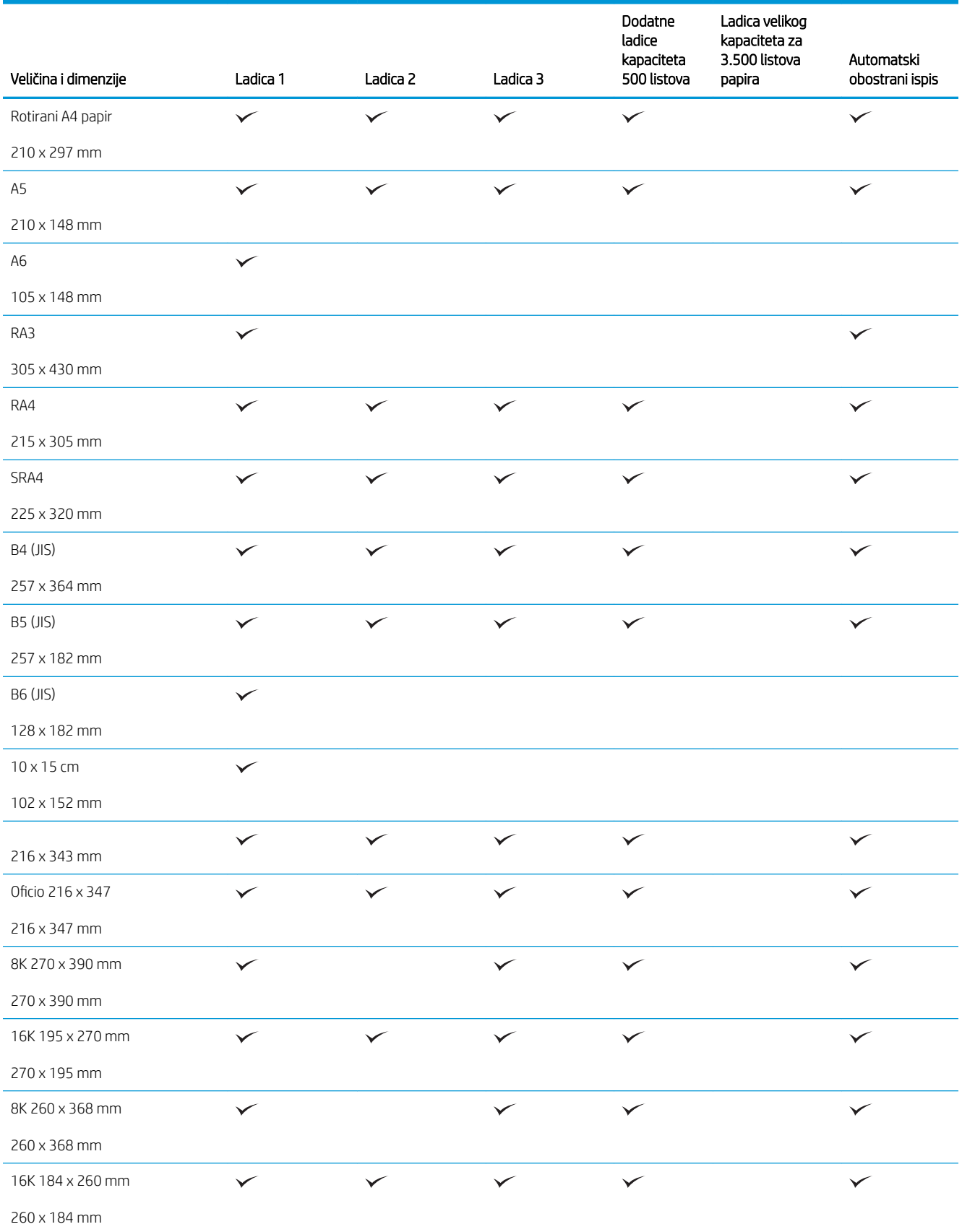

#### Tablica 3-1 Podržane veličine papira (Nastavak)

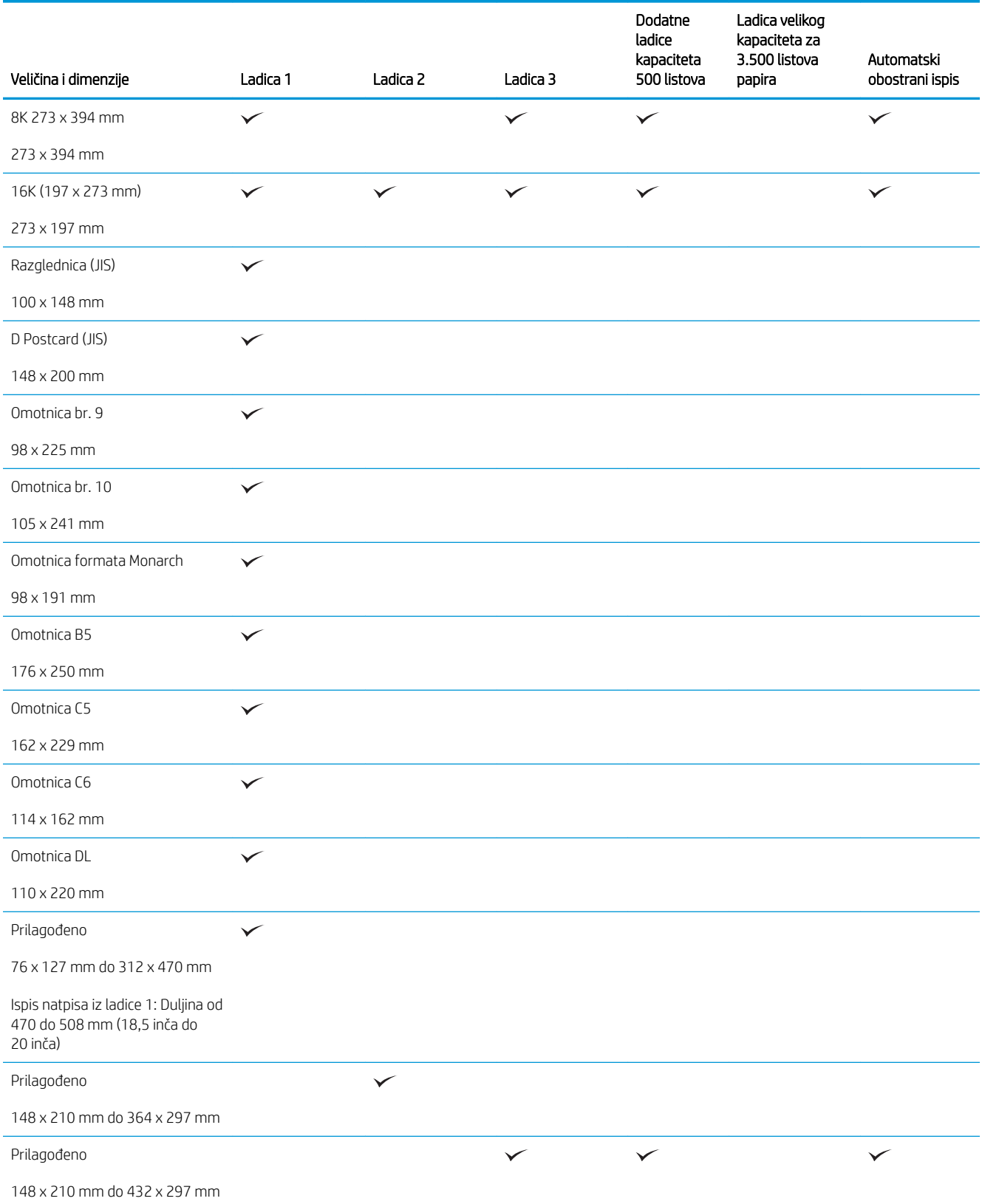

## <span id="page-44-0"></span>Podržane vrste papira

Potpuni popis HP papira koje ovaj uređaj podržava možete pronaći na [www.hp.com/support/ljMFPM725series](http://www.hp.com/support/ljMFPM725series).

**EX** NAPOMENA: Kako biste dobili najbolje rezultate ispisa, odaberite odgovarajuću veličinu i vrstu papira u upravljačkom programu pisača.

#### Tablica 3-2 Podržane vrste papira

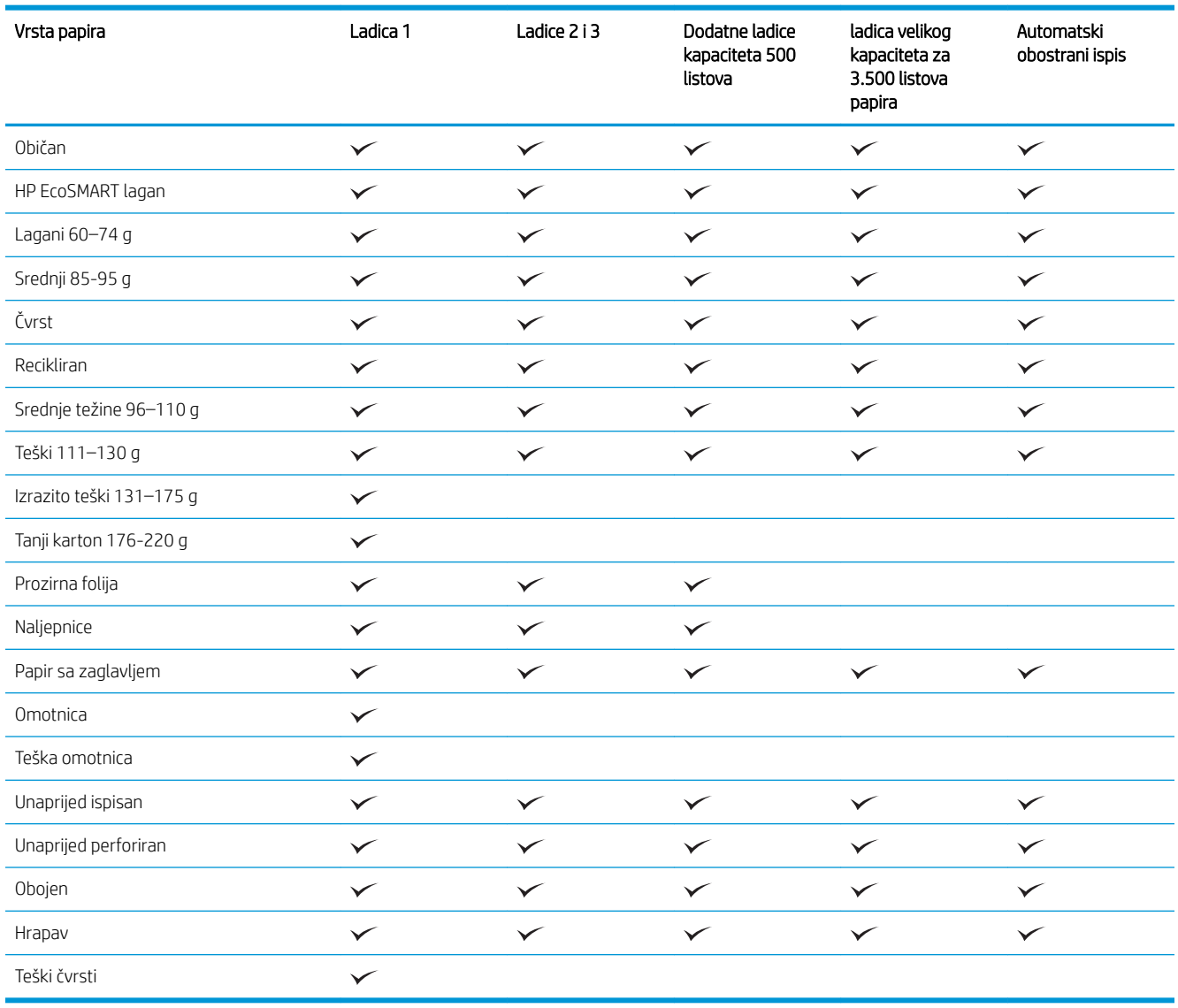

# <span id="page-45-0"></span>Konfiguriranje ladica

U sljedećim će situacijama uređaj automatski zatražiti da konfigurirate vrstu i veličinu za određenu ladicu:

- prilikom umetanja papira u ladicu
- Kad odredite neku ladicu ili vrstu papira za zadatak ispisa putem upravljačkog programa ili softverskog programa, a ta ladica nije odgovarajuće konfigurirana za postavke zadatka ispisa
- **W** NAPOMENA: Upit se ne prikazuje ako ispisujete iz Ladice 1, a ona je konfigurirana za postavku veličine papira Bilo koja veličina i postavku vrste papira Bilo koja vrsta. U tom slučaju, ako zadatak ispisa ne odredi ladicu, uređaj ispisuje iz Ladice 1, čak i ako postavke veličine i vrste papira u zadatku ispisa ne odgovaraju papiru umetnutom u Ladicu 1.

### Konfiguriranje ladice prilikom umetanja papira

- 1. Umetnite papir u ladicu. Zatvorite ladicu ako koristite ladicu 2 i 3.
- 2. Poruka za konfiguraciju ladice prikazuje se na upravljačkoj ploči uređaja.
- 3. Dodirnite gumb OK da biste prihvatili pronađenu veličinu i vrstu papira, ili dodirnite gumb Promijeni da biste odabrali drugu veličinu ili vrstu papira.
- 4. Odaberite odgovarajuću veličinu i vrstu papira, a zatim dodirnite gumb OK.

### Konfiguriranje ladice radi usklađivanja s postavkama ispisnog zadatka

- 1. U softverskoj aplikaciji navedite izvornu ladicu te veličinu i vrstu papira.
- 2. Pošaljite zadatak uređaju.

Ako je ladicu potrebno konfigurirati, poruka za konfiguraciju prikazuje se na upravljačkoj ploči uređaja.

- 3. Umetnite papir navedene vrste i veličine u ladicu, a zatim je zatvorite.
- 4. Dodirnite gumb OK da biste prihvatili pronađenu veličinu i vrstu papira, ili dodirnite gumb Promijeni da biste odabrali drugu veličinu ili vrstu papira.
- 5. Odaberite odgovarajuću veličinu i vrstu papira, a zatim dodirnite gumb OK.

### Konfigurirajte ladicu pomoću upravljačke ploče

Vrstu i veličinu papira u ladicama možete konfigurirati i bez upita uređaja.

- 1. Na početnom zaslonu upravljačke ploče uređaja pomaknite kursor do gumba Ladice i dodirnite ga.
- 2. Dodirnite redak za ladicu koju želite konfigurirati, a zatim dodirnite gumb Promijeni (Modificiraj).
- 3. Odaberite veličinu i vrstu papira s popisa mogućnosti.
- 4. Dodirnite gumb OK da biste spremili odabir.

## <span id="page-46-0"></span>Zamjensko zaglavlje

Značajka Zamjenski način zaglavlja omogućuje umetanje papira sa zaglavljem ili prethodno ispisanog papira u ladicu na isti način za sve zadatke ispisa ili kopiranja, bez obzira na to ispisujete li ili kopirate s jedne ili s obje strane lista papira. Kad koristite ovaj način rada, umetnite papir isto kao i za automatski obostrani ispis.

Značajku prije korištenja morate omogućiti u izbornicima upravljačke ploče. Za upotrebu ove značajke u sustavu Windows morate ju omogućiti i u upravljačkom programu te u njemu postaviti vrstu papira.

#### Omogućavanje zamjenskog zaglavlja u izbornicima upravljačke ploče

- 1. Na početnom zaslonu upravljačke ploče uređaja pomaknite kursor do gumba Administracija i dodirnite ga.
- 2. Otvorite sljedeće izbornike:
	- Upravljanje ladicama
	- Zamjenski način zaglavlja
- 3. Dodirnite mogućnost Omogućeno, a potom dodirnite gumb Spremi.

Za ispis sa zamjenskim zaglavljem za Windows, izvedite sljedeći postupak za svaki zadatak.

#### Ispis uz zamjensko zaglavlje (Windows)

- 1. U softverskom programu odaberite opciju Ispis.
- 2. Odaberite uređaj, a zatim pritisnite gumb Svojstva ili Preference.
- 3. Pritisnite karticu Napredno.
- 4. Proširite popis Značajke pisača.
- 5. Otvorite padajući popis Način rada zamjenskog zaglavlja i pritisnite opciju Uključeno.
- 6. Kliknite gumb Primijeni.
- 7. Pritisnite karticu Papir/Kvaliteta.
- 8. U padajućem popisu Vrsta papira pritisnite opciju Više....
- 9. Proširite popis opcija Vrsta je:
- 10. Proširite popis opcija za Drugo i pritisnite opciju Papir sa zaglavljem. Kliknite gumb OK.
- 11. Pritisnite gumb OK kako biste zatvorili dijaloški okvir Svojstva dokumenta. Za ispis zadatka u dijaloškom okviru **Ispis** pritisnite gumb OK.

## <span id="page-47-0"></span>Ladica 1

### Kapacitet ladica i položaj papira

Kako biste spriječili zaglavljenje papira, nemojte prepuniti ladice. Provjerite je li vrh snopa ispod indikatora pune ladice. Za kratki/uski ili teški/sjajni papir umetnite količinu papira koja je manja od polovine količine na oznakama pune ladice.

#### Tablica 3-3 Kapacitet ladice 1

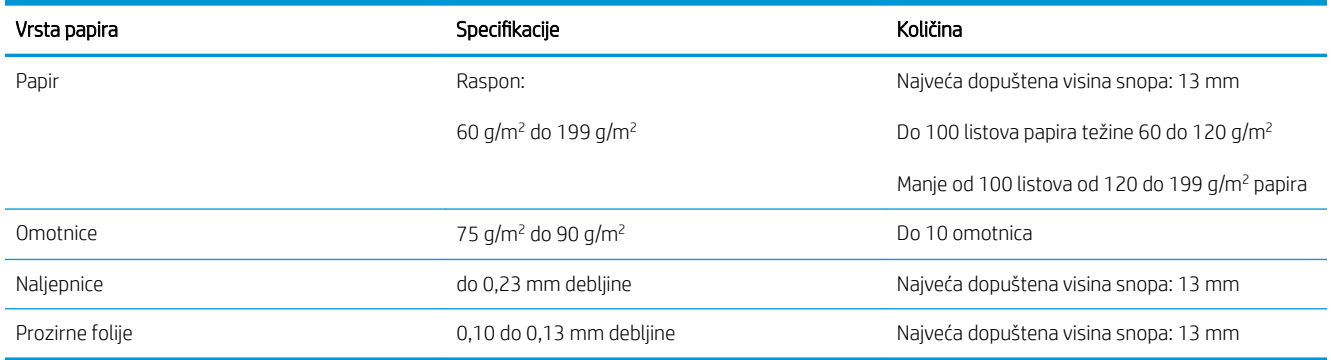

#### Tablica 3-4 Položaj papira u ladici 1

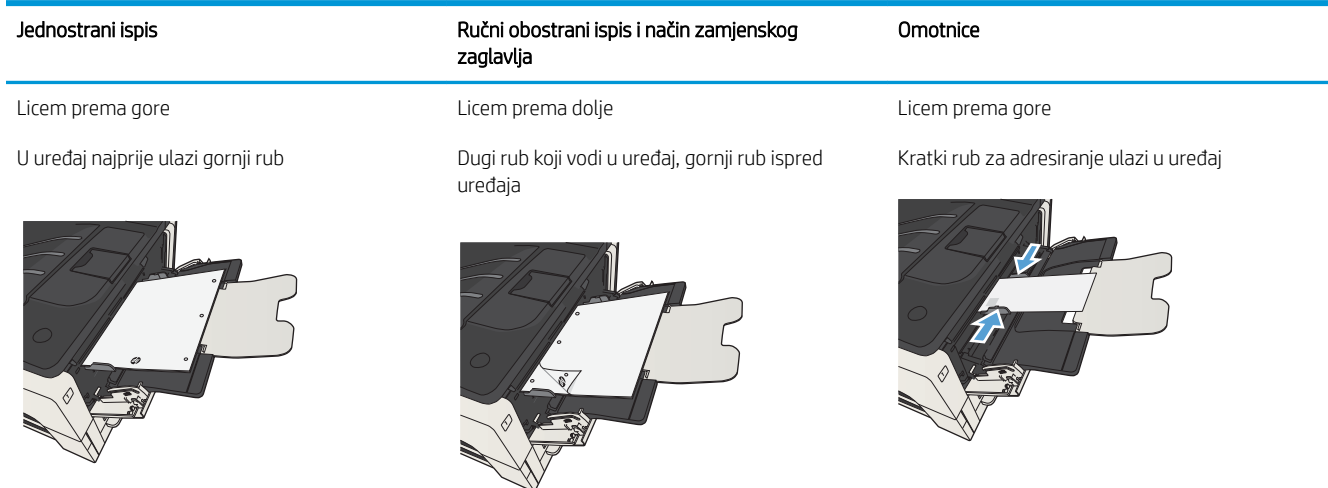

### Punjenje Ladice 1

1. Otvorite Ladicu 1.

2. Izvucite držač papira.

3. Ako je papir veći od formata A4 ili Letter (216 mm × 279.5 mm), presavijte produžetak.

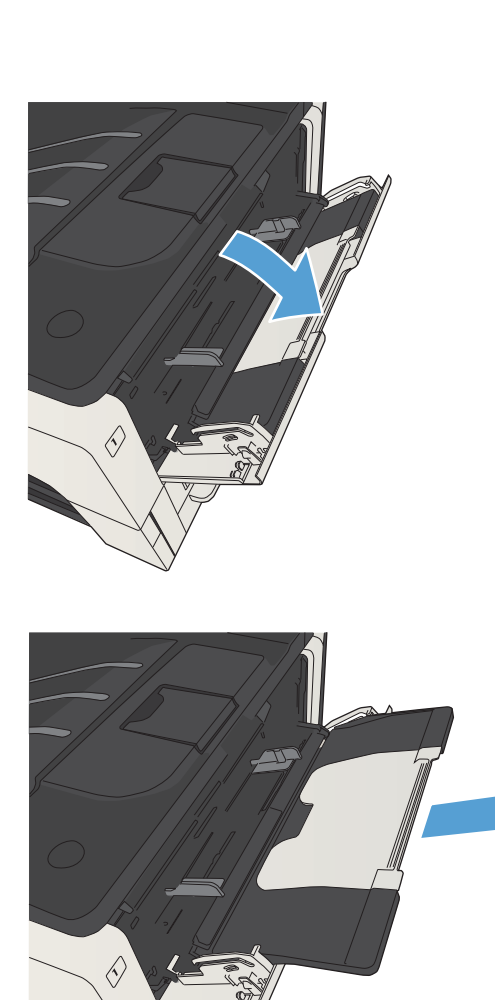

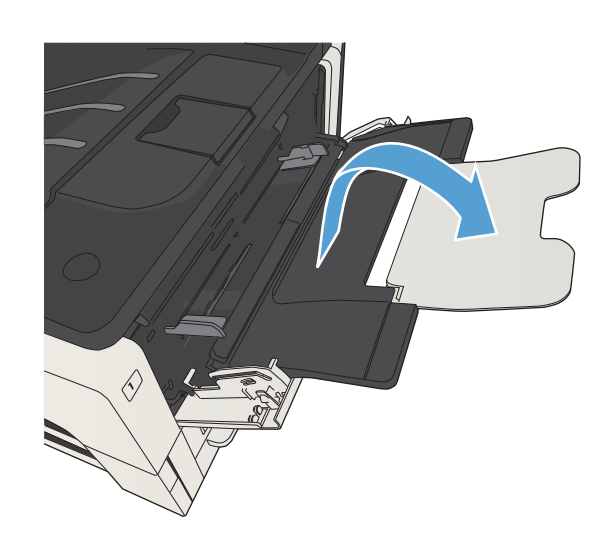

4. Pomaknite vodilice za širinu papira na veću širinu od papira.

5. Umetnite papir u ladicu. Provjerite pristaje li papir pod jezičce i nalazi li se ispod pokazatelja maksimalne visine.

6. Prilagodite vodilice za širinu papira tako da lagano dodiruju snop papira, a da se papir pritom ne savija.

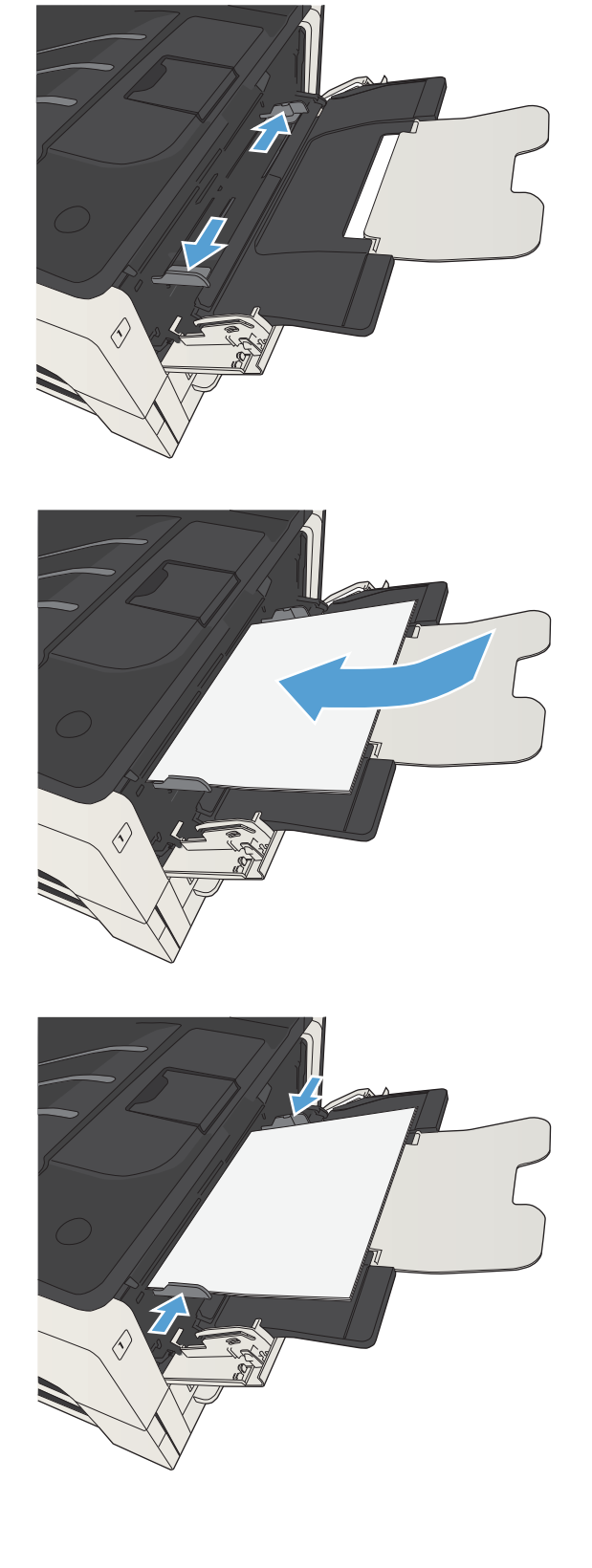

# <span id="page-50-0"></span>Ladice 2 i 3

### Kapacitet ladica i položaj papira

Kako biste spriječili zaglavljenje papira, nemojte prepuniti ladice. Provjerite je li vrh snopa ispod indikatora pune ladice. Za kratki/uski ili teški/sjajni papir umetnite količinu papira koja je manja od polovine količine na oznakama pune ladice.

#### Tablica 3-5 Kapacitet ladica 2 i 3

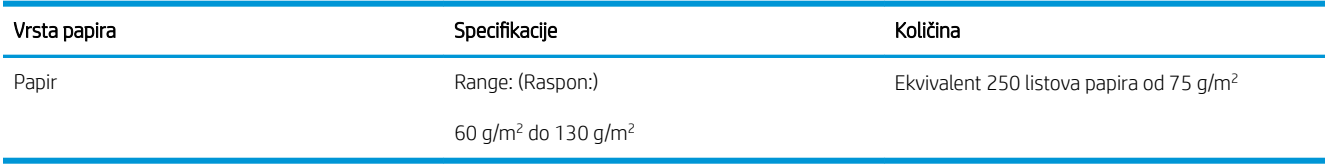

#### Tablica 3-6 Kapacitet ladica i položaj papira

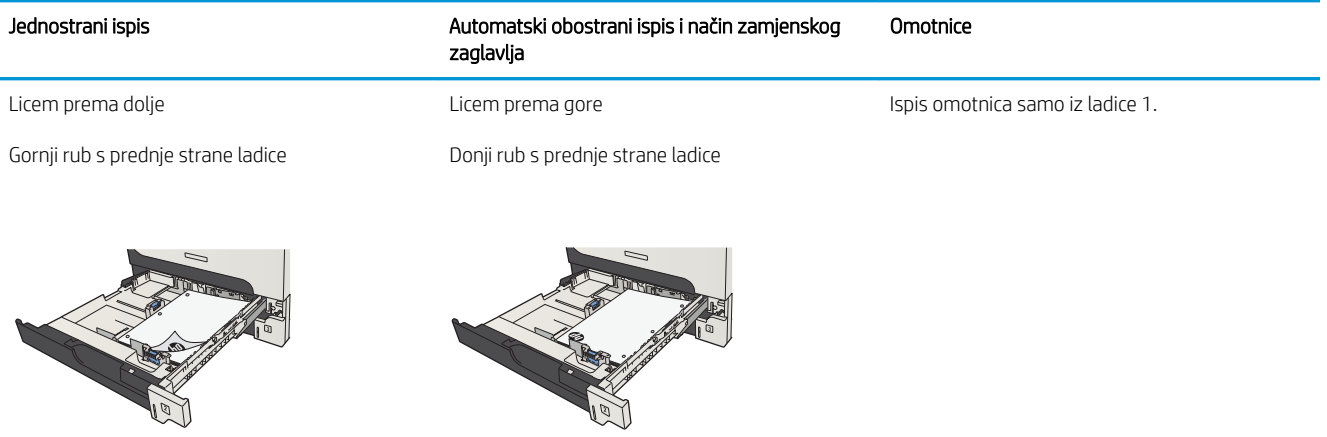

### Punjenje Ladice 2 i Ladice 3

1. Otvorite ladicu.

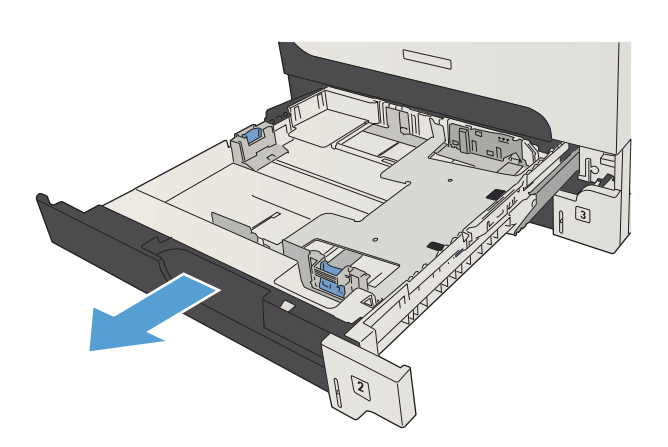

2. Podesite vodilice papira na pravilnu veličinu papira.

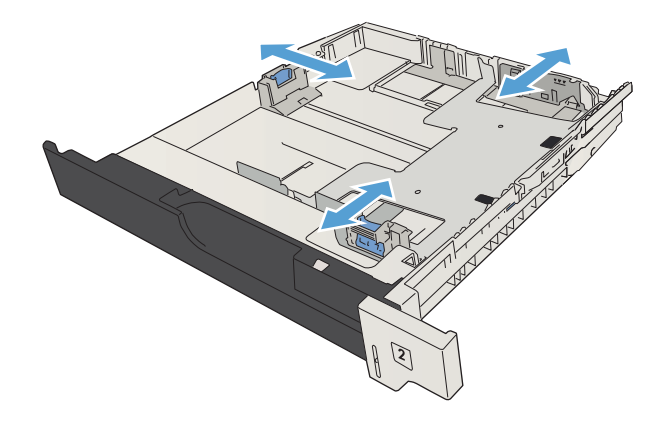

3. Umetnite papir u ladicu. Provjerite jesu li papiri u snopu poravnati u sva četiri kuta i nalazi li se vrh snopa ispod pokazatelja maksimalne visine.

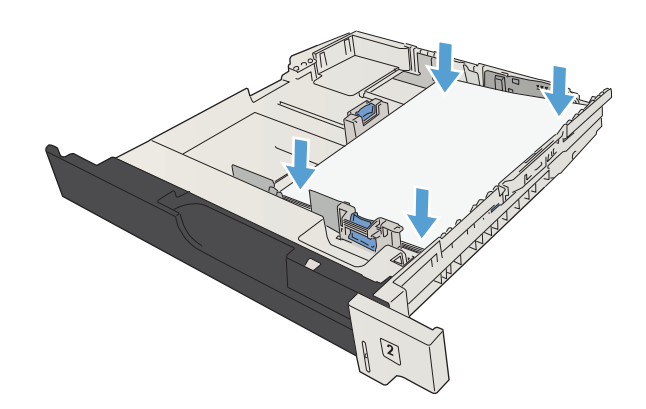

4. Zatvorite ladicu.

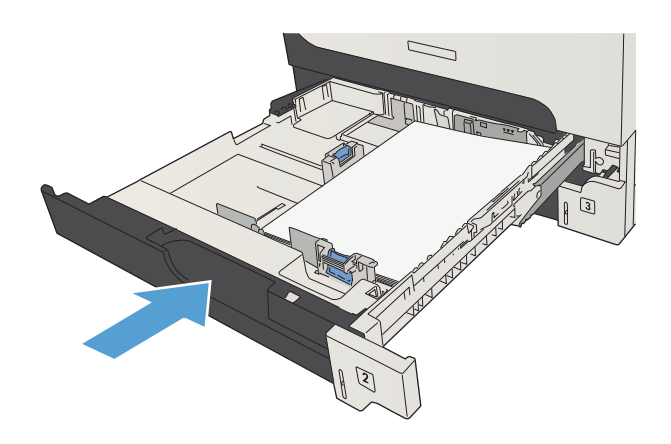

# <span id="page-53-0"></span>Ladice za 500 listova

### Kapacitet ladice za 500 listova i položaj papira

Kako biste spriječili zaglavljenje papira, nemojte prepuniti ladice. Provjerite je li vrh snopa ispod indikatora pune ladice. Za kratki/uski ili teški/sjajni papir umetnite količinu papira koja je manja od polovine količine na oznakama pune ladice.

#### Tablica 3-7 Kapacitet ladice za 500 listova

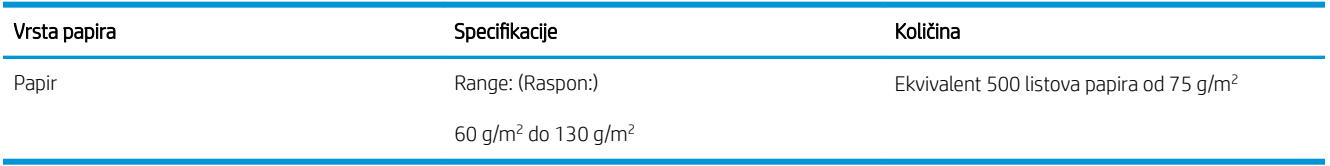

#### Tablica 3-8 Položaj papira u ladici za 500 listova

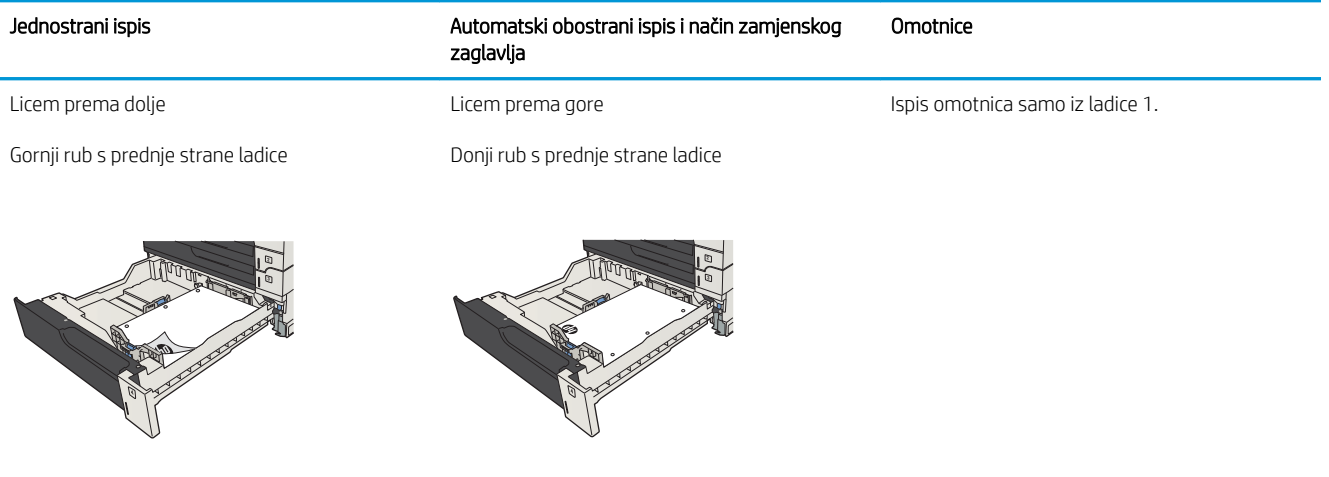

### Napunite ladice kapaciteta od 500 listova

1. Otvorite ladicu.

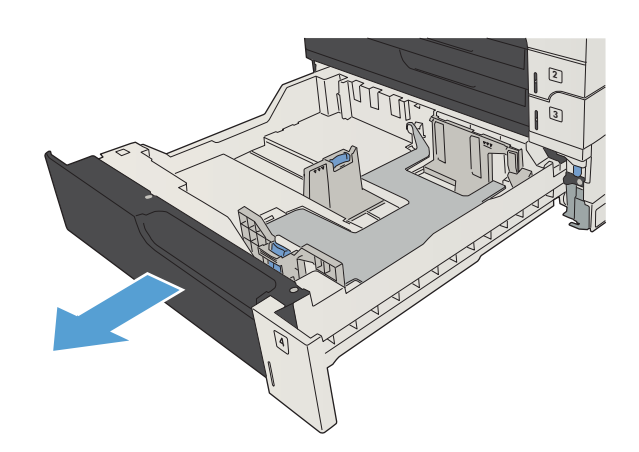

2. Podesite vodilice za veličinu papira na pravilnu veličinu.

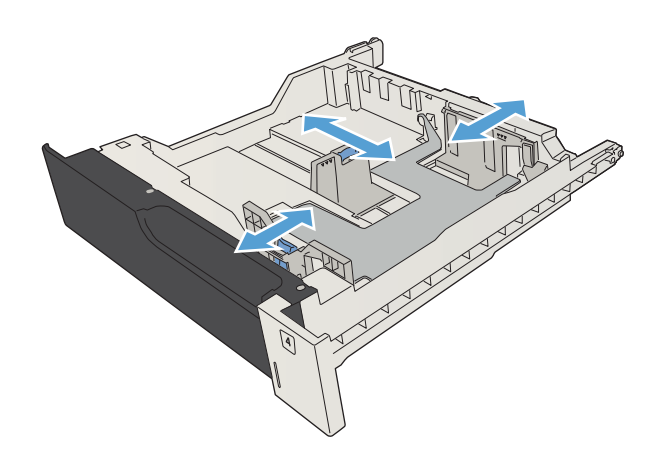

3. Umetnite papir u ladicu. Provjerite jesu li papiri u snopu poravnati u sva četiri kuta i nalazi li se vrh snopa ispod pokazatelja maksimalne visine.

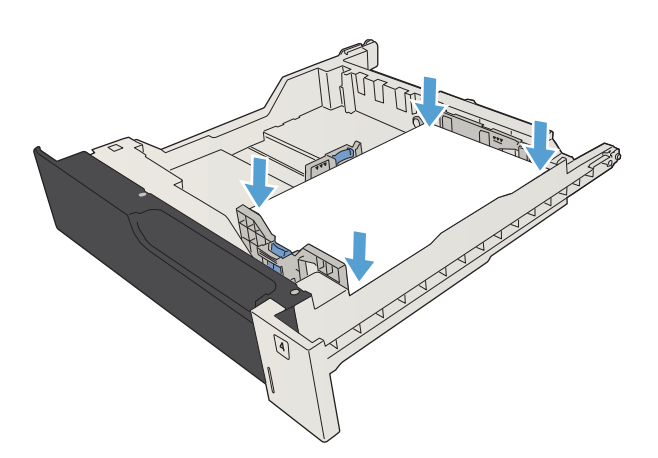

4. Zatvorite ladicu.

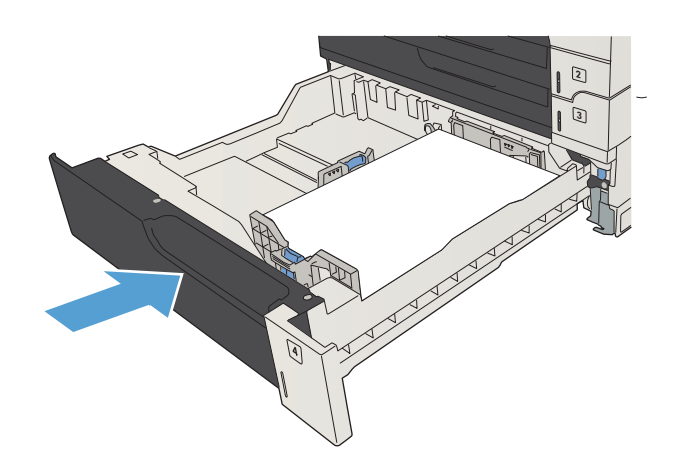

## <span id="page-56-0"></span>Ladica velikog kapaciteta za 3.500 listova papira

### Ulazni kapacitet 3.500 listova kapacitet i položaj papira

Kako biste spriječili zaglavljenje papira, nemojte prepuniti ladice. Provjerite je li vrh snopa ispod indikatora pune ladice. Za kratki/uski ili teški/sjajni papir umetnite količinu papira koja je manja od polovine količine na oznakama pune ladice.

#### Tablica 3-9 Ulazna ladica velikog kapaciteta za 3.500 listova

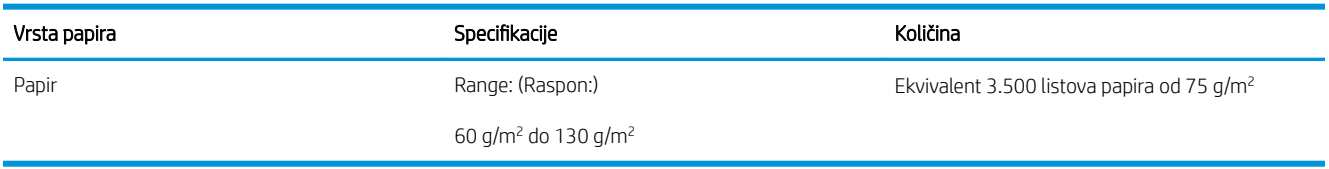

#### Tablica 3-10 Položaj papira za ulaznu ladicu velikog kapaciteta za 3.500 listova

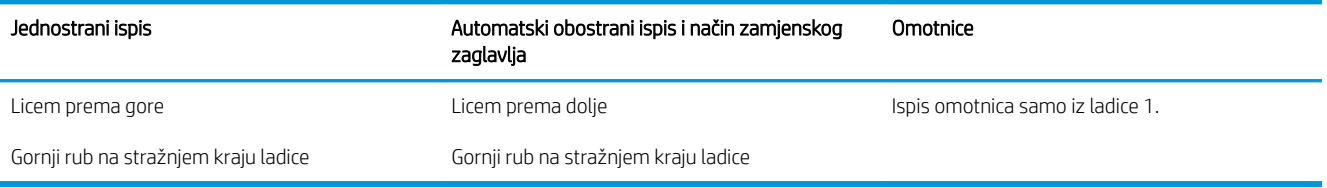

### Napunite ladicu visokog kapaciteta od 3.500 listova

Ladica visokog kapaciteta od 3.500 listova prima samo papir veličine A4 i Letter.

1. Otvorite desnu i lijevu bočnu stranu ladice.

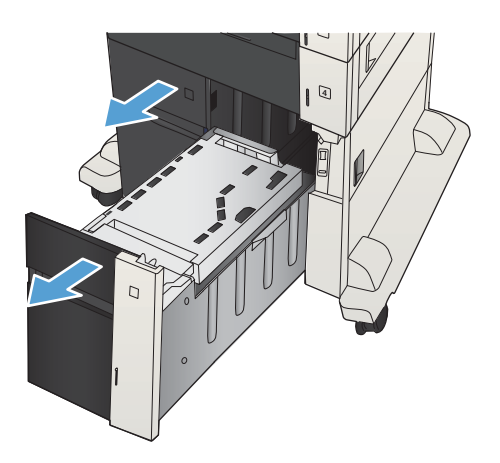

2. Sa svake strane dovedite polugu za podešavanje veličine papira u ispravan položaj ovisno o korištenom papiru.

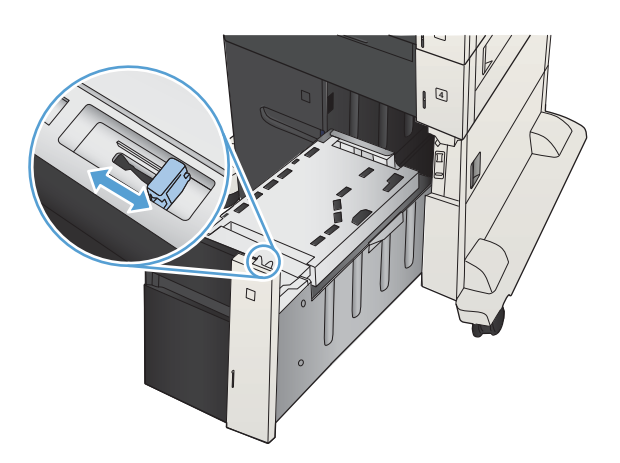

4  $\overline{D}$ 

3. Umetnite cijelu rizmu papira u svaku stranu ladice. U desnu stranu stane 1.500 listova papira. U lijevu

NAPOMENA: Za bolje rezultate umetnite cijelu rizmu papira. Ne dijelite rizme u manje odjeljke.

stranu stane 2.000 listova papira.

4. Zatvorite desnu i lijevu bočnu stranu ladice.

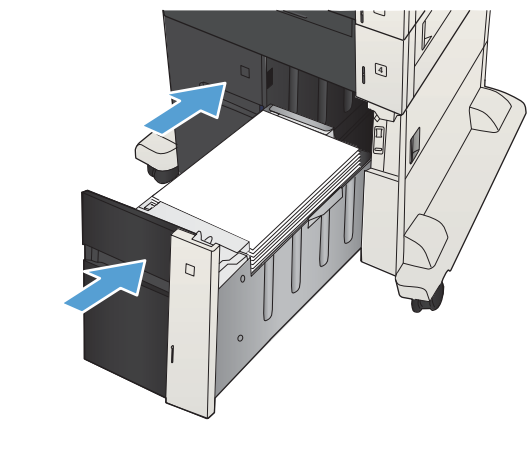

## <span id="page-58-0"></span>Standardni izlazni spremnik

Izlazni spremnik nalazi se ispod ulagača dokumenata i može primiti do 250 listova papira težine 75 g/m<sup>2</sup> .

## Dodatak za klamanje/slaganje (samo modeli z i z+)

Dodatak za slaganje/klamanje može zaklamati do 30 listova papira težine 75 g/m<sup>2</sup>. Može složiti do 500 listova papira. Dodatak za klamanje može klamati sljedeće formate papira:

- A3 (okomiti položaj)
- $A4$
- B4 (okomiti položaj)
- B5 (vodoravni položaj)
- Ledger (okomiti položaj)
- Legal (okomiti položaj)
- Letter

Masa papira može varirati od 60 do 120 g/m² . Teži papir može imati ograničenje klamanja ispod 30 listova.

Ako se ispisni zadatak sastoji od samo jednog, ili pak od više od 30 listova, uređaj će papire poslati u pretinac, ali ih neće zaklamati.

Dodatak za klamanje podržava samo papir. Ne pokušavajte klamati druge vrste papira, poput omotnica, folija ili naljepnica.

Za konfiguraciju zadane lokacije na koju proizvod postavlja klamerice na stranice, slijedite sljedeći postupak:

- 1. Na početnom zaslonu upravljačke ploče uređaja pomaknite kursor do gumba Administracija i dodirnite ga.
- 2. Otvorite sljedeće izbornike:
	- Postavke dodatka za klamanje/slaganje
	- **Klamanje**
- 3. Odaberite lokaciju za klamericu s popisa mogućnosti i zatim dodirnite gumb Spremi. Dostupne su ove mogućnosti:
	- **Ništa**
	- Gore lijevo ili desno

 $\mathbb{R}^n$  NAPOMENA: Za dokumente u okomitom položaju klamerica je u gornjem lijevom kutu. Za dokumente u vodoravnom položaju klamerica je u gornjem desnom kutu.

- Gore lijevo
- Gore desno

# 4 Dijelovi, potrošni materijal i dodatna oprema

- [Naručivanje dijelova, dodatne opreme i potrošnog materijala](#page-61-0)
- [Spremnici s tonerom](#page-62-0)
- [Web-stranice tvrtke HP za zaštitu od krivotvorina](#page-67-0)
- [Ispis kada spremnik s tintom dođe do kraja predviđenog vijeka trajanja](#page-68-0)
- · [Omogućavanje ili onemogućavanje opcija Postavke "Veoma niska razina" na upravljačkoj ploči](#page-69-0)
- [Dijelovi koje korisnik može sam zamijeniti](#page-70-0)
- [Pribor](#page-73-0)
- [Spremnici s tonerom](#page-74-0)
- [Spajalice \(samo za modele s dodatkom za spajanje\)](#page-79-0)

# <span id="page-61-0"></span>Naručivanje dijelova, dodatne opreme i potrošnog materijala

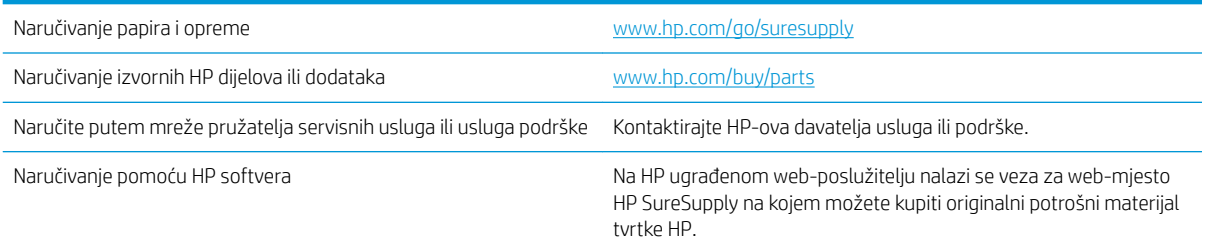

# <span id="page-62-0"></span>Spremnici s tonerom

## Pregled spremnika s tonerom

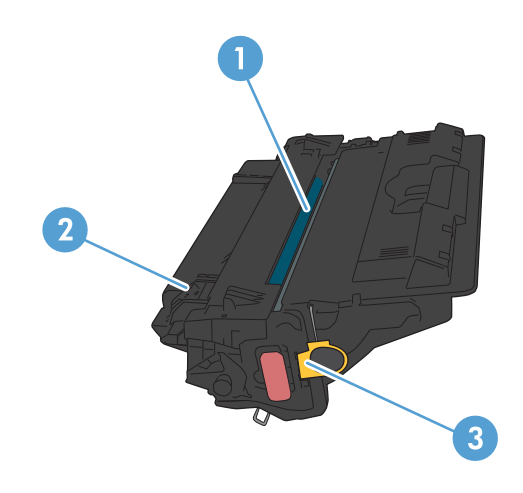

- 1 Plastični štitnik
- 2 Bubanj za obradu slike

OPREZ: Ne dirajte zeleni valjak. Na taj način možete oštetiti spremnik.

3 Memorijski čip

### Informacije o spremniku s tonerom

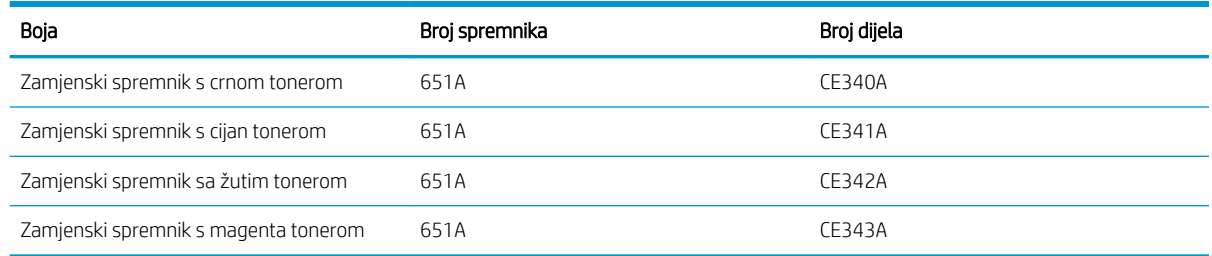

Značajke za očuvanje okoliša: Reciklirajte spremnike s tonerom putem programa povrata i recikliranja HP Planet Partners.

Informacije o potrošnom materijalu potražite na adresi [www.hp.com/go/learnaboutsupplies](http://www.hp.com/go/learnaboutsupplies).

Informacije u ovom dokumentu podliježu promjenama bez prethodne obavijesti. Najnovije informacije o potrošnom materijalu potražite na [www.hp.com/go/ljMFPM725\\_manuals](http://www.hp.com/go/ljMFPM725_manuals).

#### Recikliranje spremnika s tonerom

Kako biste reciklirali originalni spremnik s tonerom tvrtke HP, stavite potrošeni spremnik u kutiju u kojoj je dopremljen novi spremnik. Kako biste HP-u poslali potrošeni materijal na recikliranje, koristite priloženu naljepnicu za povratak. Potpune informacije potražite u vodiču za recikliranje koji se isporučuje sa svakom novom stavkom HP-ovog potrošnog materijala.

#### Skladištenje spremnika s tonerom

Spremnik s tonerom iz ambalaže izvadite tek kad ga namjeravate upotrijebiti.

 $\triangle$  OPREZ: Da biste spriječili oštećenje spremnika s tonerom, nemojte ga izlagati svjetlosti dulje od nekoliko minuta. Ako je spremnik s tonerom potrebno na dulje vrijeme izvaditi iz uređaja, prekrijte zeleni bubanj za obradu slike.

#### Propisi tvrtke HP u vezi spremnika s tonerom drugih proizvođača

Tvrtka HP ne preporučuje upotrebu ni novih ni prerađenih spremnika s tonerom drugih proizvođača.

**W NAPOMENA:** Sve štete koje je uzrokovala upotreba spremnika s tonerom drugih proizvođača nisu pokrivene HP jamstvom i ugovorima o servisiranju.

### Zamjena spremnika s tonerom

Uređaj koristi četiri boje i za svaku boju ima drugi spremnik s tonerom: crna (K), magenta (M), cijan (C), i žuta (Y).

OPREZ: Ako zamrljate odjeću tonerom, obrišite mrlju suhom krpom i operite odjeću hladnom vodom. Vruća voda pospješuje upijanje tonera u tkaninu.

**W NAPOMENA:** Informacije o recikliranju iskorištenih spremnika s tonerom potražite u kutiji spremnika.

1. Otvorite prednja vrata. Provjerite jesu li vratašca potpuno otvorena.

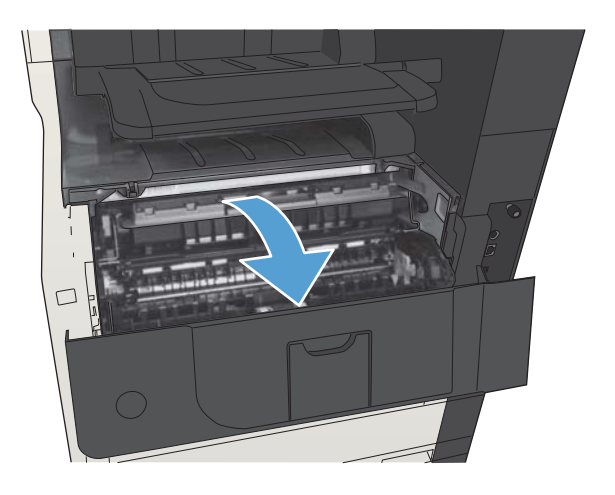

2. Primite ručicu iskorištenog spremnika s tonerom i povucite ga iz uređaja.

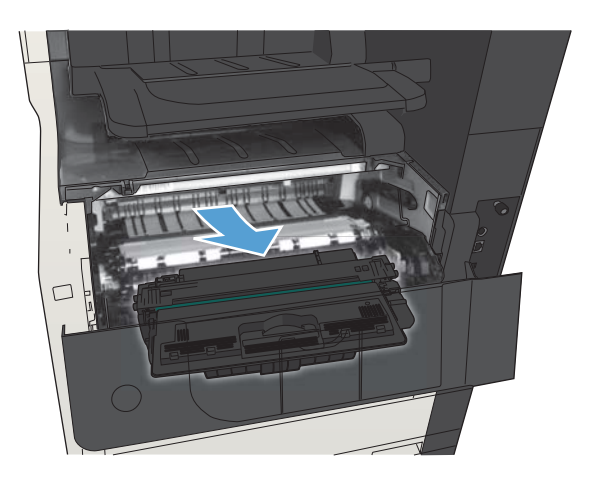

3. Izvadite novi spremnik s tonerom iz zaštitne vrećice.

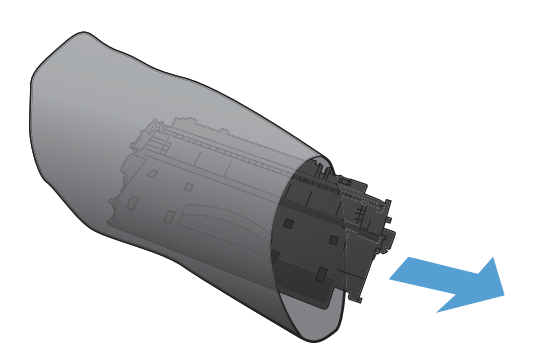

4. Uhvatite obje strane spremnika s tonerom i rasporedite toner lagano tresući spremnik.

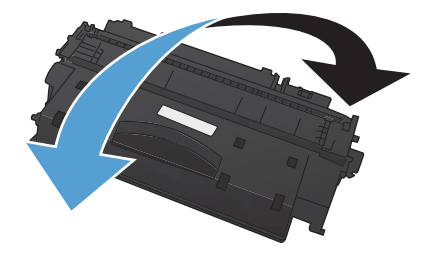

5. Uklonite plastični štitnik sa spremnika s tonerom.

OPREZ: Izbjegnite dulje izlaganje svjetlu.

OPREZ: Ne dodirujte zeleni valjak. Na taj način možete oštetiti spremnik.

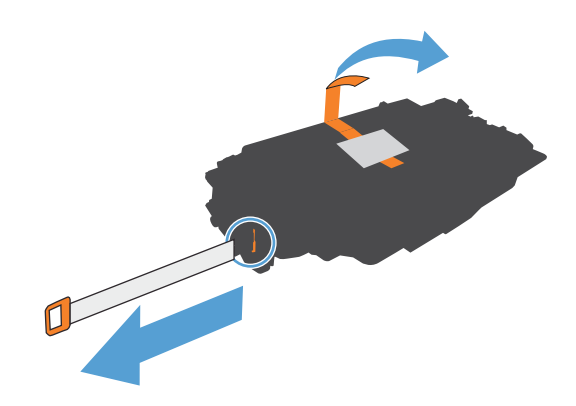

6. Poravnajte spremnik s odgovarajućim utorom i gurajte ga dok ne sjedne na mjesto.

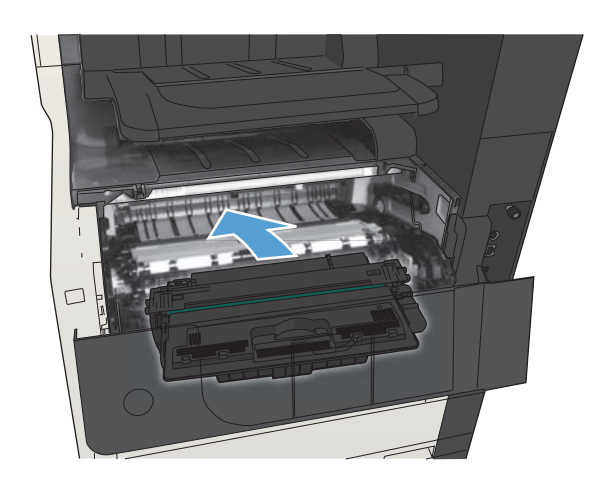

7. Zatvorite prednja vrata.

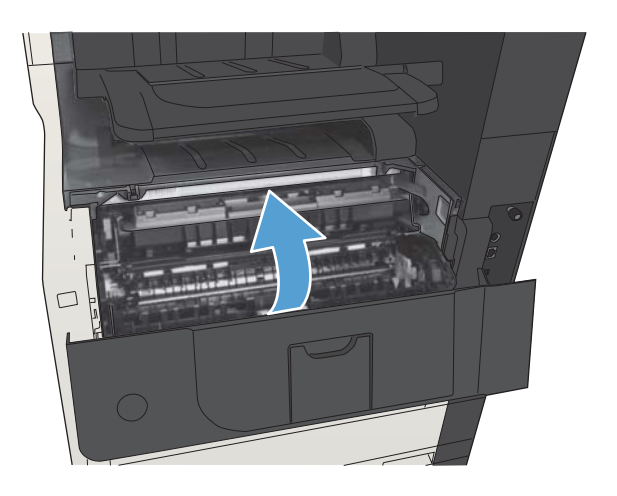

## <span id="page-67-0"></span>Web-stranice tvrtke HP za zaštitu od krivotvorina

Ako vas poruka upravljačke ploče nakon instalacije HP spremnika s tonerom obavijesti kako spremnik nije HP-ov proizvod, posjetite [www.hp.com/go/anticounterfeit.](http://www.hp.com/go/anticounterfeit) Tvrtka HP će odrediti jesu li spremnici originalni i poduzeti korake kako bi se problem riješio.

Vaš spremnik s tonerom možda nije originalan HP-ov proizvod ako primijetite sljedeće:

- Stranica stanja potrošnog materijala ukazuje da je instaliran potrošni materijal drugog proizvođača.
- Imate niz problema sa spremnikom.
- Spremnik ne izgleda kao obično (na primjer, pakiranje se razlikuje od HP pakiranja).

## <span id="page-68-0"></span>Ispis kada spremnik s tintom dođe do kraja predviđenog vijeka trajanja

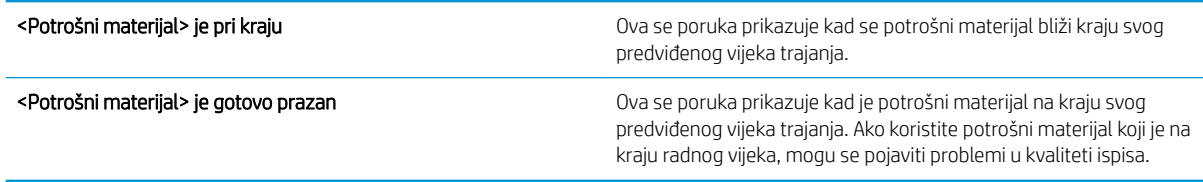

Možete nastaviti s ispisom uz trenutni spremnik sve dok se preraspodjelom tonera više ne bude mogla postići prihvatljiva kvaliteta ispisa. Da biste preraspodijelili toner, uklonite spremnik s tonerom iz pisača i nježno ga protresite unatrag i unaprijed oko njegove vodoravne osi. Za grafički prikaz pogledajte upute za zamjenu spremnika. Ponovno umetnite spremnik s tonerom u pisač i zatvorite poklopac.

## <span id="page-69-0"></span>Omogućavanje ili onemogućavanje opcija Postavke "Veoma niska razina" na upravljačkoj ploči

Zadane postavke možete omogućiti ili onemogućiti u bilo koje vrijeme i ne trebate ih ponovo omogućavati prilikom umetanja novog spremnika za ispis.

- 1. Na početnom zaslonu upravljačke ploče uređaja pomaknite kursor do gumba Administracija i dodirnite ga.
- 2. Otvorite sljedeće izbornike:
	- Rukovanje potrošnim materijalom
	- Postavke potrošnog materijala
	- Spremnik za ispis crnom bojom
- 3. Odaberite jednu od sljedećih mogućnosti:
	- Odaberite opciju Zaustavi kako biste odredili da uređaj zaustavi ispisivanje (uključujući ispisivanje faksova) dok se spremnik za ispis ne zamijeni.
	- Odaberite opciju Traženje potvrde za nastavak kako biste odredili da uređaj zaustavi ispisivanje (uključujući ispisivanje faksova) i upozori vas da trebate zamijeniti spremnik za ispis. Možete dati potvrdu i nastaviti ispisivati.
	- Odaberite opciju Nastavak kako biste odredili da vas uređaj upozori na nisku razinu u spremniku za ispis, ali i da nastavi s ispisom.
	- **WAPOMENA:** Upotreba postavke Nastavak omogućuje da se ispisivanje nastavi bez intervencije korisnika i nakon pojavljivanja poruke o veoma niskoj razini, što može rezultirati nedovoljno kvalitetnim ispisom.

Ako odaberete opciju Zaustavi ili Traženje potvrde za nastavak, uređaj prestaje s ispisivanjem kad dosegne granicu "Veoma niska razina". Nakon zamjene spremnika za ispis, uređaj automatski nastavlja s ispisivanjem.

Ako je uređaj postavljen na opciju Zaustavi ili Traženje potvrde za nastavak, postoji stanovita opasnost da se faksovi neće ispisati do kraja nakon što uređaj nastavi s ispisivanjem. To se može dogoditi ako je tijekom čekanja uređaj primio više faksova nego što stane u memoriju.

Uređaj može nastaviti ispisivati faksove bez prekida i kad prijeđe granicu "gotovo prazan" odaberete li opciju Nastavak za spremnike s tonerom, ali kvaliteta ispisa može se smanjiti.

Kad razina HP-ovog potrošnog materijala doesegne granicu "Veoma niska razina", HP-ovo jamstvo Premium Protection za taj potrošni materijal ističe.

## <span id="page-70-0"></span>Dijelovi koje korisnik može sam zamijeniti

Za vaš uređaj dostupni su sljedeći dijelovi koje korisnik može sam zamijeniti.

- Dijelove navedene kao Obavezni za samostalnu zamjenu trebaju instalirati sami korisnici, osim ako žele platiti serviserima HP-a da izvedu popravak. Za te dijelove jamstvo za HP uređaj ne osigurava podršku na licu mjesta, kao ni podršku vraćanjem u skladište.
- Dijelove navedene kao Dodatni dijelovi za samostalno instaliranje može bez dodatne naplate tijekom jamstvenog razdoblja instalirati i osoblje u HP-ovu servisu.

**W NAPOMENA:** Dodatne informacije potražite na adresi [www.hp.com/go/customerselfrepair/ljMFPM725.](http://www.hp.com/go/customerselfrepair/ljMFPM725)

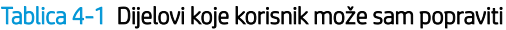

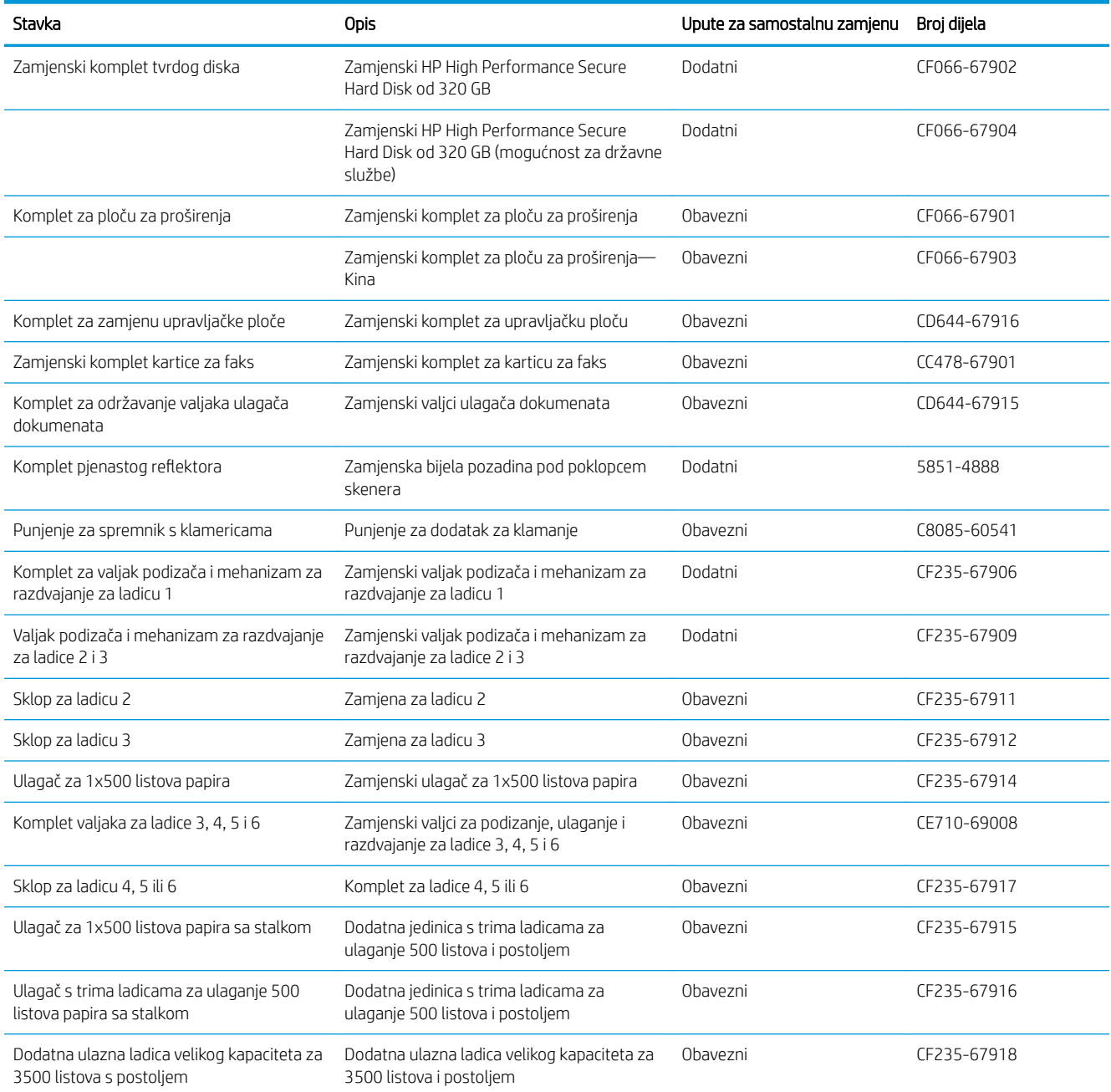

#### Tablica 4-1 Dijelovi koje korisnik može sam popraviti (Nastavak)

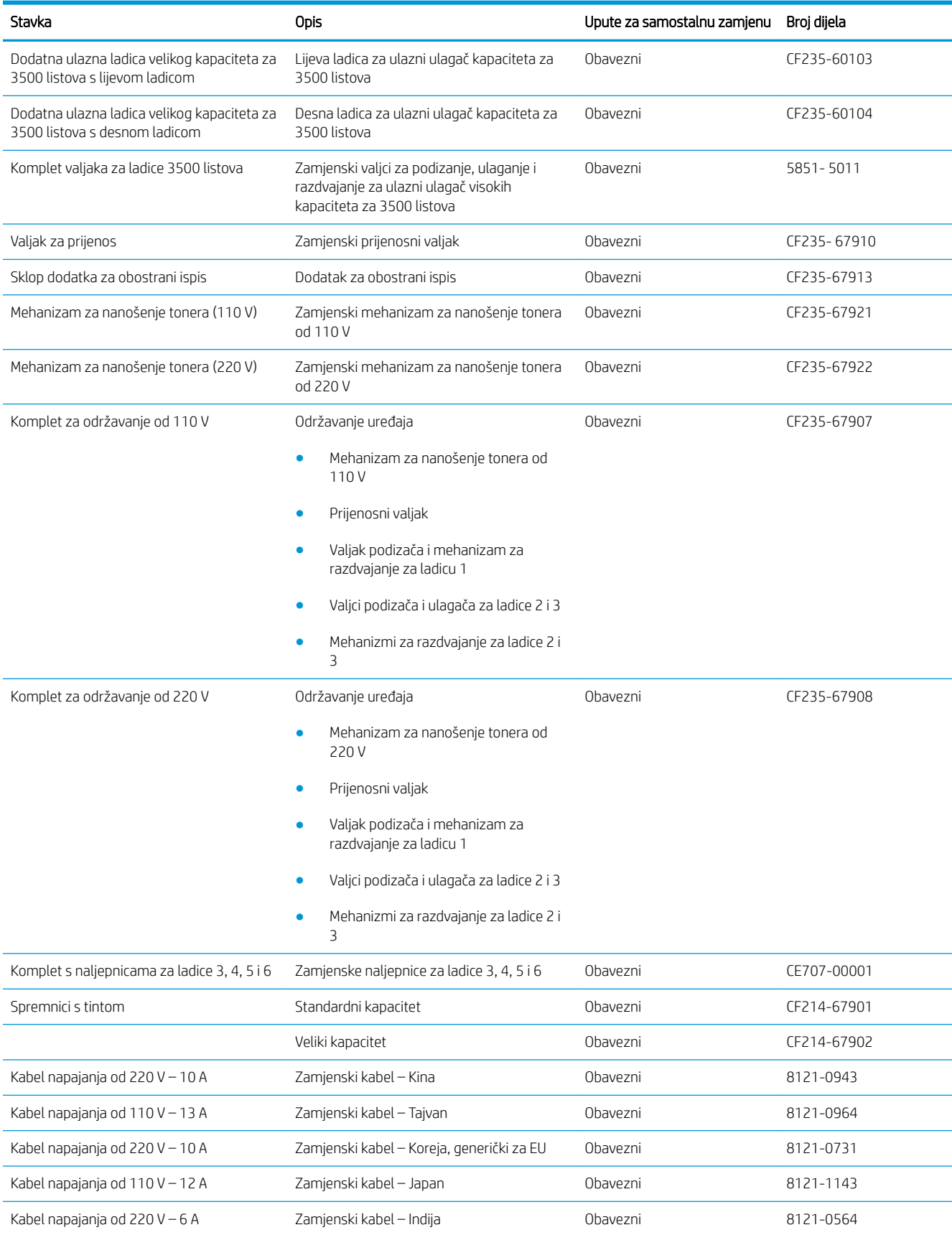
#### Tablica 4-1 Dijelovi koje korisnik može sam popraviti (Nastavak)

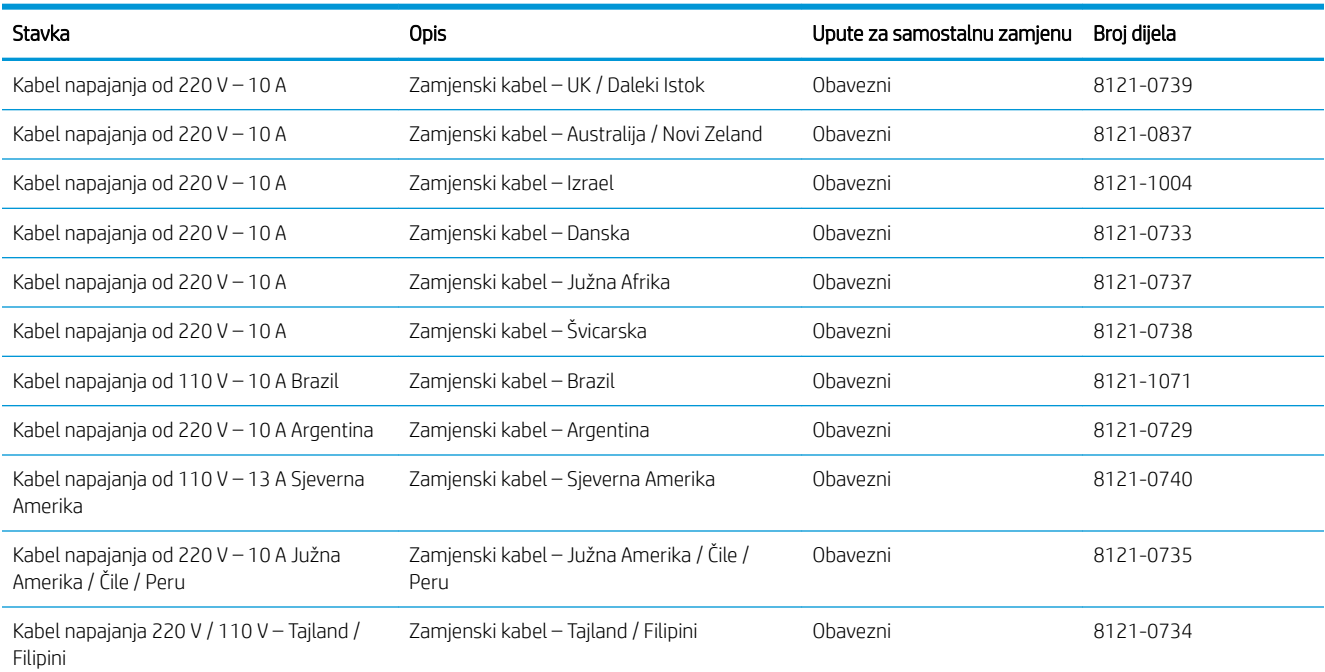

## Pribor

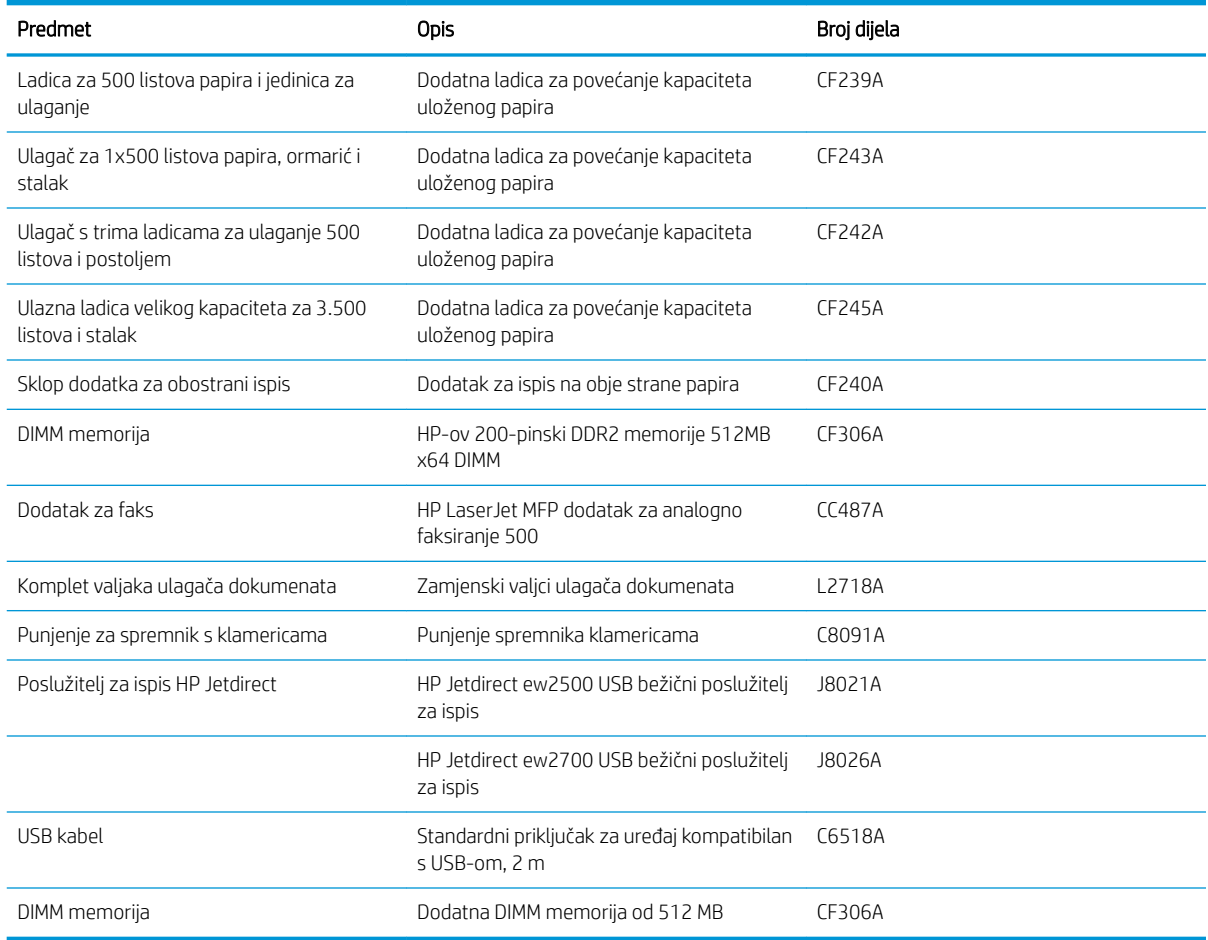

## Spremnici s tonerom

## Pregled spremnika s tonerom

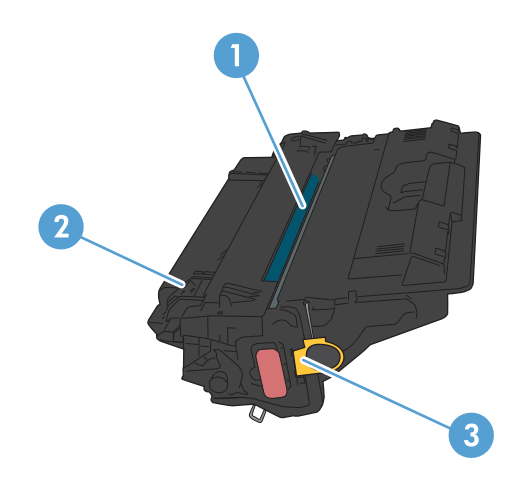

1 Bubanj za obradu slike

OPREZ: Ne dirajte zaklopac ili površinu valjka. Na taj način možete oštetiti spremnik.

- 2 Memorijski čip
- 3 Jezičac za povlačenje ljepljive trake

#### Informacije o spremniku s tonerom

Možete nastaviti s ispisom uz trenutni spremnik sve dok se preraspodjelom tonera više ne bude mogla postići prihvatljiva kvaliteta ispisa. Da biste preraspodijelili toner, uklonite spremnik s tonerom iz pisača i nježno ga protresite unatrag i unaprijed oko njegove vodoravne osi. Za grafički prikaz pogledajte upute za zamjenu spremnika. Ponovno umetnite spremnik s tonerom u pisač i zatvorite poklopac.

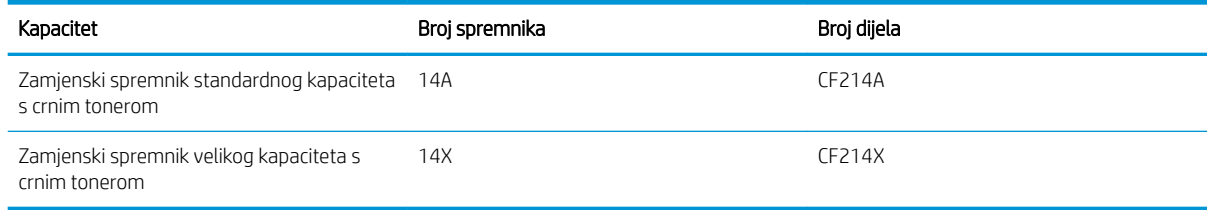

Informacije o potrošnom materijalu potražite na adresi [www.hp.com/go/learnaboutsupplies](http://www.hp.com/go/learnaboutsupplies).

Informacije u ovom dokumentu podliježu promjenama bez prethodne obavijesti. Najnovije informacije o potrošnom materijalu potražite na [www.hp.com/go/ljMFPM725\\_manuals](http://www.hp.com/go/ljMFPM725_manuals).

#### Recikliranje spremnika s tonerom

Kako biste reciklirali originalni spremnik s tonerom tvrtke HP, stavite potrošeni spremnik u kutiju u kojoj je dopremljen novi spremnik. Kako biste HP-u poslali potrošeni materijal na recikliranje, koristite priloženu naljepnicu za povratak. Potpune informacije potražite u vodiču za recikliranje koji se isporučuje sa svakom novom stavkom HP-ovog potrošnog materijala.

#### Skladištenje spremnika s tonerom

Spremnik s tonerom iz ambalaže izvadite tek kad ga namjeravate upotrijebiti.

 $\triangle$  OPREZ: Kako biste spriječili oštećenje spremnika s tonerom, nemojte ga izlagati svjetlosti dulje od par minuta.

#### Propisi tvrtke HP u vezi spremnika s tonerom drugih proizvođača

Tvrtka HP ne preporučuje upotrebu ni novih ni prerađenih spremnika s tonerom drugih proizvođača.

**W NAPOMENA:** Sve štete koje je uzrokovala upotreba spremnika s tonerom drugih proizvođača nisu pokrivene HP jamstvom i ugovorima o servisiranju.

### Zamjena spremnika s tonerom

**A OPREZ:** Ako zamrljate odjeću tonerom, obrišite mrlju suhom krpom i operite odjeću hladnom vodom. U vrućoj vodi toner se uvlači dublje u tkaninu.

**EX NAPOMENA:** Informacije o recikliranju iskorištenih spremnika s tonerom potražite na kutiji spremnika.

1. Pritisnite gumb za oslobađanje vratašaca spremnika.

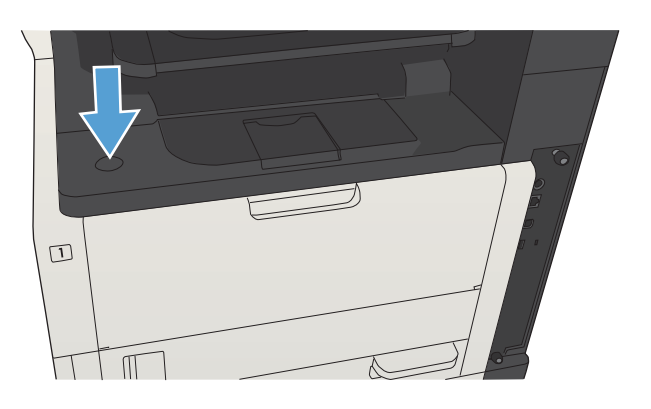

2. Otvorite vratašca spremnika.

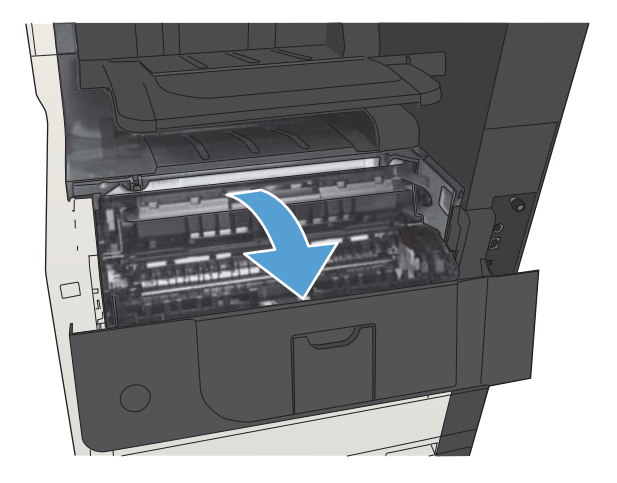

3. Uklonite iskorišteni spremnik s tonerom iz uređaja.

4. Izvadite novi spremnik s tonerom iz vrećice. Stavite iskorišteni spremnik s tonerom u vrećicu za

recikliranje.

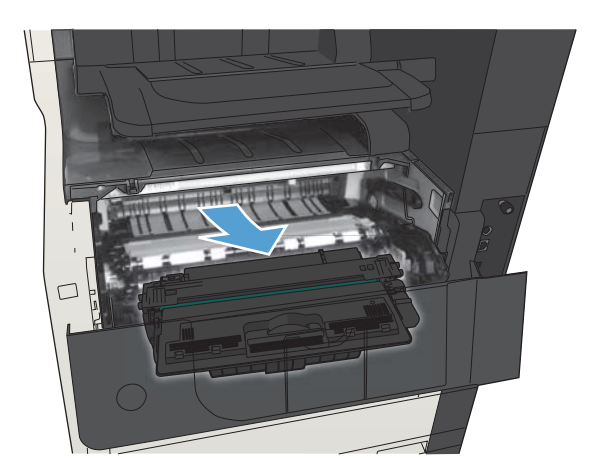

- 
- 5. Uhvatite spremnik s tonerom s prednje i stražnje strane, te ga lagano protresite kako bi se toner jednako raspodijelio u spremniku.

OPREZ: Ne dirajte poklopac ili površinu valjka.

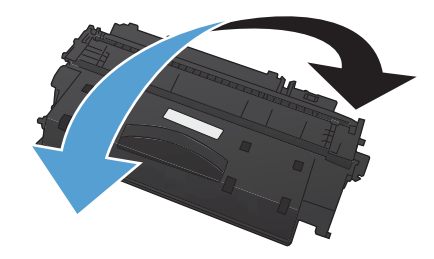

6. Uklonite vrpcu za transport s novog spremnika s tonerom. Reciklirajte vrpcu zajedno s iskorištenim spremnikom s tonerom.

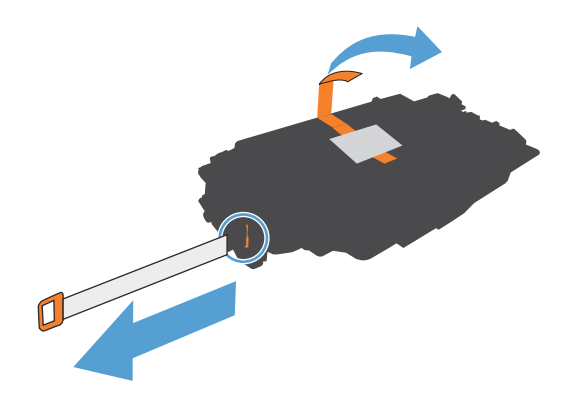

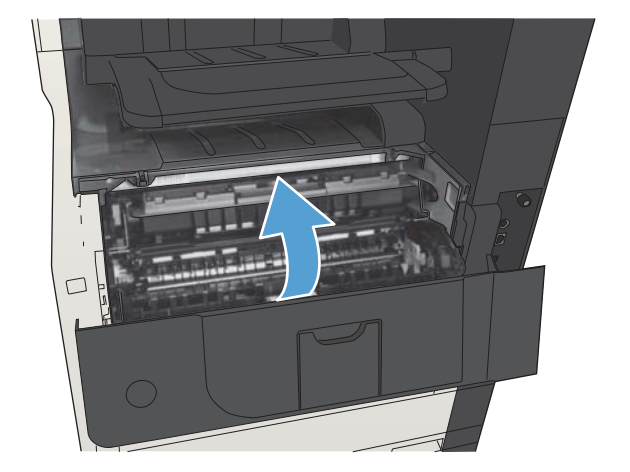

7. Poravnajte spremnik s tonerom s linijama unutar uređaja i umetnite ga tako da pravilno sjedne na

mjesto.

8. Zatvorite vratašca spremnika. Nakon kraćeg vremena na upravljačkoj ploči bi se trebala pojaviti poruka Spreman.

## Spajalice (samo za modele s dodatkom za spajanje)

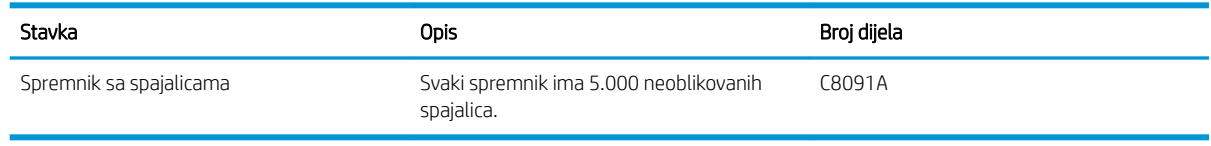

Više informacija možete potražite na web-stranici [www.hp.com/go/learnaboutsupplies.](http://www.hp.com/go/learnaboutsupplies)

### Umetanje spajalica

1. Otvorite vrata dodatka za spajanje.

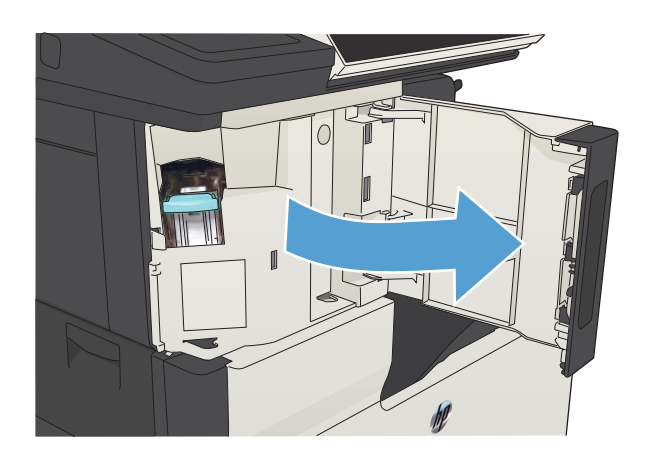

2. Uklonite spremnik sa spajalicama.

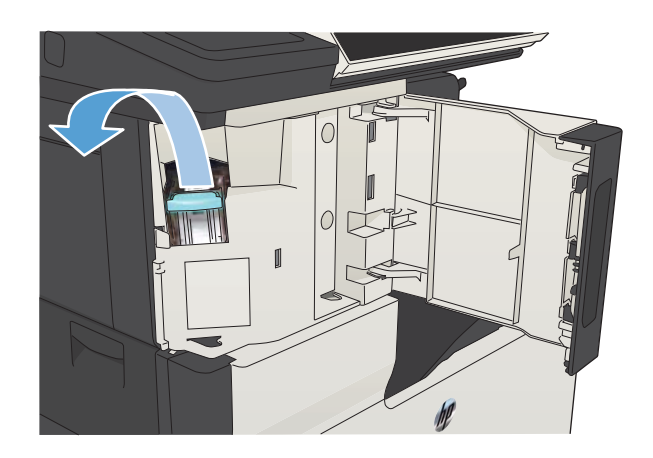

3. Umetnite novi spremnik sa spajalicama.

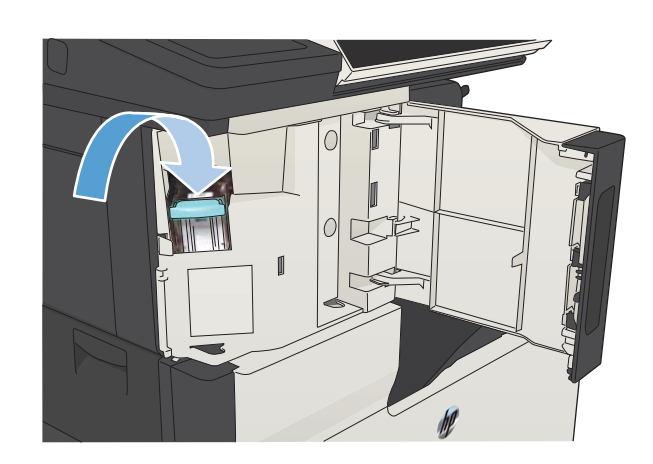

4. Zatvorite vrata dodatka za spajanje.

# 5 Ispis

- [Podržani upravljački programi \(Windows\)](#page-83-0)
- [Promjena postavki zadatka ispisa \(Windows\)](#page-85-0)
- [Promjena postavki zadatka ispisa \(Mac OS X\)](#page-86-0)
- [Zadaci ispisa \(Windows\)](#page-87-0)
- [Zadaci ispisa \(Mac OS X\)](#page-112-0)
- [Dodatni zadaci ispisa \(Windows\)](#page-116-0)
- [Dodatni zadaci ispisa \(Mac OS X\)](#page-118-0)
- [Spremanje zadataka ispisa u proizvod](#page-120-0)
- [Dodavanje stranice za odvajanje zadataka \(Windows\)](#page-124-0)
- [Upotreba značajke HP ePrint](#page-125-0)
- [Korištenje softvera HP ePrint](#page-126-0)
- [Korištenje značajke Apple AirPrint](#page-127-0)
- [Upotreba aplikacije HP Smart Print \(Windows\)](#page-129-0)
- [Ispis pomoću USB-a s jednostavnim pristupom](#page-130-0)

## <span id="page-83-0"></span>Podržani upravljački programi (Windows)

Upravljački programi omogućuju pristup značajkama uređaja i dopuštaju računalu komunikaciju s uređajem (koristeći jezik pisača). Sljedeći upravljački programi dostupni su na [www.hp.com/go/ljMFPM725\\_software.](http://www.hp.com/go/ljMFPM725_software)

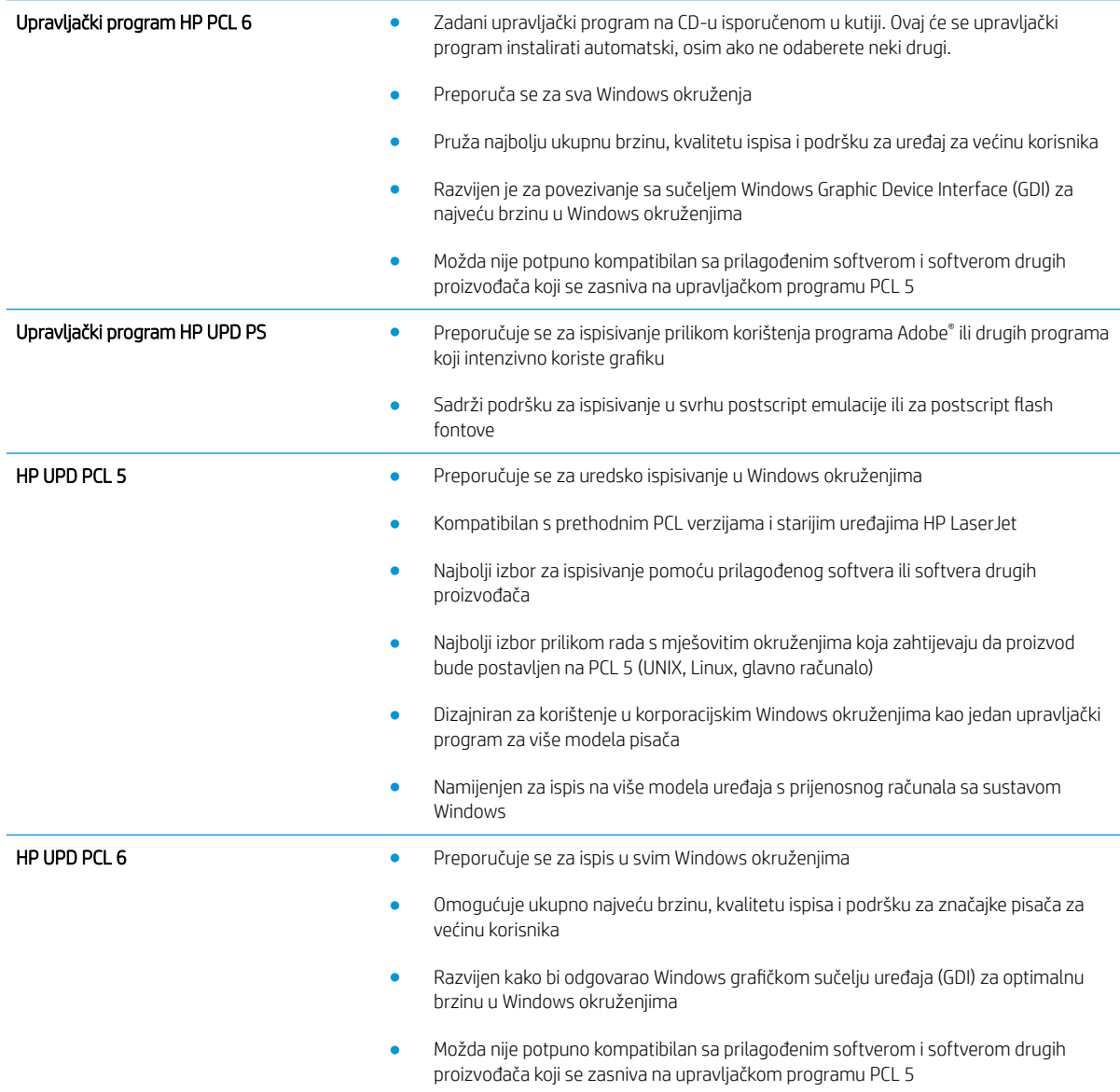

#### HP Universal Print Driver (UPD)

HP Universal Print Driver (UPD) za Windows jedan je upravljački program koji vam daje neposredan pristup gotovo svim HP LaserJet uređajima, s bilo koje lokacije, bez potrebe za preuzimanjem dodatnih upravljačkih programa. Temelji se na dokazanoj HP tehnologiji upravljačkih programa pisača i temeljito je testiran u kombinaciji s mnogim programima. Radi se o moćnom rješenju koje je u radu stabilno i konzistentno.

HP UPD izravno komunicira sa svakim HP uređajem, prikuplja informacije o konfiguraciji i prilagođava korisničko sučelje radi prikaza jedinstvenih dostupnih značajki uređaja. Automatski omogućuje značajke koje su dostupne uređaju, poput obostranog ispisa i klamanja, tako da ih ne morate omogućavati ručno.

Više informacija potražite na [www.hp.com/go/upd.](http://www.hp.com/go/upd)

## UPD instalacijski načini rada

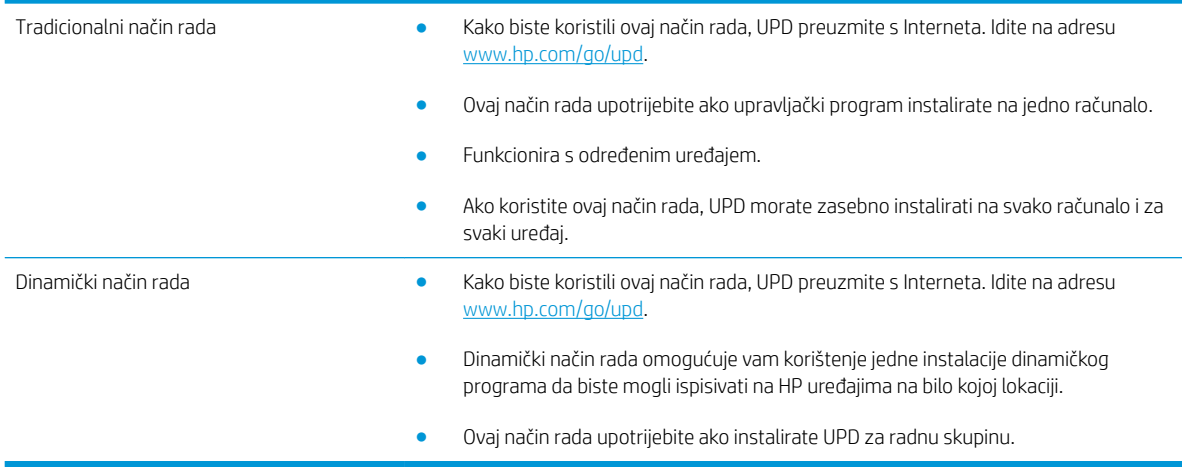

## <span id="page-85-0"></span>Promjena postavki zadatka ispisa (Windows)

#### Promjena postavki za sve zadatke ispisa dok se program ne zatvori

Koraci se mogu razlikovati; ovo je postupak koji se najčešće koristi.

- 1. U softverskom programu odaberite opciju Ispis.
- 2. Odaberite proizvod, a zatim kliknite Svojstva ili Postavke.

#### Promjena zadanih postavki za sve zadatke ispisa

1. Windows XP, Windows Server 2003 i Windows Server 2008 (na zadanom prikazu izbornika Start): Pritisnite Start, a zatim pritisnite Printers and Faxes (Pisači i faksovi).

Windows XP, Windows Server 2003 i Windows Server 2008 (na klasičnom prikazu izbornika Start): Pritisnite Start, zatim Settings (Postavke), a zatim Printers (Pisači).

Windows Vista: U donjem lijevom kutu zaslona pritisnite ikonu Windows, a zatim opcije Upravljačka ploča i Pisači.

Windows 7: U donjem lijevom kutu zaslona pritisnite ikonu Windows, a zatim opciju Uređaji i pisači.

2. Desnom tipkom miša pritisnite ikonu upravljačkog programa, a zatim odaberite Postavke ispisa.

#### Promjena konfiguracijskih postavki uređaja

1. Windows XP, Windows Server 2003 i Windows Server 2008 (na zadanom prikazu izbornika Start): Pritisnite Start, a zatim pritisnite Printers and Faxes (Pisači i faksovi).

Windows XP, Windows Server 2003 i Windows Server 2008 (na klasičnom prikazu izbornika Start): Pritisnite Start, zatim Settings (Postavke), a zatim Printers (Pisači).

Windows Vista: U donjem lijevom kutu zaslona pritisnite ikonu Windows, a zatim opcije Upravljačka ploča i Pisači.

Windows 7: U donjem lijevom kutu zaslona pritisnite ikonu Windows, a zatim opciju Uređaji i pisači.

- 2. Desnom tipkom miša pritisnite ikonu upravljačkog programa, a zatim odaberite Svojstva ili Svojstva pisača.
- 3. Pritisnite karticu Device Settings (Postavke uređaja).

## <span id="page-86-0"></span>Promjena postavki zadatka ispisa (Mac OS X)

#### Promjena postavki za sve zadatke ispisa dok se program ne zatvori

- 1. Pritisnite izbornik Datoteka, a zatim pritisnite opciju Ispis.
- 2. U izborniku Pisač odaberite uređaj.
- 3. Po zadanoj postavci upravljački program prikazuje izbornik Copies & Pages (Primjerci i stranice). Otvorite padajući popis s izbornicima, a zatim otvorite izbornik za koji želite promijeniti postavke ispisa.
- 4. Za svaki izbornik odaberite postavke ispisa koje želite promijeniti.
- 5. Promijenite željene postavke iz raznih izbornika.

#### Promjena zadanih postavki za sve zadatke ispisa

- 1. Pritisnite izbornik Datoteka, a zatim pritisnite opciju Ispis.
- 2. U izborniku Pisač odaberite uređaj.
- 3. Po zadanoj postavci upravljački program prikazuje izbornik Copies & Pages (Primjerci i stranice). Otvorite padajući popis s izbornicima, a zatim otvorite izbornik za koji želite promijeniti postavke ispisa.
- 4. Za svaki izbornik odaberite postavke ispisa koje želite spremiti za ponovno korištenje.
- 5. U izborniku Presets (Unaprijed definirano) pritisnite opciju Spremi kao... i unesite naziv za prethodnu postavku.
- 6. Pritisnite gumb OK (U redu).

Ove postavke se spremaju u izborniku Presets (Unaprijed definirano). Za korištenje novih postavki morate odabrati spremljenu prethodnu postavku svaki put kad otvorite program i ispisujete.

### Promjena konfiguracijskih postavki uređaja

- 1. Na računalu otvorite izbornik Apple , pritisnite izbornik System Preferences (Preference sustava) pa ikonu Print & Fax (Ispis i faksiranje) ili ikonu Ispis i skeniranje.
- 2. Odaberite uređaj iz lijeve strane prozora.
- 3. Pritisnite gumb Options & Supplies (Opcije i potrošni materijal).
- 4. Pritisnite karticu Driver (Upravljački program).
- 5. Konfigurirajte instalirane opcije.

## <span id="page-87-0"></span>Zadaci ispisa (Windows)

### Upotreba prečaca za ispis (Windows)

- 1. U softverskom programu odaberite opciju Ispis.
- 2. Odaberite uređaj, a zatim pritisnite gumb Svojstva ili Preference.

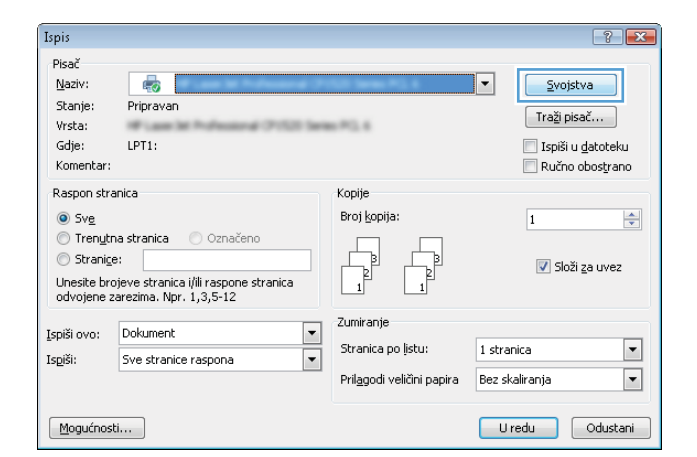

3. Pritisnite karticu Prečaci za ispis.

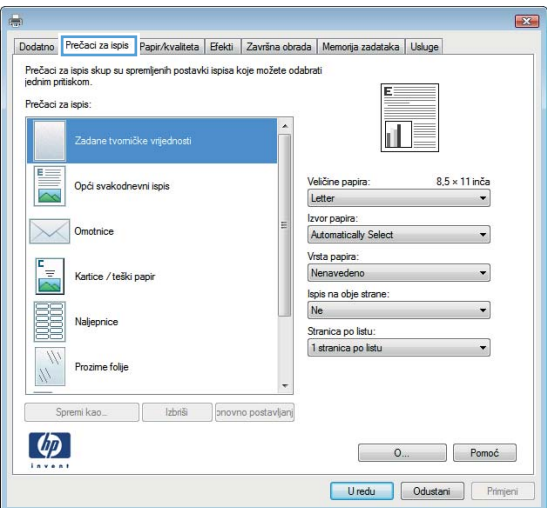

4. Odaberite neki od prečaca. Pritisnite gumb **OK** kako biste zatvorili dijaloški okvir **Svojstva dokumenta**.

NAPOMENA: Nakon što odaberete prečac, odgovarajuće postavke promijenit će se u drugim karticama upravljačkog programa.

5. Za ispis zadatka u dijaloškom okviru **Ispis** pritisnite gumb **OK**.

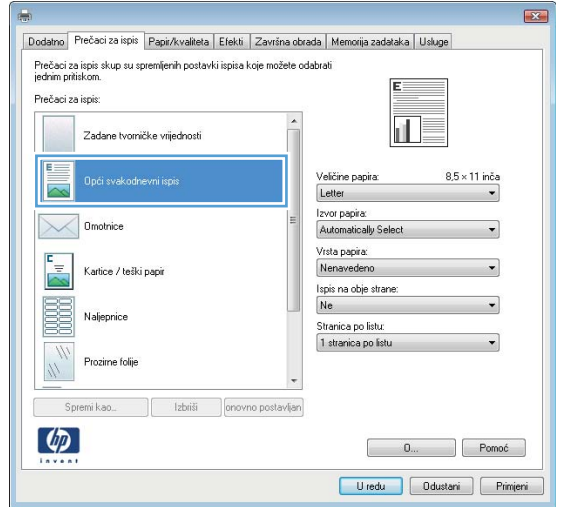

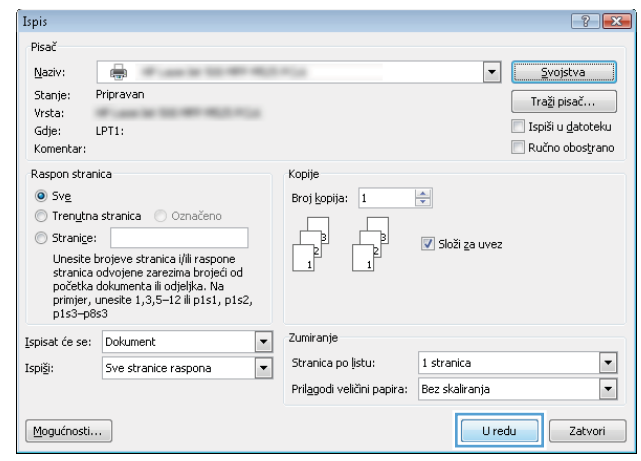

### Stvaranje prečaca za ispis (Windows)

- 1. U softverskom programu odaberite opciju Ispis.
- 2. Odaberite uređaj, a zatim pritisnite gumb Svojstva ili Preference.

- 3. Pritisnite karticu Prečaci za ispis.
- $\overline{\phantom{a}}$ Ispiši: Sve stranice raspona Pril<u>ag</u>odi veličini papira Bez skaliranja Mogućnosti... Uredu dustani Dodatno Prečaci za Ispis Papir/kvaliteta | Efekti | Završna obrada | Memorija zadataka | Usluge Prečaci za ispis skup su spremljenih postavki ispisa koje možete odabrati<br>jednim pritiskom. Prečaci za ispis ie tvorničke vrijedn Veličine papira:  $8.5 \times 11$  inča Opći svakodnevni ispis Letter Izvor papira:<br>Automatically Omotnice Vrsta papira: Nenaved .<br>Kartice / teški pap Ispis na obje strane **BEE**  $Ne$ Naliepnice Stranica po listu. 1 stranica po listu Prozime folij

Spremi kao ... | lzbriši | pnovno postavljanj

 $\left( \phi \right)$ 

Ispis .<br>Pisač Naziv:

Stanje:

Vrsta:

Gdje:

Komentar

 $\odot$  Sve

.<br>Rasnon stranica

 $\circledcirc$  Stranice:

Ispiši ovo: Dokument

鸁

Pripravan

● Trenutna stranica ● Označeno

|<br>| Unesite brojeve stranica i/ili raspone stranica<br>| odvojene zarezima. Npr. 1,3,5-12

LPT1

 $-0.001$ 

Konije

Broj kopija

Zumiranje  $\boxed{\blacksquare}$ 

Stranica polistu:

4. Odaberite postojeći prečac kao osnovni.

NAPOMENA: Uvijek odaberite prečac prije podešavanja postavki s desne strane zaslona. Ako podesite postavke, a nakon toga odaberete prečac, izgubit ćete sva podešenja.

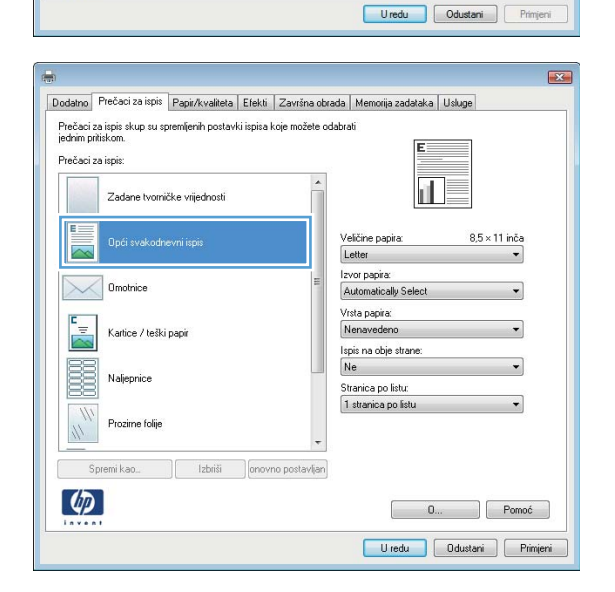

 $\boxed{?}$   $\boxed{\mathbf{x}}$ 

 $\frac{\Delta}{\pi}$ 

 $\boxed{\blacksquare}$ 

 $\boxed{\mathbf{r}}$ 

Svojstva

 $\fbox{Traži pisač...}$ 

Ispiši u datoteku

Ručno obostrano

V Složi za uvez

**Esta** 

 $\overline{1}$ 

1 stranica

 $\begin{bmatrix} 0 & \dots & \dots \end{bmatrix}$  Pomoć

5. Odaberite opcije za ispis za novi prečac.

6. Pritisnite gumb Spremi kao.

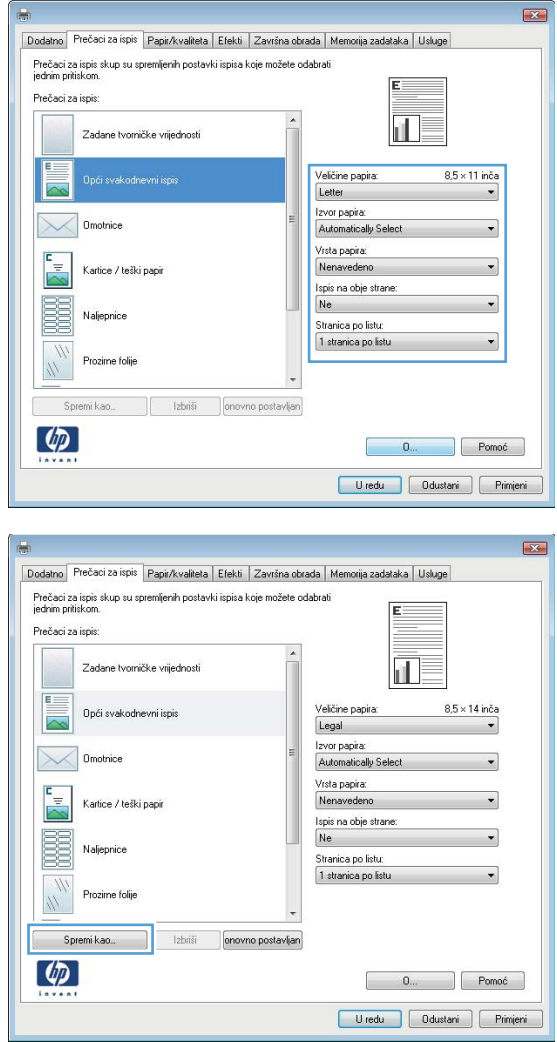

7. Unesite naziv prečaca i pritisnite gumb OK.

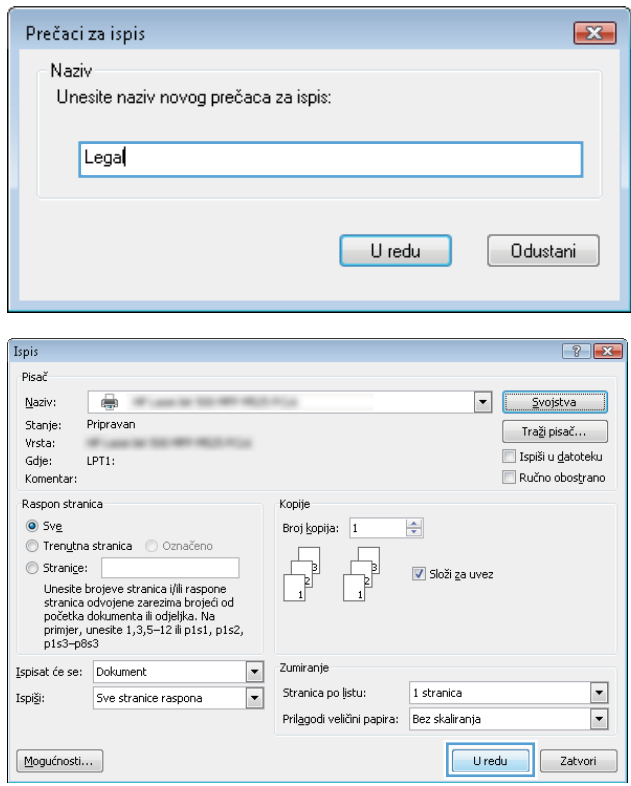

8. Pritisnite gumb **OK** kako biste zatvorili dijaloški okvir **Svojstva dokumenta**. Za ispis zadatka u dijaloškom okviru **Ispis** pritisnite gumb **OK**.

## Automatski obostrani ispis (Windows)

- 1. U softverskom programu odaberite opciju Ispis.
- 2. Odaberite uređaj, a zatim pritisnite gumb Svojstva ili Preference.

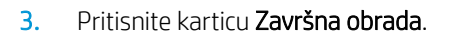

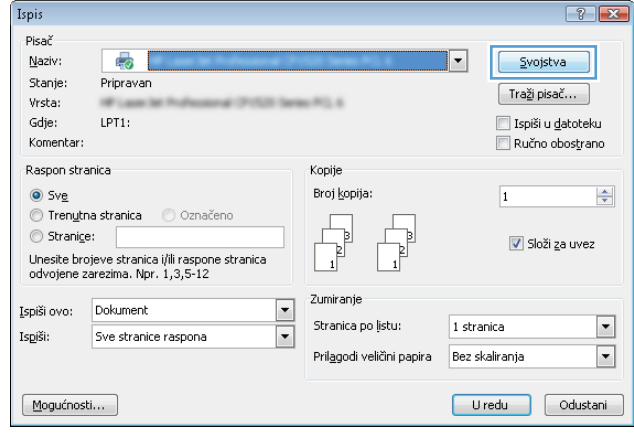

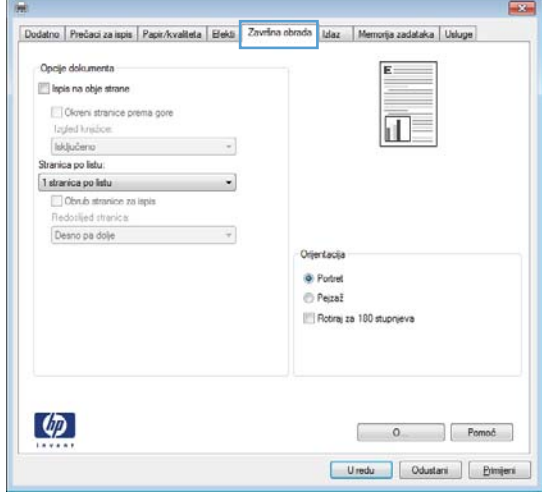

4. Odaberite potvrdni okvir **Ispis na obje strane**. Pritisnite gumb **OK** kako biste zatvorili dijaloški okvir **Svojstva dokumenta**.

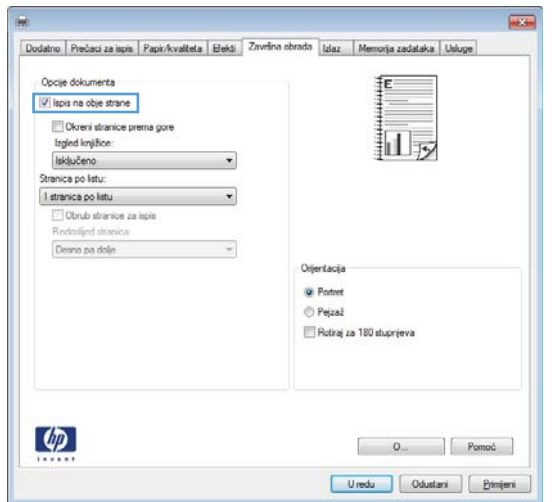

5. Za ispis zadatka u dijaloškom okviru **Ispis** pritisnite gumb **OK**.

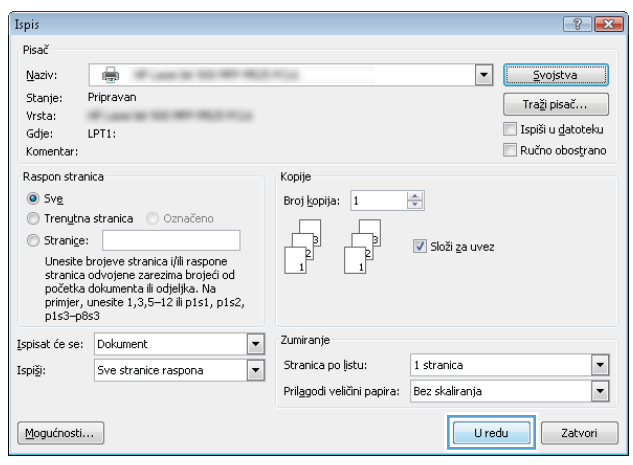

### Ručni obostrani ispis (Windows)

- **WAPOMENA:** Sljedite sljedeće korake kako biste obostrano ispisali papir čije dimenzije ili tip papira ne podržava automatski nastavak za obostrani ispis.
- 1. U softverskom programu odaberite opciju Ispis.
- 2. Odaberite uređaj, a zatim pritisnite gumb Svojstva ili **Preference**.

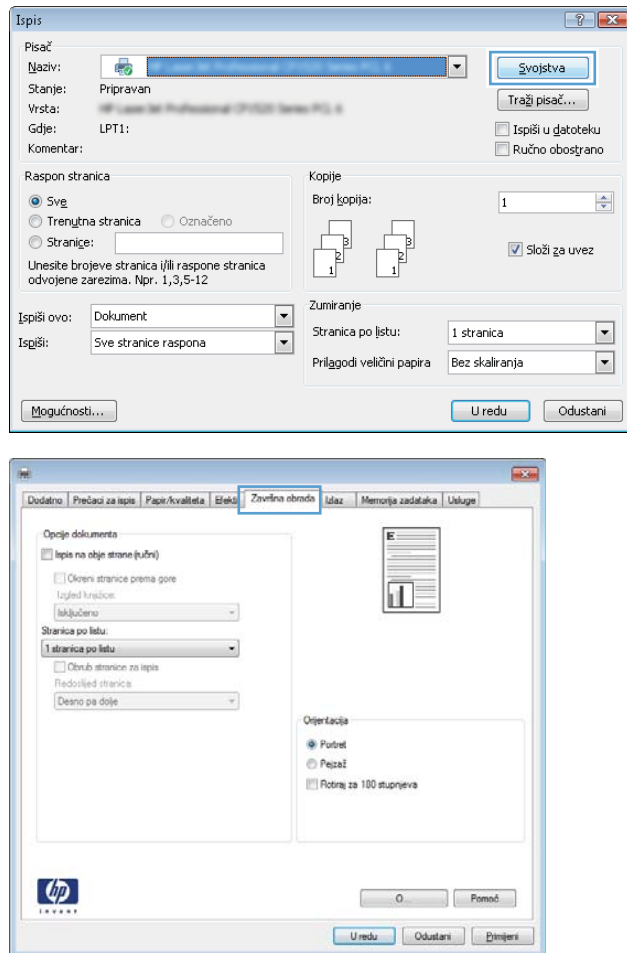

3. Pritisnite karticu Završna obrada.

4. Označite potvrdni okvir Ručni obostrani ispis. Pritisnite gumb **OK** za ispis prve strane zadatka.

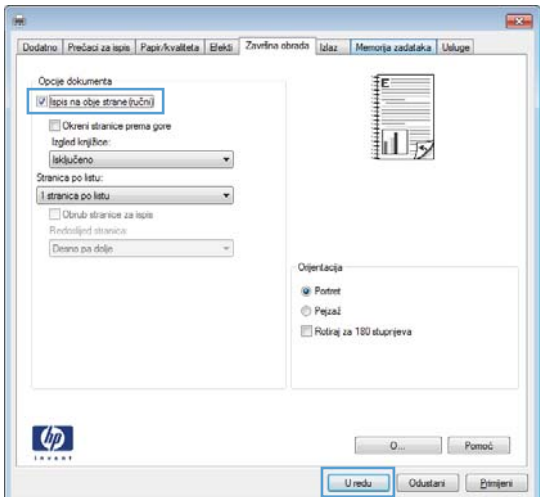

- $\mathcal{L}$
- 5. Izvadite ispisani snop iz izlaznog spremnika i umetnite ga u ladicu 1, ispisanom stranom prema dolje.

6. Ako sustav to zatraži, pritisnite odgovarajući gumb na upravljačkoj ploči za nastavak.

### Ispis više stranica po listu (Windows)

- 1. U softverskom programu odaberite opciju Ispis.
- 2. Odaberite uređaj, a zatim pritisnite gumb Svojstva ili Preference.

3. Pritisnite karticu Završna obrada.

4. Iz padajućeg popisa Stranica po listu odaberite broj stranica po listu.

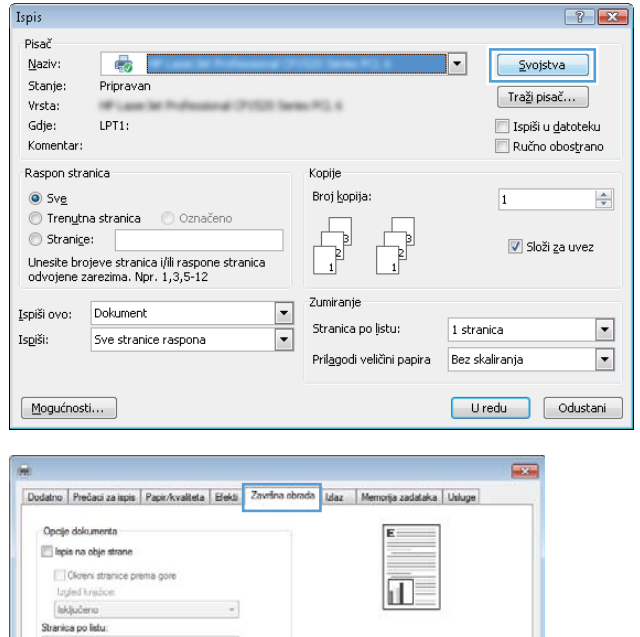

Orjentacija .<br>O Poted  $e^{\frac{1}{2}}$  Pejzaž Rotiraj za 180 stupnjeva

 $\begin{bmatrix} 0 & \cdots & 0 \end{bmatrix}$  Pomoč

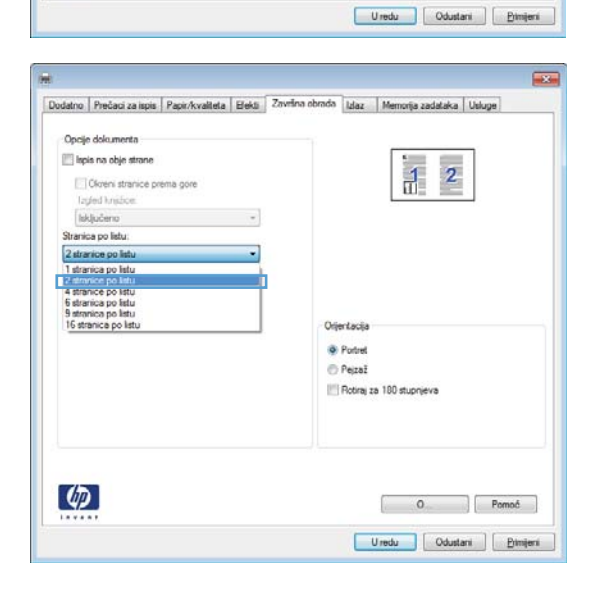

Suarica po lista<br>
[1 stranica po lista<br>
[[Clocus] stranics za lispis<br>
[Redollied stranics<br>
[Deano pa dole<br>
y

 $\overline{\mathcal{A}}$ 

Desno pa dolje

 $\phi$ 

5. Odaberite odgovarajuće opcije **Obrub stranice za ispis, Redoslijed stranica i Usmjerenje.** Pritisnite gumb **OK** kako biste zatvorili dijaloški okvir **Svojstva** dokumenta.

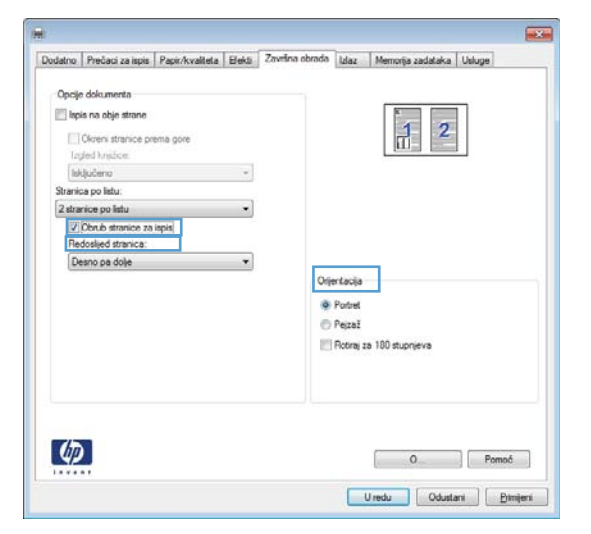

6. Za ispis zadatka u dijaloškom okviru **Ispis** pritisnite gumb **OK**.

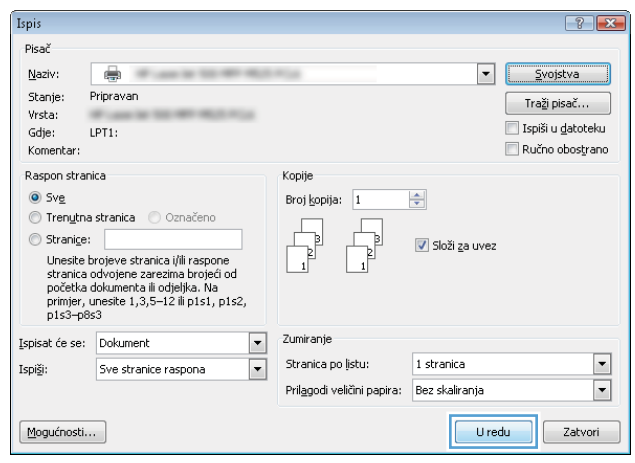

## Odabir usmjerenja stranice (Windows)

- 1. U softverskom programu odaberite opciju Ispis.
- 2. Odaberite uređaj, a zatim pritisnite gumb Svojstva ili **Preference**.

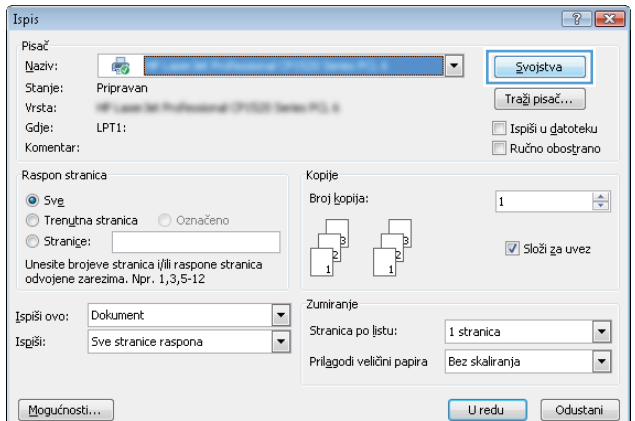

3. Pritisnite karticu Završna obrada.

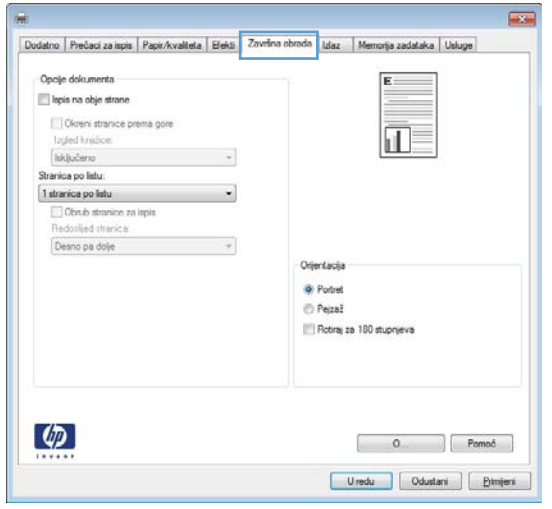

4. U području Usmjerenje odaberite opciju Portret ili Pejzaž.

Želite li ispisati sliku stranice naopako, odaberite opciju **Rotiraj za 180 stupnjeva**.

Pritisnite gumb **OK** kako biste zatvorili dijaloški okvir **Svojstva dokumenta**.

5. Za ispis zadatka u dijaloškom okviru **Ispis** pritisnite gumb **OK**.

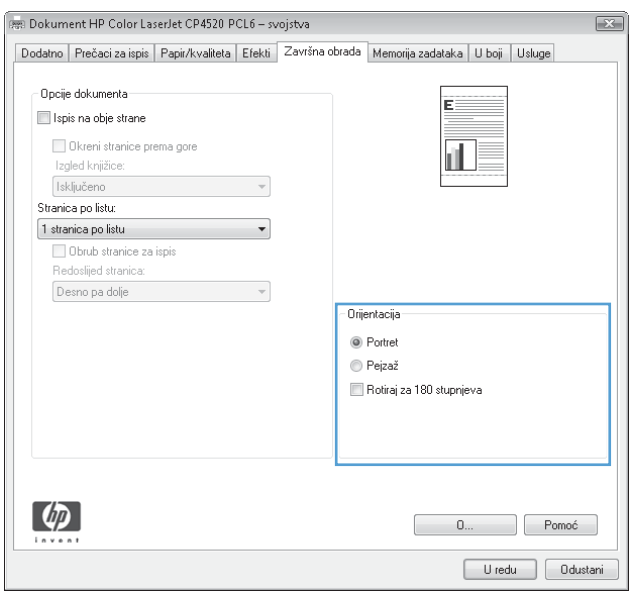

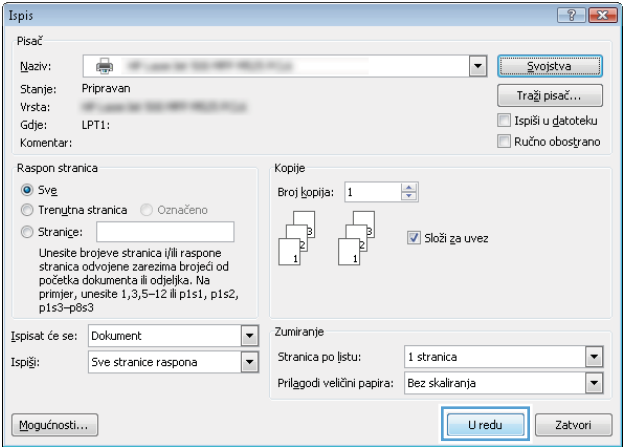

## Odabir vrste papira (Windows)

- 1. U softverskom programu odaberite opciju Ispis.
- 2. Odaberite uređaj, a zatim pritisnite gumb Svojstva ili Preference.

3. Pritisnite karticu Papir/Kvaliteta.

4. U padajućem popisu Vrsta papira pritisnite opciju Više....

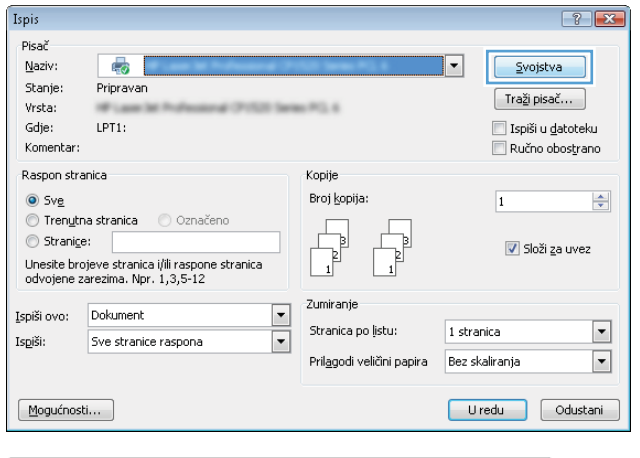

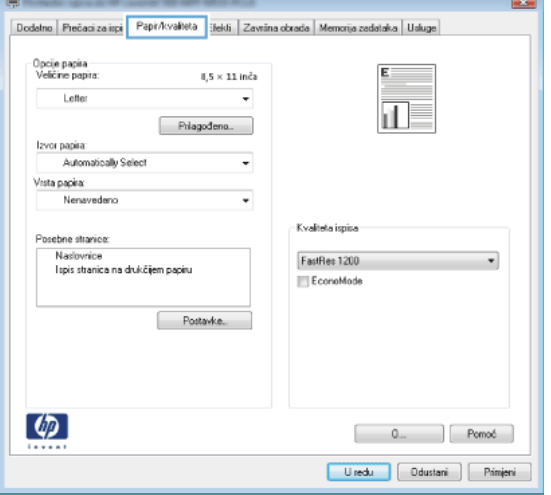

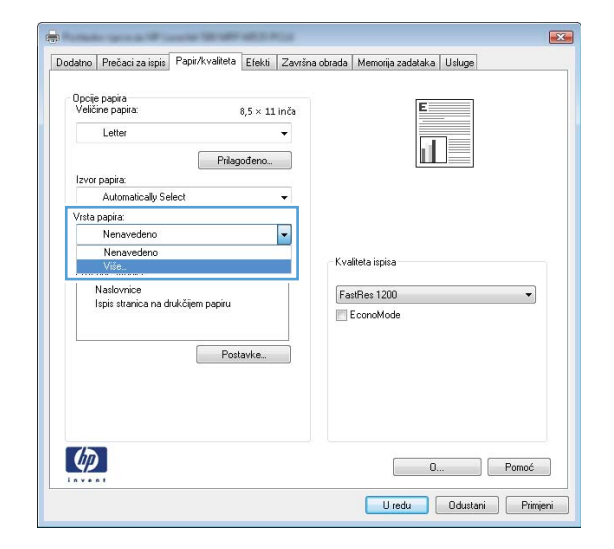

5. Proširite popis opcija Vrsta je:.

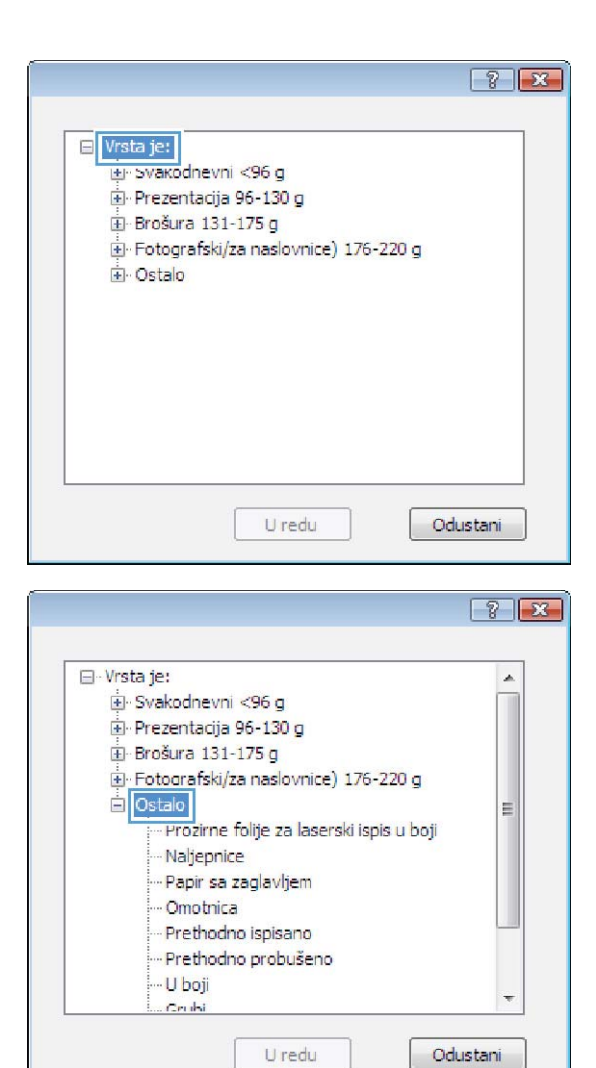

6. Proširite kategorija vrsta papira koja najbolje opisuje vaš papir.

- 7. Odaberite opciju za vrstu papira koji koristite i pritisnite gumb OK.
- $\boxed{8}$   $\boxed{8}$ □ Vrsta je:  $\blacktriangle$ Svakodnevni <96 g Prezentacija 96-130 g Brošura 131-175 g Fotografski/za naslovnice) 176-220 g D- Ostalo  $\blacksquare$ u.<br><mark>... Prozirne fo</mark>lije za laserski ispis u boji<br>..<mark>. Naljepnice.</mark><br>.... Papir sa zaglavljem - Omotnica Prethodno ispisano -- Prethodno probušeno - U boji  $\overline{\phantom{a}}$ . Cruki U redu Odustani

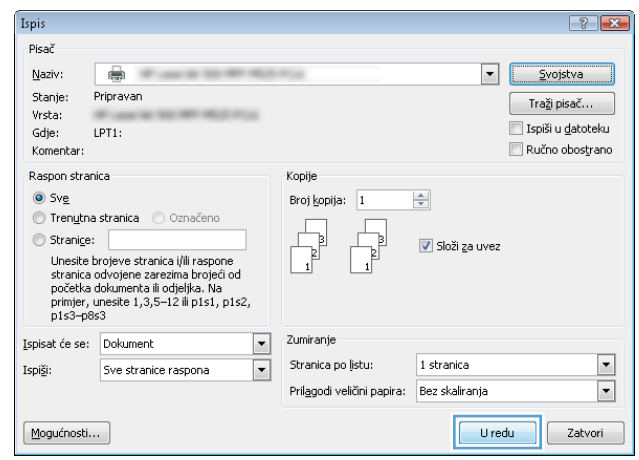

8. Pritisnite gumb **OK** kako biste zatvorili dijaloški okvir **Svojstva dokumenta**. Za ispis zadatka u dijaloškom okviru **Ispis** pritisnite gumb **OK**.

## Ispis prve ili posljednje stranice na drugačijem papiru (Windows)

Ispis

 $\phi$ 

- 1. U softverskom programu odaberite opciju Ispis.
- 2. Odaberite uređaj, a zatim pritisnite gumb Svojstva ili Preference.

3. Pritisnite karticu Papir/Kvaliteta.

4. U području Posebne stranice pritisnite opciju Ispis **stranica na drugačiji papir**, a zatim pritisnite gumb Postavke.

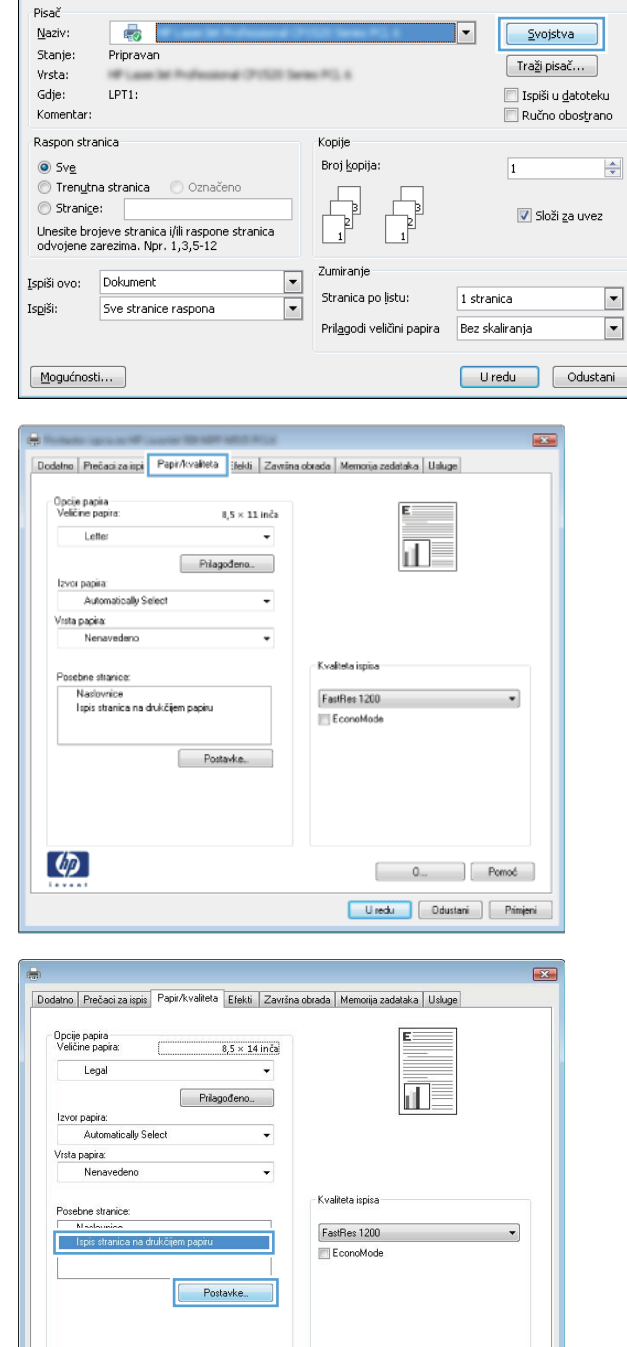

 $\begin{bmatrix} 0 & 0 \end{bmatrix}$ 

Uredu Ddustani Primjeni

 $\left| \cdot \right|$   $\mathbf{x}$ 

5. U području Stranice u dokumentu odaberite opciju Prva ili Zadnja.

6. Odaberite odgovarajuće opcije iz padajućih popisa Izvor papira i Vrsta papira. Pritisnite gumb Dodaj.

7. Ako *i* prvu i posljednju stranicu ispisujete na drugačiji papir, ponovite korake 5 i 6 i odaberite opcije za drugu stranicu.

- Posebne stanice **Expert** Posebne stanice Naslovnice<br>Thomas Stranice u dokumentu nasovince<br>Ispis stranica na drukčijem papin<br>Umetanje praznih ili prethodno is<br>Stranice koje odvajaju poglavlja  $\odot$  Prva O Zachja<br>© Stranice: (Npr. 1, 3, 5-12) : NAPOMENA:<br>Sve stranice koje nisu navedene u ovoj tablici postavljene su na Izvor papira:  $[{\color{blue}Automatically \; Select} \qquad \qquad {\color{blue} \bullet} \qquad \qquad {\color{blue} \bullet} \qquad \qquad {\color{blue} \bullet} \qquad \qquad {\color{blue} \bullet} \qquad \qquad {\color{blue} \bullet} \qquad \qquad {\color{blue} \bullet} \qquad \qquad {\color{blue} \bullet} \qquad \qquad {\color{blue} \bullet} \qquad \qquad {\color{blue} \bullet} \qquad \qquad {\color{blue} \bullet} \qquad \qquad {\color{blue} \bullet} \qquad \qquad {\color{blue} \bullet} \qquad \qquad {\color{blue} \bullet} \qquad \qquad {\color{blue} \bullet} \qquad \qquad {\color{blue} \$ Izvor papira: Automatically Select Vista papira Vista papira: Nenavedeno Nenavedeno lapis na obje strane: Uključeno  $\begin{bmatrix} \text{\textcolor{red}{\textbf{D}}\textbf{0}}\textbf{d}\textbf{aj} & \text{\textcolor{red}{\textbf{I}}}& \text{\textcolor{red}{\textbf{A}}}\textbf{I}\textbf{u}\textbf{r} \textbf{aj} & \text{\textcolor{red}{\textbf{I}}}\end{bmatrix}$ Posebne stranice definirane za taj zadatak ispisa Vista strarice Strarice Strarice Izvor papira Vrsta papira Dodatni atributi  $\begin{tabular}{|c|c|c|} \hline & Izbrā & & Izbrāi sve \\ \hline \end{tabular}$ Uredu dustani  $\overline{1}$ Posebne stanice
- Posebne stanice Naslovnice Stranice u dokume rvasorince<br>Ispis stranica na drukčijem papiru<br>Umetanje praznih ili prethodno ispisanih listova<br>Stranice koje odvajaju poglavlja (θ) Prva<br>① Zadnja<br>② Stranice: (Npr. 1, 3, 5-12) - NAPOMENA:<br>Sve stranice koje nisu navedene u ovoj tablici postavljene su na Izvor papira: Ladica 1<br>Vista papira:  $\overline{\phantom{a}}$ Izvor papira: Automatically Select Nenavedeno Vista papira: [HP mat papir za na whice 200 g  $\qquad \qquad$   $\qquad$ lapis na obje strane: Uključeno  $\n *Doda*$ Ažuriraj Posebne stranice definirane za taj zadatak ispisa Vista stranice Stranice Stranice Dodatni atributi Izvor papira Vista papira  $\begin{tabular}{|c|c|c|c|} \hline & Izbn\bar{b} & & Izbn\bar{b} & vve \\\hline \end{tabular}$ Uredu dustani

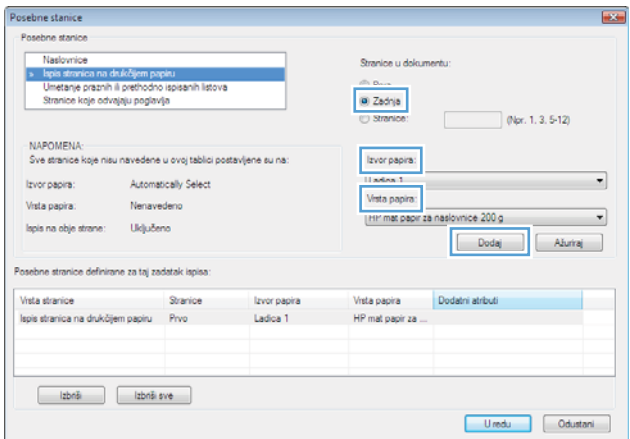

8. Pritisnite gumb OK.

9. Pritisnite gumb **OK** kako biste zatvorili dijaloški okvir **Svojstva dokumenta**. Za ispis zadatka u dijaloškom okviru **Ispis** pritisnite gumb **OK**.

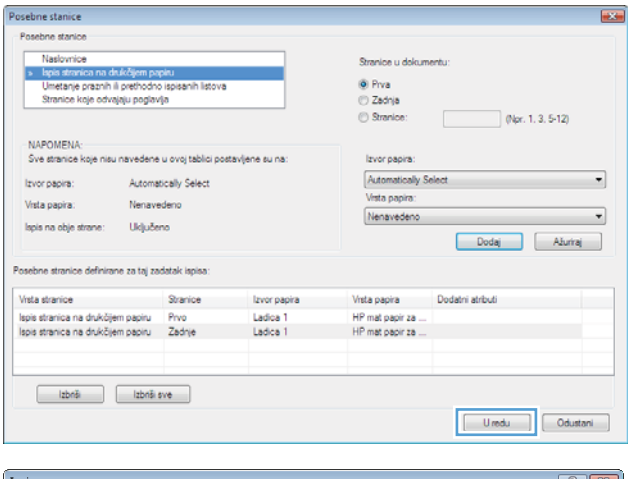

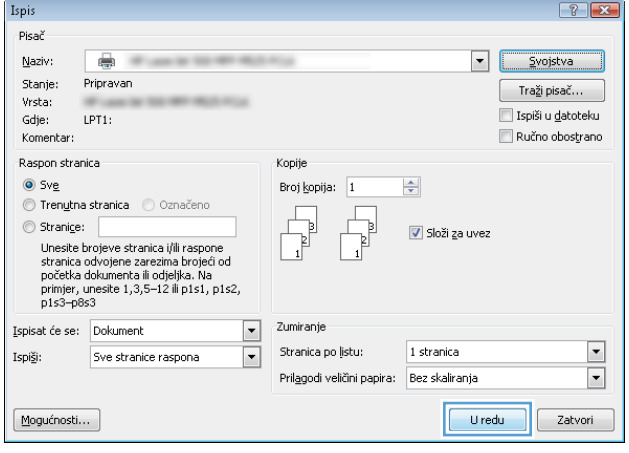

## Prilagođavanje veličine dokumenta veličini stranice (Windows)

- 1. U softverskom programu odaberite opciju Ispis.
- 2. Odaberite uređaj, a zatim pritisnite gumb Svojstva ili **Preference**.

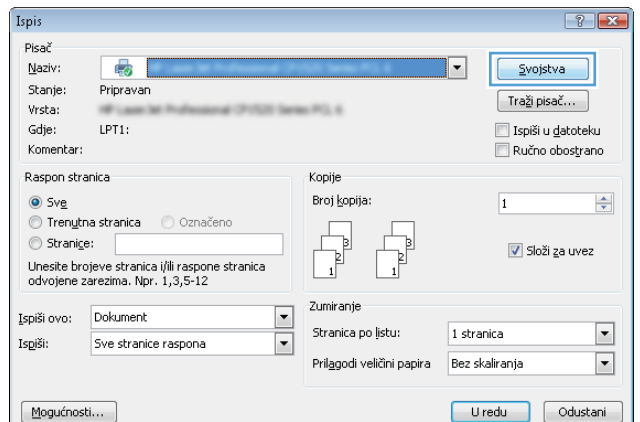

3. Pritisnite karticu Effects (Efekti).

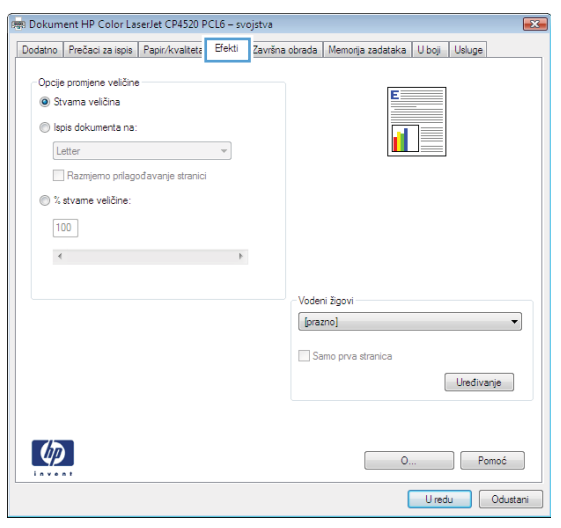

4. Odaberite opciju **Print document on (Ispis dokumenta na)**, a zatim odaberite veličinu s padajućeg popisa.

> Pritisnite gumb **OK** kako biste zatvorili dijaloški okvir **Svojstva dokumenta**.

5. Za ispis zadatka u dijaloškom okviru **Ispis** pritisnite gumb **OK**.

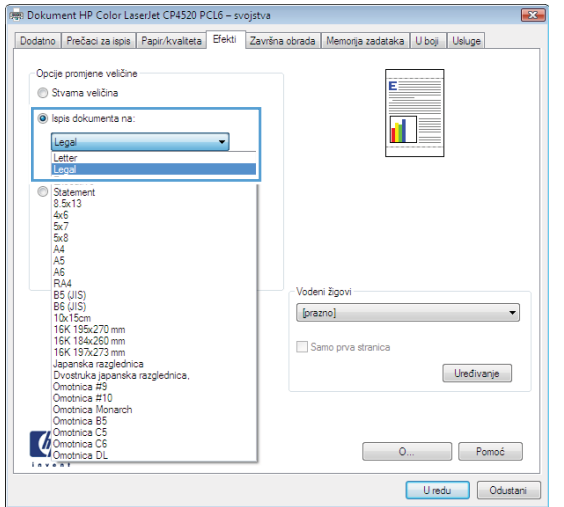

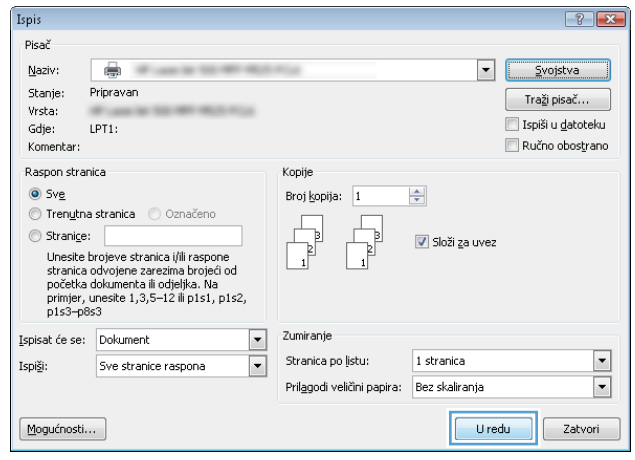
### Stvaranje knjižice (Windows)

- 1. U softverskom programu odaberite opciju Ispis.
- 2. Odaberite uređaj, a zatim pritisnite gumb Svojstva ili Preference.

3. Pritisnite karticu Završna obrada.

4. Označite potvrdni okvir Ispis na obje strane.

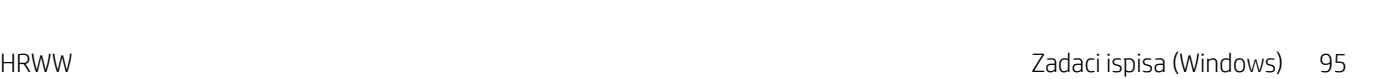

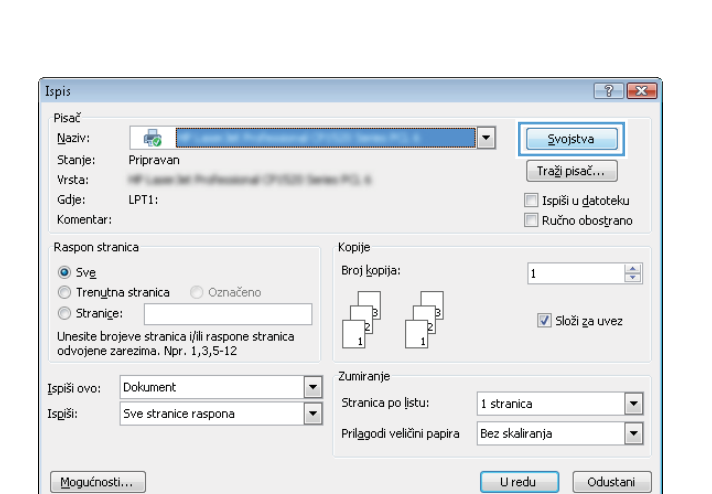

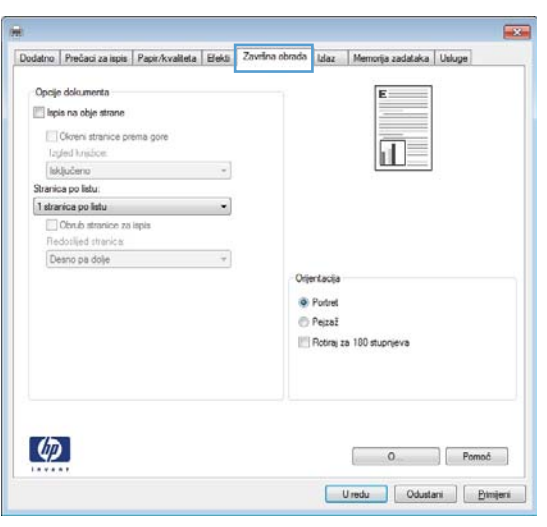

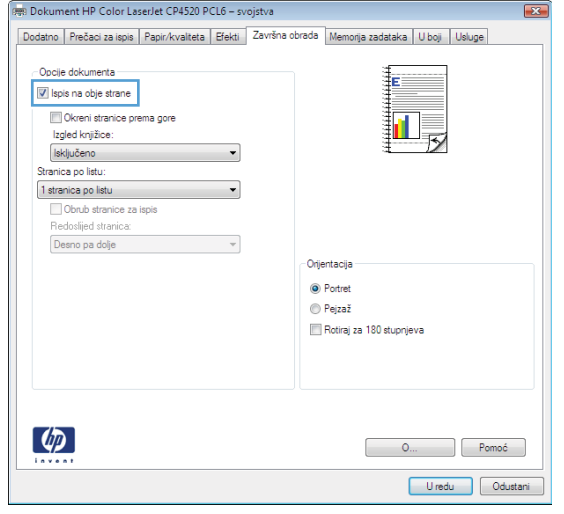

5. U padajućem popisu **Izgled knjižice** pritisnite opciju Uvez s lijeve strane ili Uvez s desne strane. Opcija **Stranica po listu** će se automatski promijeniti u **2** stranice po listu.

Pritisnite gumb **OK** kako biste zatvorili dijaloški okvir **Svojstva dokumenta**.

6. Za ispis zadatka u dijaloškom okviru **Ispis** pritisnite gumb **OK**.

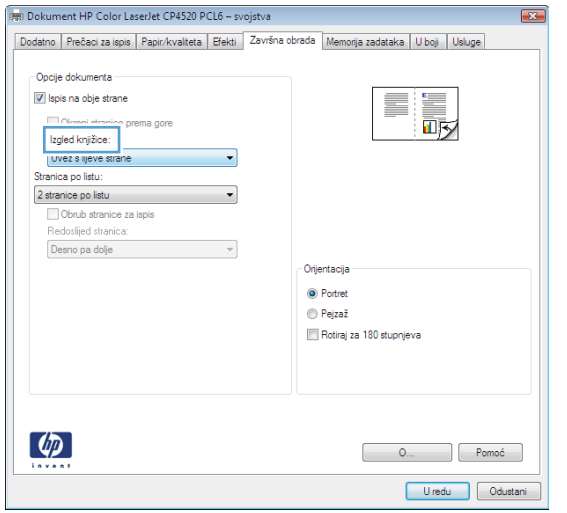

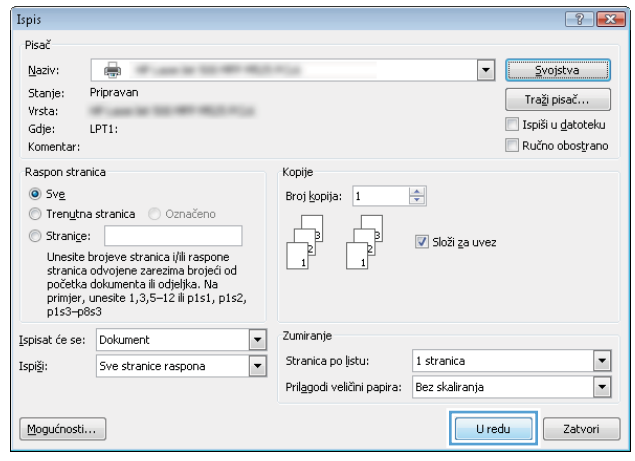

### Odabir mogućnosti klamanja (Windows)

- 1. U softverskom programu odaberite mogućnost Ispis.
- 2. Odaberite uređaj, a zatim pritisnite gumb Svojstva ili **Preference**.

3. Pritisnite karticu Izlazno.

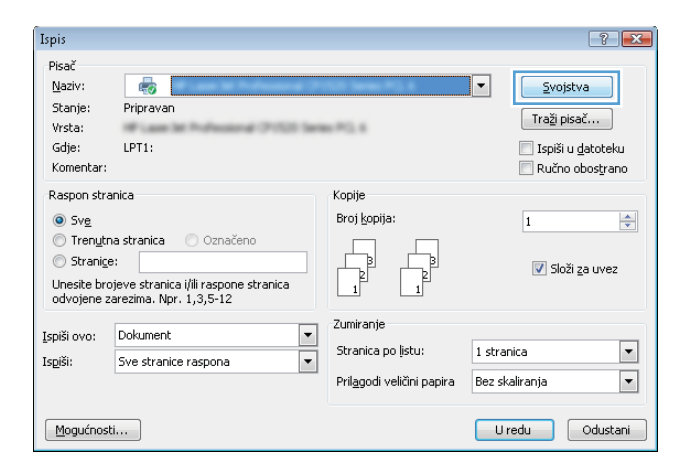

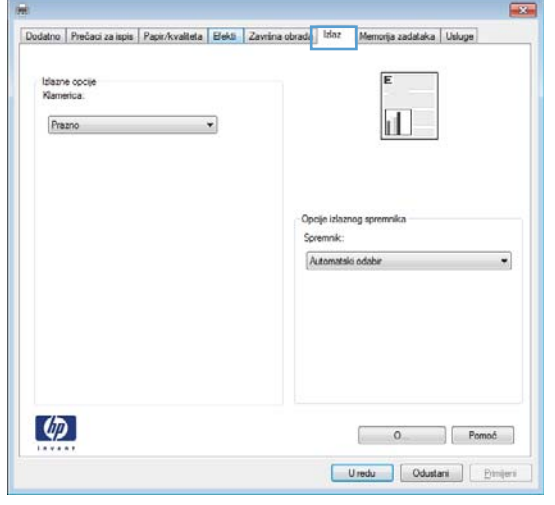

4. U području **Opcije izlaza** odaberite mogućnost s padajućeg popisa **Klamanje**. Pritisnite gumb **OK** za zatvaranje dijaloškog okvira.

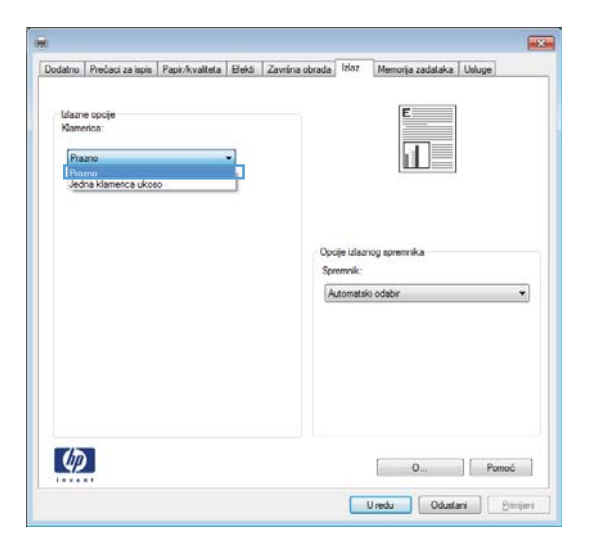

5. Za ispis zadatka u dijaloškom okviru I **Ispis** pritisnite gumb **OK**.

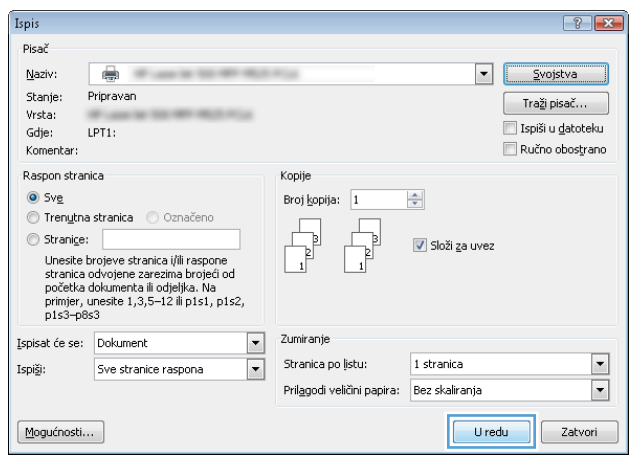

## Zadaci ispisa (Mac OS X)

### Korištenje prethodnih postavki za ispis (Mac OS X)

- 1. Pritisnite izbornik Datoteka, a zatim pritisnite opciju Ispis.
- 2. U izborniku Pisač odaberite uređaj.
- 3. U izborniku Presets (Unaprijed definirano) odaberite prethodnu postavku za ispis.
- 4. Pritisnite gumb Ispis.

#### **W** NAPOMENA: Za upotrebu zadanih postavki upravljačkog programa pisača odaberite opciju standard (standardno).

### Stvaranje prethodnih postavki za ispis (Mac OS X)

Koristite prethodne postavke za ispis kako biste spremili trenutne postavke upravljačkog programa za ponovno korištenje.

- 1. Pritisnite izbornik Datoteka, a zatim pritisnite opciju Ispis.
- 2. U izborniku Pisač odaberite uređaj.
- 3. Po zadanoj postavci upravljački program prikazuje izbornik Copies & Pages (Primjerci i stranice). Otvorite padajući popis s izbornicima, a zatim otvorite izbornik za koji želite promijeniti postavke ispisa.
- 4. Za svaki izbornik odaberite postavke ispisa koje želite spremiti za ponovno korištenje.
- 5. U izborniku Presets (Unaprijed definirano) pritisnite opciju Spremi kao... i unesite naziv za prethodnu postavku.
- 6. Pritisnite gumb OK (U redu).

### Automatski ispis na obje strane (Mac OS X)

- 1. Pritisnite izbornik Datoteka, a zatim pritisnite opciju Ispis.
- 2. U izborniku Pisač odaberite uređaj.
- 3. Po zadanoj postavci upravljački program prikazuje izbornik Copies & Pages (Primjerci i stranice). Otvorite padajući popis izbornika i pritisnite izbornik Layout (Izgled).
- 4. Odaberite opciju uvezivanja iz padajućeg popisa Two-Sided (Obostrano).
- 5. Pritisnite gumb Ispis.

### Ručni obostrani ispis (Mac OS X)

- 1. Kliknite izbornik Datoteka, a zatim kliknite opciju Ispis.
- 2. U izborniku Pisač odaberite uređaj.
- 3. Otvorite izbornik Manual duplex (Ručni obostrani ispis).
- 4. Pritisnite okvir Manual duplex (Ručni obostrani ispis) i odaberite opciju uvezivanja.
- **5.** Pritisnite gumb **Ispis.**
- 6. Izvadite prazni papir iz uređaja koji se nalazi u ladici 1.
- 7. Izvadite ispisani snop iz izlaznog spremnika i umetnite ga u ulaznu ladicu s ispisanom stranom prema dolje.
- 8. Ako sustav to zatraži, pritisnite odgovarajući gumb na upravljačkoj ploči za nastavak.

#### Ispis više stranica po listu (Mac OS X)

- 1. Pritisnite izbornik Datoteka, a zatim pritisnite opciju Ispis.
- 2. U izborniku Pisač odaberite uređaj.
- 3. Po zadanoj postavci upravljački program prikazuje izbornik Copies & Pages (Primjerci i stranice). Otvorite padajući popis izbornika i pritisnite izbornik Layout (Izgled).
- 4. S padajućeg popisa Pages per Sheet (Stranica po listu) odaberite koliko stranica želite ispisati na svakom listu.
- 5. U području Layout Direction (Smjer izgleda) odaberite redoslijed i položaj stranica na listu.
- 6. U izborniku Obrub odaberite vrstu obruba koju želite ispisati oko svake stranice na listu.
- 7. Pritisnite gumb Ispis.

#### Odabir usmjerenja stranice (Mac OS X)

- 1. Pritisnite izbornik Datoteka, a zatim pritisnite opciju Ispis.
- 2. U izborniku Pisač odaberite uređaj.
- 3. U izborniku Copies & Pages (Primjerci i stranice) pritisnite gumb Page Setup (Postavljanje stranice).
- 4. Pritisnite ikonu koja predstavlja usmjerenje koje želite odabrati, a zatim pritisnite gumb OK (U redu).
- 5. Pritisnite gumb Ispis.

#### Odabir vrste papira (Mac OS X)

- 1. Pritisnite izbornik Datoteka, a zatim pritisnite opciju Ispis.
- 2. U izborniku Pisač odaberite uređaj.
- 3. Po zadanoj postavci upravljački program prikazuje izbornik Copies & Pages (Primierci i stranice). Otvorite padajući popis izbornika i pritisnite izbornik Finishing (Završna obrada).
- 4. Iz padajućeg popisa Vrsta medija odaberite vrstu.
- 5. Pritisnite gumb Ispis.

### Ispis naslovnice (Mac OS X)

- 1. Pritisnite izbornik Datoteka, a zatim pritisnite opciju Ispis.
- 2. U izborniku Pisač odaberite uređaj.
- 3. Po zadanoj postavci upravljački program prikazuje izbornik Copies & Pages (Primjerci i stranice). Otvorite padajući popis izbornika i pritisnite izbornik Cover Page (Naslovnica).
- 4. Odaberite mjesto ispisa naslovnice. Pritisnite ili gumb Before Document (Prije dokumenta) ili gumb After Document (Nakon dokumenta).
- 5. U izborniku Cover Page Type (Vrsta naslovnice) odaberite poruku koju želite ispisati na naslovnici.

**W** NAPOMENA: Za ispis prazne naslovnice odaberite opciju standard (standardno) u izborniku Cover Page Type (Vrsta naslovnice).

6. Pritisnite gumb Ispis.

#### Prilagođavanje veličine dokumenta veličini stranice (Mac OS X)

- 1. Pritisnite izbornik Datoteka, a zatim pritisnite opciju Ispis.
- 2. U izborniku Pisač odaberite uređaj.
- 3. Po zadanoj postavci upravljački program prikazuje izbornik Copies & Pages (Primjerci i stranice). Otvorite padajući popis izbornika i pritisnite izbornik Paper Handling (Rukovanje papirom).
- 4. U području Destination Paper Size (Ciljna veličina papira) pritisnite okvir Skaliranje radi prilagodbe veličini papira i zatim iz padajućeg popisa odaberite veličinu.
- 5. Pritisnite gumb Ispis.

### Stvaranje knjižice (Mac OS X)

- 1. Pritisnite izbornik Datoteka, a zatim pritisnite opciju Ispis.
- 2. U izborniku Pisač odaberite uređaj.
- 3. Po zadanoj postavci upravljački program prikazuje izbornik Copies & Pages (Primjerci i stranice). Otvorite padajući popis izbornika i pritisnite izbornik Layout (Izgled).
- 4. Odaberite opciju uvezivanja iz padajućeg popisa Two-Sided (Obostrano).
- 5. Otvorite padajući popis izbornika i pritisnite izbornik Ispis knjižica.
- 6. Pritisnite okvir Oblikovanje ispisa u obliku knjižice i odaberite opciju uvezivanja.
- 7. Odaberite veličinu papira.
- 8. Pritisnite gumb Ispis.

### Odabir mogućnosti klamanja (Mac OS X)

- 1. Pritisnite izbornik Datoteka, a zatim pritisnite opciju Ispis.
- 2. U izborniku Pisač odaberite uređaj.
- 3. Po zadanoj postavci upravljački program prikazuje izbornik Copies & Pages (Primjerci i stranice). Otvorite padajući popis izbornika i pritisnite izbornik Finishing (Završna obrada).
- 4. Odaberite mogućnost klamanja iz padajućeg popisa Klamanje.
- 5. Pritisnite gumb Ispis.

## Dodatni zadaci ispisa (Windows)

### Poništavanje zadatka ispisa (Windows)

**W NAPOMENA:** Zadatak koji je u kasnijoj fazi postupka ispisa možda se neće moći poništiti.

- 1. Ako se zadatak ispisa upravo ispisuje, poništite ga na upravljačkoj ploči na sljedeći način:
	- a. Na početnom zaslonu upravljačke ploče uređaja dodirnite gumb Stani ... Uređaj pauzira zadatak i prikazuje se zaslon Status zadatka.
	- b. Na popisu prikazanom na dodirnom zaslonu dodirnite zadatak ispisa koji želite poništiti i dodirnite gumb Poništi zadatak.
	- c. Na uređaju se prikazuje poruka s upitom o potvrđivanju poništavanja. Dodirnite gumb Da.
- 2. Zadatak možete poništiti i iz programa ili iz reda čekanja na ispis.
	- Program: Na računalnom zaslonu će se prikazati dijaloški okvir koji omogućuje prekid ispisa.
	- Redoslijed ispisa u sustavu Windows: Ako ispis čeka u redoslijedu ispisa (tj. u memoriji računala) ili u međuspremniku ispisa, tamo ga izbrišite.
		- Windows XP, Server 2003 ili Server 2008: kliknite Start, zatim Postavke i potom Pisači i faksovi. Za otvaranje prozora dvaput pritisnite ikonu uređaja, desnom tipkom miša pritisnite zadatak ispisa koji želite poništiti, a zatim Cancel (Odustani).
		- Windows Vista: U donjem lijevom kutu zaslona pritisnite ikonu Windows, a zatim opcije Postavke i Pisači. Za otvaranje prozora dvaput pritisnite ikonu uređaja, desnom tipkom miša pritisnite zadatak ispisa koji želite poništiti, a zatim Odustani.
		- Windows 7: U donjem lijevom kutu zaslona pritisnite ikonu Windows, a zatim opciju Uređaji i pisači. Za otvaranje prozora dvaput pritisnite ikonu uređaja, desnom tipkom miša pritisnite zadatak ispisa koji želite poništiti, a zatim Odustani.

#### Odabir veličine papira (Windows)

- 1. U softverskom programu odaberite opciju Ispis.
- 2. Odaberite uređaj, a zatim pritisnite gumb Svojstva ili Preference.
- 3. Pritisnite karticu Papir/Kvaliteta.
- 4. Iz padajućeg popisa Veličina papira odaberite veličinu.
- 5. Pritisnite gumb OK.
- 6. Za ispis zadatka u dijaloškom okviru Ispis pritisnite gumb OK.

#### Odabir prilagođene veličine papira (Windows)

- 1. U softverskom programu odaberite opciju Ispis.
- 2. Odaberite uređaj, a zatim pritisnite gumb Svojstva ili Preference.
- 3. Pritisnite karticu Papir/Kvaliteta.
- 4. Pritisnite gumb Prilagođeno.
- 5. Unesite naziv za prilagođenu veličinu i navedite dimenzije.
	- Širina je kraći rub papira.
	- Dužina je duži rub papira.
- 6. Pritisnite gumb Spremi, a zatim pritisnite gumb Close (Zatvori).
- 7. Pritisnite gumb OK kako biste zatvorili dijaloški okvir Svojstva dokumenta. Za ispis zadatka u dijaloškom okviru Ispis pritisnite gumb OK.

#### Ispis vodenih žigova (Windows)

- 1. U softverskom programu odaberite opciju Ispis.
- 2. Odaberite uređaj, a zatim pritisnite gumb Svojstva ili Preference.
- 3. Pritisnite karticu Effects (Efekti).
- 4. Odaberite vodeni žig iz padajućeg popisa Watermarks (Vodeni žigovi).

Ili za dodavanje novog vodenog žiga pritisnite gumb Uređivanje. Odredite postavke za vodeni žig, a zatim pritisnite gumb OK.

- 5. Kako biste vodeni žig ispisali samo na prvoj stranici, odaberite potvrdni okvir First Page Only (Samo prva stranica). Vodeni žig će se u suprotnom ispisati na svakoj stranici.
- 6. Pritisnite gumb OK kako biste zatvorili dijaloški okvir Svojstva dokumenta. Za ispis zadatka u dijaloškom okviru Ispis pritisnite gumb OK.

## Dodatni zadaci ispisa (Mac OS X)

### Poništavanje zadatka ispisa (Mac OS X)

**W NAPOMENA:** Zadatak koji je u kasnijoj fazi postupka ispisa možda se neće moći poništiti.

- 1. Ako se zadatak ispisa upravo ispisuje, poništite ga na upravljačkoj ploči na sljedeći način:
	- a. Na početnom zaslonu upravljačke ploče uređaja dodirnite gumb Stani ... Uređaj pauzira zadatak i prikazuje se zaslon Status zadatka.
	- b. Na popisu dodirnog zaslona dodirnite zadatak ispisa koji želite otkazati i dodirnite gumb Poništi zadatak.
	- c. Na uređaju se prikazuje poruka s upitom o potvrđivanju poništavanja. Dodirnite gumb Da.
- 2. Zadatak možete poništiti i iz programa ili iz reda čekanja na ispis.
	- Program: Na računalnom zaslonu će se prikazati dijaloški okvir koji omogućuje prekid ispisa.
	- Redoslijed ispisa u sustavu Mac: Otvorite red čekanja na ispis dvostrukim pritiskom na ikonu uređaja u opciji dock. Označite zadatak ispisa, a zatim pritisnite Delete (Izbriši).

#### Odabir veličine papira (Mac OS X)

- 1. Pritisnite izbornik Datoteka, a zatim pritisnite opciju Ispis.
- 2. U izborniku Pisač odaberite uređaj.
- 3. U izborniku Copies & Pages (Primjerci i stranice) pritisnite gumb Page Setup (Postavljanje stranice).
- 4. Odaberite veličinu iz padajućeg izbornika Paper Size (Veličina papira) i zatim pritisnite gumb OK (U redu).
- 5. Pritisnite gumb Ispis.

#### Odabir prilagođene veličine papira (Mac OS X)

- 1. Pritisnite izbornik Datoteka, a zatim pritisnite opciju Ispis.
- 2. U izborniku Pisač odaberite uređaj.
- 3. U izborniku Copies & Pages (Primjerci i stranice) pritisnite gumb Page Setup (Postavljanje stranice).
- 4. S padajućeg popisa Paper Size (Veličina papira) odaberite opciju Upravljanje prilagođenim veličinama.
- 5. Odredite postavke za veličinu papira, a zatim pritisnite gumb OK (U redu).
- 6. Pritisnite gumb OK (U redu) kako biste zatvorili dijaloški okvir Page Setup (Postavljanje stranice).
- 7. Pritisnite gumb Ispis.

#### Ispis vodenih žigova (Mac OS X)

- 1. Pritisnite izbornik Datoteka, a zatim pritisnite opciju Ispis.
- 2. U izborniku Pisač odaberite uređaj.
- 3. Po zadanoj postavci upravljački program prikazuje izbornik Copies & Pages (Primjerci i stranice). Otvorite padajući popis izbornika i pritisnite izbornik Watermarks (Vodeni žigovi).
- 4. U izborniku Mode (Način rada) odaberite opciju Watermark (Vodeni žig).
- 5. U padajućem popisu Pages (Stranice) odaberite je li potrebno ispisati vodeni žig na svim stranicama ili samo na prvoj stranici.
- 6. U padajućem popisu Text (Tekst) odaberite standardnu poruku ili odaberite opciju Prilagođeno i upišite novu poruku u okvir.
- 7. Odaberite opcije za preostale postavke.
- 8. Pritisnite gumb Ispis.

## Spremanje zadataka ispisa u proizvod

### Stvaranje spremljenog zadatka (Windows)

Zadatke možete spremiti u uređaj kako biste ih prema potrebi mogli ispisati.

- 1. U softverskom programu odaberite opciju Ispis.
- 2. Odaberite uređaj, a zatim pritisnite gumb Svojstva ili Preference.

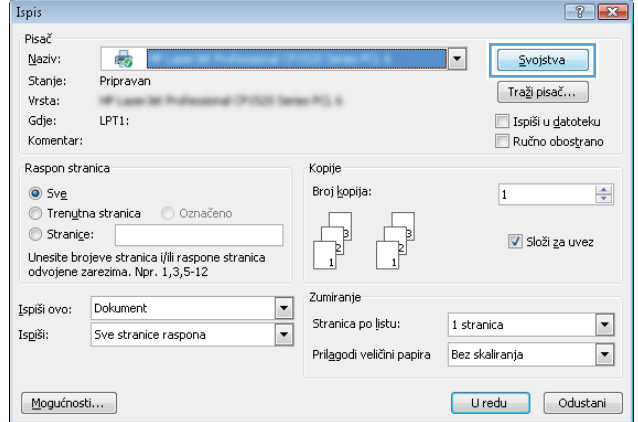

3. Pritisnite karticu Job Storage (Memorija zadataka).

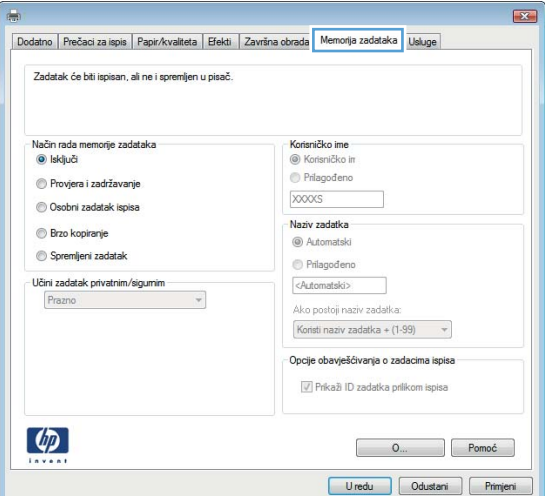

- 4. Odaberite opciju Način rada memorije zadataka.
	- **· Provjera i zadržavanje:** Ispisuje se i provjerava jedan primjerak zadatka, a zatim se ispisuje više primjeraka.
	- Osobni zadatak: Zadatak se ne ispisuje dok to ne zatražite na upravljačkoj ploči uređaja. Za ovaj način spremanja zadataka možete odabrati neku od opcija pod Učini zadatak **privatnim/sigurnim**. Ako zadatku dodijelite broj za osobnu identifikaciju (PIN), isti PIN bit će potrebno unijeti i na upravljačkoj ploči. Ako šifrirate zadatak, morate na upravljačkoj ploči unijeti lozinku.
	- Brzo kopiranje: Možete ispisati potreban broj kopija nekog zadatka, a zatim spremiti kopiju zadatka na tvrdi disk uređaja kako bi se kasnije ponovo mogao ispisati.
	- Spremljeni zadatak: Spremite zadatak na uređaj i tako da i drugi korisnici mogu ispisivati zadatak kad god treba. Za ovaj način spremanja zadataka možete odabrati neku od opcija pod Učini zadatak privatnim/sigurnim. Ako zadatku dodijelite broj za osobnu identifikaciju (PIN), osoba koja ispisuje zadatak mora na upravljačkoj ploči unijeti isti taj PIN. Ako šifrirate zadatak, osoba koja ispisuje zadatak mora na upravljačkoj ploči unijeti lozinku.

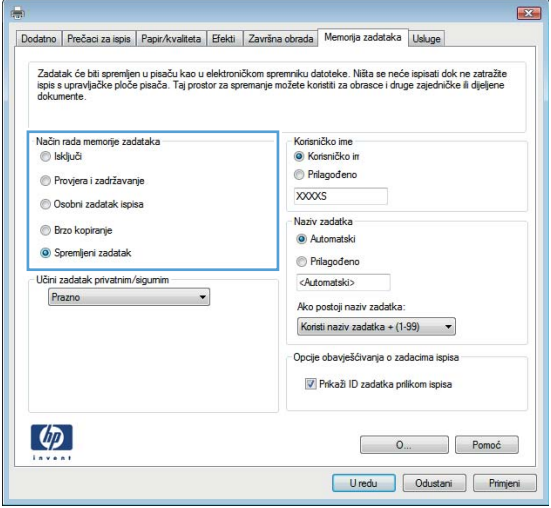

5. Za korištenje prilagođenog korisničkog imena ili naziva zadatka pritisnite gumb Prilagođeno te unesite korisničko ime ili naziv zadatka.

> U slučaju da već postoji spremljeni zadatak pod tim nazivom, odaberite opciju koju želite koristiti:

- Koristi naziv zadatka + (1-99): Na završetak naziva zadatka dodajte jedinstveni broj.
- **Zamjena postojeće datoteke: Novi zadatak** unesite preko postojećeg pohranjenog zadatka.
- 6. Pritisnite gumb OK kako biste zatvorili dijaloški okvir Svojstva dokumenta. Za ispis zadatka u dijaloškom okviru Ispis pritisnite gumb OK.

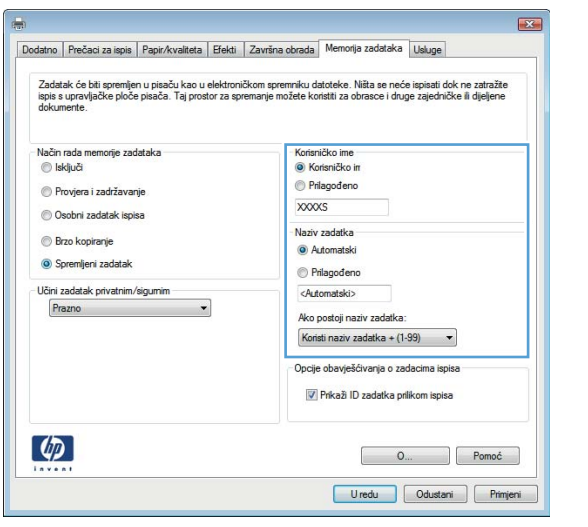

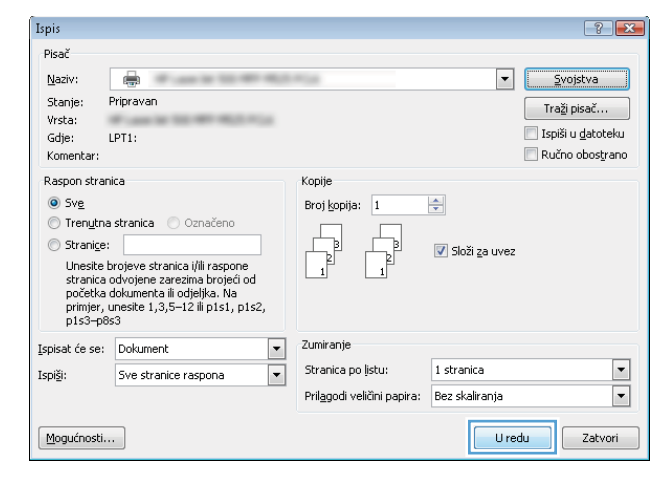

### Stvaranje spremljenog zadatka (Mac OS X)

Zadatke možete spremiti u uređaj kako biste ih prema potrebi mogli ispisati.

- 1. Pritisnite izbornik Datoteka, a zatim pritisnite opciju Ispis.
- 2. U izborniku Pisač odaberite uređai.
- 3. Po zadanoj postavci upravljački program prikazuje izbornik Copies & Pages (Primjerci i stranice). Otvorite padajući popis izbornika i pritisnite izbornik Memorija zadataka.
- 4. U padajućem popisu Način rada odaberite vrstu spremljenog zadatka.
	- Provjera i zadržavanje: Ispisuje se i provjerava jedan primjerak zadatka, a zatim se ispisuje više primjeraka.
	- Osobni zadatak: Zadatak se ne ispisuje dok to ne zatražite na upravljačkoj ploči uređaja. Ako zadatku dodijelite broj za osobnu identifikaciju (PIN), isti PIN bit će potrebno unijeti i na upravljačkoj ploči.
- Brzo kopiranje: Možete ispisati potreban broj kopija nekog zadatka, a zatim spremiti kopiju zadatka na tvrdi disk uređaja kako bi se kasnije ponovo mogao ispisati.
- Spremljeni zadatak: Spremite zadatak na uređaj i tako da i drugi korisnici mogu ispisivati zadatak kad god treba. Ako zadatku dodijelite broj za osobnu identifikaciju (PIN), osoba koja ispisuje zadatak mora na upravljačkoj ploči unijeti isti taj PIN.
- 5. Za korištenje prilagođenog korisničkog imena ili naziva zadatka pritisnite gumb Prilagođeno te unesite korisničko ime ili naziv zadatka.

U slučaju da već postoji spremljeni zadatak pod tim nazivom, odaberite opciju koju želite koristiti.

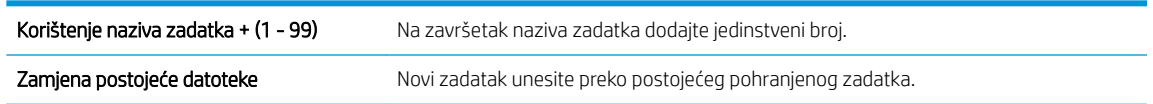

- 6. Ako ste u koraku 3 odabrali opciju Spremljeni zadatak ili Osobni zadatak, zadatak možete zaštititi pomoću PIN-a. Unesite četveroznamenkasti broj u polje Korištenje PIN-a za ispis . Kada netko pokuša ispisati ovaj zadatak, uređaj će zatražiti upisivanje tog PIN broja.
- 7. Za obradu zadatka pritisnite gumb Ispis.

#### Ispis pohranjenog zadatka

Pomoću sljedećeg postupka možete izvršiti zadatak ispisa pohranjen u memoriji proizvoda.

- 1. Na početnom zaslonu upravljačke ploče uređaja pomaknite kursor do gumba Preuzimanje s memorije uređaja i dodirnite ga.
- 2. Odaberite naziv mape u kojoj je zadatak spremljen.
- 3. Odaberite naziv zadatka. Ako je zadatak privatan ili šifriran, unesite PIN ili lozinku.
- 4. Odredite broj kopija, a zatim dodirnite gumb Start @ kako biste ispisali zadatak.

#### Brisanje pohranjenog zadatka

Kad pošaljete pohranjen zadatak u memoriju proizvoda, proizvoda piše preko prethodnih zadataka s istim korisničkim imenom i nazivom zadatka. Ako zadatak već nije spremljen pod istim korisničkim imenom i nazivom zadatka, a uređaju je potreban dodatni prostor, drugi spremljeni zadaci počevši od najstarijeg možda će biti izbrisani. Broj zadataka koje uređaj može spremiti možete promijeniti iz izbornika Opće postavke na upravljačkoj ploči uređaja.

Upotrijebite ovaj postupak za brisanje zadatka koji je pohranjen u memoriji proizvoda.

- 1. Na početnom zaslonu upravljačke ploče uređaja pomaknite kursor do gumba Preuzimanje s memorije uređaja i dodirnite ga.
- 2. Odaberite naziv mape u kojoj je zadatak pohranjen.
- 3. Odaberite naziv zadatka, a zatim dodirnite gumb Izbriši.
- 4. Ako je zadatak privatan ili šifriran, unesite PIN ili lozinku, a zatim dodirnite gumb Izbriši.

## Dodavanje stranice za odvajanje zadataka (Windows)

Uređaj može na početak svakog zadataka ispisa umetnuti praznu stranicu kako bi sortiranje zadataka bilo lakše.

- **W** NAPOMENA: Sljedeći postupak uključuje ovu postavku za sve zadatke ispisa.
	- 1. Windows XP, Windows Server 2003 i Windows Server 2008 (na zadanom prikazu izbornika Start): Pritisnite Start, a zatim pritisnite Printers and Faxes (Pisači i faksovi).

Windows XP, Windows Server 2003 i Windows Server 2008 (na klasičnom prikazu izbornika Start): Pritisnite Start, zatim Settings (Postavke), a zatim Printers (Pisači).

Windows Vista: U donjem lijevom kutu zaslona pritisnite ikonu Windows, a zatim opcije Upravljačka ploča i Pisači.

Windows 7: U donjem lijevom kutu zaslona pritisnite ikonu Windows, a zatim opciju Uređaji i pisači.

- 2. Desnom tipkom miša pritisnite ikonu upravljačkog programa, a zatim odaberite Properties (Svojstva) ili Printer properties (Svojstva pisača).
- 3. Pritisnite karticu Device Settings (Postavke uređaja).
- 4. Proširite popis Opcije koje se mogu instalirati.
- 5. U padajućem popisu Odvajanje zadataka odaberite opiju Omogućeno.
- 6. Pritisnite gumb OK.

## Upotreba značajke HP ePrint

Upotrijebite HP ePrint za ispis dokumenta slanjem kao privitaka e-pošti na adresu e-pošte proizvoda s bilo kojeg uređaja koji podržava e-poštu.

**W NAPOMENA:** Za upotrebu značajke HP ePrint proizvod mora biti povezan u mrežu i imati internetski pristup.

- 1. Za upotrebu značajke HP ePrint prvo morate omogućiti HP web-usluge.
	- a. Za otvaranje ugrađenog HP web-poslužitelja upišite IP adresu proizvoda u redak adrese u webpregledniku.
	- b. Pritisnite karticu HP web-usluge.
	- c. Odaberite mogućnost koja omogućuje web-usluge.

**W NAPOMENA:** Omogućavanje web-usluga može potrajati nekoliko minuta.

- 2. Na web-mjestu HP ePrintCenter odredite sigurnosne postavke i konfigurirajte zadane postavke ispisa za sve HP ePrint zadatke ispisa koje šaljete ovom proizvodu.
	- a. Posjetite stranicu [www.hpeprintcenter.com](http://www.hpeprintcenter.com).
	- b. Kliknite Prijava i unesite svoje HP ePrintCenter vjerodajnice ili se predbilježite za nov račun.
	- c. S popisa odaberite uređaj ili ga dodajte klikom na + Dodaj pisač. Za dodavanje uređaja bit će vam potreban kôd pisača, tj. odsječak adrese e-pošte uređaja koji se nalazi ispred simbola @.
		- **WAPOMENA:** Ovaj kôd valjan je samo 24 sata od trenutka omogućavanja HP web-usluga. Kad istekne, prema uputama ponovo omogućite HP web-usluge i dobit ćete nov kôd.
	- d. Uređaj ćete spriječiti u ispisivanju neočekivanih dokumenata pritiskom mogućnosti ePrint postavke, a zatim i kartice Dopušteni pošiljatelji. Pritisnite Samo dopušteni pošiljatelji i dodajte adrese e-pošte s kojih dopuštate ePrint ispisne zadatke.
	- e. Zadane postavke za sve ePrint ispisne zadatke poslane ovom proizvodu odredite klikom ePrint postavke, zatim Mogućnosti ispisa i odabirom postavki koje želite upotrijebiti.
- 3. Dokument ispisujete tako da ga pošaljete kao privitak poruci e-pošte na adresu e-pošte proizvoda.

## Korištenje softvera HP ePrint

Softver HP ePrint olakšava ispisa sa stolnog ili prijenosnog računala na bilo koji uređaj koji podržava HP ePrint. Kad instalirate softver, otvorite mogućnost Ispis u aplikaciji i s popisa instaliranih pisača odaberite HP ePrint. Zahvaljujući ovom softveru možete lako pronaći proizvode koji podržavaju HP ePrint, a koji su registrirani na vašem računu za ePrintCenter. Ciljni proizvod tvrtke HP može biti na vašem stolu ili na udaljenoj lokaciji kao što je ured podružnice ili s druge strane svijeta – možete udaljeno ispisivati putem interneta. Ciljni proizvod može se nalaziti bilo gdje na svijetu; ako je povezan s Internetom i registriran na ePrintCenter, možete na njega poslati zadatak ispisa.

Kod sustava Windows, softver HP ePrint podržava i klasičan izravni IP ispis na pisače na lokalnoj mreži (LAN ili WAN) za podržane PostScript® proizvode.

Upravljačke programe i informacije potražite na adresi [www.hp.com/go/eprintsoftware.](http://www.hp.com/go/eprintsoftware)

#### Podržani operacijski sustavi

- Windows® XP (32-bitni, SP 2 ili kasniji)
- **W NAPOMENA:** Microsoft je ukinuo standardnu podršku za Windows XP u travnju 2009. godine. HP će nastaviti davati najbolju moguću podršku za napušteni operacijski sustav XP.
- Windows Vista® (32-bitni i 64-bitni)
- Windows 7 (32-bitni i 64-bitni)
- Mac OS X verzija 10.6 i 10.7
- **WAPOMENA:** Softver HP ePrint uslužni je program radnog procesa za PDF-ove za Mac i zapravo nije upravljački program. Softver HP ePrint za Mac podržava ispis samo kroz ePrintcenter i ne podržava izravan IP ispis na pisače na lokalnoj mreži.

### Korištenje značajke Apple AirPrint

Izravan ispis upotrebom Appleove značajke AirPrint podržan je za iOS 4.2 i novije. Upotrijebite AirPrint za bežičan ispis na uređaj s iPada (iOS 4.2), iPhonea (3GS ili noviji) ili iPod toucha (treća generacija ili noviji) u sljedećim programima:

- Pošta
- Fotografije
- Safari
- **iBooks**
- Odabir aplikacija ostalih proizvođača

#### Povezivanje uređaja s AirPrint

Za upotrebu značajke AirPrint proizvod mora biti povezan s istom bežičnom mrežom kao i uređaj Apple. Dodatne informacije o upotrebi značajke AirPrint i koji su HP proizvodi s njom kompatibilni potražite na [www.hp.com/go/](http://www.hp.com/go/airprint) [airprint.](http://www.hp.com/go/airprint)

**WAPOMENA:** Značajka AirPrint ne podržava USB veze.

Za upotrebu značajke AirPrint možda ćete morati nadograditi programske datoteke proizvoda. Posjetite www.hp.com/go/ljMFPM725\_firmware.

#### Pronađite AirPrint naziv za proizvod

Ako su s mrežom povezani različiti modeli proizvoda, pomoću AirPrint naziva proizvoda odaberite proizvod s uređaja Apple.

Pomoću sljedećih koraka pronađite AirPrint naziv za proizvod.

- 1. Na početnom zaslonu upravljačke ploče uređaja dodirnite gumb Mreža ...
- 2. Nađite AirPrint naziv proizvoda na popisu na zaslonu.

#### Ispis iz značajke AirPrint

- 1. Na uređaju Apple otvorite dokument koji želite ispisati, a zatim dotaknite gumb Radnja re
- 2. Odaberite mogućnost Ispis.
	- $\mathbb{R}$  NAPOMENA: Ako koristite iOS 5 i noviju verziju za ispis fotografija, mogućnost odabira veličine papira pojavljuje se ako je papir umetnut u više od jedne ladice.
- 3. Odaberite proizvod.
- 4. Dodirnite gumb Ispis.

#### Promijenite AirPrint naziv za proizvod

- 1. U polje za adresu/URL u podržanom web-pregledniku na računalu unesite IP adresu ili naziv glavnog računala da biste otvorili HP-ov ugrađeni web-poslužitelj.
- 2. Kliknite karticu Umrežavanje, a zatim kliknite mogućnost Specifikacije mreže.
- 3. U polje Naziv Bonjour usluge upišite novi naziv.
- 4. Kliknite gumb Primijeni.

### Rješavanje problema sa značajkom AirPrint

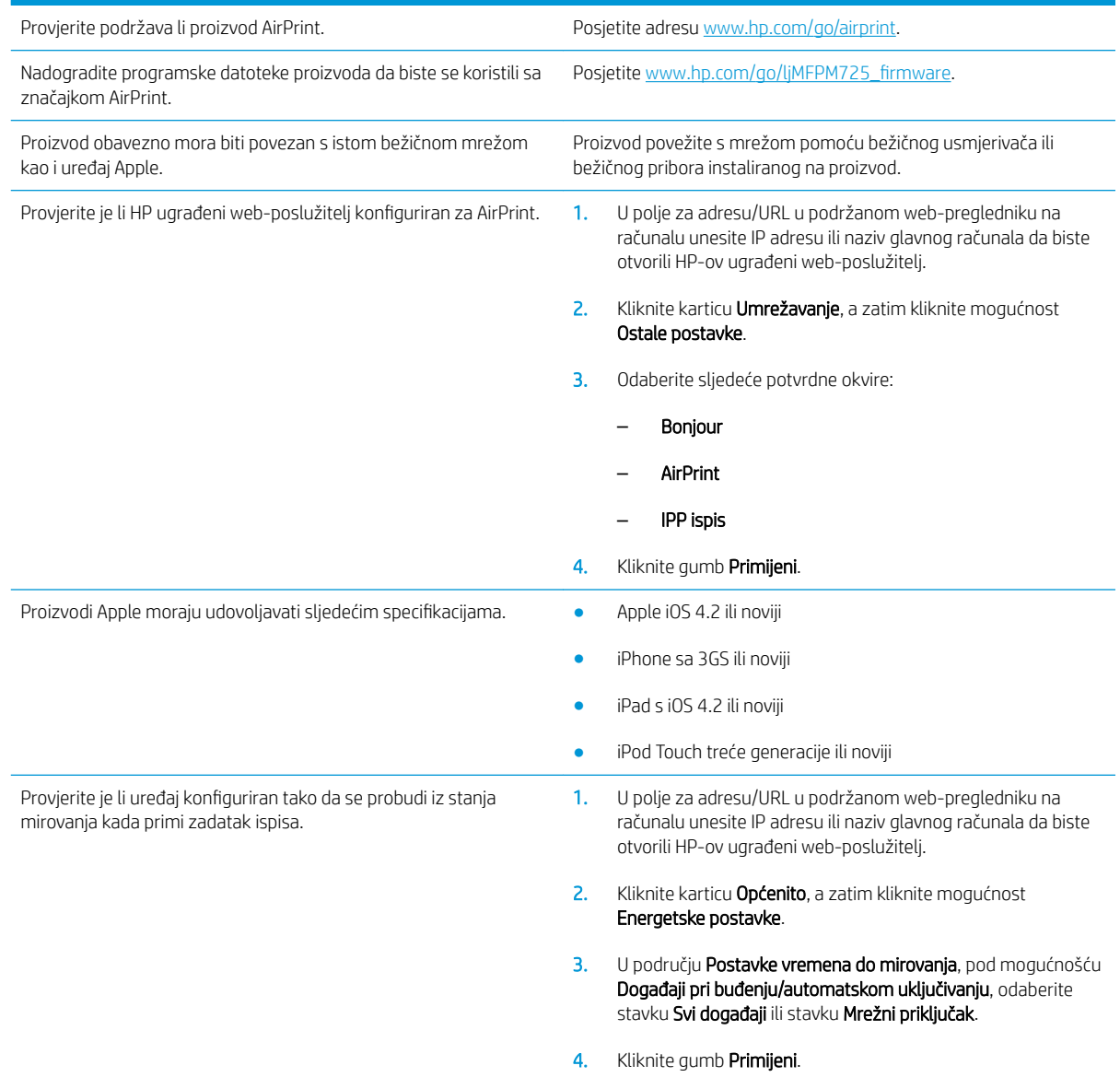

## Upotreba aplikacije HP Smart Print (Windows)

HP Smart Print koristite za ispis određenog područja web-stranice. Možete ukloniti zaglavlja, podnožja i reklame, pa smanjujete količinu nepotrebnih stavki. Aplikacija automatski odabire dio web-stranice koji najvjerojatnije želite ispisati. Prije ispisa možete urediti odabrano područje.

HP Smart Print možete preuzeti s ove web-stranice: [www.hp.com/go/smartweb.](http://www.hp.com/go/smartweb)

**WAPOMENA:** HP Smart Print kompatibilan je samo s preglednicima sustava Windows.

## Ispis pomoću USB-a s jednostavnim pristupom

Ovaj uređaj omogućava ispis pomoću USB-a s jednostavnim pristupom, pa tako možete brzo ispisati datoteke bez potrebe za slanjem s računala. Na priključak za USB s prednje strane uređaja možete spajati standardne USB flash pogone. Možete ispisivati sljedeće vrste datoteka:

- .pdf
- .prn
- .pcl
- .ps
- .cht

Ako želite koristiti ovu značajku, morate prvo omogućiti priključak za USB. Priključak možete omogućiti s izbornika na upravljačkoj ploči uređaja na sljedeći način:

- 1. Na početnom zaslonu upravljačke ploče uređaja pomaknite kursor do gumba Administracija i dodirnite ga.
- 2. Otvorite sljedeće izbornike:
	- Opće postavke
	- Omogući učitavanje s USB-a
- 3. Odaberite opciju Omogući, a zatim dodirnite gumb Spremi.

Ako ste uređaj povezali direktno s računalom, konfigurirajte sljedeću postavku tako da se uređaj probudi iz stanja mirovanja kada umetnete USB flash pogon.

- 1. Na početnom zaslonu upravljačke ploče uređaja pomaknite kursor do gumba Administracija i dodirnite ga.
- 2. Otvorite sljedeće izbornike:
	- Opće postavke
	- Energetske postavke
	- Postavke vremena do mirovanja
- 3. S popisa Uključivanje/Automatsko uključivanje kod ovih događaja odaberite mogućnost Svi događaji, a zatim dodirnite gumb Spremi.

### Ispis dokumenata pomoću USB-a s jednostavnim pristupom

1. Umetnite USB flash pogon u priključak za USB s lijeve strane upravljačke ploče uređaja.

> NAPOMENA: Možda ćete morati skinuti poklopac s priključka za USB. Povucite poklopac ravno prema van kako biste ga uklonili.

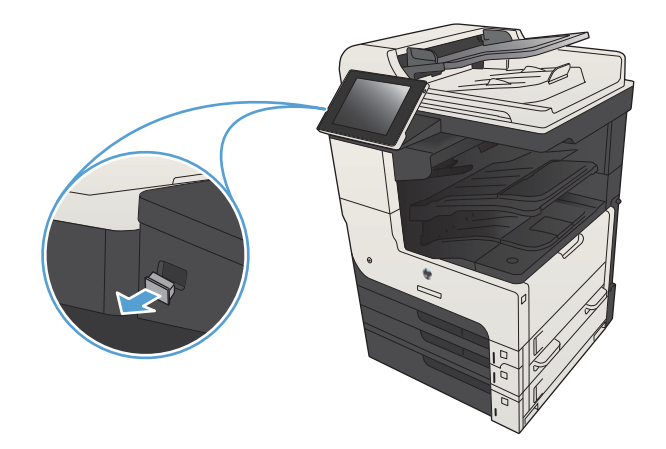

- 2. Proizvod otkriva USB flash pogon. Dodirnite gumb OK da biste pristupili pogonu ili, ako se od vas to zatraži, odaberite mogućnost Preuzimanje s USB-a s popisa dostupnih mogućnosti. Otvara se zaslon Preuzimanje s USB-a.
- 3. Dodirnite naziv dokumenta koji želite ispisati.

NAPOMENA: Dokument bi mogao biti u mapi. Otvorite mape po potrebi.

- 4. Ako želite podesiti broj primjeraka, dodirnite polje Kopije, a zatim tipkovnicom odaberite broj primjeraka.
- 5. Dodirnite gumb Start **a** za ispis dokumenta.

# 6 Kopiranje

- [Postavljanje novih zadanih postavki kopiranja](#page-133-0)
- [Izrada jedne kopije](#page-135-0)
- [Izrada većeg broja kopija](#page-136-0)
- [Kopiranje izvornika s više stranica.](#page-138-0)
- [Razvrstavanje zadatka kopiranja](#page-140-0)
- [Klamanje zadatka ispisa](#page-142-0)
- [Kopiranje na obje strane \(obostrano\)](#page-143-0)
- [Smanjivanje ili povećavanje kopirane slike](#page-146-0)
- · Optimiziranje kvalitete kopiranja za tekst ili fotografije
- [Prilagodba svijetlog/tamnog na kopiji](#page-149-0)
- [Postavljanje veličine i vrste papira za kopiranje na posebnom papiru](#page-151-0)
- [Upotreba načina izrade zadatka](#page-152-0)
- [Kopiranje knjige](#page-153-0)
- Kopiranje fotografije

## <span id="page-133-0"></span>Postavljanje novih zadanih postavki kopiranja

U izborniku Administracija možete odrediti zadane postavke koje vrijede za sve zadatke kopiranja. Ako je potrebno, možete prijeći preko većine postavki za pojedine zadatke. Nakon što je zadatak završen, uređaj se vraća na zadane postavke.

- 1. Na početnom zaslonu upravljačke ploče uređaja pomaknite kursor do gumba Administracija i dodirnite ga.
- 2. Otvorite izbornik Postavke kopiranja.
- 3. Dostupno je više mogućnosti. Možete postaviti zadane postavke za sve opcije, ili samo za neke.
- **W NAPOMENA:** Da biste saznali više o svakoj opciji izbornika dodirnite gumb Pomoć @ u gornjem desnom kutu zaslona te opcije.

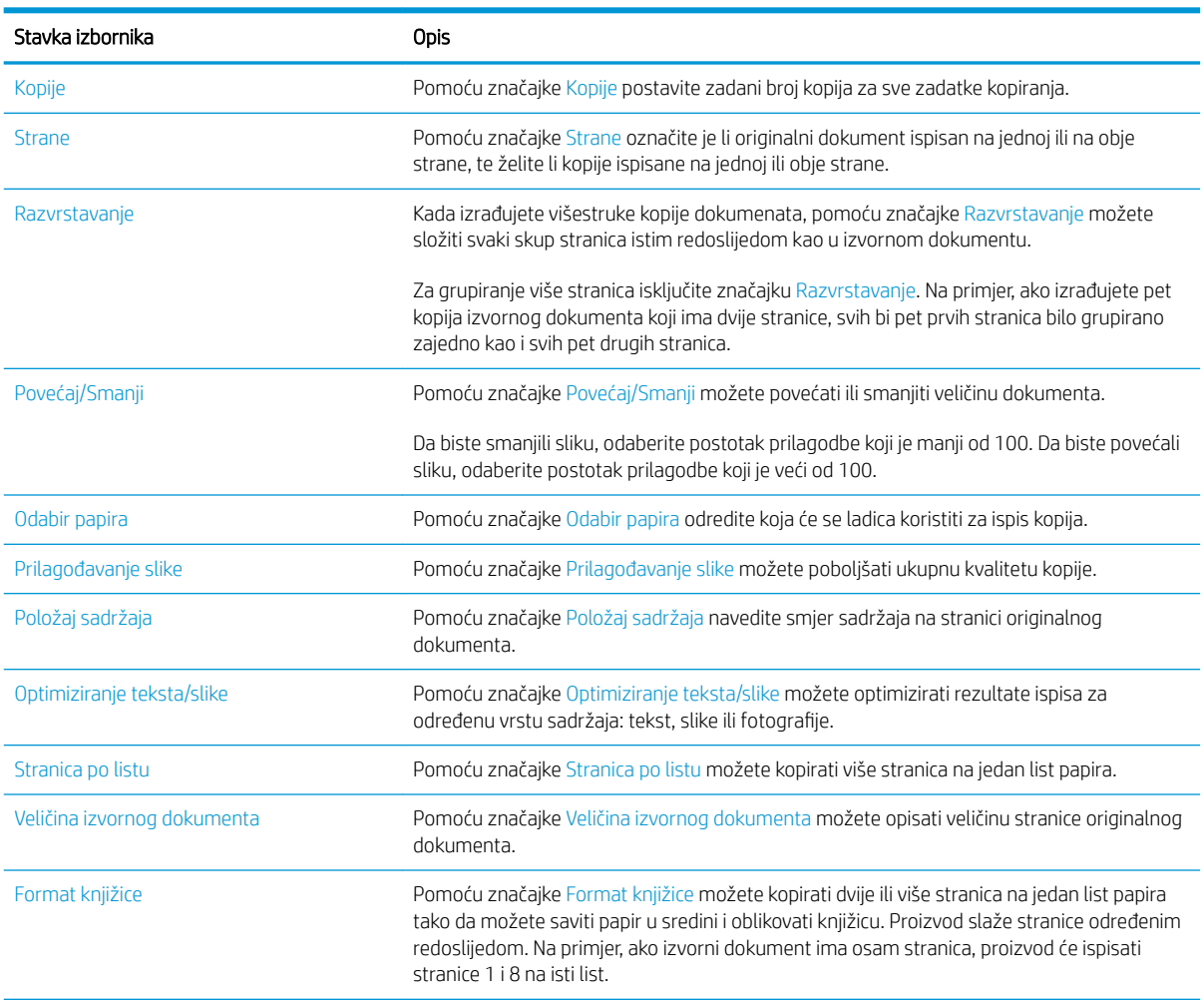

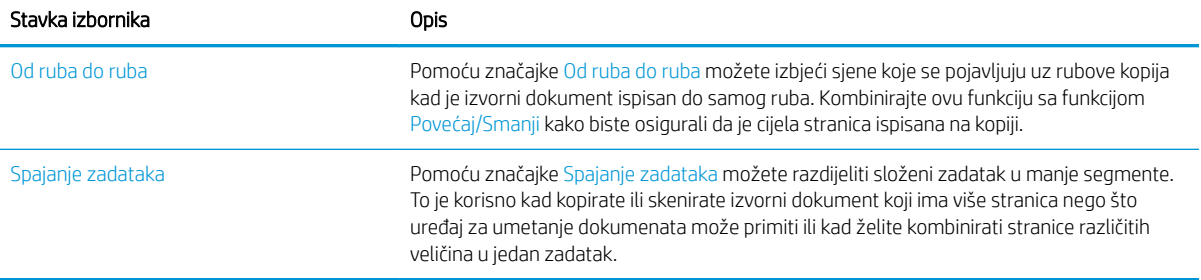

## <span id="page-135-0"></span>Izrada jedne kopije

1. Postavite dokument na staklo skenera licem prema dolje ili ga postavite u ulagač dokumenata s licem prema gore i podesite vodilice papira tako da odgovaraju veličini dokumenta.

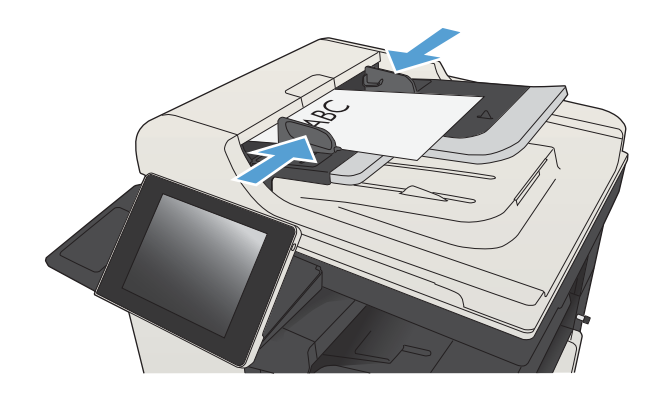

2. Na početnom zaslonu upravljačke ploče uređaja dodirnite gumb Start  $\circledast$ .

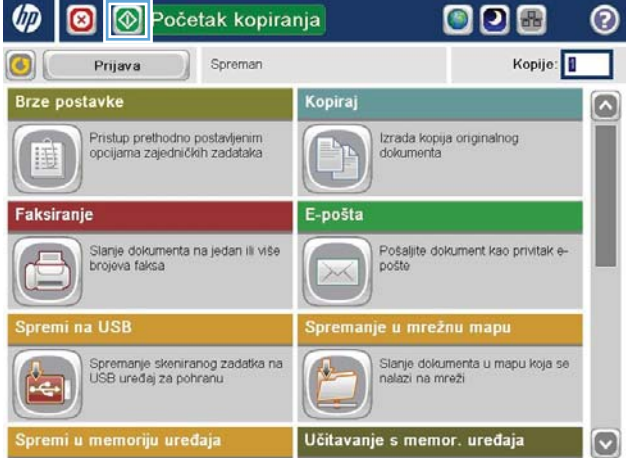

## <span id="page-136-0"></span>Izrada većeg broja kopija

1. Postavite dokument na staklo skenera licem prema dolje ili ga postavite u ulagač dokumenata s licem prema gore i podesite vodilice papira tako da odgovaraju veličini dokumenta.

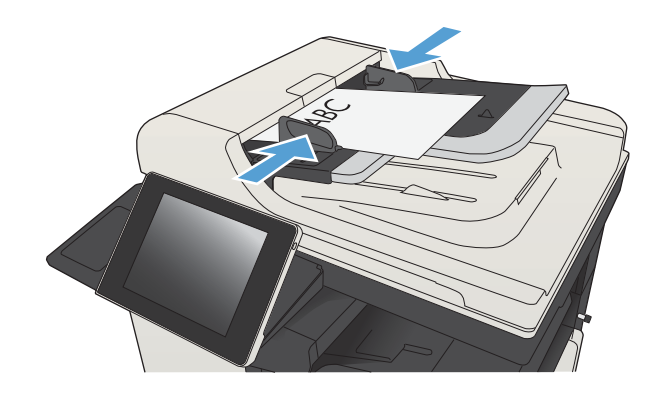

2. Na početnom zaslonu upravljačke ploče uređaja dodirnite gumb Kopiraj.

3. Dodirnite okvir Kopije kako biste otvorili tipkovnicu.

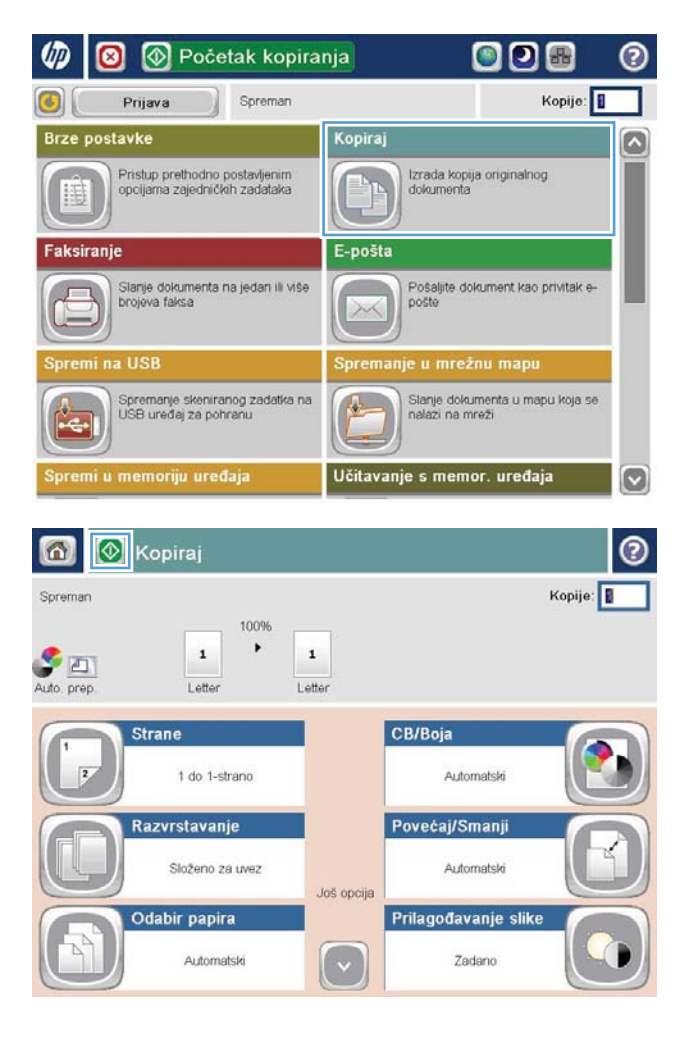

4. Unesite broj kopija, a zatim dodirnite gumb OK.

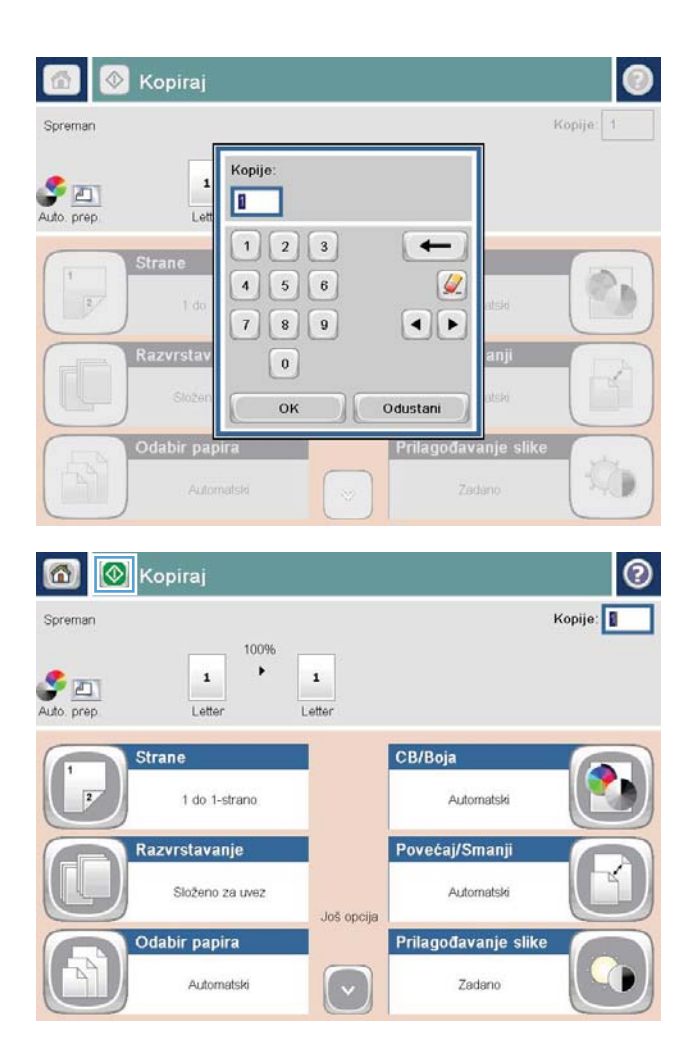

5. Dodirnite gumb Start ...

## <span id="page-138-0"></span>Kopiranje izvornika s više stranica.

Ulagač dokumenta može primiti do 100 stranica (ovisno o debljini stranica).

1. Dokument položite u ulagač dokumenata sa stranicama okrenutima prema gore. Prilagodite vodilice za papir veličini dokumenta.

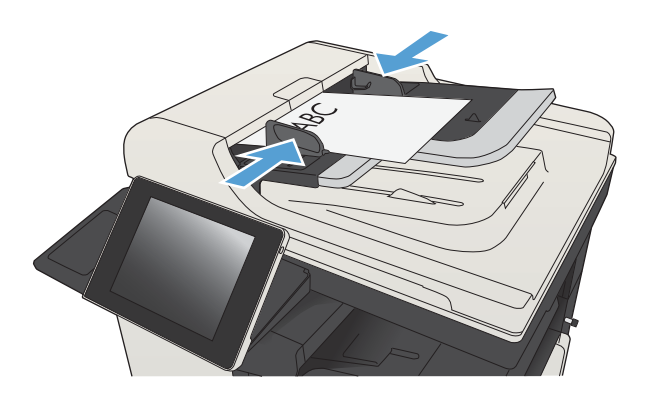

2. Na početnom zaslonu upravljačke ploče uređaja dodirnite gumb Kopiraj.

3. Dodirnite okvir Kopije kako biste otvorili tipkovnicu.

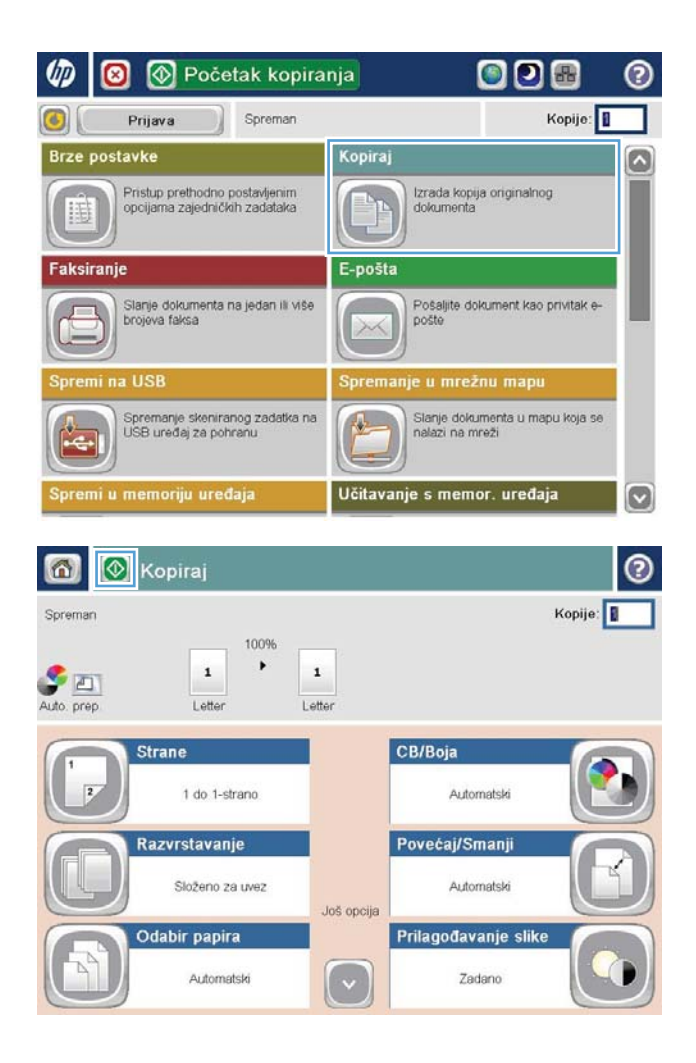

4. Unesite broj kopija, a zatim dodirnite gumb OK.

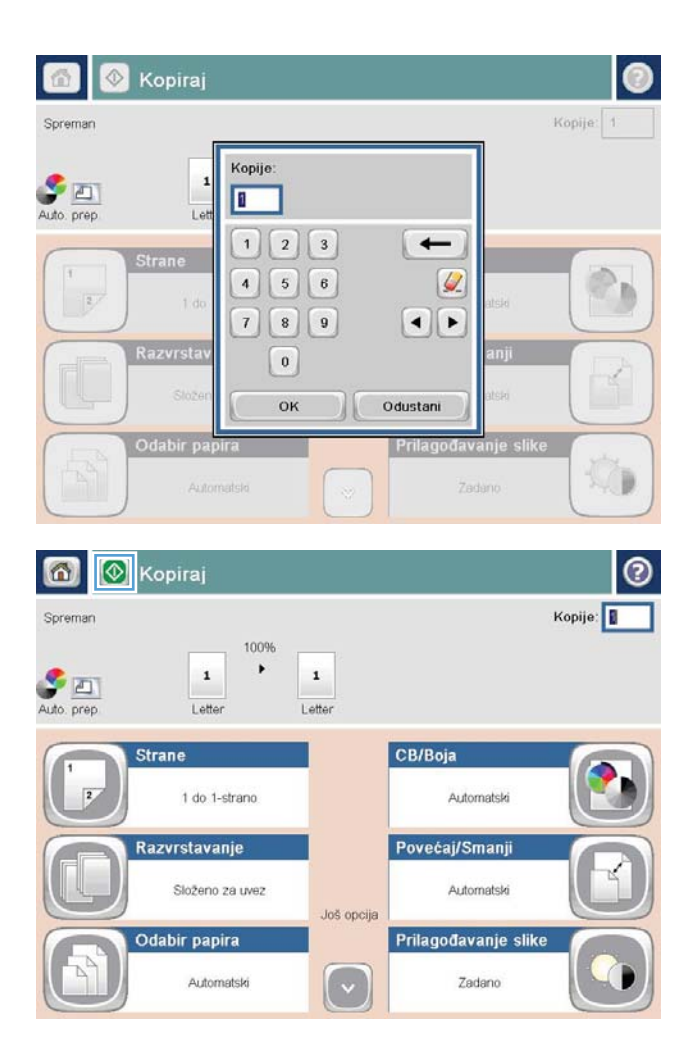

5. Dodirnite gumb Start ...

## <span id="page-140-0"></span>Razvrstavanje zadatka kopiranja

1. Na početnom zaslonu upravljačke ploče uređaja dodirnite gumb Kopiraj.

2. Dodirnite gumb Razvrstavanje.

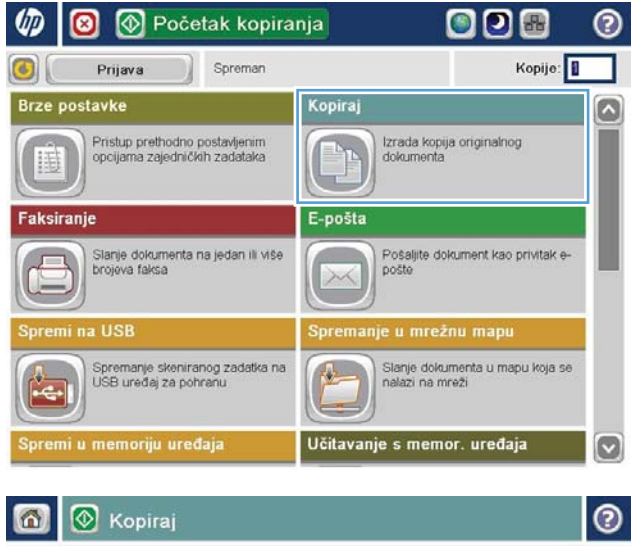

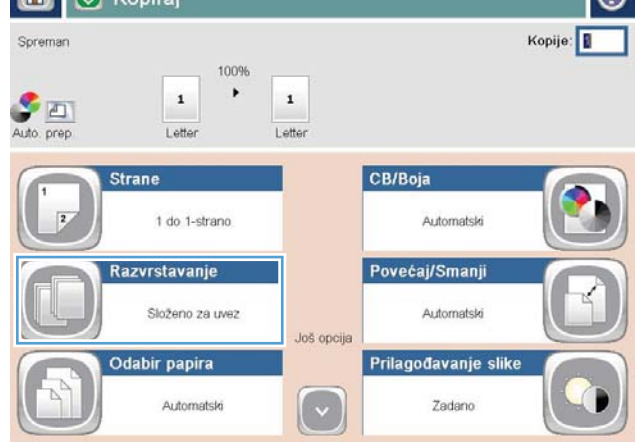

3. Dodirnite opciju Razvrstavanje uključeno (postavljanje u redoslijedu stranica). Dodirnite gumb OK.

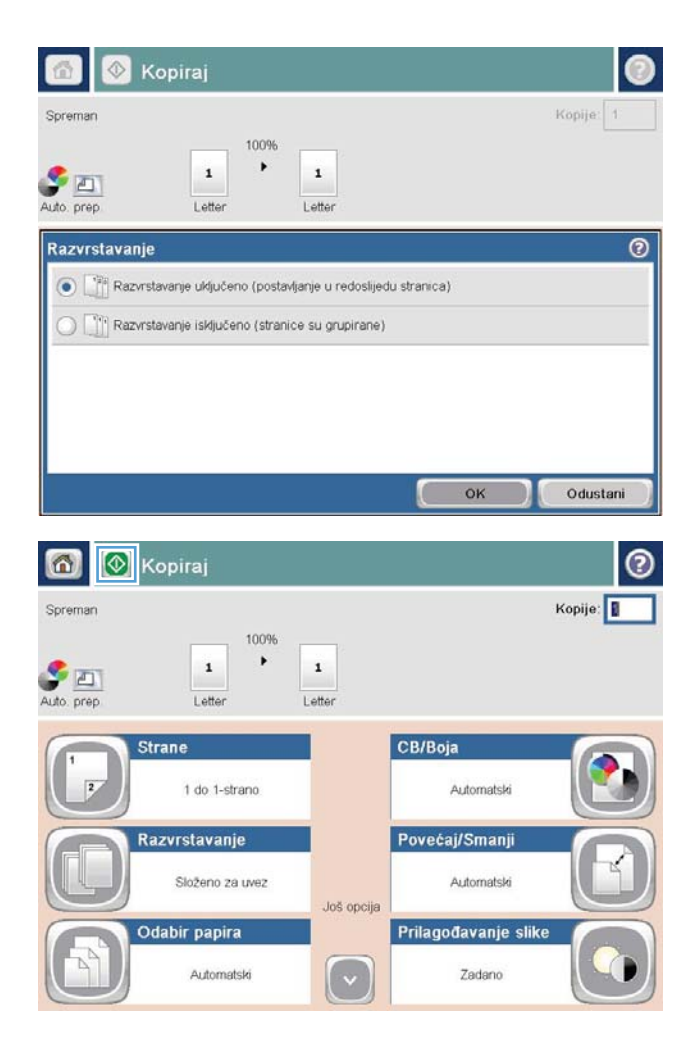

4. Dodirnite gumb Start ...

## <span id="page-142-0"></span>Klamanje zadatka ispisa

- 1. Na početnom zaslonu upravljačke ploče uređaja dodirnite gumb Kopiraj.
- 2. Dodirnite gumb Staple/Collate (Klamanje/slaganje).
- 3. Odaberite mogućnost Klamanje. Dodirnite gumb OK.
- 4. Dodirnite gumb Start ...

## <span id="page-143-0"></span>Kopiranje na obje strane (obostrano)

### Automatsko kopiranje na obje strane

1. Stavite izvorne dokumente u ulagač dokumenata s prvom stranicom okrenutom prema gore te vrhom stranice prema naprijed.

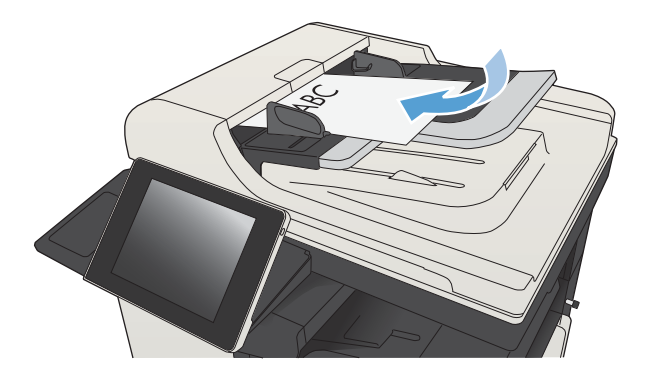

2. Prilagodite vodilice za papir veličini dokumenta.

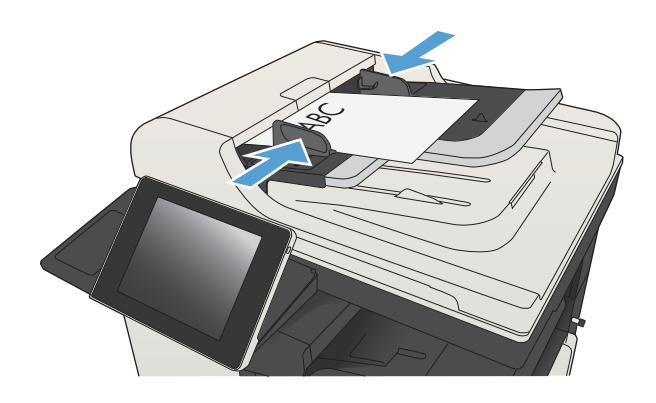

- 3. Na početnom zaslonu upravljačke ploče uređaja dodirnite gumb Kopiraj.
- 4. Dodirnite gumb Strane.
5. Za obostrano kopiranje izvornog dokumenta ispisanog s jedne strane dodirnite gumb Jednostrani izvornik, obostrani ispis.

> Za obostrano kopiranje izvornog dokumenta ispisanog s obje strane dodirnite gumb Obostrani izvornik, obostrani ispis.

> Za jednostrano kopiranje izvornog dokumenta ispisanog s obje strane dodirnite gumb Obostrani izvornik, jednostrani ispis.

Dodirnite gumb OK.

6. Dodirnite gumb Start  $\odot$ .

#### Ručno obostrano kopiranje

1. Podignite poklopac skenera.

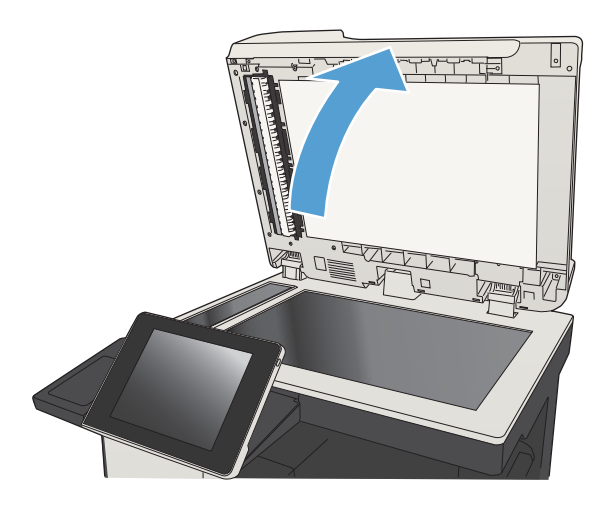

2. Postavite dokument na staklo skenera licem okrenutim prema dolje tako da je gornji lijevi kut stranice u gornjem lijevom kutu stakla.

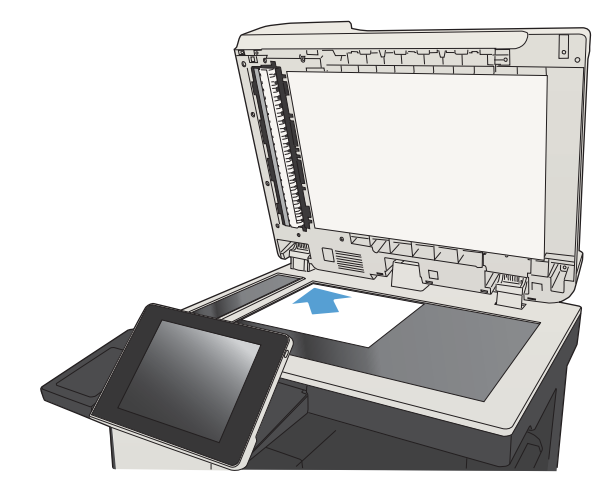

3. Oprezno spustite poklopac skenera.

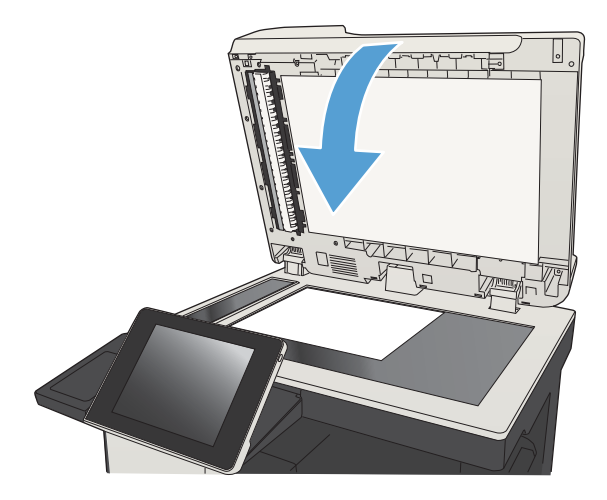

- 4. Na početnom zaslonu upravljačke ploče uređaja dodirnite gumb Kopiraj.
- 5. Dodirnite gumb Strane.
- 6. Da biste napravili dvostranu kopiju jednostranog originala, dodirnite gumb Jednostrani izvornik, obostrani ispis.

Da biste napravili dvostranu kopiju od dvostranog originala, dodirnite gumb Obostrani izvornik, obostrani ispis.

Da biste napravili jednostranu kopiju od dvostranog originala, dodirnite gumb Obostrani izvornik, jednostrani ispis.

Dodirnite gumb OK.

- 7. Dodirnite gumb Start  $\odot$ .
- 8. Uređaj od vas traži umetanje sljedećeg originalnog dokumenta. Postavite ga na staklo i dodirnite gumb Skeniranje.
- 9. Uređaj privremeno sprema skenirane slike. Dodirnite gumb Završi kako biste završili s ispisivanjem kopija.

# Smanjivanje ili povećavanje kopirane slike

1. Na početnom zaslonu upravljačke ploče uređaja dodirnite gumb Kopiraj.

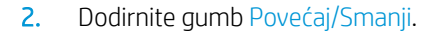

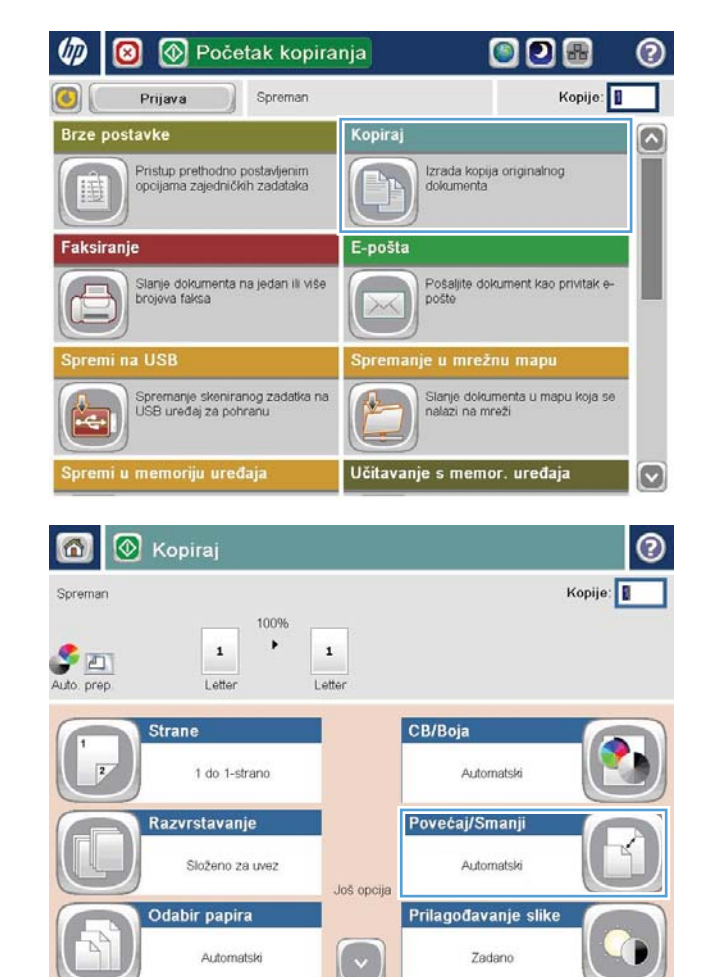

- 3. Odaberite jedan od unaprijed definiranih postotaka ili dodirnite polje Prilag. vel. i unesite broj postotka između 25 i 200 (ako koristite ulagač dokumenata) ili 25 i 400 (ako kopirate sa stakla skenera). Dodirnite gumb OK. Možete odabrati i ove opcije:
	- Automatski: Uređaj automatski podešava veličinu slike prema veličini papira u ladici.
	- Automatsko uključivanje margina: Uređaj malo smanjuje sliku kako bi čitava skenirana slika stala unutar površine za ispis na stranici.

NAPOMENA: Za smanjenje slike odaberite postotak koji je manji od 100. Za povećanje slike odaberite postotak koji je veći od 100.

4. Dodirnite gumb Start ...

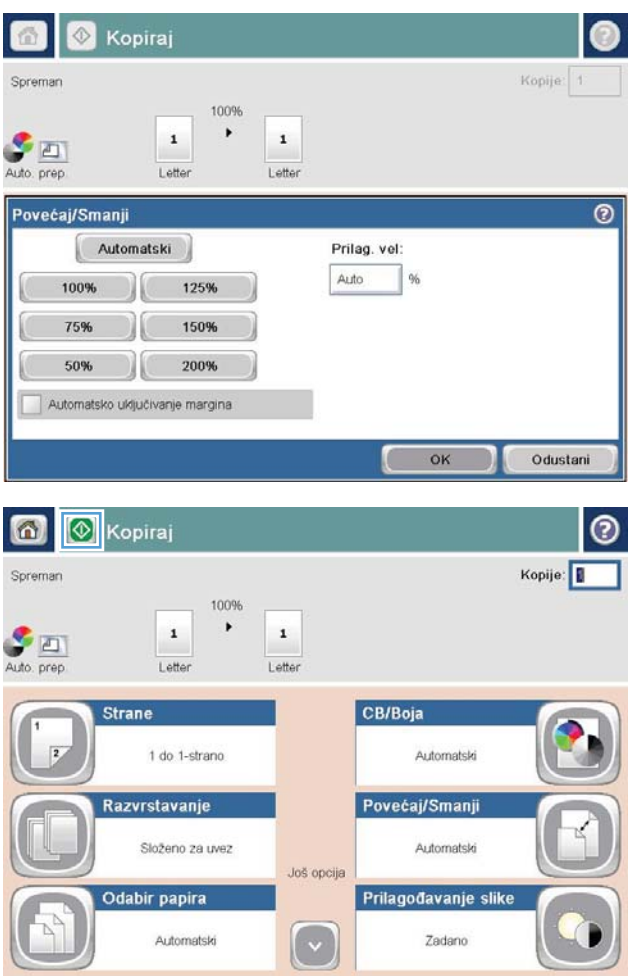

#### Optimiziranje kvalitete kopiranja za tekst ili fotografije

Optimizirajte zadatak kopiranja za vrstu slike koja se kopira: tekst, grafika ili fotografija.

- 1. Na početnom zaslonu upravljačke ploče uređaja dodirnite gumb Kopiraj.
- 2. Dodirnite gumb Još opcija, a zatim gumb Optimiziranje teksta/slike.
- 3. Odaberite jednu od unaprijed određenih opcija ili dodirnite gumb Ručno namještanje te prilagodite klizač u područjuOptimiziraj za. Dodirnite gumb OK.
- 4. Dodirnite gumb Start ...

**WAAROMENA:** Te su postavke privremene. Kada ste završili zadatak, uređaj se vraća na zadane postavke.

# Prilagodba svijetlog/tamnog na kopiji

- 1. Na početnom zaslonu upravljačke ploče uređaja dodirnite gumb Kopiraj.
- 008 **UD O** Početak kopiranja ெ ൫ Kopije: Prijava Spreman  $\odot$ **Brze postavke** Kopiraj Ø Pristup prethodno postavljenim<br>opcijama zajedničkih zadataka Izrada kopija originalnog<br>dokumenta IS Faksiranje E-pošta Slanje dokumenta na jedan ili više<br>brojeva faksa Pošaljite dokument kao privitak e-<br>pošte  $>$ a USB e u mrežnu mapi Slanje dokumenta u mapu koja se<br>nalazi na mreži Spremanje skeniranog zadatka na<br>USB uređaj za pohranu  $\frac{1}{\sqrt{2}}$ Le. remi u memoriju uređaja Učitavanje s memor. uređaja  $\circ$

2. Dodirnite gumb Prilagođavanje slike.

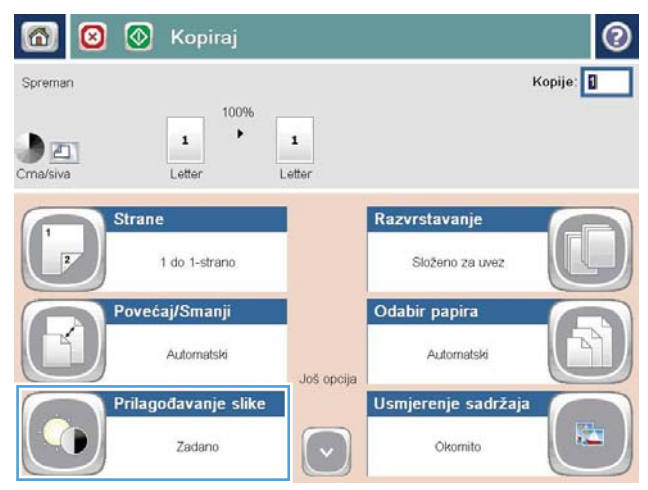

3. Prilagodite klizače za opcije Tamno, Kontrast, Oštrina i Čišćenje pozadine. Dodirnite gumb OK.

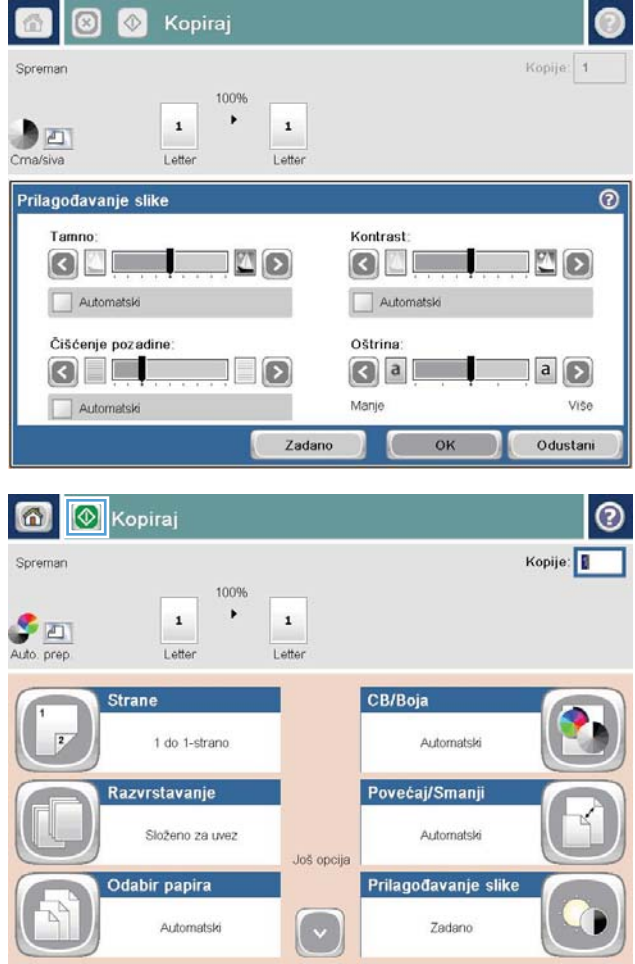

4. Dodirnite gumb Start ...

### Postavljanje veličine i vrste papira za kopiranje na posebnom papiru

1. Na početnom zaslonu upravljačke ploče uređaja dodirnite gumb Kopiraj.

2. Dodirnite gumb Odabir papira.

3. Odaberite ladicu u koju može stati papir koji želite upotrijebiti, a zatim dodirnite gumb OK.

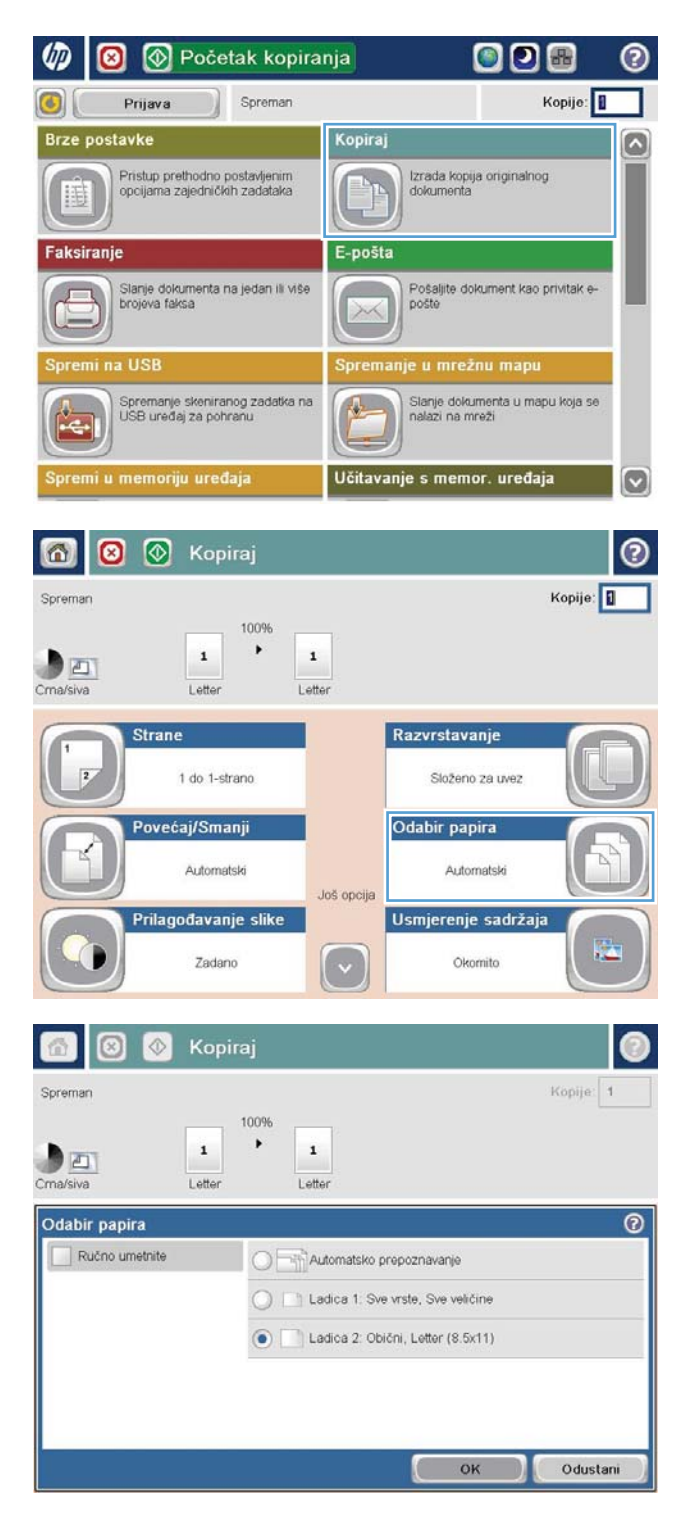

### Upotreba načina izrade zadatka

Upotrijebite značajku Spajanje zadataka za kombinaciju nekoliko nizova originalnih dokumenata u jedan zadatak kopiranja. Isto tako upotrijebite ovu značajku za kopiranje originalnog dokumenta koji ima više stranica nego što ih ulagač dokumenata može istovremeno prihvatiti.

- 1. Postavite dokument na staklo skenera licem prema dolje ili ga postavite u ulagač dokumenata s licem prema gore i podesite vodilice papira tako da odgovaraju veličini dokumenta.
- 2. Na početnom zaslonu upravljačke ploče uređaja dodirnite gumb Kopiraj.
- 3. Dodirnite gumb Još opcija, a zatim dodirnite gumb Spajanje zadataka.
- 4. Dodirnite gumb Spajanje zadataka uključeno.
- 5. Dodirnite gumb OK.
- 6. Po potrebi odaberite opcije kopiranja.
- 7. Dodirnite gumb Start . Nakon skeniranja svake stranice ili kada se uvlakač dokumenata isprazni, upravljača ploča traži još stranica.
- 8. Ako želite skenirati još stranica, umetnite sljedeću stranicu i dodirnite gumb Skeniranje.

Uređaj privremeno sprema sve skenirane slike. Za ispis zadatka kopiranja dodirnite gumb Završi.

# Kopiranje knjige

1. Podignite poklopac skenera.

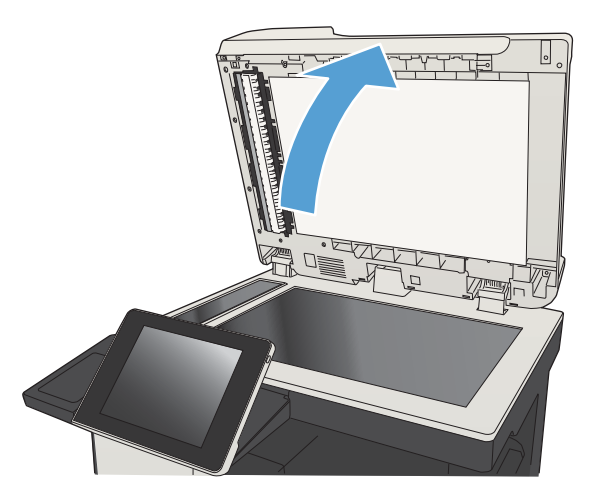

2. Stavite knjigu na staklo skenera s hrptom poravnanim s oznakom na sredini stražnjeg dijela stakla skenera.

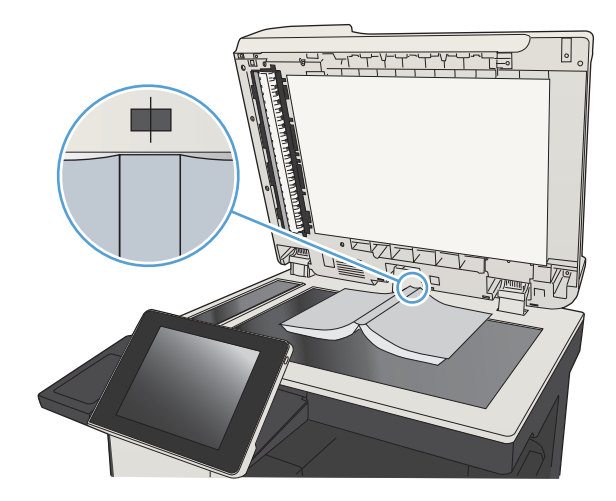

3. Oprezno spustite poklopac skenera.

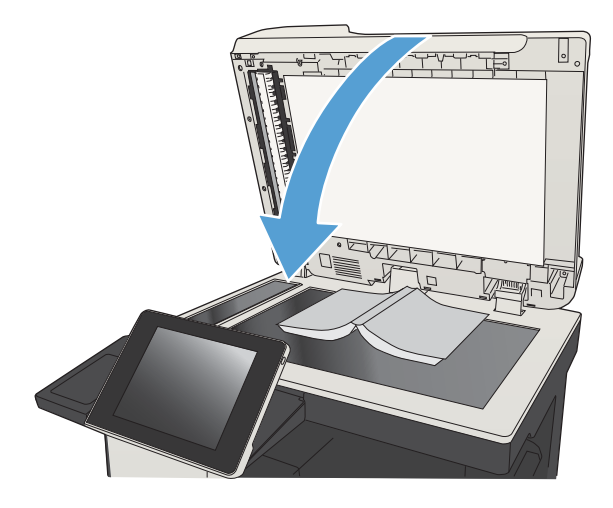

4. Na početnom zaslonu upravljačke ploče uređaja dodirnite gumb Start ...

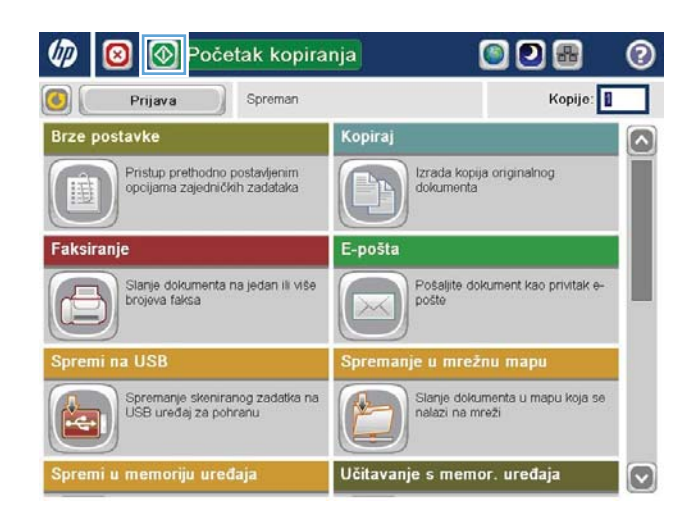

5. Ponovite ove korake za svaku stranicu koju želite kopirati.

> **EM** NAPOMENA: Ovaj proizvod nema mogućnost razlikovanja lijevih i desnih stranica. Pažljivo skupite kopirane stranice.

# Kopiranje fotografije

Kopiranje fotografija sa stakla skenera.

1. Podignite poklopac skenera.

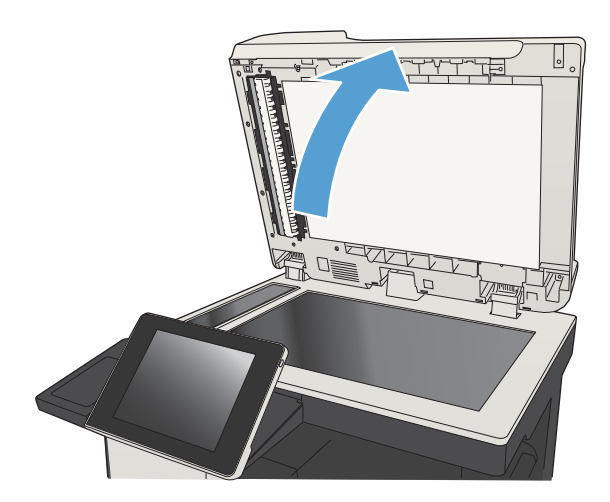

2. Stavite fotografiju na staklo skenera tako da stranu sa slikom okrenete prema dolje, s lijevim gornjim kutom u lijevom gornjem kutu stakla.

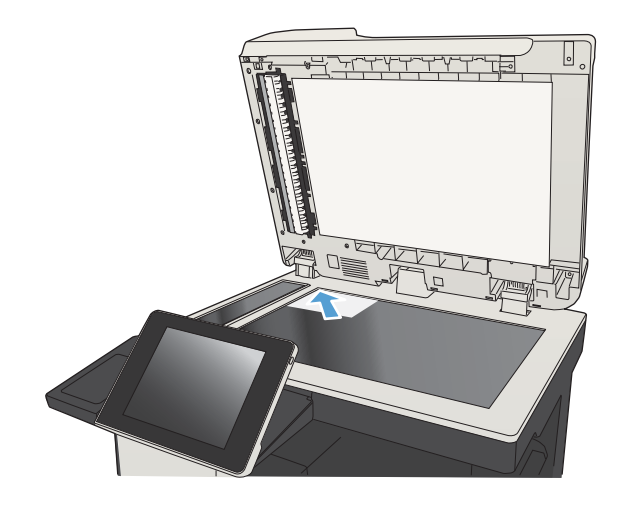

3. Oprezno spustite poklopac skenera.

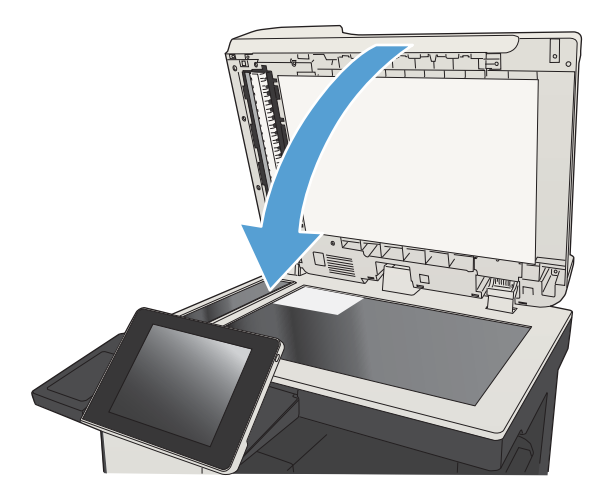

- 4. Na početnom zaslonu upravljačke ploče uređaja dodirnite gumb Kopiraj.
- 5. Dodirnite gumb Još opcija na dnu zaslona.
- 6. Dodirnite gumb Optimiziranje teksta/slike.
- 7. Odaberite opciju Fotografija, a zatim dodirnite gumb OK.
- 8. Dodirnite gumb Start ...

# 7 Skeniranje/slanje

- [Postavljanje značajki skeniranja/slanja](#page-159-0)
- [Promjena zadanih postavki skeniranja/slanja s upravljačke ploče proizvoda](#page-161-0)
- [Slanje skeniranog dokumenta u mrežnu mapu](#page-163-0)
- [Slanje skeniranog dokumenta u mapu na memoriji proizvoda](#page-167-0)
- · Slanje skeniranog dokumenta na USB flash pogon
- [Slanje skeniranih dokumenata na jednu ili više adresa e-pošte](#page-171-0)
- [Korištenje adresara za slanje e-pošte](#page-174-0)
- Skeniranje fotografije

### <span id="page-159-0"></span>Postavljanje značajki skeniranja/slanja

Uređaj nudi sljedeće značajke skeniranja i slanja:

- Skeniranje i spremanje datoteka u mapu na vašoj mreži.
- Skeniranje i spremanje datoteka u memoriju uređaja.
- Skeniranje i spremanje datoteka na USB flash pogon.
- Skeniranje i slanje dokumenata na jednu ili više adresa e-pošte.

Neke značajke skeniranja i slanja nisu dostupne na upravljačkoj ploči uređaja dok ne upotrijebite HP-ov ugrađeni web-poslužitelj da biste ih omogućili.

**W NAPOMENA:** Da biste pronašli detaljne informacije o upotrebi HP ugrađenog web-poslužitelja, kliknite vezu Pomoć u gornjem desnom kutu svake stranice HP ugrađenog web-poslužitelja.

- 1. Otvorite web-preglednik i unesite IP adresu proizvoda u redak za adresu.
- 2. Kada se otvori HP ugrađeni web-poslužitelj, kliknite karticu Skeniranje/digitalno slanje.
- 3. Ako značajku E-pošta niste postavili tijekom instalacije softvera, možete ju omogućiti putem HP ugrađenog web-poslužitelja.
	- a. Kliknite vezu Postavljanje e-pošte.
	- b. Odaberite okvir za izbor Omogućavanje slanja u e-poštu kako biste omogućili značajku.
	- c. Odaberite koji poslužitelj za slanje pošte želite koristiti ili kliknite gumb Dodaj kako biste dodali drugi poslužitelj na popis. Slijedite odzivnike na zaslonu.
		- **W** NAPOMENA: Ako ne znate naziv poslužitelja za poštu, obično ga možete pronaći tako da otvorite program e-pošte i pogledate konfiguracijske postavke slanja pošte.
	- d. Na području Poruka o adresi odredite zadanu postavku adrese pošiljatelja.
	- e. Određivanje ostalih postavki nije obvezno.
	- f. Pritisnite gumb Primijeni na dnu stranice.
- 4. Omogućite značajku Spremanje u mrežnu mapu.
	- a. Kliknite vezu Postavljanje mape za spremanje na mrežu.
	- b. Odaberite okvir za izbor Omogućavanje spremanja u mrežnu mapu kako biste omogućili značajku.
	- c. Konfigurirajte mogućnosti koje želite prilagoditi.
	- d. Pritisnite gumb Primijeni na dnu stranice.
- 5. Omogućite značajku Spremi na USB.
- a. Kliknite vezu Save to USB Setup (Postavljanje spremanja na USB).
- b. Odaberite potvrdni okvir Omogućavanje spremanja na USB.
- c. Kliknite gumb Primijeni na dnu stranice.

#### <span id="page-161-0"></span>Promjena zadanih postavki skeniranja/slanja s upravljačke ploče proizvoda

1. Na početnom zaslonu upravljačke ploče uređaja pomaknite kursor do gumba Administracija i dodirnite ga.

2. Otvorite izbornik Postavke skeniranja / digitalnog slanja.

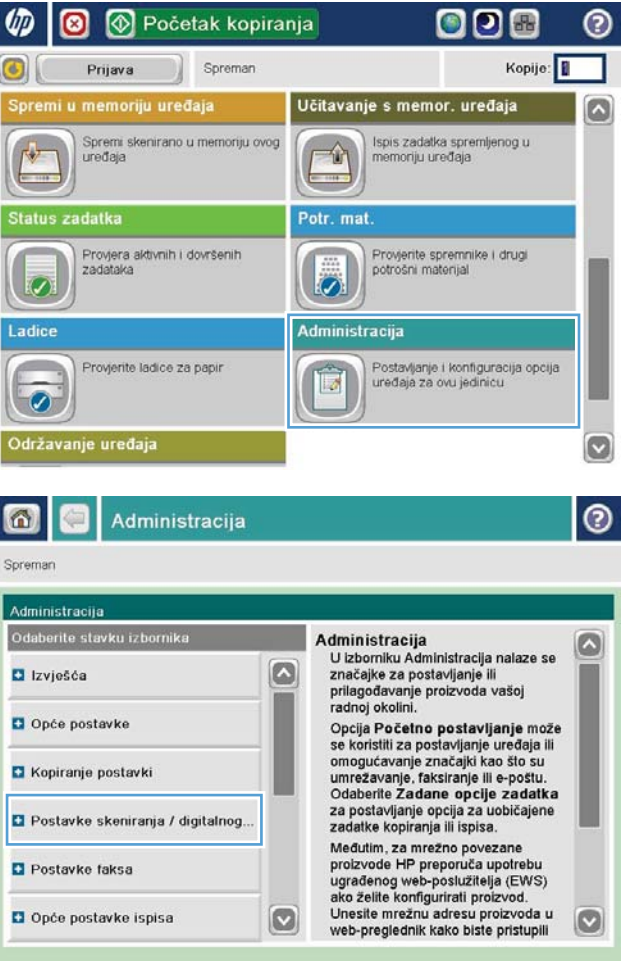

3. Odaberite kategoriju postavki skeniranja i slanja koju želite konfigurirati.

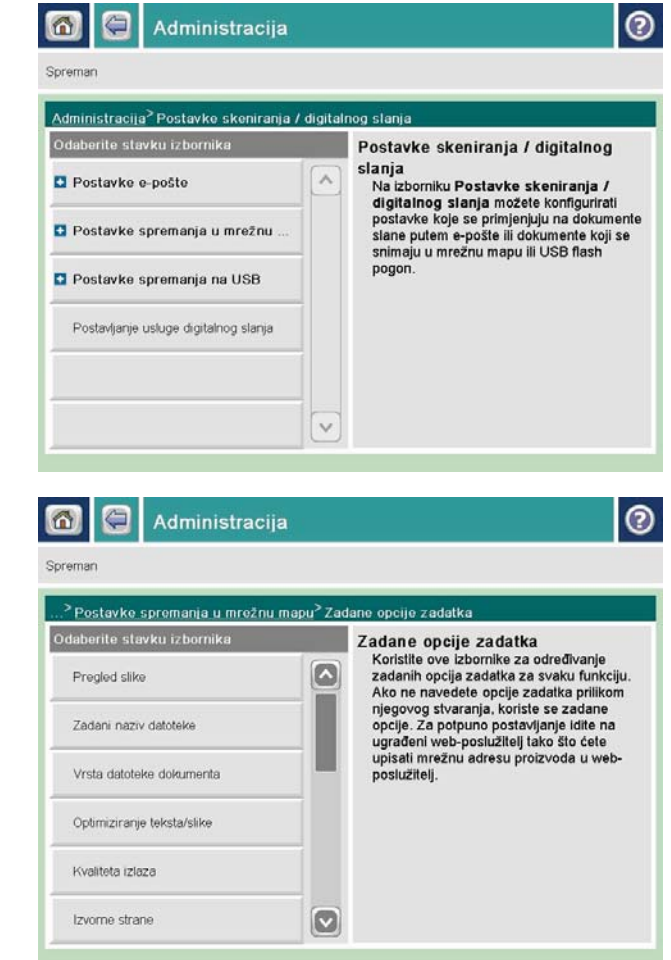

4. Otvorite izbornik Zadane opcije zadatka i konfigurirajte opcije. Dodirnite gumb Spremi da biste spremili postavke.

### <span id="page-163-0"></span>Slanje skeniranog dokumenta u mrežnu mapu

Proizvod može skenirati datoteku i spremiti je u mapu na mreži. Ovu značajku podržavaju sljedeći operativni sustavi:

- Windows Server 2003, 64-bitni
- Windows Server 2008, 64-bitni
- Windows XP, 64-bitni
- Windows Vista, 64-bitni
- Windows 7, 64-bitni
- Novell v5,1 i noviji (pristup samo mapama Brze postavke)

**W NAPOMENA:** Značajku možete koristiti s operacijski sustavom Mac OS X v10.6 i starijim ako ste prethodno konfigurirali Zajedničko korištenje datoteka u sustavu Windows.

**W NAPOMENA:** Za korištenje ove značajke ćete se možda morati prijaviti u proizvod.

Administrator sustava može pomoću HP-ovog ugrađenog web-poslužitelja konfigurirati unaprijed definirane mape značajke Brze postavke ili možete odrediti put do druge mrežne mape.

1. Postavite dokument na staklo skenera licem prema dolje ili ga postavite u ulagač dokumenata s licem prema gore i podesite vodilice papira tako da odgovaraju veličini dokumenta.

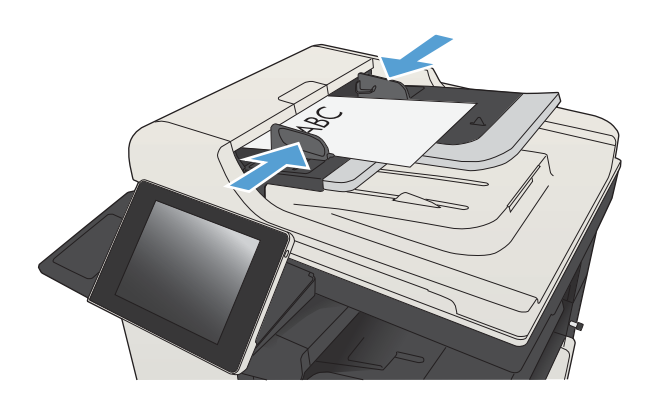

2. Na početnom zaslonu upravljačke ploče uređaja dodirnite gumb Spremanje u mrežnu mapu.

> NAPOMENA: Ako se to od vas zatraži, upišite svoje korisničko ime i lozinku.

- 3. Kako biste upotrijebili jednu od unaprijed postavljenih postavki zadatka, odaberite jednu od stavku s popisa Brze postavke.
	- Uredivania File Type PDI Naziv datoteke **Black PDF** 24.Kol 2011 3:08:41 PM Još opcija Naziv datoteke Agenda

Početak kopiranja

Pristup prethodno postavljenim<br>opcijama zajedničkih zadataka

Slanje dokumenta na jedan ili više<br>brojeva faksa

Spremanje skeniranog zadatka na<br>USB uređaj za pohranu

Spremanje u mrežnu mapu

Put mape

ni u memoriju uređaja

Spreman

Kopiraj

E-pošta

メイ

 $\frac{1}{\sqrt{2}}$ 

0

**Brze postavke** 

睡

Faksiranje

 $\bullet$ 

Spreman

Caps

 $\hat{v}$ 

Alt  $^\circledR$ 

Brze postavke Crno-bijeli PDF

mi na USB

Prijava

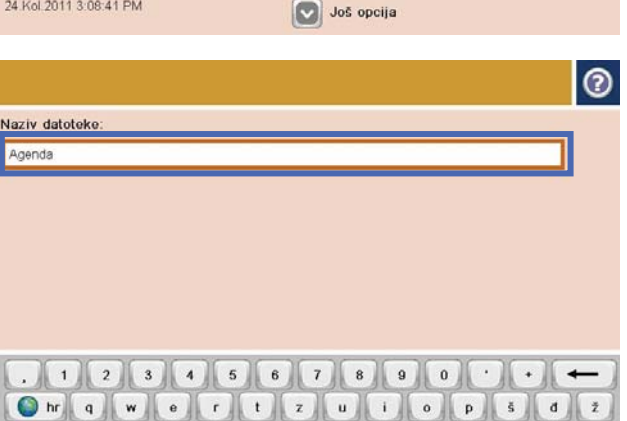

as d D a h D k D & d +

 $\begin{bmatrix} 1 & 0 & 0 \\ 0 & 0 & 0 \\ 0 & 0 & 0 \\ 0 & 0 & 0 \\ 0 & 0 & 0 \\ 0 & 0 & 0 \\ 0 & 0 & 0 \\ 0 & 0 & 0 \\ 0 & 0 & 0 & 0 \\ 0 & 0 & 0 & 0 \\ 0 & 0 & 0 & 0 \\ 0 & 0 & 0 & 0 \\ 0 & 0 & 0 & 0 & 0 \\ 0 & 0 & 0 & 0 & 0 \\ 0 & 0 & 0 & 0 & 0 \\ 0 & 0 & 0 & 0 & 0 & 0 \\ 0 & 0 & 0 & 0 & 0 & 0 \\ 0 & 0 & 0 & 0 &$ 

 $y$   $x$   $c$   $y$   $b$   $n$   $m$ .

000

Izrada kopija originalnog<br>dokumenta

je u mrežnu mapu Slanje dokumenta u mapu koja se<br>nalazi na mreži

Učitavanje s memor. uređaja

Pošaljite dokument kao privitak e-<br>pošte

Kopije:

(?)

Ø

**R** 

Pregled<sup>Q</sup>

o

Е

 $d$  $\tilde{\mathbb{Z}}$ 

 $\overline{u}$ 

Odustani

4. Da biste postavili novi zadatak, dodirnite tekstualno polje Naziv datoteke: za otvaranje tipkovnice, a potom upišite naziv datoteke. Dodirnite gumb OK.

5. U slučaju potrebe dodirnite padajući izbornik Vrsta datoteke da biste odabrali drugi format izlazne datoteke.

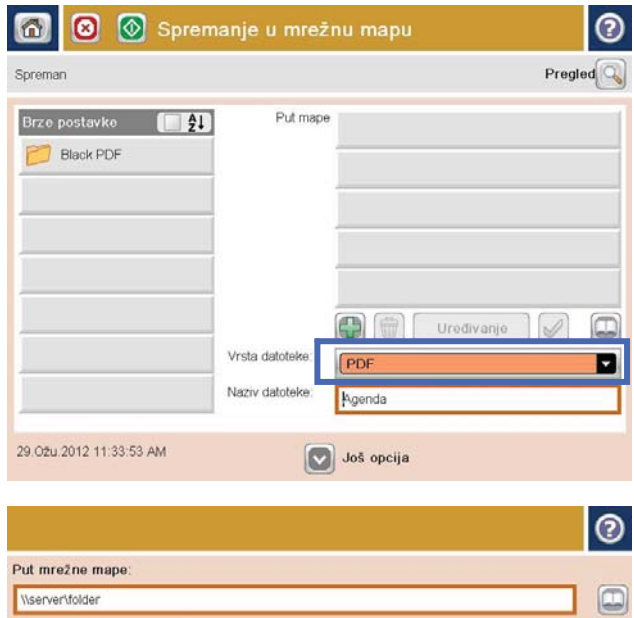

6. Dodirnite Dodaj gumb ispod polja Put mrežne mape da biste otvorili tipkovnicu, a potom upišite putanju do mrežne mape. Upotrijebite ovaj format za put:

\\put\put

Dodirnite gumb OK.

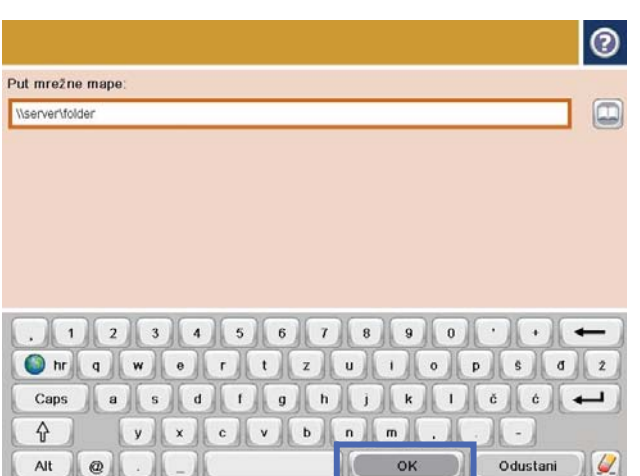

7. Za konfiguriranje postavki dokumenta dodirnite gumb Još opcija.

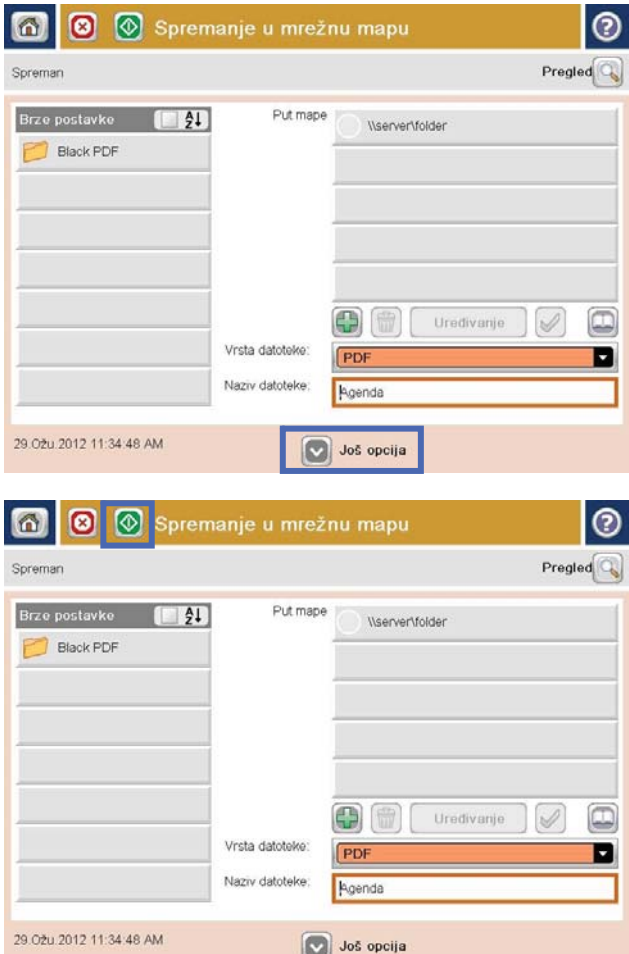

8. Za spremanje datoteke dodirnite gumb Start ...

NAPOMENA: Kad god želite, možete pregledati sliku dodirom gumba Pregled u gornjem desnom kutu zaslona. Dodatne informacije o ovoj značajki možete vidjeti ako dodirnete gumb Pomoć  $\bullet$  na zaslonu pregleda.

#### <span id="page-167-0"></span>Slanje skeniranog dokumenta u mapu na memoriji proizvoda

Pomoću ovog postupka možete skenirati dokument i spremiti ga na proizvod kako biste bili u mogućnosti ispisivati kopije bilo kad.

1. Postavite dokument na staklo skenera licem prema dolje ili ga postavite u ulagač dokumenata s licem prema gore i podesite vodilice papira tako da odgovaraju veličini dokumenta.

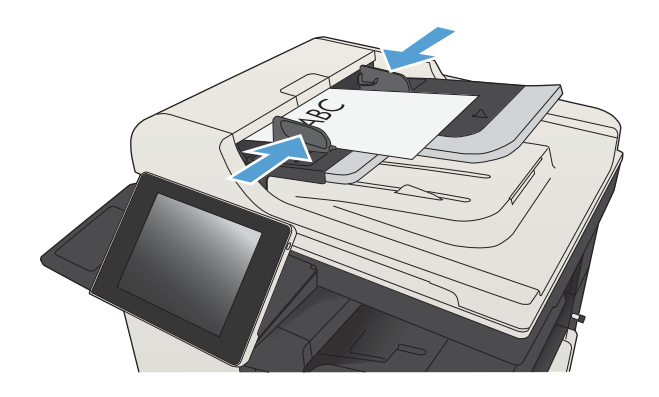

2. Na početnom zaslonu upravljačke ploče uređaja pomaknite kursor do gumba Spremi u memoriju uređaja i dodirnite ga.

NAPOMENA: Ako se to od vas zatraži, unesite svoje korisničko ime i lozinku.

- 3. Odaberite postojeću mapu ili dodirnite gumb Nova mapa kako biste stvorili novu mapu.
- 4. Unesite naziv datoteke u polje Naziv datoteke:
- 5. Za konfiguriranje postavki dokumenta dodirnite gumb Još opcija.
- 6. Za spremanje datoteke dodirnite gumb Start ...

### <span id="page-168-0"></span>Slanje skeniranog dokumenta na USB flash pogon

Proizvod može skenirati datoteku i spremiti je u mapu na USB flash pogonu.

#### **W** NAPOMENA: Za korištenje ove značajke ćete se možda morati prijaviti u proizvod.

Ako želite koristiti ovu značajku, morate prvo omogućiti priključak za USB. Priključak možete omogućiti s izbornika na upravljačkoj ploči uređaja na sljedeći način:

- 1. Na početnom zaslonu upravljačke ploče uređaja pomaknite kursor do gumba Administracija i dodirnite ga.
- 2. Otvorite sljedeće izbornike:
	- Opće postavke
	- Omogući učitavanje s USB-a
- 3. Odaberite opciju Omogući, a zatim dodirnite gumb Spremi.

#### Skeniranje i spremanje dokumenta

1. Postavite dokument na staklo skenera licem prema dolje ili ga postavite u ulagač dokumenata s licem prema gore i podesite vodilice papira tako da odgovaraju veličini dokumenta.

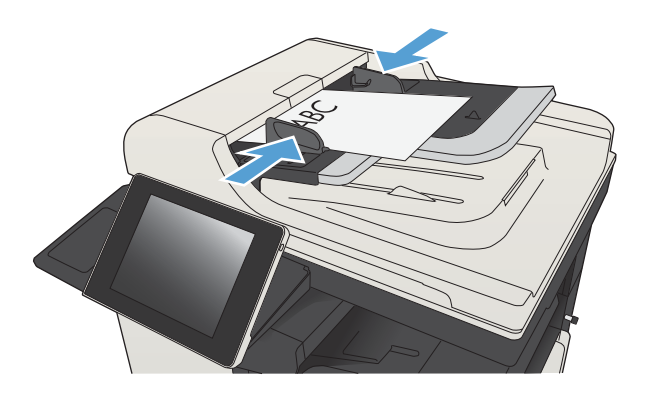

2. Na početnom zaslonu upravljačke ploče uređaja pomaknite kursor do gumba Spremi na USB i dodirnite ga.

> NAPOMENA: Ako se to od vas zatraži, unesite svoje korisničko ime i lozinku.

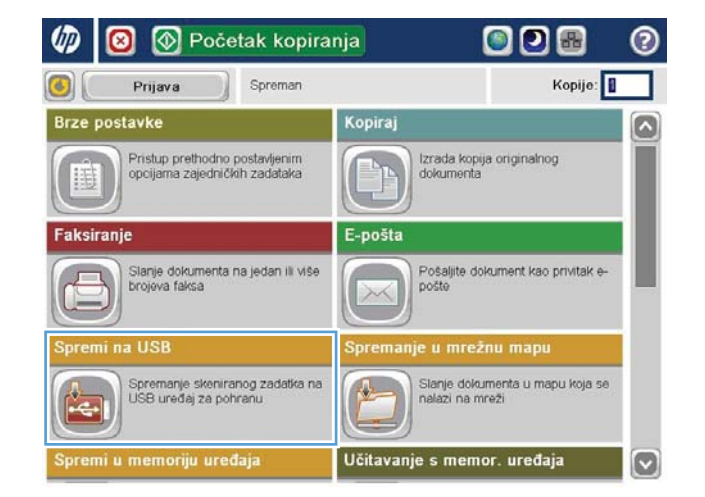

**3.** Umetnite USB flash pogon u priključak za USB s lijeve strane upravljačke ploče uređaja.

> NAPOMENA: Možda ćete morati skinuti poklopac s USB priključka.

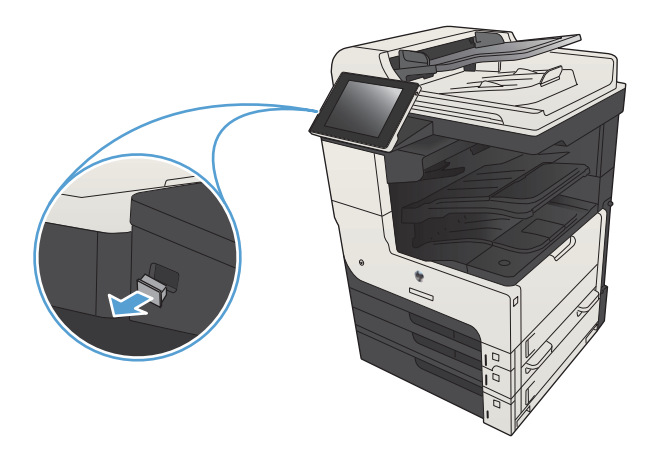

4. Datoteku spremite na korijen USB flash pogona ili je spremite u mapu. Da biste je spremili u mapu, odaberite jednu od mapa na popisu ili dodirnite gumb Nova mapa za stvaranje nove mape na USB Hash pogonu.

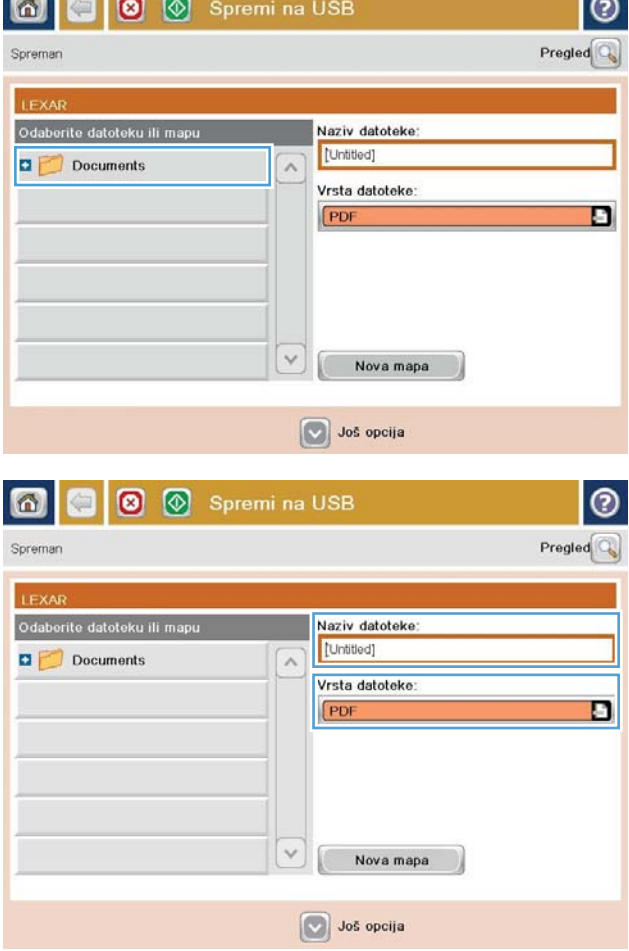

5. Unesite naziv datoteke u polje Naziv datoteke:. Dodirnite gumb OK. Iz padajućeg popisa Vrsta datoteke odaberite vrstu datoteke. Dodirnite gumb OK.

6. Za konfiguriranje postavki dokumenta dodirnite gumb Još opcija.

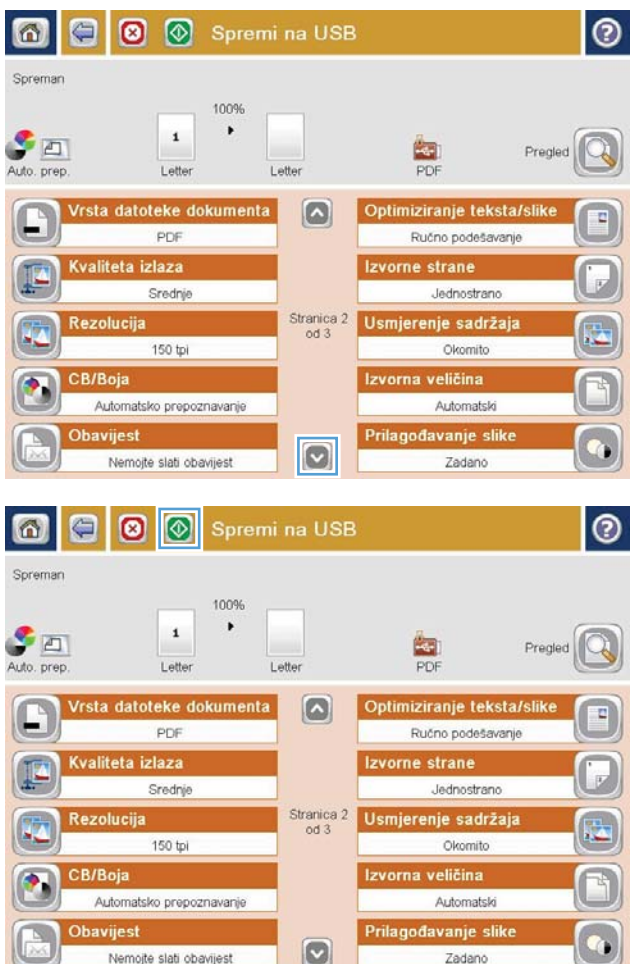

7. Za spremanje datoteke dodirnite gumb Start  $\odot$ .

NAPOMENA: Kad god želite, možete pregledati sliku dodirom gumba Pregled u gornjem desnom kutu zaslona. Dodatne informacije o ovoj značajki možete vidjeti ako dodirnete gumb Pomoć  $\bullet$  na zaslonu pregleda.

### <span id="page-171-0"></span>Slanje skeniranih dokumenata na jednu ili više adresa e-pošte

1. Položite dokument prema dolje na staklo skenera ili ga stavite prema gore u ulagač dokumenata i podesite vodilice za papir prema veličini dokumenta.

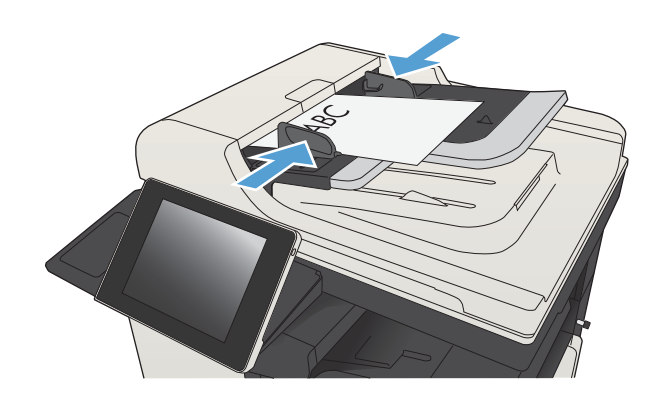

 $500$ 

 $\sim$ 

2. Na početnom zaslonu upravljačke ploče uređaja dodirnite gumb E-pošta.

NAPOMENA: Ako se to od vas zatraži, upišite svoje korisničko ime i lozinku.

3. Dodirnite polje Prima kako biste otvorili tipkovnicu.

NAPOMENA: Ako ste prijavljeni, možda će se prikazati vaše korisņičko ime ili druge zadane informacije u polju Šalje:. Ako je tako, možda ih nećete moći promijeniti.

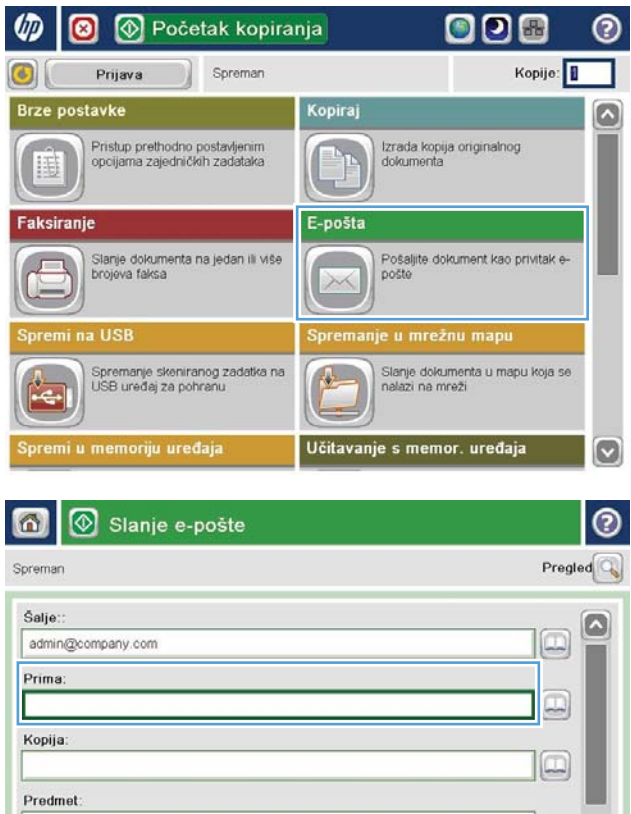

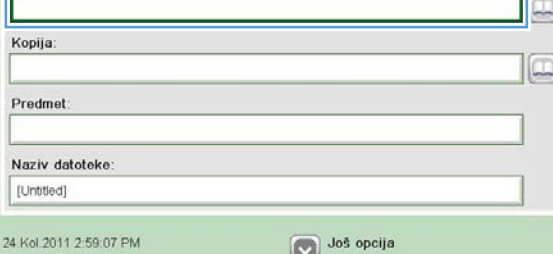

 $\frac{1}{24}$ 

 $\boxdot$ 

- 4. Unesite adresu e-pošte. Da biste poslali na više adresa, odvojite adrese točka-zarezom ili dodirnite gumb Enter na tipkovnici dodirnog zaslona nakon što upišete svaku adresu.
- $\odot$ E-pošta i tipkovnica Prima:  $\bigcirc$  Sale: name@company.com  $\Box$  $\odot$  Prima ◯ Kopija: ◯ Predmet  $\boxed{3}$ Naziv datoteke BSCOONDERDCC  $Caps$  $V(X)$  $\hat{v}$ Odustani OK Alt  $\mathbb{Q}$  $\frac{1}{2}$

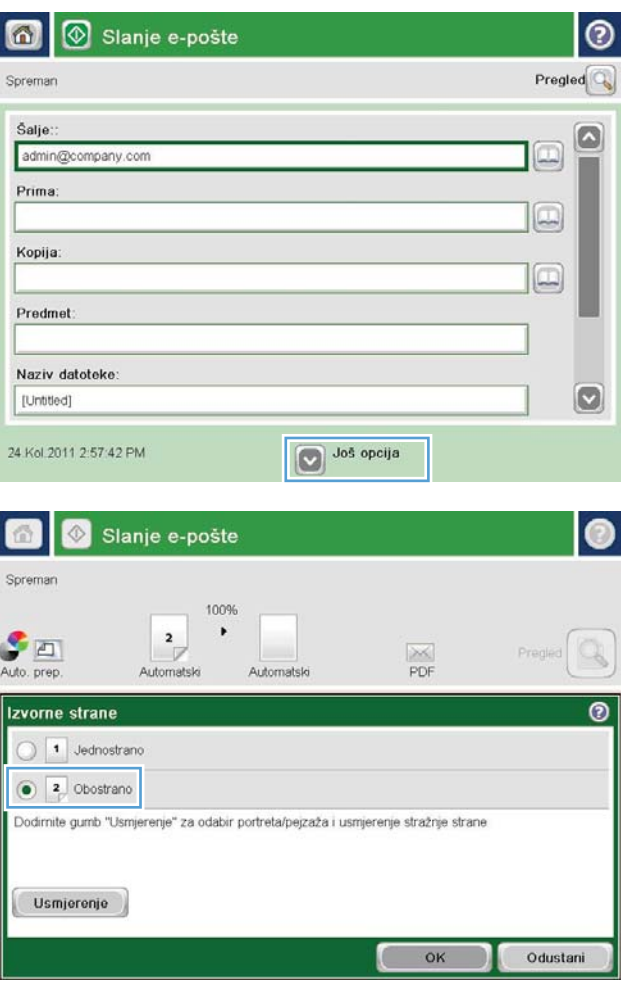

- 5. Ispunite polja Kopija:, Predmet: i Naziv datoteke: tako da polja dodirnete te pomoću tipkovnice dodirnog zaslona unesete informacije. Dodirnite gumb OK nakon što ispunite sva polja.
- 6. Kako biste promijenili postavke dokumenta, dodirnite gumb Još opcija.

7. Ako šaljete dvostrani dokument, odaberite izbornik Izvorne strane i odaberite opciju Obostrano. Dodirnite gumb OK.

8. Dodirnite gumb Start @ za početak slanja.

NAPOMENA: Uređaj bi mogao zatražiti da dodate adresu e-pošte u adresar.

NAPOMENA: Možete bilo kada pregledati sliku dodirom gumba Pregled u gornjem desnom kutu zaslona. Za daljnje informacije o ovoj značajki dodirnite gumb Pomoć @ na preglednom zaslonu.

9. Za postavljanje drugog zadatka e-pošte dodirnite gumb OK na zaslonu statusa.

NAPOMENA: Imate mogućnost zadržati postavke iz ovog zadatka i upotrijebiti ih u sljedećem zadatku.

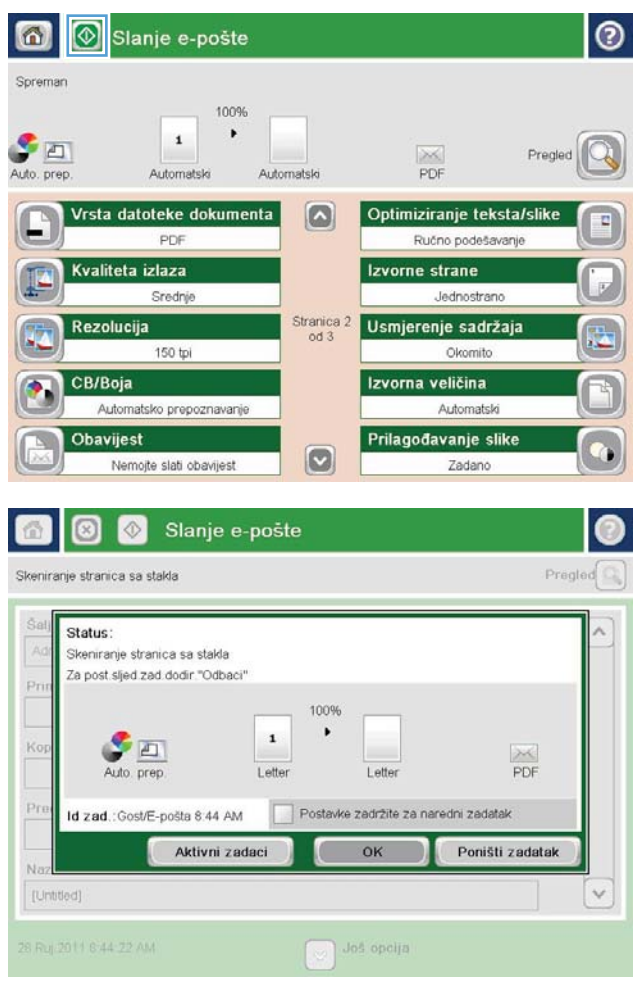

### <span id="page-174-0"></span>Korištenje adresara za slanje e-pošte

Pomoću adresara možete poslati e-poštu na popis primatelja. Ovisno o tome kako je uređaj konfiguriran, možete imati jednu ili više od sljedećih mogućnosti pregleda adresara.

- All Contacts (Svi kontakti): Navodi sve kontakte koji su vam dostupni.
- Osobni kontakti: Navodi sve kontakte koji su pridruženi korisničkom imenu. Ti kontakti nisu vidljivi drugim osobama koje upotrebljavaju proizvod.

**W** NAPOMENA: Morate biti prijavljeni u uređaj da biste vidjeli popis Osobni kontakti.

Lokalni kontakti: Navodi sve kontakte koji su pohranjeni u memoriju uređaja. Ti kontakti vidljivi su svim osobama koje se služe proizvodom.

#### Dodavanje kontakata adresaru s upravljačke ploče uređaja

Ako ste prijavljeni u uređaj, kontakti koje ste dodali adresaru neće biti vidljivi drugim osobama koje upotrebljavaju uređaja.

Ako niste prijavljeni u uređaj, kontakti koje dodate adresaru bit će vidljivi svim osobama koje upotrebljavaju proizvod.

₩ NAPOMENA: Možete upotrijebiti i HP ugrađeni web-poslužitelj (EWS) za stvaranje i upravljanje adresarom.

1. Na početnom zaslonu upravljačke ploče uređaja dodirnite gumb E-pošta.

> NAPOMENA: Ako se to od vas zatraži, unesite svoje korisničko ime i lozinku.

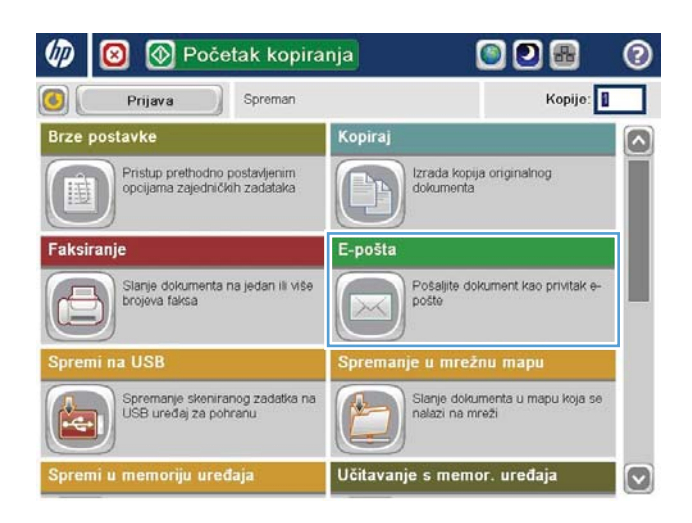

2. Dodirnite gumb Adresar **pored polja Prima:** za otvaranje zaslona Adresar.

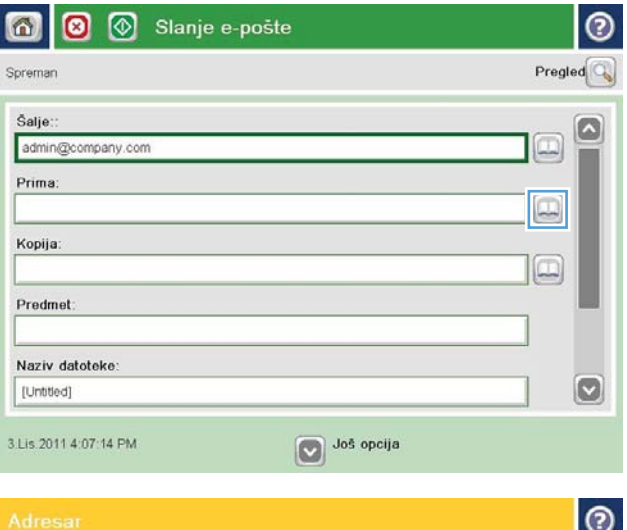

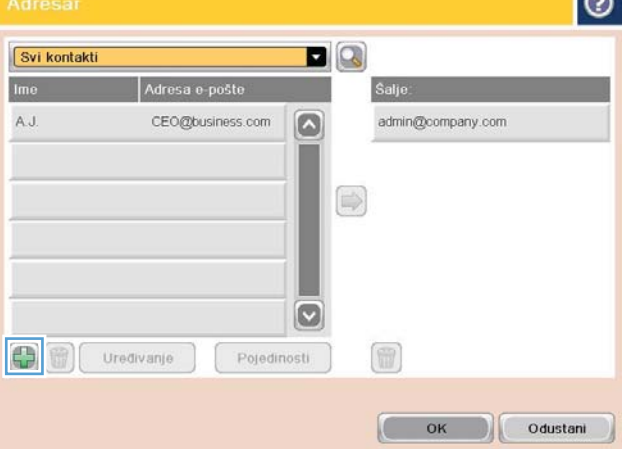

3. Dodirnite gumb Dodaj **e** koji se nalazi u donjem lijevom kutu zaslona.

4. U polje Ime unesite ime kontakta.

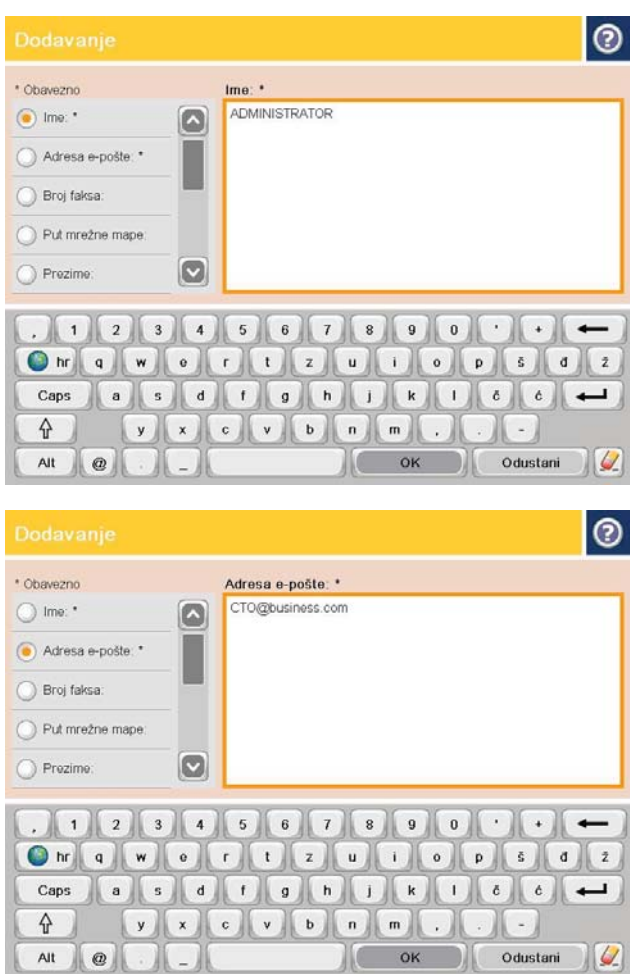

5. Na padajućem popisu odaberite mogućnost Adresa e-pošte, a zatim unesite adresu e-pošte kontakta.

Dodirnite gumb OK da biste dodali kontakt popisu.

#### Slanje dokumenta na e-poštu pomoću adresara

1. Postavite dokument na staklo skenera licem prema dolje ili ga postavite u ulagač dokumenata s licem prema gore i podesite vodilice papira tako da odgovaraju veličini dokumenta.

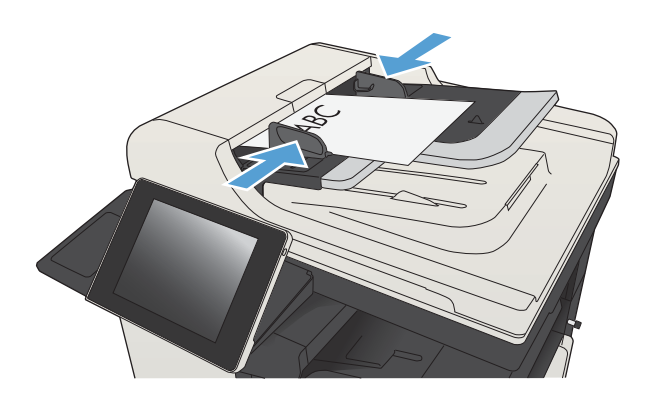

2. Na početnom zaslonu upravljačke ploče uređaja dodirnite gumb E-pošta.

> NAPOMENA: Ako se to od vas zatraži, unesite svoje korisničko ime i lozinku.

3. Dodirnite gumb Adresar **pored polja Prima: za** otvaranje zaslona Adresar.

4. Na padajućem popisu odaberite prikaz adresara koji želite upotrijebiti.

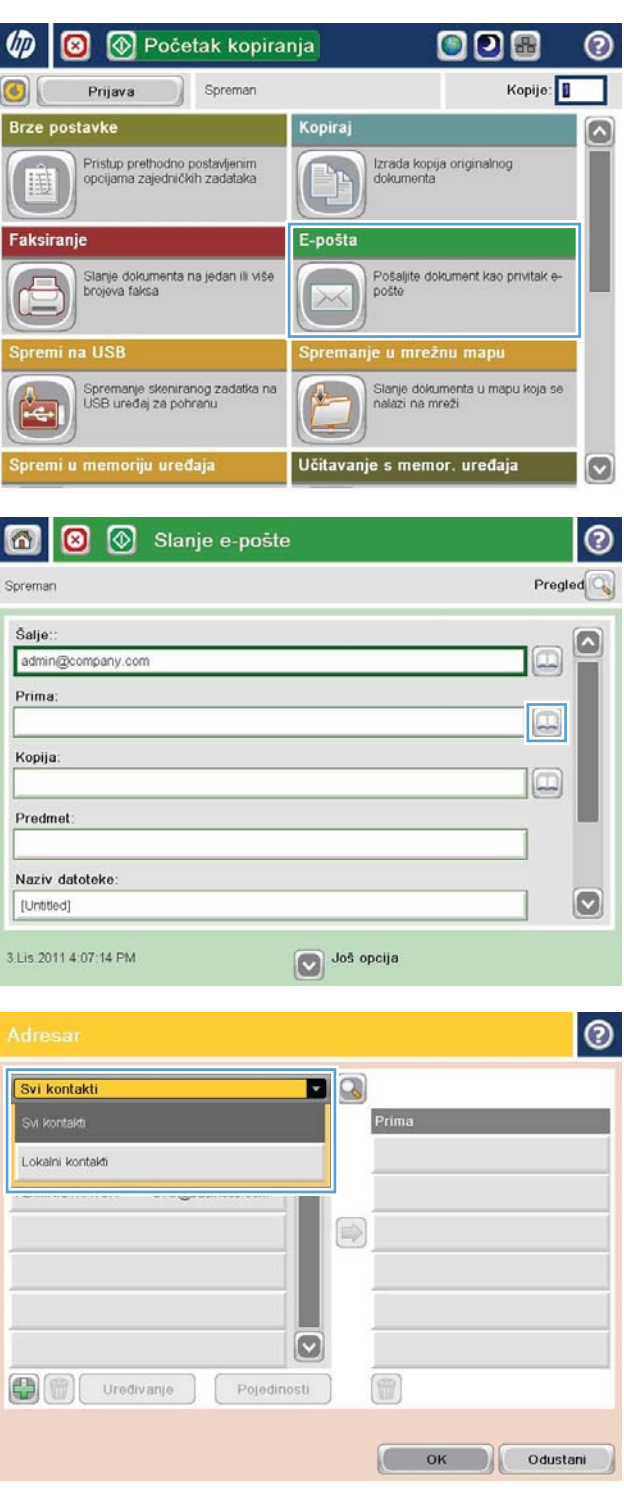

5. Odaberite ime s popisa kontakata, a zatim dodirnite gumb strelica desno da biste dodali ime popisu primatelja.

> Ponovite ovaj korak za svakog primatelja, a zatim dodirnite gumb OK.

- $\bullet$ **D**Q Svi kontakti Adresa e-poŝte Im A.J  $\boxed{\circ}$ ADMINISTRATOR CTO@business.com  $\circ$ O  $\bigoplus$ Uredivanje Pojedinosti  $\sqrt{2}$  $_{\rm OK}$ Odustani  $\odot$ 6  $\circledcirc$ Slanje e-pošte Spremar 100%  $\ddot{\phantom{1}}$ Auto. prep.  $\pmb{\mathfrak{1}}$  $\frac{1}{1}$ Pregl Automatski Automatsk Vrsta datoteke dokumenta  $\boxed{\circ}$ Optimiziranje teksta/slike PDF Ručno podešavanje Kvaliteta izlaza Izvorne strane Srednje Jednostrano Rezolucija Stranica 2<br>od 3 Usmjerenje sadržaja 150 tpi Okomito Izvorna veličina CB/Boja Automatsko prepoznavanje Automatski Obavijest Prilagođavanje slike  $\boxed{\text{c}}$ Nemojte slati obavijest Zadano
- 6. Dodirnite gumb Start @ za početak slanja.

NAPOMENA: Kad god želite, možete pregledati sliku dodirom gumba Pregled u gornjem desnom kutu zaslona. Dodatne informacije o ovoj značajki možete vidjeti ako dodirnete gumb Pomoć  $\bullet$  na zaslonu pregleda.

# <span id="page-179-0"></span>Skeniranje fotografije

1. Podignite poklopac skenera.

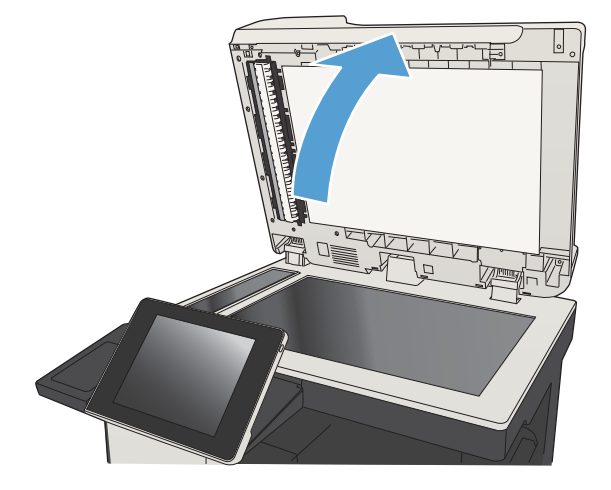

- 2. Stavite fotografiju na staklo skenera tako da stranu sa slikom okrenete prema dolje, s lijevim gornjim kutom u lijevom gornjem kutu stakla.
- $\sqrt{ }$
- 

3. Oprezno spustite poklopac skenera.
- 4. Na početnom zaslonu upravljačke ploče uređaja dodirnite neki od gumba za značajke skeniranja/ slanja:
	- Spremanje u mrežnu mapu
	- Spremi u memoriju uređaja
	- Spremi na USB
- 5. Odaberite postojeću mapu ili dodirnite gumb Nova mapa kako biste stvorili novu mapu.
- 6. Unesite naziv datoteke u polje Naziv datoteke:.
- 7. Dodirnite gumb Još opcija na dnu zaslona.
- 8. Dodirnite gumb Optimiziranje teksta/slike.
- 9. Odaberite opciju Fotografija, a zatim dodirnite gumb OK.
- 10. Dodirnite gumb Start ...

**WAPOMENA:** Te su postavke privremene. Kada ste završili zadatak, uređaj se vraća na zadane postavke.

# 8 Faksiranje

- · Konfiguriranje obaveznih postavki telefaksa
- · Konfiguriranje postavki za biranje faks broja
- · Konfiguriranje općih postavki slanja faksa
- [Postavljanje šifri obračuna za faksiranje](#page-187-0)
- [Postavljanje zadanih opcija za slanje faksova](#page-188-0)
- · Konfiguriranje postavki primanja faksa
- [Korištenje rasporeda ispisa faksova](#page-191-0)
- [Blokiranje dolaznih faksova](#page-192-0)
- [Postavljanje zadanih opcija za primanje faksova](#page-193-0)
- [Arhiviranje i prosljeđivanje faksova](#page-194-0)
- [Stvaranje popisa za brzo biranje](#page-195-0)
- [Dodavanje broja na postojeći popis za brzo biranje](#page-198-0)
- [Brisanje popisa za brzo biranje](#page-199-0)
- [Uklanjanje jednog broja s popisa za brzo biranje](#page-200-0)
- [Slanje faksa ručnim unosom brojeva](#page-201-0)
- [Slanje faksa pomoću brzog biranja](#page-203-0)
- [Pretraživanje popisa za brzo biranje po imenu](#page-205-0)
- [Slanje faksa pomoću brojeva iz adresara faksa](#page-206-0)
- [Pretraživanje adresara faksa](#page-208-0)
- [Prekini faks](#page-209-0)
- [Upotreba faksa putem mreža VoIP](#page-210-0)
- [Izvješća faksa](#page-211-0)

## <span id="page-183-0"></span>Konfiguriranje obaveznih postavki telefaksa

Prije upotrebe faksa morate konfigurirati postavke datuma i vremena. Ako ove postavke nisu konfigurirane, ikona faksa neće biti dostupna. Postavke uključuju:

- Country/region (Država/regija)
- Datum/vrijeme
- Naziv tvrtke
- Broj faksa
- Prefiks biranja (nije obavezno)

Ti se podaci koriste za zaglavlje faksa i ispisuju se na svim izlaznim faksovima.

- **W NAPOMENA:** Kod prve instalacije dodatak za faksiranje može učitati neke od ovih postavki iz uređaja pa je vrijednost možda već postavljena. Provjerite jesu li vrijednosti točne.
- <del>2</del> NAPOMENA: U Sjedinjenim Državama i mnogim drugim državama/regijama, zakonom je definirano da svaki faks mora sadržavati datum, vrijeme, državu/regiju, telefonski broj i naziv tvrtke.

## Čarobnjak za postavljanje faksa

Čarobnjak za postavljanje faksa vodi korisnike kroz postupak konfiguriranja postavki faksa potrebnih za uporabu značajke faksiranja. Ako postavke nisu konfigurirane, onemogućena je značajka faksiranja.

Kada prvi put uključite uređaj s instaliranim dodatkom za faksiranje, slijedite navedene upute za pristup čarobnjaku za postavljanje faksa:

- 1. Na početnom zaslonu upravljačke ploče uređaja dodirnite gumb Početno postavljanje.
- 2. Dodirnite izbornik Čarobnjak za postavljanje faksa.
- 3. Za konfiguriranje potrebnih postavki slijedite upute u čarobnjaku za postavljanje faksa.
- 4. Kada postupak postavljanja faksa završi, na početnom se zaslonu prikazuje opcija skrivanja gumba Početno postavljanje.

Čarobnjaku za postavljanje faksa pristupite *nakon* na početku postupka postavljanja putem upravljačke ploče prema navedenim uputama:

- 1. Na početnom zaslonu upravljačke ploče uređaja pomaknite kursor do gumba Administracija i dodirnite ga.
- 2. Otvorite sljedeće izbornike:
	- Postavke faksa
	- Postavke slanja faksa
	- Postavljanje slanja faksa
	- Čarobnjak za postavljanje faksa
- 3. Za konfiguriranje potrebnih postavki slijedite upute u čarobnjaku za postavljanje faksa. Postavljanje faksa je dovršeno.

**W NAPOMENA:** Postavke konfigurirane pomoću čarobnjaka za postavljanje faksa na upravljačkoj ploči premošćuju sve postavke podešene na HP ugrađenom web-poslužitelju.

**EX** NAPOMENA: Ako se izbornik Postavka faksa ne prikazuje na popisu izbornika, možda je omogućeno faksiranje putem LAN-a ili Interneta. Kada je omogućeno faksiranje putem LAN-a ili Interneta, analogni dodatak za faksiranje onemogućen je i izbornik Postavka faksa se ne prikazuje. Istovremeno može biti omogućena samo jedna značajka faksa: analogno faksiranje, faksiranje putem LAN-a ili interneta. Ako želite koristiti analogni faks kada je omogućeno faksiranje putem LAN-a, koristite uslužni program HP MFP Digital Sending Software Configuration Utility ili HP ugrađeni web-poslužitelj kako biste onemogućili faksiranje putem LAN-a.

## Podesite ili potvrdite datum i vrijeme

Postavke datuma i vremena za dodatak za faksiranje iste su kao postavke datuma i vremena za uređaj. Informacije možete unijeti putem čarobnjaka za postavljanje faksa ili pratite ove korake:

- 1. Na početnom zaslonu upravljačke ploče uređaja pomaknite kursor do gumba Administracija i dodirnite ga.
- 2. Otvorite sljedeće izbornike:
	- Opće postavke
	- Postavke datuma/vremena
	- Datum/vrijeme
- 3. Dodirnite odgovarajuću postavku Vremenska zona za mjesto gdje se nalazite.
- 4. Dodirnite padajući izbornik Mjesec i odaberite mjesec.
- 5. Dodirnite okvire uz padajući izbornik Datum za unos datuma i godine pomoću tipkovnice.
- 6. Dodirnite okvire ispod zaglavlja Vrijeme za unos sati i minuta pomoću tipkovnice, a zatim dodirnite gumb Prijepodne ili Poslijepodne.
- 7. Po potrebi dodirnite značajku Postavljanje ljetnog računanja vremena.
- 8. Za spremanje postavki dodirnite gumb Spremi.

## Podešavanje ili potvrda formata datuma i vremena

Postavke formata datuma i vremena za dodatak za faksiranje jednake su formatu postavki datuma i vremena uređaja. Informacije možete unijeti putem čarobnjaka za postavljanje faksa ili pratite ove korake:

- 1. Na početnom zaslonu upravljačke ploče uređaja pomaknite kursor do gumba Administracija i dodirnite ga.
- 2. Otvorite sljedeće izbornike:
	- Opće postavke
	- Postavke datuma/vremena
	- Format datuma/vremena
- 3. Dodirnite opciju Format datuma.
- 4. Dodirnite opciju Format vremena.
- 5. Za spremanje postavki dodirnite gumb Spremi.

# <span id="page-185-0"></span>Konfiguriranje postavki za biranje faks broja

- 1. Na početnom zaslonu upravljačke ploče uređaja pomaknite kursor do gumba Administracija i dodirnite ga.
- 2. Otvorite sljedeće izbornike:
	- Postavke faksa
	- Postavke slanja faksa
	- Postavljanje slanja faksa
	- Postavke biranja faksa

Konfigurirajte sljedeće postavke:

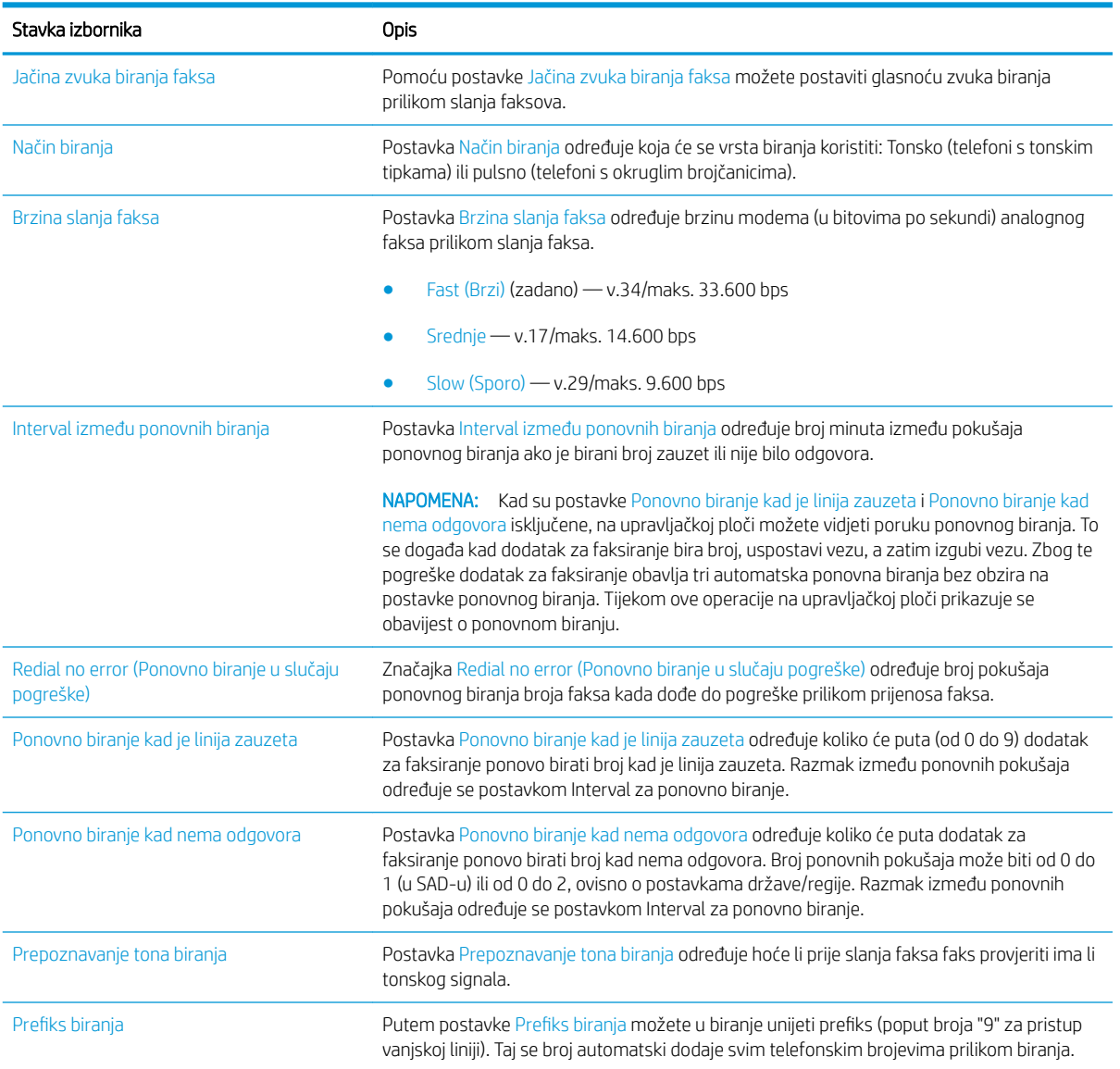

# <span id="page-186-0"></span>Konfiguriranje općih postavki slanja faksa

- 1. Na početnom zaslonu upravljačke ploče uređaja pomaknite kursor do gumba Administracija i dodirnite ga.
- 2. Otvorite sljedeće izbornike:
	- Postavke faksa
	- Postavke slanja faksa
	- Postavljanje slanja faksa
	- Opće postavke slanja faksa

Postavite sljedeće postavke:

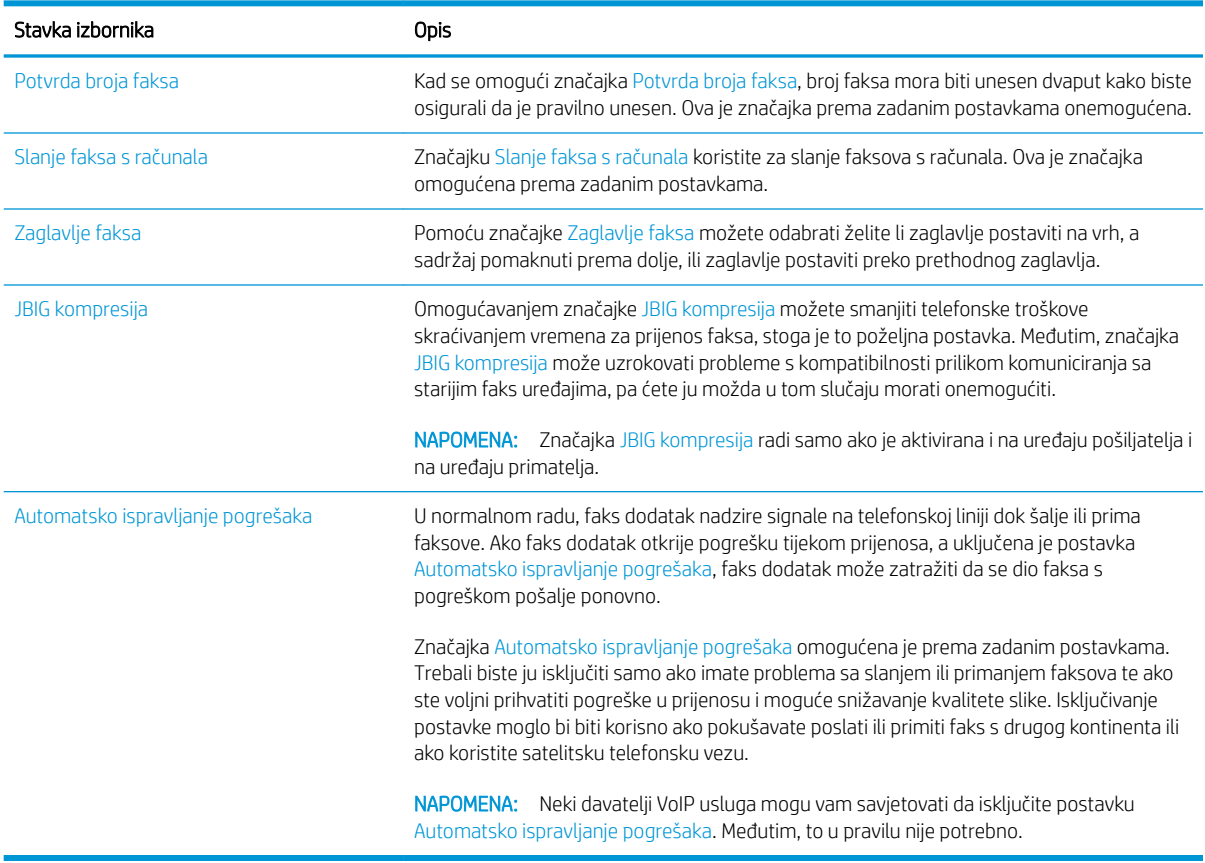

# <span id="page-187-0"></span>Postavljanje šifri obračuna za faksiranje

Postavka kodova za naplatu, kada je omogućena, traži korisnika da unese broj prilikom slanja faksa. Taj se broj stavlja u izvješće o kodovima za naplatu. Da biste vidjeli izvješće o kodovima za naplatu, ispišite ga ili zadajte upit pomoću aplikacije.

Kodovi za naplatu onemogućeni su prema zadanim postavkama. Slijedite navedene upute da biste omogućili kodove za naplatu:

- 1. Na početnom zaslonu upravljačke ploče uređaja pomaknite kursor do gumba Administracija i dodirnite ga.
- 2. Otvorite sliedeće izbornike:
	- Postavke faksa
	- Postavke slanja faksa
	- Postavljanje slanja faksa
	- Šifre obračuna
- 3. Dodirnite značajku Omogući šifre obračuna da biste omogućili kodove za naplatu.
	- **W NAPOMENA:** Da biste onemogućili kodove za naplatu, uklonite oznaku sa značajke Omogući šifre obračuna, dodirnite gumb Spremi te preskočite ostale korake.

Kako biste korisnicima omogućili uređivanje šifri obračuna, odaberite okvir Allow users to edit billing codes (Omogućavanje uređivanja šifri obračuna od strane korisnika).

- 4. Dodirnite polje Zadana šifra obračuna kako biste otvorili tipkovnicu.
- 5. Unesite kod za naplatu, a zatim dodirnite gumb OK.
- 6. Dodirnite polje Minimalna duljina kako biste otvorili numeričku tipkovnicu.
- 7. Unesite najmanji broj znamenki koji želite u kodu za naplatu, a zatim dodirnite gumb OK.
- 8. Dodirnite gumb Spremi.

## <span id="page-188-0"></span>Postavljanje zadanih opcija za slanje faksova

**W NAPOMENA:** Postavke zadane opcije zadatka primjenjuju se u svim načinima slanja faksa: analogno faksiranje, faksiranje putem LAN-a ili interneta.

- 1. Na početnom zaslonu upravljačke ploče uređaja pomaknite kursor do gumba Administracija i dodirnite ga.
- 2. Otvorite sljedeće izbornike:
	- Postavke faksa
	- Postavke slanja faksa
	- Zadane opcije zadatka

Postavite sljedeće postavke:

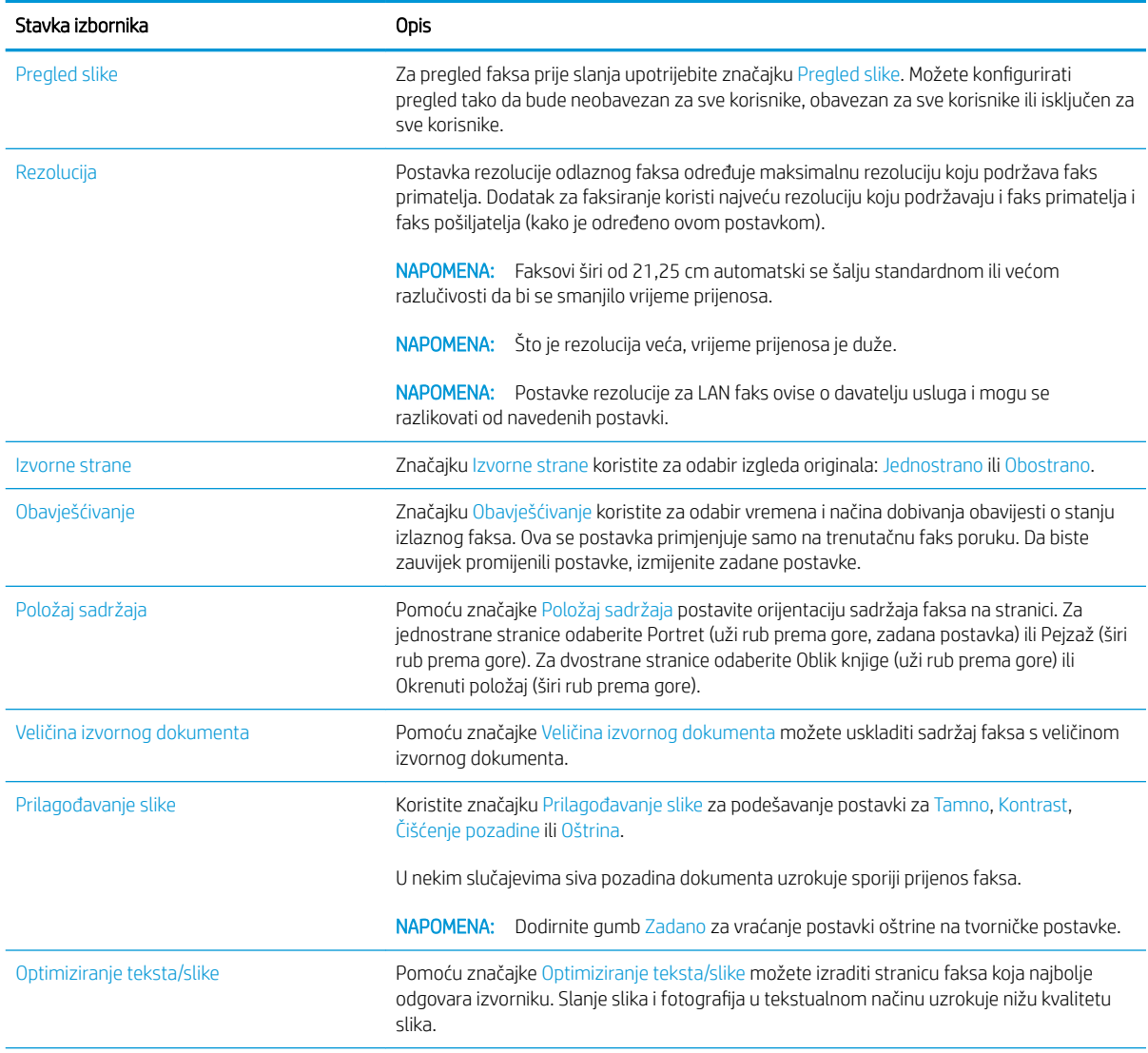

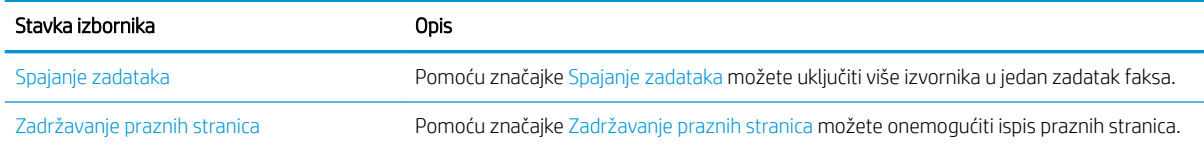

# <span id="page-190-0"></span>Konfiguriranje postavki primanja faksa

- 1. Na početnom zaslonu upravljačke ploče uređaja pomaknite kursor do gumba Administracija i dodirnite ga.
- 2. Otvorite sljedeće izbornike:
	- Postavke faksa
	- Postavke primanja faksa
	- Postavke primanja faksova

Postavite sljedeće postavke:

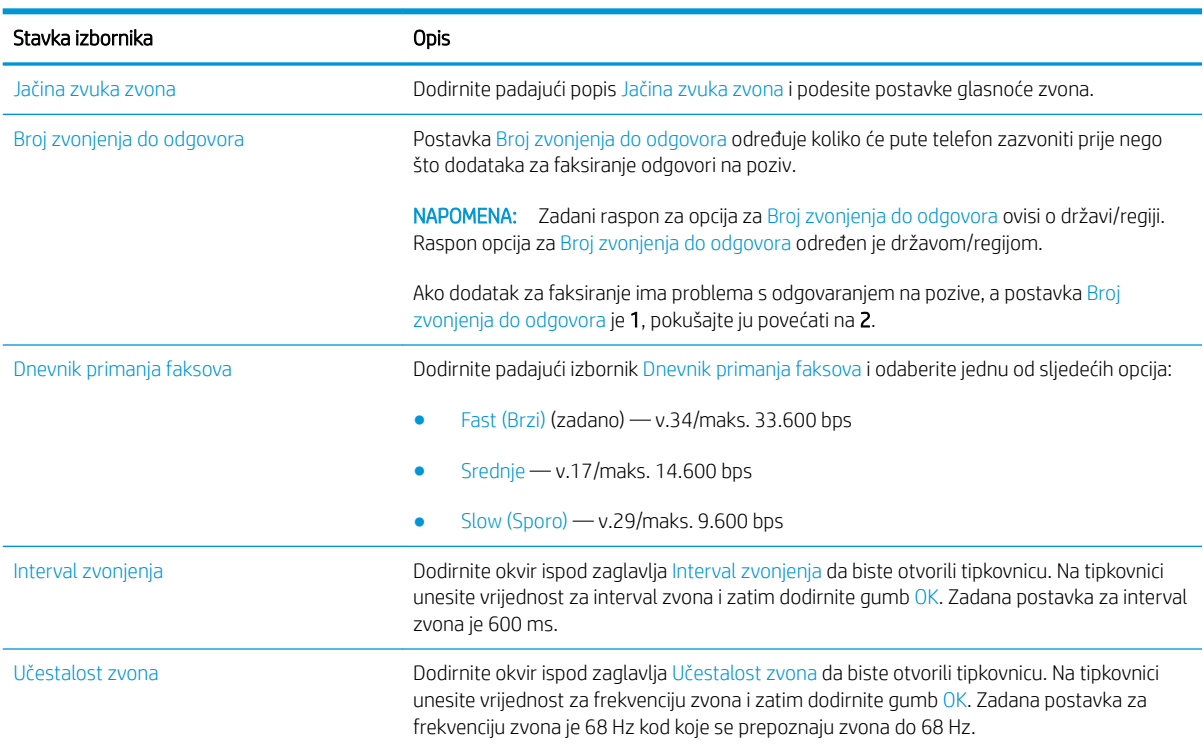

# <span id="page-191-0"></span>Korištenje rasporeda ispisa faksova

**WAPOMENA:** Prije omogućavanja planiranja ispisa faksova potrebno je stvoriti plan ispisa.

- 1. Na početnom zaslonu upravljačke ploče uređaja pomaknite kursor do gumba Administracija i dodirnite ga.
- 2. Otvorite sljedeće izbornike:
	- Postavke faksa
	- Postavke primanja faksa
	- Raspored ispisa faksova
- 3. Dodirnite opciju Korištenje plana ispisivanja faksova.
- 4. Dodirnite gumb Zakazivanje.
- 5. Dodirnite gumb Način rada ispisa faksa.
- 6. Dodirnite zeleni znak plus za otvaranje zaslona Zakazivanje tjednog događaja slanja faksa.
- 7. Odaberite opciju na zaglavlju Vrsta događaja:
	- Ispis dolaznih faksova
	- Spremi dolazne faksove
- 8. Dodirnite polja Vrijeme za otvaranje tipkovnice, a zatim unesite vrijeme u satima i minutama kada će se dolazni faksovi ispisati i pohraniti.
- 9. Dodirnite gumbe Dani događaja za dane primjene plana ispisa faksova.
- 10. Dodirnite gumb OK.
- 11. Dodirnite gumb Spremi da biste spremili plan ispisa faksova.
- 12. Dodirnite gumb Spremi da biste omogućili plan ispisa faksova.

**W** NAPOMENA: U danu je moguće primijeniti samo je jedan plan ispisa faksova.

## <span id="page-192-0"></span>Blokiranje dolaznih faksova

Koristite postavku blokiranja faksova da biste stvorili popis blokiranih telefonskih brojeva. Kada primite faks s blokiranog telefonskog broja, faks se ne ispisuje i automatski se briše iz memorije.

## Stvorite popis blokiranih faksova

- 1. Na početnom zaslonu upravljačke ploče uređaja pomaknite kursor do gumba Administracija i dodirnite ga.
- 2. Otvorite sljedeće izbornike:
	- Postavke faksa
	- Postavke primanja faksa
	- Zabranjeni brojevi faksa
- 3. Dodirnite polje Fax Number to Block (Zabranjivanje broja faksa) za prikaz tipkovnice.
- 4. Unesite broj, a zatim dodirnite gumb OK.
- 5. Dodirnite zelenu strelicu da biste premjestili broj na popis Zabranjeni brojevi faksa.

**WAAROMENA:** Da biste dodali još blokiranih brojeva, ponovite korake od 3 do 5.

6. Dodirnite gumb Spremi da biste spremili popis blokiranih brojeva faksova.

## Obrišite brojeve s popisa blokiranih faksova

- 1. Na početnom zaslonu upravljačke ploče uređaja pomaknite kursor do gumba Administracija i dodirnite ga.
- 2. Otvorite sljedeće izbornike:
	- Postavke faksa
	- Postavke primanja faksa
	- Zabranjeni brojevi faksa
- 3. Dodirnite broj za brisanje s popisa Zabranjeni brojevi faksa, dodirnite gumb Izbriši, a zatim gumb Spremi.
- 4. Dodirnite gumb OK da biste potvrdili želite li obrisati broj.
- 5. Ponovite korake 3 i 4 da biste obrisali više brojeva s popisa Zabranjeni brojevi faksa ili dodirnite gumb Brisanje svega, a zatim gumb Spremi da biste istovremeno obrisali sve brojeve s popisa Zabranjeni brojevi faksa.

## <span id="page-193-0"></span>Postavljanje zadanih opcija za primanje faksova

**WAPOMENA:** Postavke zadane opcije zadatka primjenjuju se u svim načinima slanja faksa: analogno faksiranje, faksiranje putem LAN-a ili interneta.

- 1. Na početnom zaslonu upravljačke ploče uređaja pomaknite kursor do gumba Administracija i dodirnite ga.
- 2. Otvorite sljedeće izbornike:
	- Postavke faksa
	- Postavke primanja faksa
	- Zadane opcije zadatka

Postavite sljedeće postavke:

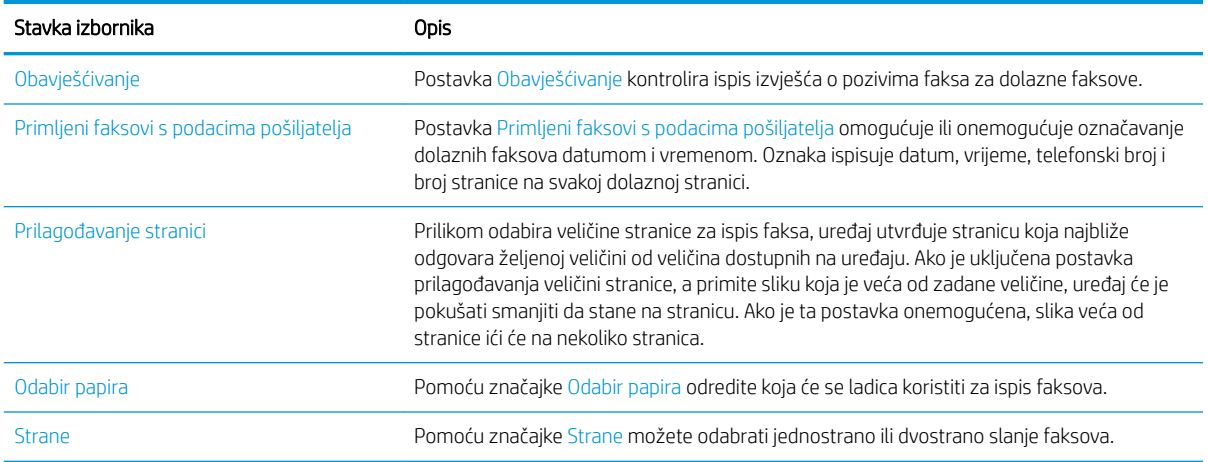

# <span id="page-194-0"></span>Arhiviranje i prosljeđivanje faksova

Pomoću značajke arhiviranja faksova možete spremiti arhivske kopije svih dolaznih faksova, svih izlaznih faksova ili oboje na navedenu adresu e-pošte, u mrežnu mapu ili na FTP poslužitelj.

Pomoću značajke prosljeđivanje faksova možete prosljeđivati sve dolazne faksove, sve izlazne faksove, ili oboje, na drugi broj faksa. Kad je prosljeđivanje faksova omogućeno, uređaj primatelja ispisuje faks, ali ga i prosljeđuje na broj za prosljeđivanje.

Pomoću HP-ovog ugrađenog web-poslužitelja uključite i konfigurirajte navedene značajke.

## Omogućavanje arhiviranja faksa

- 1. Otvorite web-preglednik i unesite IP adresu proizvoda u redak za adresu.
- 2. Kada se otvori HP ugrađeni web-poslužitelj, kliknite karticu Faksiranje.
- 3. Kliknite vezu Fax Archive and Forwarding (Arhiviranje i prosljeđivanje faksa).
- 4. U području Arhiviranje faksa odaberite mogućnost s padajućeg popisa Arhiviranje faksa.
- 5. Odaberite neku od mogućnosti iz padajućeg popisa Vrsta zadatka za arhiviranje.
- 6. Odaberite neku od mogućnosti iz padajućeg popisa Odredište arhiviranja.
	- **W** NAPOMENA: Ako želite arhivirati u e-poštu, morat ćete konfigurirati informacije o SMTP poslužitelju.
- 7. Pritisnite gumb Primijeni na dnu stranice.

## Omogućavanje prosljeđivanja faksa

- 1. Otvorite web-preglednik i unesite IP adresu proizvoda u redak za adresu.
- 2. Kada se otvori HP ugrađeni web-poslužitelj, kliknite karticu Faksiranje.
- 3. Kliknite vezu Fax Archive and Forwarding (Arhiviranje i prosljeđivanje faksa).
- 4. U području Prosljeđivanje faksa kliknite okvir Omogući prosljeđivanje faksa.
- 5. Odaberite neku od mogućnosti iz padajućeg popisa Vrsta zadatka za prosljeđivanje.
- 6. Unesite broj faksa u polje Broj faksa za prosljeđivanje.
- 7. Pritisnite gumb **Primijeni** na dnu stranice.

# <span id="page-195-0"></span>Stvaranje popisa za brzo biranje

1. Na početnom zaslonu upravljačke ploče uređaja dodirnite gumb Faksiranje.

2. Dodirnite gumb Brzo biranje za prikaz zaslona Brzo biranje.

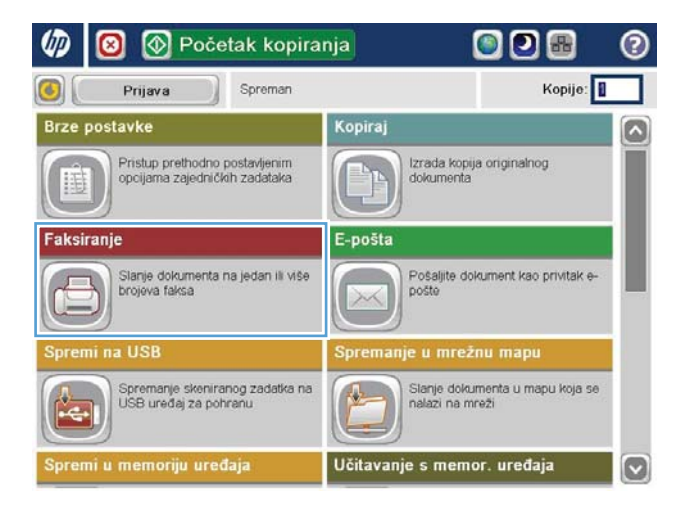

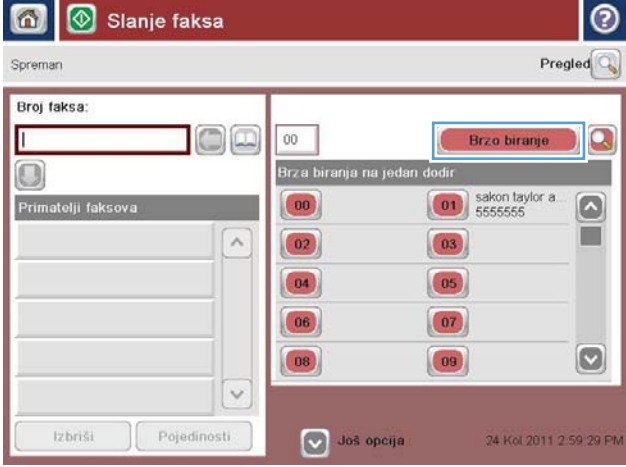

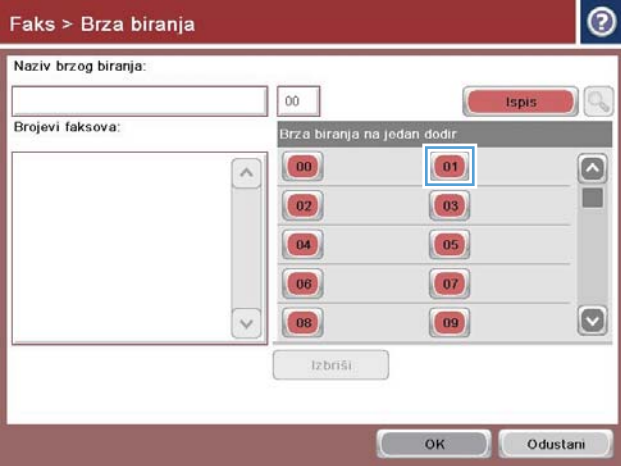

3. Dodirnite nedodijeljeni broj za Brza biranja na jedan dodir.

4. Dodirnite polje Naziv brzog biranja kako biste otvorili tipkovnicu.

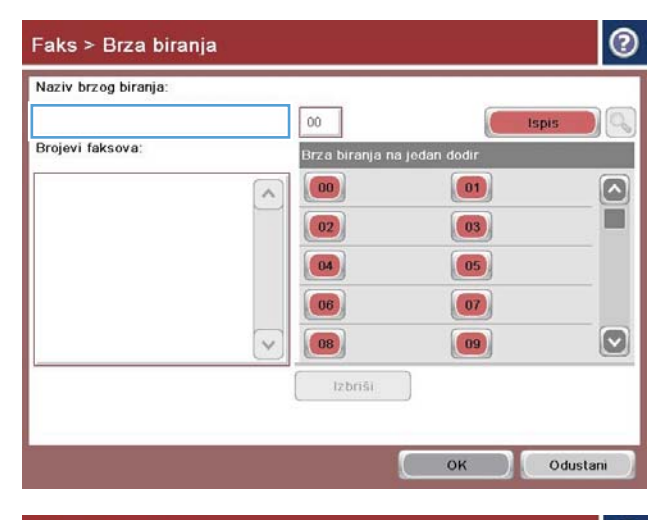

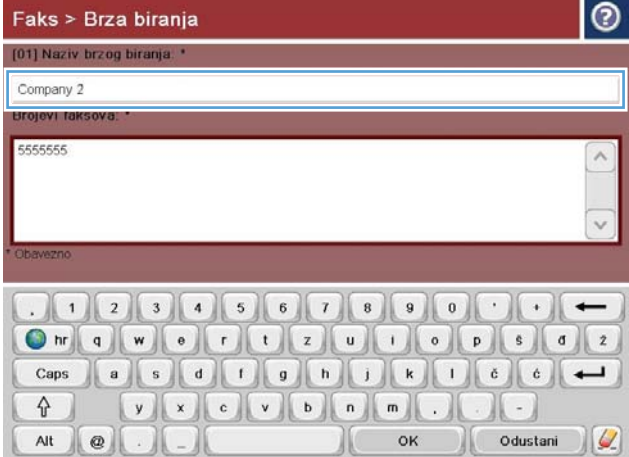

5. Upišite naziv za brzo biranje.

6. Unesite broj faksa za brzo biranje.

NAPOMENA: Za unos dodatnih brojeva faksa za brzo biranje dodirnite zaslon s desne strane zadnje znamenke postojećeg broja faksa. Kada se pojavi pokazivač, dodirnite tipku Enter kako biste ga prebacili u sljedeći redak. Ponovite ovaj korak da biste unijeli sve brojeve za brzo biranje.

Dodirnite gumb OK.

7. Ime i broj (ili brojevi) faksa prikazuju se uz odabrani broj za Brza biranja na jedan dodir.

Pritisnite gumb OK za povratak na zaslon Faksiranje.

#### $\odot$ Faks > Brza biranja [01] Naziv brzog biranja. \* Company 2 Brojevi faksova: \* 5555555  $\wedge$  $\ddot{\phantom{0}}$  .  $\| \cdot \|$  $\bigcirc$  Odustani  $\bigcirc$  $OK$ Alt  $\mathbf{Q}$ ها

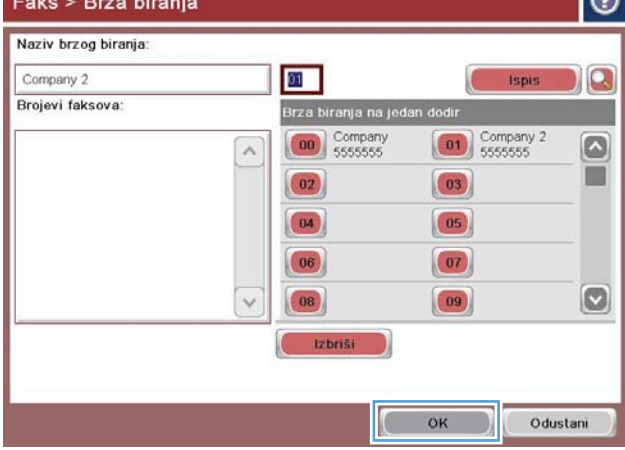

## <span id="page-198-0"></span>Dodavanje broja na postojeći popis za brzo biranje

- 1. Na početnom zaslonu upravljačke ploče uređaja pomaknite kursor do gumba Faksiranje i dodirnite ga.
- 2. Dodirnite gumb Brza biranja za prikaz zaslona Brzo biranje.
- 3. Dodirnite broj Brza biranja na jedan dodir na popisu koji treba urediti.
- 4. Za otvaranje padajućeg izbornika dodirnite strelicu prema dolje u okviru Naziv brzog biranja.
- 5. Dodirnite stavku Brojevi faksa.
- 6. Za dodavanje broja faksa za brzo biranje dodirnite zaslon s desne strane zadnje znamenke zadnjeg broja faksa na popisu. Kada se pojavi pokazivač, dodirnite tipku Enter kako biste ga prebacili u sljedeći redak, a zatim unesite broj faksa.
- 7. Pritisnite gumb OK za povratak na zaslon Brza biranja.
- 8. Pritisnite gumb OK za povratak na zaslon Faksiranje.

# <span id="page-199-0"></span>Brisanje popisa za brzo biranje

- 1. Na početnom zaslonu upravljačke ploče uređaja pomaknite kursor do gumba Faksiranje i dodirnite ga.
- 2. Dodirnite gumb Brza biranja za prikaz zaslona Brzo biranje.
- 3. Dodirnite broj za Brza biranja na jedan dodir koji treba izbrisati.
- 4. Dodirnite gumb Izbriši.
- 5. Dodirnite gumb Da za potvrdu brisanja popisa brojeva za brzo biranje te se vratite na zaslon Faksiranje.

## <span id="page-200-0"></span>Uklanjanje jednog broja s popisa za brzo biranje

- 1. Na početnom zaslonu upravljačke ploče uređaja pomaknite kursor do gumba Faksiranje i dodirnite ga.
- 2. Dodirnite gumb Brza biranja za prikaz zaslona Brzo biranje.
- 3. Dodirnite broj Brza biranja na jedan dodir na popisu da biste otvorili tipkovnicu.
- 4. Za otvaranje padajućeg izbornika dodirnite strelicu prema dolje u okviru Naziv brzog biranja, a zatim dodirnite opciju Brojevi faksa.
- 5. Pomičite se po popisu faks brojeva i dodirnite zaslon desno od posljednje znamenke broja koji želite izbrisati. Tipkom backspace izbrišite broj faksa.
- 6. Pritisnite gumb OK za povratak na zaslon Brza biranja.
- 7. Pritisnite gumb OK za povratak na zaslon Faksiranje.

# <span id="page-201-0"></span>Slanje faksa ručnim unosom brojeva

1. Postavite dokument na staklo skenera licem prema dolje ili ga postavite u ulagač dokumenata s licem prema gore i podesite vodilice papira tako da odgovaraju veličini dokumenta.

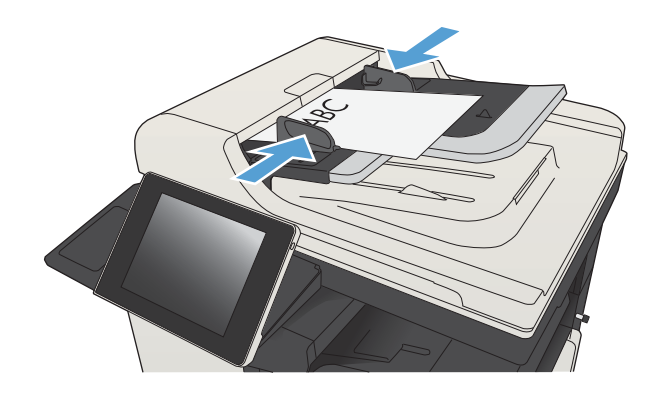

2. Na početnom zaslonu upravljačke ploče uređaja dodirnite gumb Faksiranje. Možda će se pojaviti upit da upišete korisničko ime i lozinku.

3. Dodirnite gumb Još opcija. Provjerite odgovaraju li postavke izvornim postavkama. Kada dovršite sva podešavanja, dodirnite strelicu prema gore da biste došli na glavni zaslon Faksiranje.

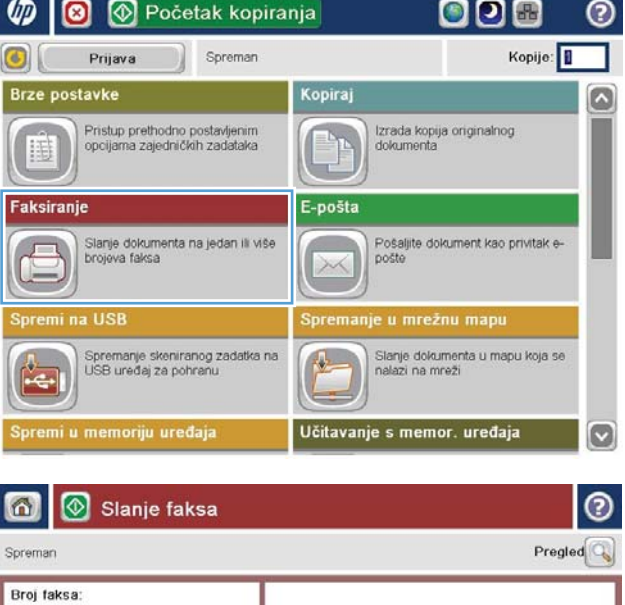

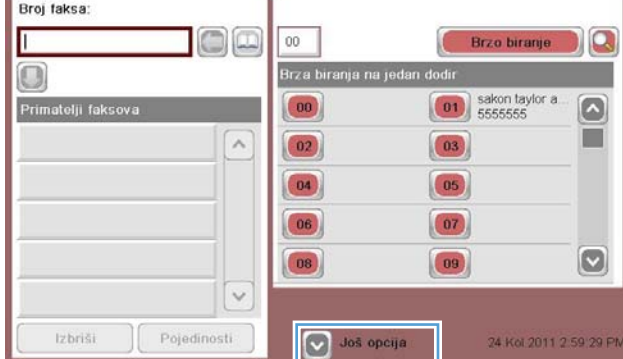

4. Dodirnite polje Broj faksa kako biste otvorili tipkovnicu.

5. Unesite broj telefona, a zatim dodirnite gumb OK.

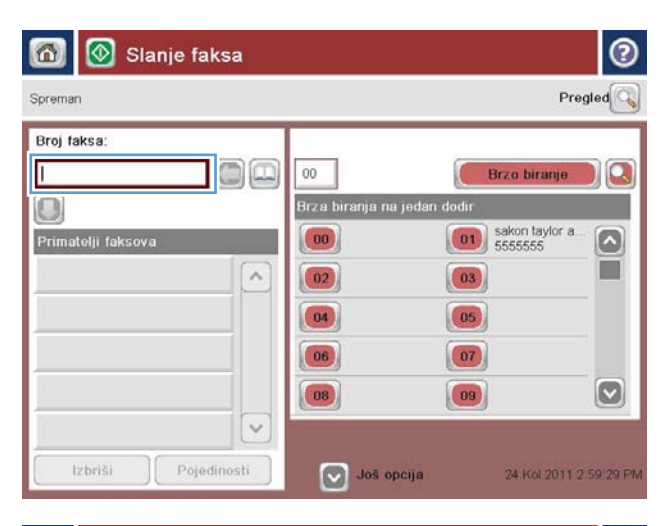

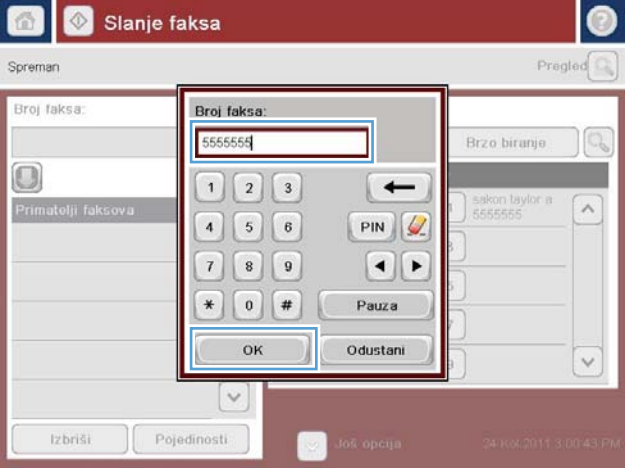

- $\odot$  $\bullet$ Slanje faksa Pregled  $\overline{\mathbb{Q}}$ Spremar Broj faksa D)@  $00\,$ Г Brzo biranje  $\Omega$ Brza biranja na jedan  $\bigcirc$  $\boxed{\begin{array}{|c|} \hline \textbf{01} \hline \textbf{5555555} \hline \end{array}}$  $(00)$  $\lceil \bullet \rceil$ Primatelji faksova ï  $\lambda$  $\boxed{03}$  $\boxed{02}$  $\boxed{04}$  $\boxed{05}$  $|06\rangle$  $\boxed{07}$  $\boxed{\circ}$  $|08\rangle$  $\boxed{09}$  $\backsim$ Pojedinosti Izbriši 24 Kol 2011 2 59 29 PM Još opcija
- 6. Dodirnite gumb Start is kako biste poslali faks.

NAPOMENA: Kad god želite, možete pregledati sliku dodirom gumba Pregled u gornjem desnom kutu zaslona. Dodatne informacije o ovoj značajki možete vidjeti ako dodirnete gumb Pomoć @ na zaslonu pregleda.

# <span id="page-203-0"></span>Slanje faksa pomoću brzog biranja

1. Postavite dokument na staklo skenera licem prema dolje ili ga postavite u ulagač dokumenata s licem prema gore i podesite vodilice papira tako da odgovaraju veličini dokumenta.

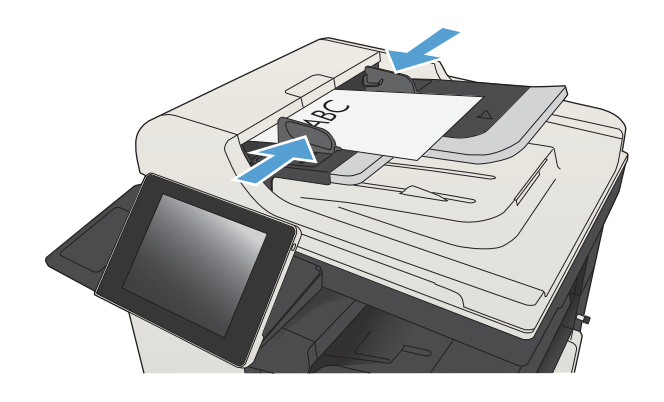

2. Na početnom zaslonu upravljačke ploče uređaja dodirnite gumb Faksiranje.

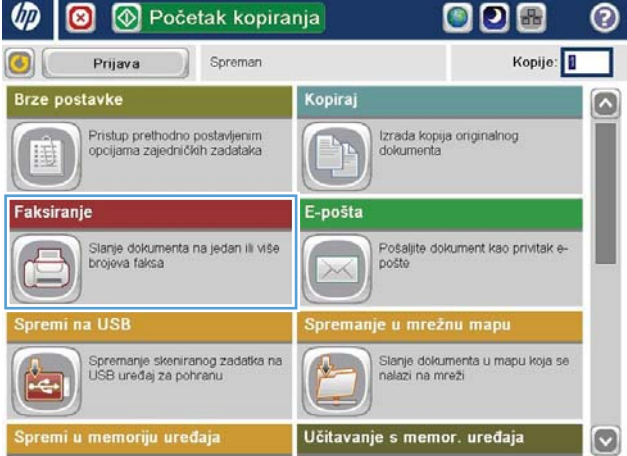

3. Dodirnite gumb s brojem za naziv brzog biranja koji želite upotrijebiti. Naziv brzog biranja pojavit će se u odjeljku Primatelji faksa na zaslonu Faksiranje.

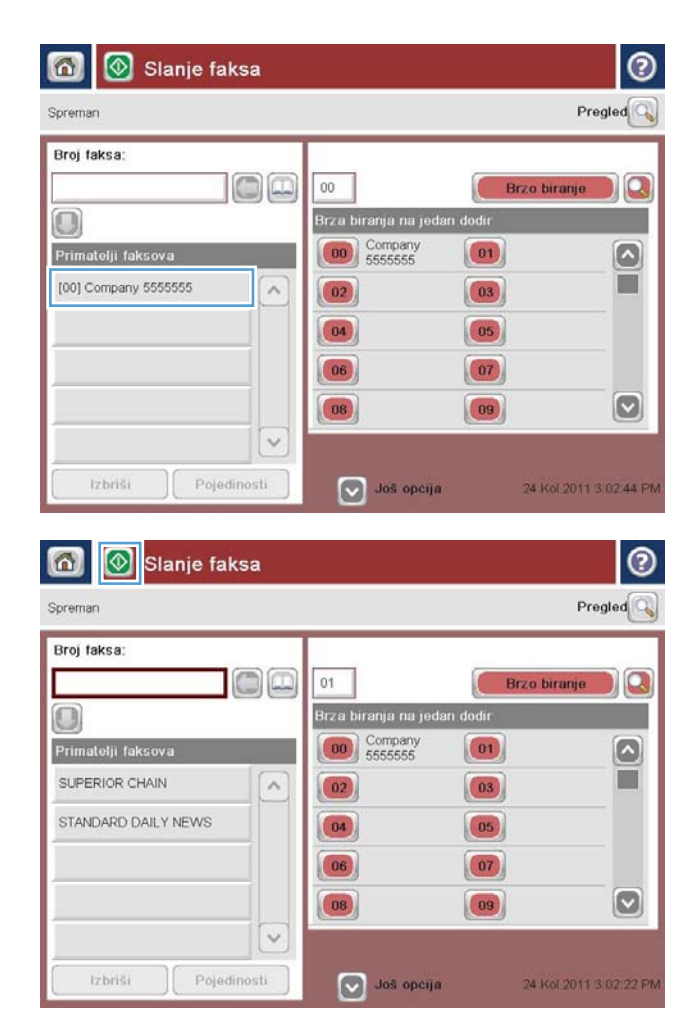

4. Dodirnite gumb Start (C) kako biste poslali faks.

NAPOMENA: Sliku možete pregledati ako dodirnete gumb Pregled u gornjem desnom kutu zaslona. Za dodatne informacije o ovoj značajci dodirnite gumb Pomoć ? na zaslonu pregleda.

# <span id="page-205-0"></span>Pretraživanje popisa za brzo biranje po imenu

- <sup>23</sup> NAPOMENA: Ako ne znate jedinstveni naziv brzog biranja, upišite slovo da biste odabrali neki dio popisa. Na primjer, da biste vidjeli imena za brzo biranje koja započinju slovom N, upišite slovo N. Ako nema odgovarajućih unosa, prikazat će se poruka prije nego što pretraga prikaže unos koji je najbliži slovu N.
	- 1. Na početnom zaslonu upravljačke ploče uređaja dodirnite gumb Faksiranje.
	- 2. Dodirnite gumb za pretraživanje. Taj gumb izgleda kao povećalo, a nalazi se s desne strane gumba Brzo biranje.
	- 3. Unesite prvih par slova imena za brzo biranje koje tražite. Kako se pronalazi više podudaranja, popis pri vrhu zaslona za pretraživanje postaje veći. Po potrebi se pomaknite da biste vidjeli sve unose ili unesite više slova za sužavanje pretrage.
	- 4. Odaberite odgovarajuće ime s popisa i dodirnite gumb OK. Popis za brzo biranje na glavnom zaslonu faksa prikazuje odabrani unos na popisu brojeva.
	- 5. Dodirnite broj za brzo biranje da biste ga dodali popisu primatelja.
	- 6. Ako želite odaberite ili potražite još imena.

# <span id="page-206-0"></span>Slanje faksa pomoću brojeva iz adresara faksa

Značajka adresara faksa omogućuje pohranjivanje brojeva faksa na uređaju.

Možete omogućiti i prikaz popisa kontakata poslužitelja Microsoft® Exchange u adresaru faksa.

 $\sim$   $\sim$ 

1. Na početnom zaslonu upravljačke ploče uređaja dodirnite gumb Faksiranje.

2. Dodirnite ikonu Adresar za prikaz zaslona Adresar.

3. S padajućeg izbornika odaberite izvor adresara.

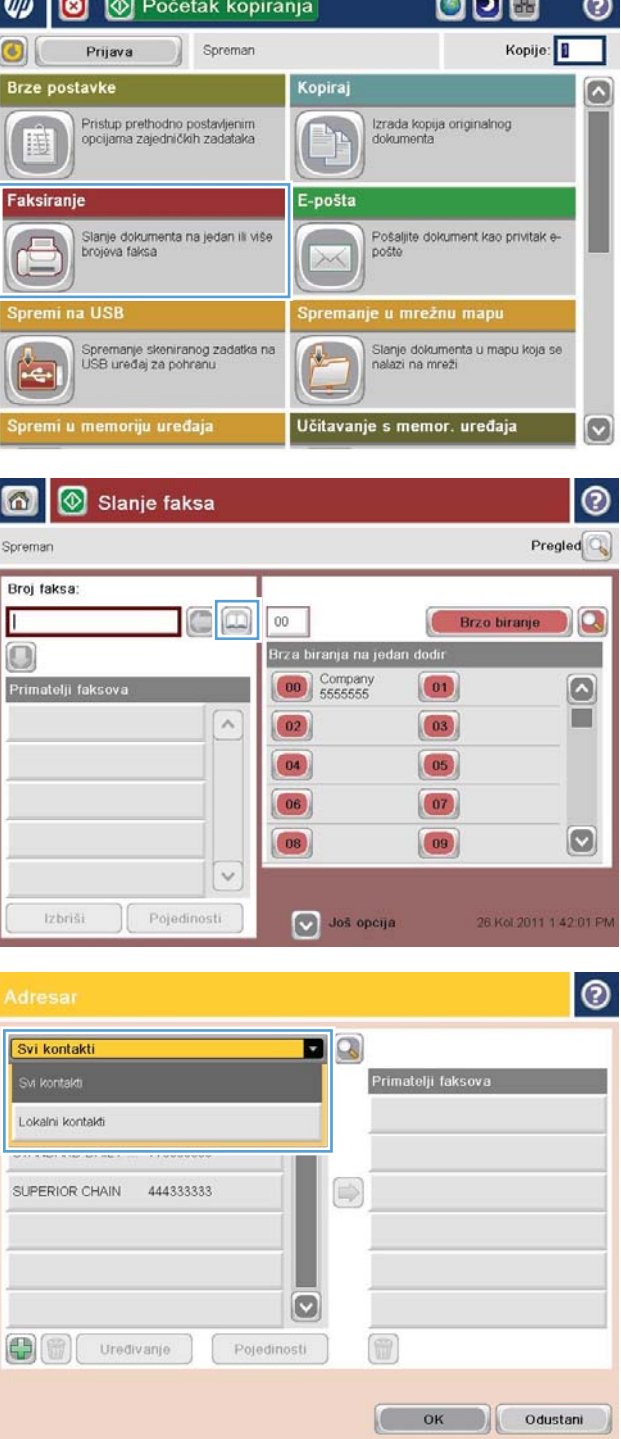

 $\overline{\phantom{a}}$ 

- 4. Dodirnite imena da biste ih označili, a zatim dodirnite ikonu desne strelice da biste pomaknuli označena imena u odjeljak Primatelji faksa.
- $\bullet$  $\blacksquare$ Svi kontakti Broj faksa lme Primatelji faksova **DIRECT LINE** 555555555 SUPERIOR CHAIN  $\boxed{\circ}$ STANDARD DAILY 779098898 SUPERIOR CHAIN  $\circledcirc$  $\circ$ 0 Uredivanje Pojedinosti  $\mathsf{C}$  $\mathsf{OK}% _{\mathsf{CL}}\times\mathsf{CR}_{\mathsf{CL}}\times\mathsf{CR}_{\mathsf{CL}}\times\mathsf{CR}_{\mathsf{CL}}$ Odustani |ල Svi kontakti  $\blacksquare$ Broj faksa  $Im e$ Primatelji faksova **DIRECT LINE** 555555555 STANDARD DAILY NEWS  $\bullet$ STANDARD DAILY 779098898 SUPERIOR CHAIN SUPERIOR CHAIN 444333333  $\Rightarrow$  $\circ$ 0 Uredivanje 6 Pojedinosti Odustani OK  $\circledcirc$ 同 Slanje faksa  $Pregled$ Spreman Broi faksa  $O$  $O$  $01$ Brzo biranje  $\mathbf{p}$ Brza biranja na jeda  $\bigcirc$ todi  $\begin{bmatrix} 00 \\ 55555555 \end{bmatrix}$  $\boxed{01}$  $\left[\infty\right]$ Primatelji faksova П SUPERIOR CHAIN  $\sim$  $\boxed{02}$  $\boxed{03}$ STANDARD DAILY NEWS  $\boxed{04}$  $\boxed{05}$  $\boxed{06}$  $\boxed{07}$  $\boxed{\circ}$ 08  $\boxed{09}$  $\checkmark$

Pojedinosti

Još opcija

Izbriši

5. Pritisnite gumb OK za povratak na zaslon Faksiranje.

6. Dodirnite gumb Start is kako biste poslali faks.

24 Kol 2011 3 02 22 Pt

## <span id="page-208-0"></span>Pretraživanje adresara faksa

Pomoću značajke pretraživanja adresara faksa možete provesti pretraživanja adresara.

- 1. Na početnom zaslonu upravljačke ploče uređaja dodirnite gumb Faksiranje.
- 2. Dodirnite gumb Adresar  $\Box$ .
- 3. Na padajućem izborniku pri vrhu zaslona adresara faksa odaberite All Contacts (Svi kontakti) ili Lokalni kontakti.
- 4. Dodirnite ikonu pretraživanja (povećalo) uz padajući izbornik.
- 5. Putem tipkovnice unesite prvo ili prvih nekoliko slova imena; prikazuju se primatelji koji odgovaraju unesenim slovima. Unesite više slova za pročišćavanje pretraživanja. Odaberite ime i pritisnite gumb OK.
- 6. Dodirnite desnu strelicu kako bi se ime premjestilo na popis Primatelji faksa.
- 7. Pritisnite gumb OK za povratak na zaslon Slanje faksa.

# <span id="page-209-0"></span>Prekini faks

Za otkazivanje trenutnog zadatka faksa dodirnite gumb Poništi zadatak na zaslonu statusa faksa.

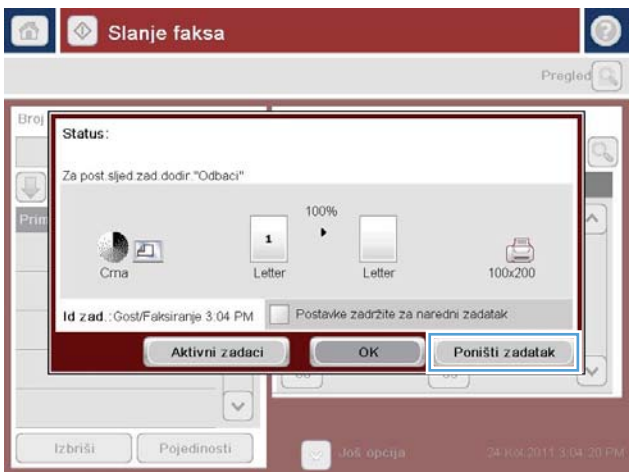

# <span id="page-210-0"></span>Upotreba faksa putem mreža VoIP

Tehnologija VoIP pretvara analogni telefonski signal u digitalne bitove. Oni se zatim slažu u pakete koji putuju Internetom. Paketi se pretvaraju i natrag prenose u analogne signale na ili pored odredišta.

Prijenos informacija putem Interneta vrši se digitalno, a ne analogno. Prema tome, postoje različita ograničenja prijenosa faksa koja možda zahtijevaju različite postavke faksiranja od faksiranja putem analogne mreže PSTN. Faksiranje uvelike ovisi o vremenskoj kvaliteti i o kvaliteti signala pa je faksiranje puno osjetljivije na VoIP okolinu.

### Slijede prijedlozi promjena postavki za uređaj HP LaserJet Analog Fax Accessory 500 ako je priključen na VoIP uslugu:

- Počnite s postavkom faksiranja u načinu Brzo (V.34i) i s isključenom značajkom Način rada za ispravljanje pogrešaka (ECM). Protokol V.34 rješava sve promjene brzine prijenosa kako bi se prilagodile mreže VoIP.
- U slučaju brojnih pogrešaka ili ponovnih pokušaja kod postavke Brzo, brzinu prijenosa postavite na Srednje (V.17).
- Ako ne riješite pogreške i bezuspješne ponovne pokušaje, postavite brzinu faksiranja na Sporo (V.29) budući da neki sustavi VoIP ne podržavaju veće brzine signala za faksiranje.
- U rijetkim slučajevima, ako problem ne uspijete riješiti, na uređaju isključite ECM. Kvaliteta slike je lošija. Provjerite je li kvaliteta slike prihvatljiva pri isključenom ECM-u prije korištenja ove postavke.
- Ako prethodne promjene postavke nisu poboljšale pouzdanost faksiranja putem VoIP-a, kontaktirajte davatelja usluge VoIP-a kako biste dobili pomoć.

## <span id="page-211-0"></span>Izvješća faksa

U sljedećim odjeljcima navedena su izvješća faksa koja su dostupna na uređaju. Ta se izvješća mogu ispisati ili pregledati na upravljačkoj ploči uređaja.

#### Na ovom su uređaju dostupna sljedeća izvješća faksa:

- Dnevnik aktivnosti faksa
- Izvješće šifri obračuna
- Popis zabranjenih brojeva faksa
- Popis brojeva za brzo biranje
- Izvješće poziva faksa

### Za ispis ili prikaz izvješća faksa slijedite navedene upute:

- 1. Na početnom zaslonu upravljačke ploče uređaja pomaknite kursor do gumba Administracija i dodirnite ga.
- 2. Otvorite sljedeće izbornike:
	- Izvješća
	- Izvješća faksa
- 3. Odaberite dnevnik ili izvješće za ispis ili prikaz.
- 4. Dodirnite gumb Ispis Ispis) ili gumb View (Pregled) Pregledavanje).

## Dnevnik aktivnosti faksa

Dnevnik aktivnosti faksa uključuje sljedeće informacije.

- · Informacije iz zaglavlja faksa konfigurirane na uređaju.
- Broj zadatka za svaki zadatak.
- Datum i vrijeme primljenih i poslanih faksova kao i faksova čije slanje nije uspjelo.
- Vrsta zadatka slanja faksa, slanje ili primanje.
- · ldentifikacija pošiljatelja (broj telefona, ako je dostupan)
- Trajanje (vrijeme veze)
- Broj stranica
- Rezultat (uspješno poslano, na čekanju ili neuspjelo slanje s informacijom o tipu i kodu greške)

U bazu podatak sprema se 500 najnovijih faksova. Svaki faks prijenos zabilježen je u bazi podataka kao zaseban unos. Pod faks prijenosom podrazumijeva se na primjer poslani faks, primljeni faks ili nadogradnja programskih datoteka. Ovisno o aktivnosti, u izvješću može biti manje od 500 stavki.

Želite li dnevnik koristiti u evidencijske svrhe, trebali biste ga povremeno ispisati i izbrisati.

Za brisanje dnevnika aktivnosti faksa poduzmite sljedeće korake.

- 1. Na upravljačkoj ploči dodirnite ikonu Administracija.
- 2. Otvorite sljedeće izbornike:
	- Postavke faksa
	- Brisanje dnevnika aktivnosti faksa
- 3. Dodirnite gumb Izbriši za brisanje dnevnika aktivnosti faksa.

## Izvješće o kodovima za naplatu

Izvješće o kodovima za naplatu predstavlja popis posljednjih 500 uspješno poslanih faksova koji su svrstani prema kodu za naplatu. U tom izvješću navedene su sljedeće informacije.

- Broj koda za naplatu
- Datum i vrijeme svih uspješno poslanih faksova
- $\bullet$  ldentifikacijski broj
- Trajanje (vrijeme veze)
- **Broj poslanih stranica**
- Rezultat (uspjeh)

U bazu podataka sprema se 500 najnovijih faksova. Želite li izvješće koristiti u evidencijske svrhe, trebali biste ga povremeno ispisati i izbrisati.

## Izvješće s popisom blokiranih faksova

Izvješće s popisom blokiranih faksova sadrži popis brojeva faksa za koje je na uređaju podešena zabrana primanja faksova.

## Izvješće s popisom za brzo biranje

Izvješće s popisom za brzo biranje navodi popis brojeva faksa koji su dodijeljeni imenima za brzo biranje.

## Izvješće o faks pozivima

Izvješće o faks pozivima predstavlja kratko izvješće u kojem je naznačen status zadnjeg poslanog ili primljenog faksa.

# 9 Upravljanje uređajem

- · Konfiguriranje postavki IP mreže
- [HP ugrađeni web-poslužitelj](#page-217-0)
- [HP Utility \(Mac OS X\)](#page-223-0)
- [Upotreba softvera HP Web Jetadmin](#page-225-0)
- [Postavke štednje](#page-226-0)
- [Sigurnosne značajke uređaja](#page-229-0)
- [Nadogradnja programskih datoteka uređaja](#page-231-0)

# <span id="page-215-0"></span>Konfiguriranje postavki IP mreže

## Odricanje dijeljenja pisača

HP ne podržava peer-to-peer umrežavanje jer je značajka funkcija Microsoftovog operacijskog sustava, a ne upravljačkih programa HP pisača. Posjetite Microsoft na web-mjestu [www.microsoft.com.](http://www.microsoft.com)

## Prikaz ili promjena mrežnih postavki

Za prikaz ili promjenu postavki IP konfiguracije koristite HP ugrađeni web-poslužitelj.

- 1. Ispišite konfiguracijsku stranicu i pronađite IP adresu.
	- Ako koristite IPv4, IP adresa sadrži samo znamenke. Format je sljedeći:

xxx.xxx.xxx.xxx

Ako koristite IPv6, IP adresa je heksadecimalna kombinacija znakova i znamenki. Ima format sličan ovom:

xxxx::xxx:xxxx:xxxx:xxxx

- 2. Za otvaranje HP ugrađenog web-poslužitelja unesite IP adresu u redak za adresu na web-pregledniku.
- 3. Pritisnite karticu Networking (Umrežavanje) kako biste saznali informacije o mreži. Postavke možete promijeniti prema potrebi.

## Ručno konfiguriranje IPv4 TCP/IP parametara s upravljačke ploče

Pomoću izbornika Administracija možete ručno postaviti IPv4 adresu, masku podmreže i zadani pristupnik.

- 1. Na početnom zaslonu upravljačke ploče uređaja pomaknite kursor do gumba Administracija i dodirnite ga.
- 2. Otvorite sljedeće izbornike:
	- Postavke mreže
	- Izbornik Jetdirect
	- TCP/IP
	- IPV4 postavke
	- · Način konfiguracije
- 3. Odaberite opciju Ručno, a zatim dodirnite gumb Spremi.
- 4. Otvorite izbornik Ručne postavke.
- 5. Dodirnite opciju IP adresa, Maska podmreže ili Zadani pristupnik.
- 6. Dodirnite prvo polje kako biste otvorili tipkovnicu. Unesite ispravne znamenke u polje, a zatim dodirnite gumb OK.

Ponovite ovaj korak za svako polje, a zatim dodirnite gumb Spremi.
## Ručno konfiguriranje IPv6 TCP/IP parametara s upravljačke ploče

Pomoću izbornika Administracija možete ručno postaviti IPv6 adresu.

- 1. Na početnom zaslonu upravljačke ploče uređaja pomaknite kursor do gumba Administracija i dodirnite ga.
- 2. Za omogućavanje ručne konfiguracije otvorite sljedeće izbornike:
	- Postavke mreže
	- Izbornik Jetdirect
	- TCP/IP
	- IPV6 postavke
	- Adresa
	- Ručne postavke
	- Omogući

Odaberite opciju Uključeno, a zatim dodirnite gumb Spremi.

- 3. Za konfiguriranje adrese dodirnite gumb Adresa, a zatim dodirnite polje kako biste otvorili tipkovnicu.
- 4. Pomoću tipkovnice unesite adresu, a potom dodirnite gumb OK.
- 5. Dodirnite gumb Spremi.

# HP ugrađeni web-poslužitelj

Koristite ugrađeni HP web-poslužitelj za pregled statusa uređaja, konfiguriranje mrežnih postavki uređaja te upravljanje funkcijama ispisa s računala umjesto s upravljačke ploče uređaja. Pomoću ugrađenog HP webposlužitelja možete činiti sljedeće:

- Pregledavati informacije o stanju proizvoda
- Utvrditi koliko je još preostalo potrošnog materijala i naručiti novi
- Pregledati i mijenjati konfiguraciju ladica
- Pregledati i mijenjati konfiguraciju upravljačke ploče
- Pregled i ispis internih stranica
- Primati obavijesti o uređaju i potrošnom materijalu
- Prikaz i promjenu mrežne konfiguracije

Za upotrebu HP ugrađenog web poslužitelja vaš pretraživač mora ispunjavati sljedeće uvjete:

- Windows: Microsoft Internet Explorer 5.01 ili novija verzija ili Netscape 6.2 ili novija verzija
- Mac OS X: Safari ili Firefox uz korištenje protokola Bonjour ili IP adrese
- **Linux: Samo Netscape Navigator**
- HP-UX 10 i HP-UX 11: Netscape Navigator 4.7

Ugrađeni HP web-poslužitelj radi kada je uređaj priključen na IP mrežu. Ugrađeni HP web-poslužitelj ne podržava priključke uređaja utemeljene na IPX-u. Za otvaranje i korištenje ugrađenog HP web-poslužitelja nije potreban pristup Internetu.

Ugrađeni HP web-poslužitelj automatski je dostupan kada je uređaj priključen na mrežu.

#### Otvaranje HP ugrađenog web-poslužitelja

- 1. Pronađite IP adresu uređaja ili naziv glavnog računala. Ako je gumb Mreža s vidljiv na početnom zaslonu upravljačke ploče, dodirnite taj gumb da biste prikazali adresu. U suprotnom, slijedite korake u nastavku da biste ispisali ili pogledali konfiguracijsku stranicu uređaja:
	- a. Na početnom zaslonu upravljačke ploče uređaja pomaknite kursor do gumba Administracija i dodirnite ga.
	- b. Otvorite sljedeće izbornike:
		- Izvješća
		- Stranice s konfiguracijom/statusom
		- $-$  Stranica s konfiguracijom
	- c. Dodirnite gumb Ispis ili gumb View (Pregled) Pregledavanje).
	- d. Pronađite IP addresu ili naziv glavnog računala na stranici Jetdirect.
- 2. U polje za adresu/URL u podržanom web-pregledniku na računalu unesite IP adresu ili naziv glavnog računala.

## Značajke HP-ovog ugrađenog web-poslužitelja

## Kartica Informacije

#### Tablica 9-1 Kartica Informacije HP-ovog ugrađenog web-poslužitelja

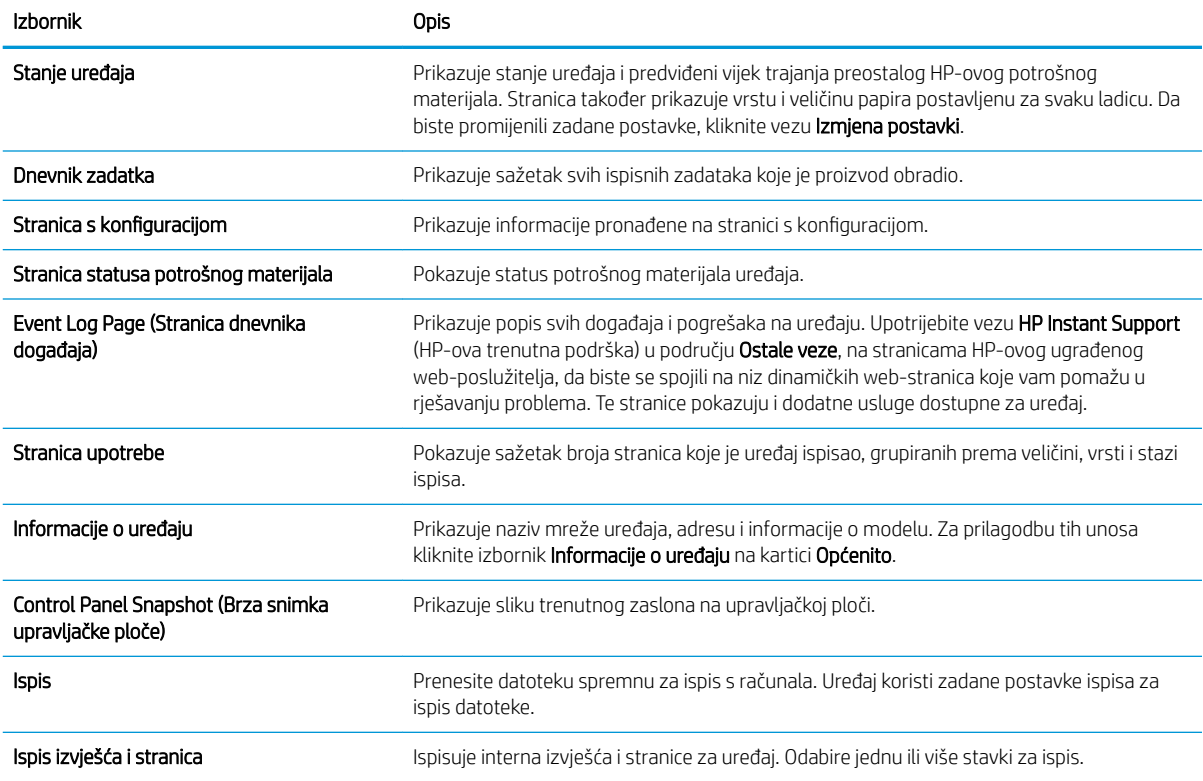

## Kartica Općenito

#### Tablica 9-2 Kartica Općenito HP-ovog ugrađenog web-poslužitelja

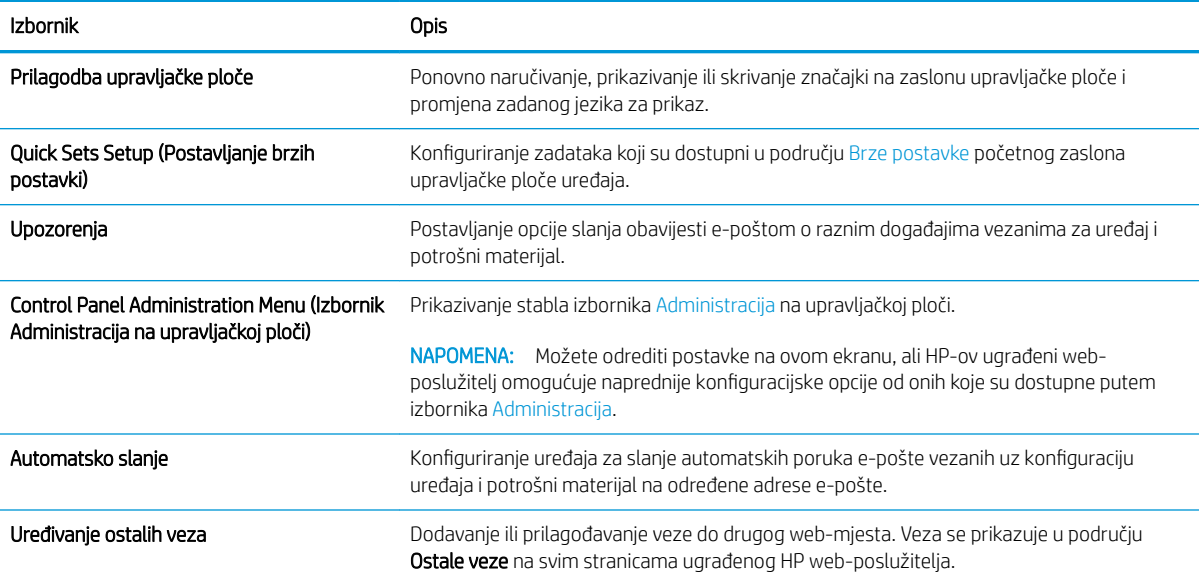

#### Tablica 9-2 Kartica Općenito HP-ovog ugrađenog web-poslužitelja (Nastavak)

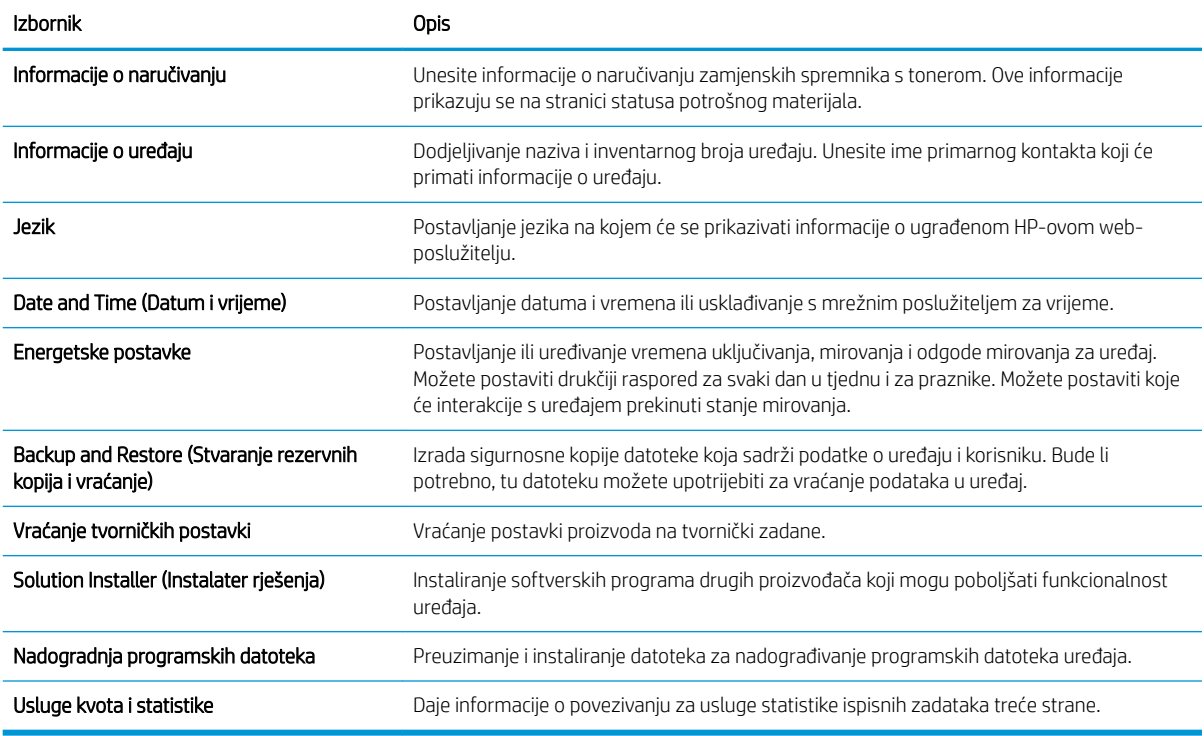

#### Kopiranje/Ispis kartica

#### Tablica 9-3 Kartica Kopiranje/Ispis HP-ovog ugrađenog web-poslužitelja

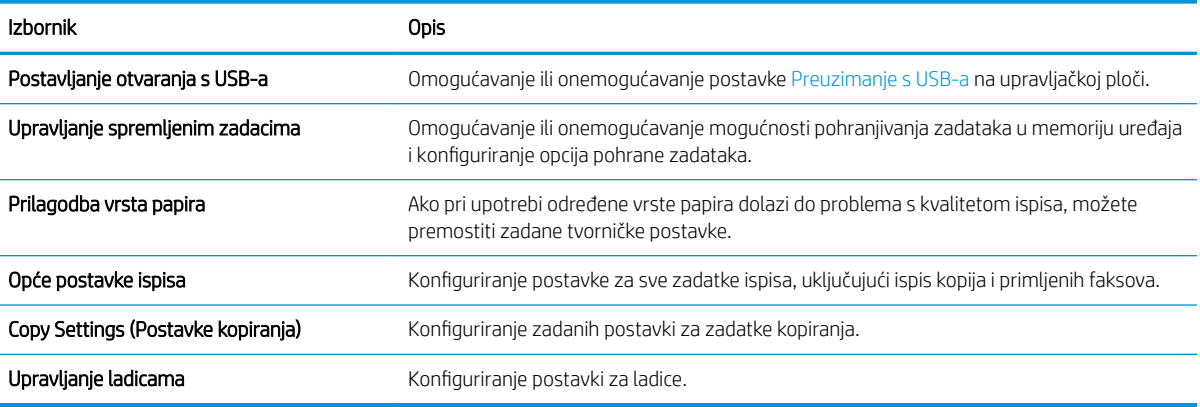

#### Skeniranje/digitalno slanje kartica

#### Tablica 9-4 Kartica Skeniranje/digitalno slanje HP-ovog ugrađenog web-poslužitelja

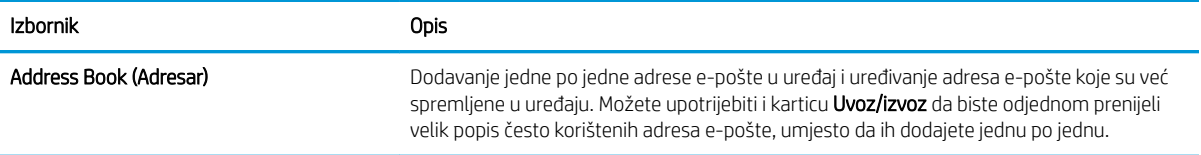

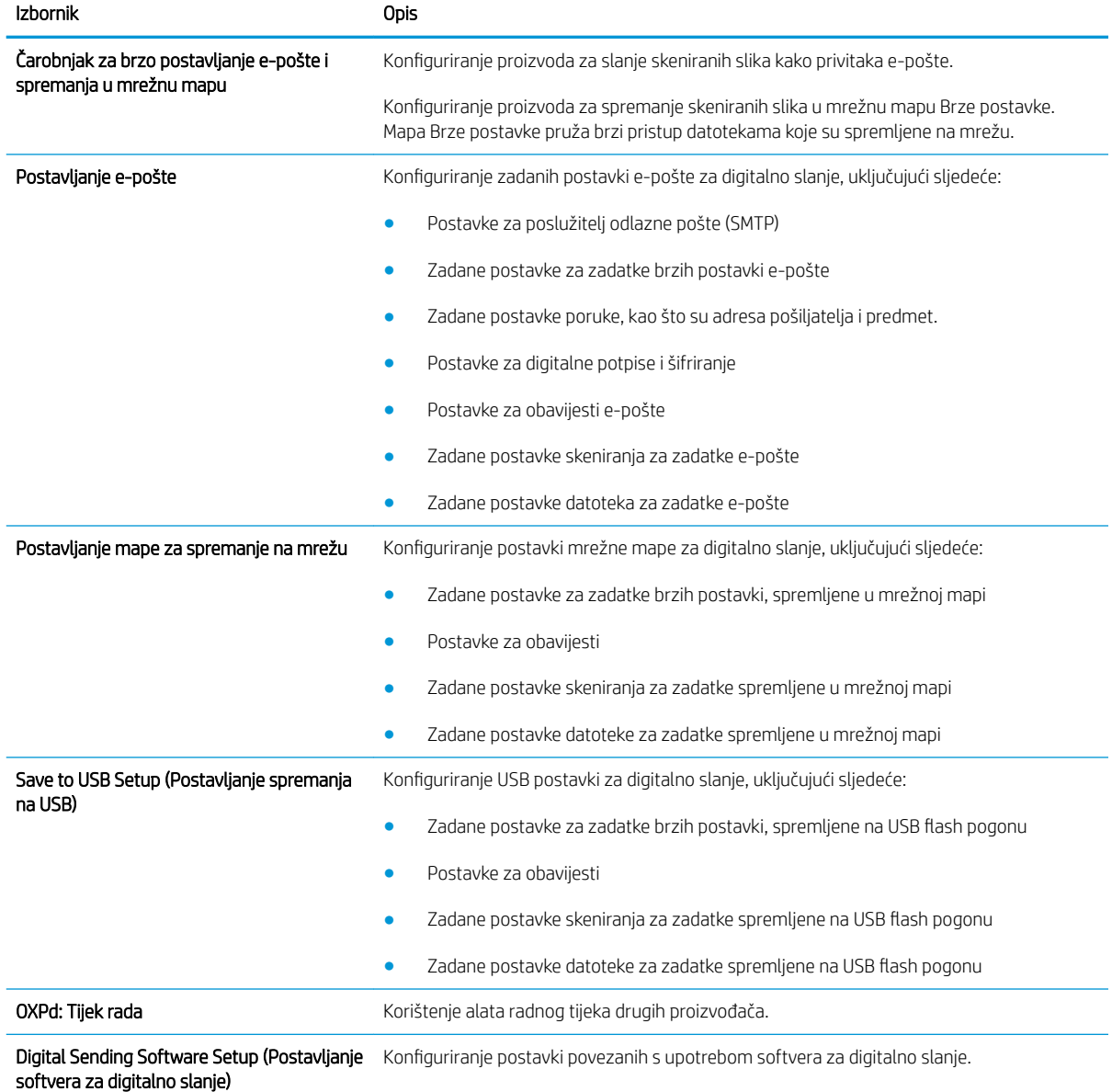

#### Tablica 9-4 Kartica Skeniranje/digitalno slanje HP-ovog ugrađenog web-poslužitelja (Nastavak)

## Kartica Faksiranje (samo za modele s faksom)

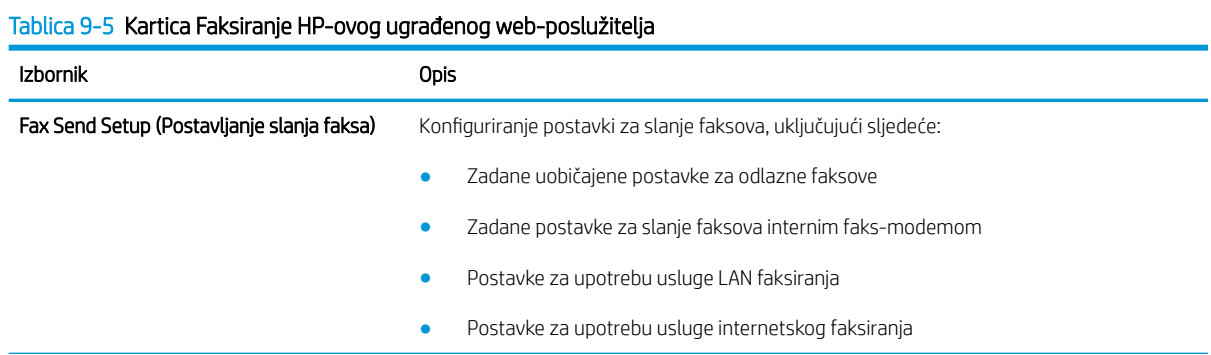

#### Tablica 9-5 Kartica Faksiranje HP-ovog ugrađenog web-poslužitelja (Nastavak)

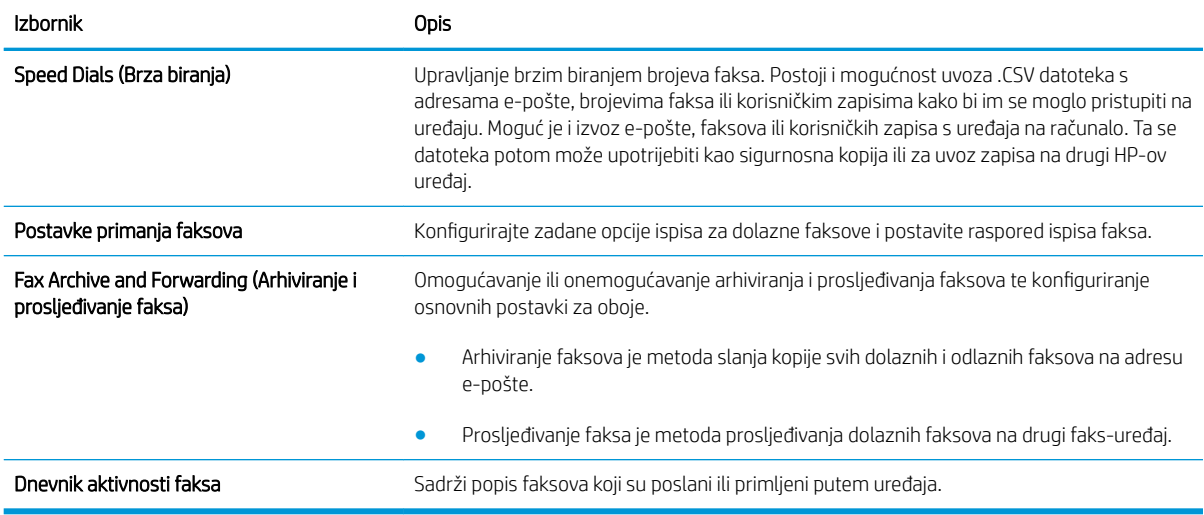

#### Kartica Troubleshooting (Rješavanje problema)

#### Tablica 9-6 Kartica Troubleshooting (Rješavanje problema) HP-ovog ugrađenog web-poslužitelja

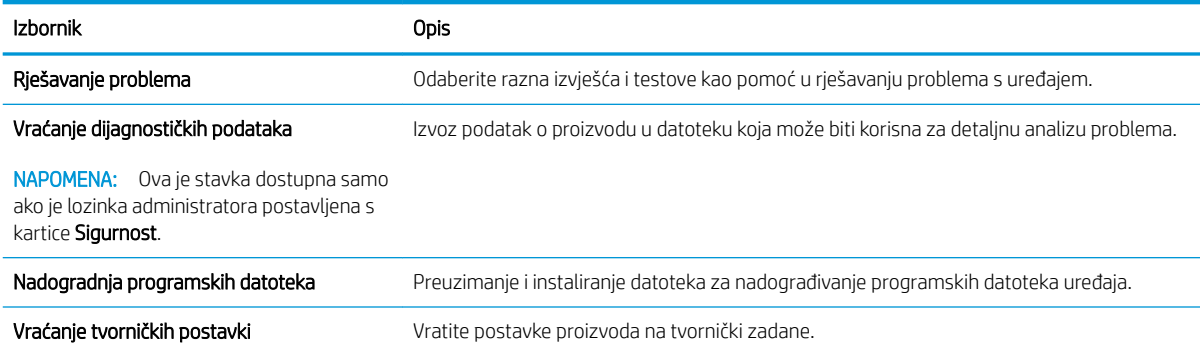

#### Kartica Sigurnost

#### Tablica 9-7 Kartica Sigurnost HP-ovog ugrađenog web-poslužitelja

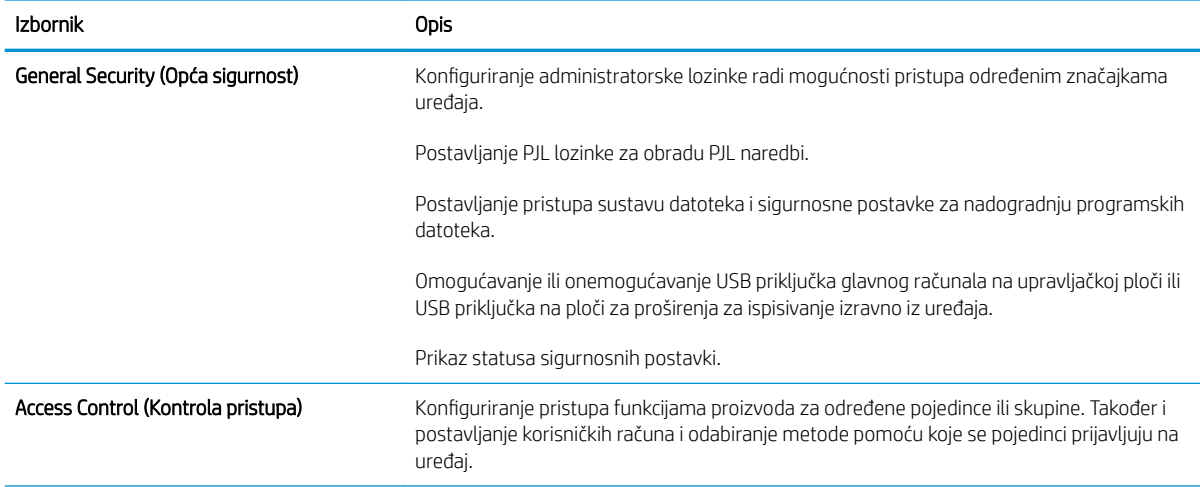

#### Tablica 9-7 Kartica Sigurnost HP-ovog ugrađenog web-poslužitelja (Nastavak)

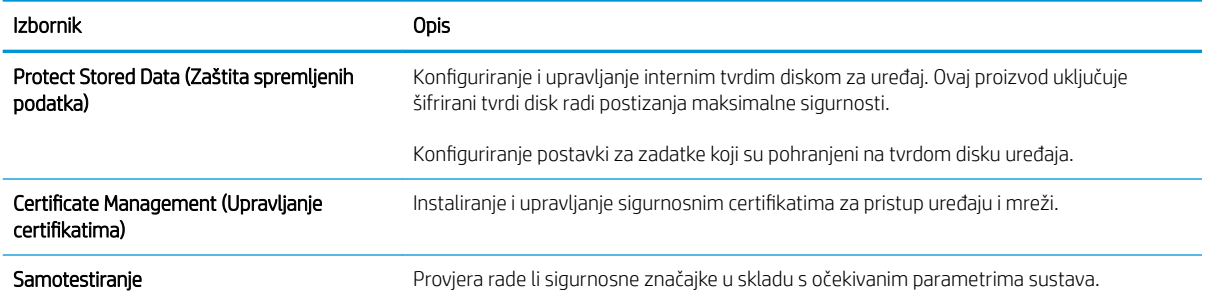

#### Kartica HP web-usluge

Na kartici HP web-usluge konfigurirajte i omogućite HP web-usluge za ovaj proizvod. Za upotrebu značajke HP ePrint morate omogućiti HP web-usluge.

#### Kartica Umrežavanje

Karticu Umrežavanje koristite za konfiguriranje i zaštitu mrežnih postavki uređaja kad je uređaj povezan s IP mrežom. Ova se kartica ne prikazuje ako je uređaj povezan s drugim vrstama mreža.

#### Popis Ostale veze

**WAPOMENA:** Možete odrediti koje se stavke prikazuju na popisu Ostale veze pomoću izbornika Uređivanje ostalih veza na kartici Općenito. Stavke u nastavku su zadane veze.

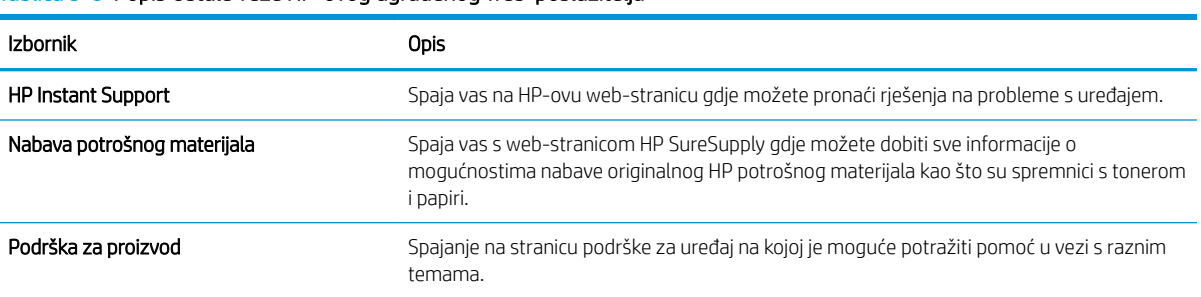

#### Tablica 9-8 Popis Ostale veze HP-ovog ugrađenog web-poslužitelja

# HP Utility (Mac OS X)

HP Utility je program koji omogućuje pristup uređaju u sustavu Mac OS X.

HP Utility možete koristiti kada je uređaj povezan USB kabelom ili kada je spojen na TCP/IP mrežu.

#### Otvaranje programa HP Utility

Otvorite Pretraživač, odaberite Aplikacije, zatim Uslužni programi i dvaput pritisnite Uslužni program za postavljanje pisača.

Ako se HP Utility ne nalazi na popisu Uslužni programi, otvorite ga na sljedeći način:

- 1. Na računalu otvorite izbornik Apple , pritisnite izbornik System Preferences (Preference sustava) pa ikonu Print & Fax (Ispis i faksiranje) ili ikonu Ispis i skeniranje.
- 2. Odaberite uređaj iz lijeve strane prozora.
- 3. Pritisnite gumb Options & Supplies (Opcije i potrošni materijal).
- 4. Pritisnite karticu Uslužni program.
- 5. Pritisnite gumb Otvori uslužni program pisača.

#### Značajke programa HP Utility

Program HP Utility sastoji se od stranica koje otvarate pritiskom na popis Sve postavke. Na vrhu svake stranice pritisnite ikone za pristup HP web-stranicama za sljedeće informacije:

- HP-ova služba podrške
- Potrošni materijal
- Registracija
- Recikliranje

Sljedeća tablica opisuje zadaće koje možete obaviti s programom HP Utility.

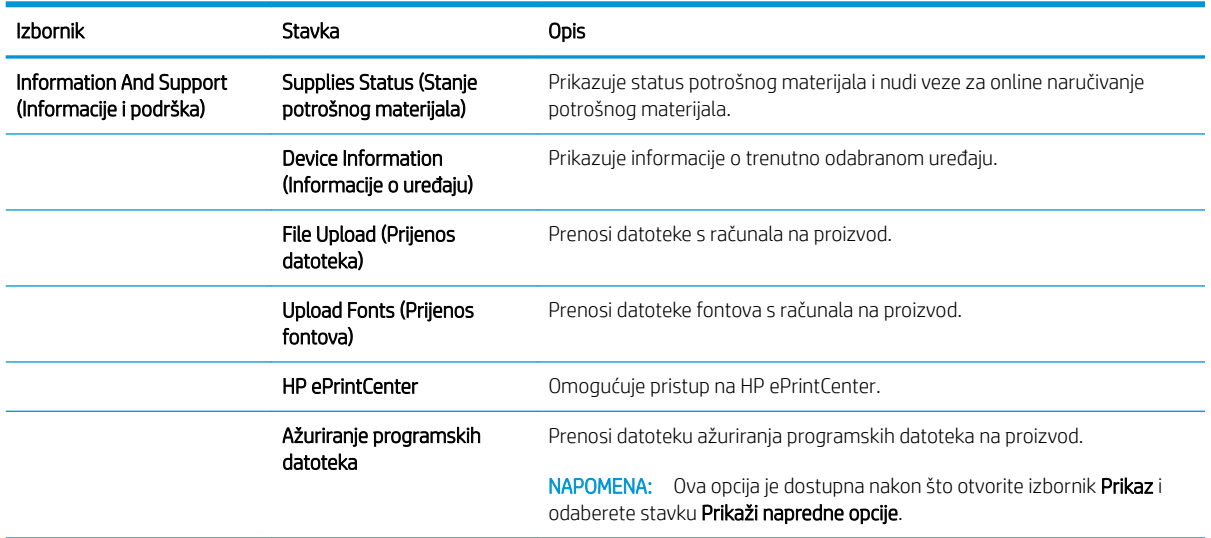

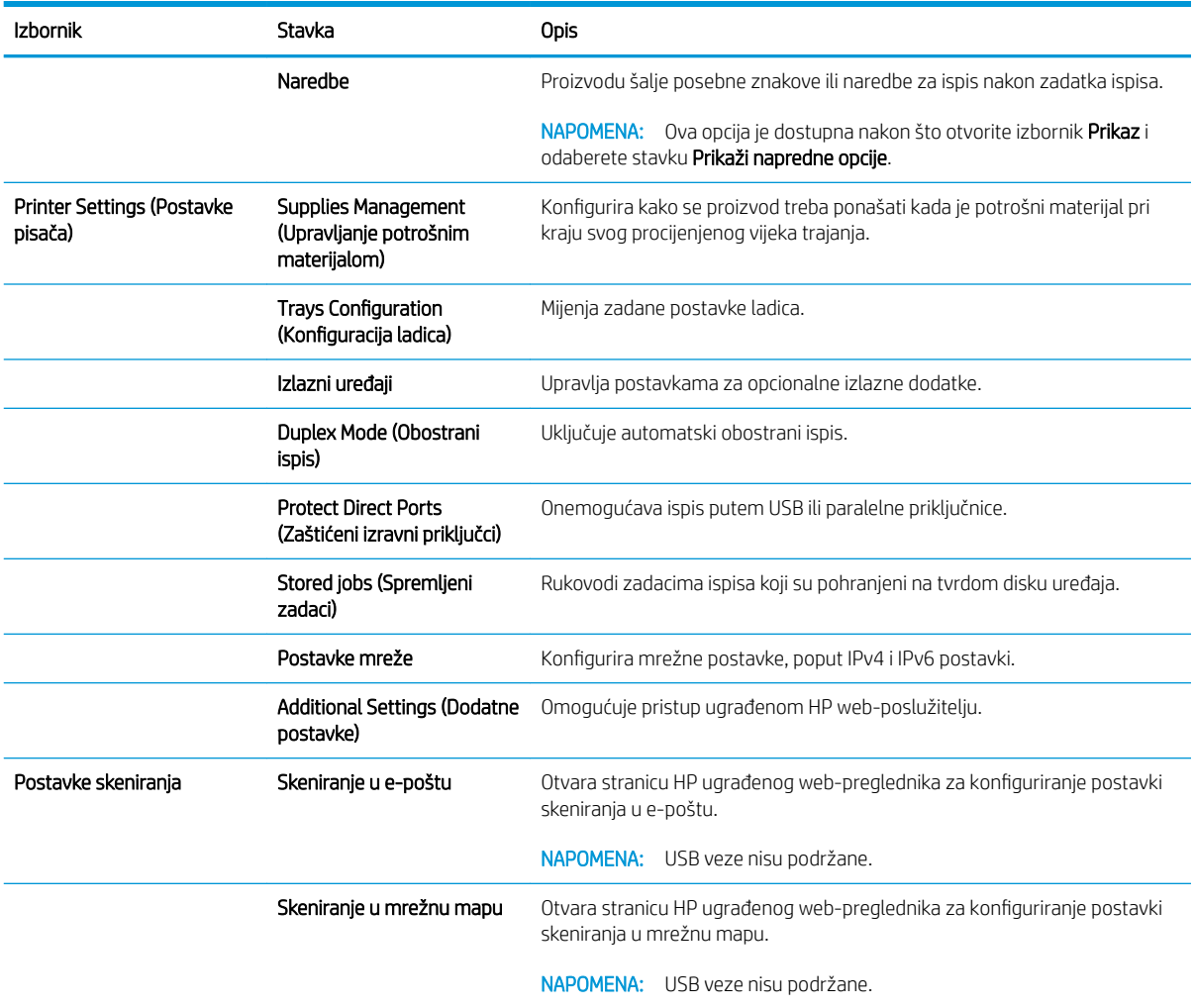

# Upotreba softvera HP Web Jetadmin

HP Web Jetadmin je nagrađivani, vodeći alat u industriji koji služi za učinkovito upravljanje širokog izbora umreženih HP uređaja, uključujući pisače, uređaje s više funkcija i digitalnih pošiljatelja. Ovo rješenje omogućuje vam da udaljeno instalirate, nadzirete, održavate, rješavate probleme i zaštitite svoje okruženje za ispis i obradu slika — čime se maksimalno povećava poslovna produktivnost i ušteđuje vrijeme, kontroliraju troškovi te se štiti ulaganje.

Nadogradnje za HP Web Jetadmin periodično su dostupne kako bi se pružila podrška za specifične značajke proizvoda. Idite na stranicu [www.hp.com/go/webjetadmin](http://www.hp.com/go/webjetadmin) i pritisnite vezu Samopomoć i dokumentacija kako biste naučili više o nadogradnji.

# Postavke štednje

## Ispis uz EconoMode

Ovaj proizvod je opremljen mogućnošću EconoMode (Ekonomični način rada) za ispis nacrta dokumenata. Načinom rada EconoMode troši se manje tonera, što može produljiti iskoristivost spremnika s tonerom. Ipak, EconoMode (Ekonomični način rada) može smanjiti kvalitetu ispisa.

HP ne preporučuje stalnu upotrebu postavke EconoMode (Ekonomični način rada). Ako se način rada EconoMode (Ekonomični način rada) upotrebljava neprekidno, količina tonera mogla bi nadmašiti vijek trajanja mehaničkih dijelova spremnika s tonerom. Ako se kvaliteta ispisa počinje smanjivati i više nije na prihvatljivoj razini, razmislite o zamjeni spremnika s tonerom.

**W NAPOMENA:** Ova značajka vam je omogućena ako koristite upravljački program PCL 6 za operacijski sustav Windows. Ako ne koristite ovaj upravljačko program, značajku možete omogućiti korištenjem HP ugrađenog web-poslužitelja.

- 1. U softverskom programu odaberite mogućnost Ispis.
- 2. Odaberite uređaj, a zatim pritisnite gumb Svojstva ili Preference.
- 3. Pritisnite karticu Papir/Kvaliteta.
- 4. Pritisnite potvrdni okvir EconoMode (Ekonomični način rada).
- 5. Pritisnite gumb OK kako biste zatvorili dijaloški okvir Svojstva dokumenta. Za ispis zadatka u dijaloškom okviru **Ispis** pritisnite gumb OK.

#### Optimiziranje brzine ili iskorištenosti energije

Po zadanoj postavci, uređaj ostaje zagrijan između zadataka kako bi se optimizirala brzina, a prva stranica zadataka ispisivala brže. Možete postaviti da se uređaj hladi između zadataka čime se čuva energija.

- 1. Na početnom zaslonu upravljačke ploče uređaja pomaknite kursor do gumba Administracija i dodirnite ga.
- 2. Otvorite sljedeće izbornike:
	- Opće postavke
	- Energetske postavke
	- Optimalna brzina / Potrošnja energije
- 3. Odaberite opciju koju želite upotrijebiti, a zatim dodirnite gumb Spremi.

#### Postavljanje načina mirovanja

- 1. Na početnom zaslonu upravljačke ploče uređaja pomaknite kursor do gumba Administracija i dodirnite ga.
- 2. Otvorite sljedeće izbornike:
	- Opće postavke
	- Energetske postavke
- Postavke vremena do mirovanja
- Stanje mirovanja/automatsko isključivanje nakon
- 3. Odaberite odgovarajuće vremensko razdoblje, a zatim dodirnite gumb Spremi.

**WAPOMENA:** Zadano vrijeme za stanje mirovanja je 30 minuta.

**EX NAPOMENA:** Kada je proizvod u stanju mirovanja, gumb za paljenje bljeska.

#### Postavljanje rasporeda mirovanja

**W NAPOMENA:** Morate konfigurirati postavke datuma i vremena prije upotrebe značajke Plan mirovanja.

- 1. Na početnom zaslonu upravljačke ploče uređaja pomaknite kursor do gumba Administracija i dodirnite ga.
- 2. Otvorite sljedeće izbornike:
	- Opće postavke
	- Postavke datuma/vremena
- 3. Otvorite izbornik Format datuma/vremena i konfigurirajte sljedeće postavke:
	- Format datuma
	- Format vremena
- 4. Dodirnite gumb Spremi.
- 5. Otvorite izbornik Datum/vrijeme i konfigurirajte sljedeće postavke:
	- Datum
	- **Vrijeme**
	- Vremenska zona

Ako se nalazite na području koje upotrebljava ljetno vrijeme, odaberite okvir Postavljanje ljetnog računanja vremena.

- 6. Dodirnite gumb Spremi.
- 7. Pritisnite strelicu unazad za povratak na zaslon Administracija.
- 8. Otvorite sljedeće izbornike:
	- Opće postavke
	- Energetske postavke
	- Plan mirovanja
- 9. Dodirnite gumb Dodaj , a zatim odaberite vrstu događaja za raspoređivanje: Buđenje ili Stanje mirovanja.
- 10. Konfigurirajte sljedeće postavke:
- Vrijeme
- Dani događaja

11. Dodirnite gumb OK, a zatim dodirnite gumb Spremi.

# Sigurnosne značajke uređaja

### Sigurnosni propisi

Uređaj podržava sigurnosne standarde i preporučene protokole koji vam pomažu u održavanju sigurnosti uređaja, zaštiti kritičnih informacija na mreži te pojednostavljuju način nadzora i održavanja uređaja.

Za detaljnije informacije o HP-ovim rješenjima za sigurnu obradu i ispis materijala posjetite [www.hp.com/go/](http://www.hp.com/go/secureprinting) [secureprinting](http://www.hp.com/go/secureprinting). Na stranici se nalaze veze za bijele knjige i dokumenti s često postavljanim pitanjima o sigurnosnim značajkama.

### IP Security

IP Security (IPsec) je skup protokola koji kontroliraju mrežni IP promet u uređaj i iz njega. IPsec omogućuje "hostto-host" provjeru valjanosti, integritet podataka i šifriranje mrežne komunikacije.

Za proizvode koji su povezani u mrežu i imaju ispisni poslužitelj HP Jetdirect, možete konfigurirati IPsec korištenjem kartice Networking (Umrežavanje) na HP ugrađenom web-poslužitelju.

### Prijava na uređaj

Neke značajke na upravljačkoj ploči proizvoda mogu se zaštititi od od neovlaštene upotrebe. Kada je značajka zaštićena, proizvod traži da se prijavite prije njezine upotrebe. Možete se prijaviti i bez čekanja upita dodirom na gumb Prijava u Početnom zaslonu.

Obično možete upotrijebiti isto korisničko ime i lozinku koje upotrebljavate za prijavu na računalo na mreži. Ako imate pitanja u vezi s tim koje vjerodajnice upotrijebiti, obratite se mrežnom administratoru za proizvod.

Kada se prijavite na proizvod, gumb Odjava prikazuje se na upravljačkoj ploči. Da biste zaštitili proizvod, dodirnite gumb Odjava kada završite s upotrebom proizvoda.

#### Dodjeljivanje lozinke sustava

Dodijelite administratorsku lozinku za pristup proizvodu i ugrađenom HP web-poslužitelju, kako neovlašteni korisnici ne bi mogli mijenjati postavke proizvoda.

- 1. Otvorite HP ugrađeni web-poslužitelj unosom IP adrese uređaja u redak za adresu web-pretraživača.
- 2. Pritisnite karticu Sigurnost.
- 3. Otvorite izbornik General Security (Opća sigurnost).
- 4. U polje Korisničko ime unesite ime koje će se povezati s lozinkom.
- 5. Unesite lozinku u polje Nova lozinka i zatim je ponovo unesite u polje Verify password (Provjera lozinke).

**EZ NAPOMENA:** Ako želite promijeniti postojeću lozinku, prvo morate unijeti postojeću lozinku u polje Stara lozinka.

6. Pritisnite gumb Primijeni. Zabilježite lozinku i spremite je na sigurno mjesto.

### Podrška za šifriranje: HP šifrirani tvrdi diskovi visokih performansi

Tvrdi disk omogućava hardversko šifriranje tako da možete sigurno spremati osjetljive podatke bez smanjivanja performansi uređaja. Ovaj tvrdi disk koristi najnoviji napredni standard šifriranja (AES) i nudi raznovrsne značajke za uštedu vremena i izdržljivost.

Za konfiguriranje diska koristite izbornik Security (Sigurnost) na HP ugrađenom web-poslužitelju.

Dodatne informacije o šifriranom tvrdom disku potražite u priručniku za instalaciju *HP High-Performance Secure Hard Disk*.

- 1. Posjetite [www.hp.com/support.](http://www.hp.com/support)
- 2. U okvir za pretraživanje upišite Secure Hard Disk i pritisnite Enter.
- 3. Pritisnite vezu za HP High-Performance Secure Hard Disk Drive.
- 4. Pritisnite vezu Manuals (Priručnici).

### Zaključavanje kućišta ploče za proširenja

Kućište ploče za proširenje, na stražnjoj strani proizvoda, sadrži utor u koji možete priključiti sigurnosni kabel. Zaključavanje kućišta ploče za proširenja onemogućuje uklanjanje vrijednih komponenti s ploče za proširenja.

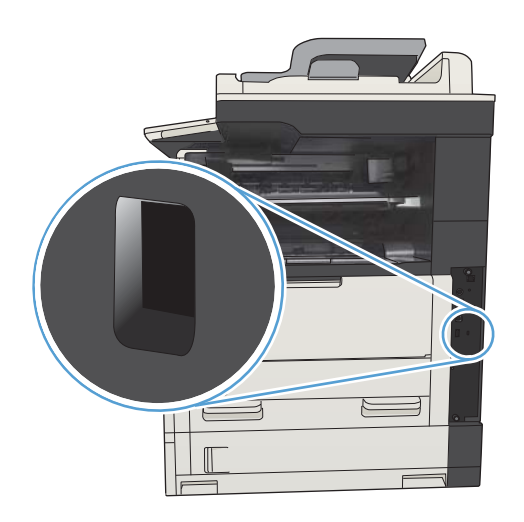

# Nadogradnja programskih datoteka uređaja

Ažuriranja softvera i programskih datoteka te upute za instalaciju ovog proizvoda dostupni su na web-mjestu www.hp.com/support/liMFPM725series. Pritisnite Support & Drivers, pritisnite operativni sustav, a zatim odaberite što želite preuzeti za uređaj.

# 10 Rješavanje problema

- [Popis za provjeru za rješavanje problema](#page-233-0)
- [Čimbenici koji djeluju na izvedbu pisača](#page-235-0)
- [Vraćanje tvornički zadanih postavki](#page-236-0)
- [Pomoć na upravljačkoj ploči](#page-237-0)
- [Papir se neispravno uvlači ili se zaglavljuje](#page-238-0)
- [Uklanjanje zaglavljenog papira](#page-240-0)
- [Promjena postavki oporavka](#page-263-0)
- [Poboljšavanje kvalitete ispisa](#page-264-0)
- [Poboljšavanje kvalitete kopiranja](#page-270-0)
- [Poboljšavanje kvalitete skeniranja](#page-275-0)
- **•** [Poboljšavanje kvalitete faksiranja](#page-280-0)
- [Uređaj ne ispisuje ili ispisuje sporo](#page-286-0)
- [Rješavanje problema s ispisom preko lako dostupnog USB priključka](#page-287-0)
- [Rješavanje problema s USB vezom](#page-289-0)
- [Rješavanje problema s kabelskom mrežom](#page-290-0)
- [Rješavanje problema s faksom](#page-292-0)
- [Rješavanje problema sa softverom \(Windows\)](#page-302-0)
- [Rješavanje problema sa softverom \(Mac OS X\)](#page-304-0)
- [Uklanjanje softvera \(Windows\)](#page-305-0)
- [Uklanjanje upravljačkog programa \(Mac OS X\)](#page-306-0)

# <span id="page-233-0"></span>Popis za provjeru za rješavanje problema

Kada pokušavate riješiti problem s uređajem, pratite sljedeće korake.

- 1. Ako je upravljačka ploča prazna ili crna, slijedite ove korake:
	- a. Provjerite kabel za napajanje.
	- b. Provjerite je li uređaj uključen.
	- c. Uvjerite se da ulazni napon odgovara konfiguraciji napajanja uređaja. (Zahtjevi za napajanjem navedeni su na naljepnici sa stražnje strane uređaja). Ako koristite razdjelnik čiji napon ne odgovara specifikacijama uređaja, uključite uređaj izravno u utičnicu. Ako je uređaj već priključen izravno, pokušajte s drugom utičnicom.
	- d. Ako nijedna od ovih mjera ne aktivira napajanje, obratite se HP-ovoj službi podrške korisnicima.
- 2. Upravljačka ploča trebala bi prikazivati status Spreman. Ako se pojavi poruka koja javlja pogrešku, slijedite upute na upravljačkoj ploči kako biste ispravili pogrešku.
- 3. Provjerite kabele.
	- a. Provjerite kabelsku vezu između uređaja i računala ili mrežne priključnice. Uvjerite se da su krajevi veze dobro pričvršćeni.
	- b. Uvjerite se da je kabel ispravan. To možete učiniti npr. testirajući vezu uz upotrebu drugog kabela.
	- c. Provjerite vezu s mrežom.
- 4. Provjerite odgovaraju li veličina i vrsta papira specifikacijama. Otvorite izbornik Ladice na upravljačkoj ploči uređaja i provjerite je li ladica ispravno konfigurirana za vrstu i veličinu papira.
- 5. Ispišite konfiguracijsku stranicu. Ako je uređaj umrežen, ispisat će se i stranica za HP Jetdirect.
	- a. Na početnom zaslonu upravljačke ploče uređaja pomaknite kursor do gumba Administracija i dodirnite ga.
	- b. Otvorite sljedeće izbornike:
		- Izvješća
		- Stranice s konfiguracijom/statusom
		- $\bullet$  . Konfiguracijska stranica
	- c. Dodirnite gumb Ispis da biste ispisali stranicu.

Ako se stranica ne ispiše, uvjerite se da barem jedna ladica sadrži papir.

Ako se stranica zaglavi u uređaju, slijedite upute na upravljačkoj ploči kako biste uklonili zaglavljenje.

Ako se stranica ne ispisuje pravilno, kontaktirajte HP-ovu službu za korisnike.

Ako se stranica pravilno ispisuje, vjerojatno problem leži u vašem računalu, driveru za ispis ili u programu.

6. Provjerite jeste li instalirali odgovarajući pogonski program za ispis. Provjerite program kako biste bili sigurni da koristite odgovarajući upravljački program za ispis. Upravljački program za ispis nalazi se na CD-u koji je

isporučen s uređajem. Upravljački program za ispis možete preuzeti s web-lokacije: [www.hp.com/go/](http://www.hp.com/go/ljMFPM725_software) [ljMFPM725\\_software.](http://www.hp.com/go/ljMFPM725_software)

- 7. Ispišite kratki dokument iz druge aplikacije iz koje ste već ranije uspješno ispisivali. Ako je ovo rješenje bilo uspješno, tada je problem u programu koji koristite. Ako rješenje nije uspješno (dokument se ne ispiše), slijedite korake u nastavku:
	- a. Pokušajte ispisivati s drugog računala na kojem je instaliran softver za uređaj.
	- b. Ako je uređaj umrežen, izravno ga povežite s računalom uz pomoć USB kabela. Preusmjerite uređaj na odgovarajuću priključnicu ili ponovo instalirajte softver i odaberite novi način povezivanja.
		- **WAPOMENA:** Uređaj dolazi s blokiranim USB priključkom. Kako biste omogućili upotrebu USB priključka i provjerili mogućnost spajanja uređaja, provjerite je li uređaj u stanju Spreman.
- 8. Proizvod je možda potrebno nadograditi. Ažuriranja softvera i programskih datoteka te upute za instalaciju ovog proizvoda dostupni su na web-mjestu [www.hp.com/support/ljMFPM725series.](http://www.hp.com/support/ljMFPM725series) Pritisnite Support & Drivers, pritisnite operacijski sustav, a zatim odaberite što želite preuzeti za uređaj.

# <span id="page-235-0"></span>Čimbenici koji djeluju na izvedbu pisača

Nekoliko čimbenika utječe na vrijeme potrebno za ispis:

- Maksimalna brzina pisača koja se mjeri u stranicama po minuti (ppm)
- korištenje posebnog papira (poput folija, teškog papira i papira prilagođene veličine)
- Trajanje obrade i vrijeme preuzimanja
- složenost i veličina slika
- brzina računala koje koristite
- USB veza
- · Konfiguracija ulaza/izlaza (I/O) uređaja
- · operacijski sustav i konfiguracija mreže (ako postoji)
- Upravljački program za ispis koji koristite

# <span id="page-236-0"></span>Vraćanje tvornički zadanih postavki

- 1. Na početnom zaslonu upravljačke ploče uređaja pomaknite kursor do gumba Administracija i dodirnite ga.
- 2. Otvorite sljedeće izbornike:
	- Opće postavke
	- Vraćanje tvorničkih postavki
- 3. Poruka provjere upozorava vas da ponovno postavljanje može dovesti do gubitka podataka. Za dovršavanje postupka dodirnite gumb Ponovno postavljanje.

**W NAPOMENA:** Uređaj se automatski ponovo pokreće nakon dovršetka ponovnog postavljanja.

# <span id="page-237-0"></span>Pomoć na upravljačkoj ploči

Uređaj ima ugrađeni sustav pomoći koji objašnjava način korištenja svakog zaslona. Kako biste otvorili sustav pomoći, dodirnite gumb Pomoć @ u gornjem desnom kutu zaslona.

Kod nekih zaslona, sustav pomoći otvara globalni izbornik u kojem možete pretraživati određene teme. Možete pretraživati strukturu izbornika dodirivanjem gumba u izborniku.

Kod zaslona koji sadrže postavke za pojedinačne zadatke, sustav pomoći otvara temu koja objašnjava opcije tog zaslona.

Ako vas uređaj upozori na neku pogrešku ili problem, dodirnite gumb Pogreška **ili** ili Upozorenje 4 kako biste otvorili poruku koja opisuje problem. Poruka sadrži i upute koje pomažu u rješavanju problema.

Možete ispisati izvještaj cijelog izbornika Administracija kako biste mogli jednostavnije navigirati do pojedinačne postavke koja vam je potrebna.

- 1. Na početnom zaslonu upravljačke ploče uređaja pomaknite kursor do gumba Administracija i dodirnite ga.
- 2. Otvorite sljedeće izbornike:
	- Izvješća
	- Stranice s konfiguracijom/statusom
- 3. Odaberite mogućnost Mapa izbornika Administracija.
- 4. Dodirnite gumb Ispis da biste ispisali izvješće.

# <span id="page-238-0"></span>Papir se neispravno uvlači ili se zaglavljuje

- Uređaj ne uvlači papir
- Uređaj uvlači više listova papira
- Ulagač dokumenata se zaglavljuje, uvlači ukoso ili uvlači više listova papira
- [Sprečavanje zaglavljivanja papira](#page-239-0)

### Uređaj ne uvlači papir

Ako uređaj ne uvlači papir iz ladice, pokušajte sljedeće.

- 1. Otvorite proizvod i izvadite zaglavljene listove papira, ako ih ima.
- 2. Napunite ladicu ispravnom veličinom papira za svoj zadatak.
- 3. Na upravljačkoj ploči uređaja provjerite jesu li veličina i vrsta papira ispravno postavljeni.
- 4. Provjerite jesu li vodilice u ladici ispravno postavljene za tu veličinu papira. Namjestite vodilice u odgovarajuću uvlaku u ladici.
- 5. Prije ručnog umetanja papira provjerite upravljačku ploču uređaja kako biste vidjeli da li uređaj čeka da potvrdite odzivnik. Umetnite papir i nastavite.
- 6. Valjci iznad ladice možda su onečišćeni. Očistite valjke krpom koja ne ostavlja dlačice navlaženom toplom vodom.

#### Uređaj uvlači više listova papira

Ako uređaj iz ladice uvlači više listova papira, pokušajte sljedeće.

- 1. Izvadite snop papira iz ladice, savijte ga i ispravite, zakrenite za 180 stupnjeva i preokrenite. *Nemojte protresati papir.* Vratite snop papira u ladicu.
- 2. Koristite samo papir koji odgovara HP specifikacijama za ovaj proizvod.
- 3. Koristite papir koji nij4e naboran, presavijen ili oštećen. Ako je potrebno, koristite papir iz drugog pakiranja.
- 4. Ladica ne smije biti prepunjena. Ako jest, izvadite cijeli snop papira iz ladice, izravnajte ga, a zatim vratite dio papira u ladicu.
- 5. Provjerite jesu li vodilice u ladici ispravno postavljene za tu veličinu papira. Namjestite vodilice u odgovarajuću uvlaku u ladici.
- 6. Provjerite odgovaraju li uvjeti radne okoline za ispis preporučenim specifikacijama.

#### Ulagač dokumenata se zaglavljuje, uvlači ukoso ili uvlači više listova papira

- Na originalu možda ima spajalica ili samoljepljivih papirića koje morate ukloniti.
- Provjerite jesu li svi valjci na svojim mjestima te jesu li vratašca za pristup valjcima na ulagaču dokumenata zatvorena.
- Provjerite je li poklopac ulagača dokumenata zatvoren.
- Stranice možda nisu ispravno postavljene u skener. Izravnajte stranice i prilagodite vodilice da biste centrirali papire.
- <span id="page-239-0"></span>Kako bi ispravno radile, vodilice za papir moraju prianjati uz rubove snopa papira. Provjerite je li snop papira izravnat i nalaze li se vodilice uz snop papira.
- Možda se u ulaznoj ladici ili u izlaznom spremniku ulagača dokumenata nalazi previše stranica. Provjerite je li vrh snopa papira ispod vodilica u ulaznoj ladici i izvadite papir iz izlaznog spremnika.
- Provjerite ima li komada papira, spajalica ili drugih ostataka na putu kojim ulazi papir.
- Očistite valjke ulagača dokumenata i mehanizam za razdvajanje. Koristite komprimirani zrak ili čistu krpu bez dlačica navlaženu vodom. Ako ne riješite problem pogrešnog ulaganja, zamijenite valjke.
- Na početnom zaslonu upravljačke ploče uređaja pomaknite kursor do gumba Potrošni materijal i dodirnite ga. Provjerite status kompleta za umetanje dokumenata i po potrebi ga zamijenite.

### Sprečavanje zaglavljivanja papira

Za smanjivanje učestalosti zaglavljivanja papira, pokušajte sljedeće.

- 1. Koristite samo papir koji odgovara HP specifikacijama za ovaj proizvod.
- 2. Koristite papir koji nije naboran, presavijen ili oštećen. Ako je potrebno, koristite papir iz drugog pakiranja.
- 3. Ne koristite papir na koji se već ispisivalo ili kopiralo.
- 4. Ladica ne smije biti prepunjena. Ako jest, izvadite cijeli snop papira iz ladice, izravnajte ga, a zatim vratite dio papira u ladicu.
- 5. Provjerite jesu li vodilice u ladici ispravno postavljene za tu veličinu papira. Podesite vodilice tako da dodiruju snop papira bez da ga svijaju.
- 6. Provjerite je li ladica do kraja umetnuta u uređaj.
- 7. Ako ispisujete na teškom, reljefnom ili perforiranom papiru, koristite ručno umetanje i umećite jedan po jedan list.
- 8. Na početnom zaslonu upravljačke ploče uređaja pomaknite kursor do gumba Ladice i dodirnite ga. Provjerite je li ladica konfigurirana za tu vrstu i veličinu papira.
- 9. Provjerite odgovaraju li uvjeti radne okoline za ispis preporučenim specifikacijama.

# <span id="page-240-0"></span>Uklanjanje zaglavljenog papira

## Mjesta zaglavljenja

Za otkrivanje poteškoća sa zastojima u pisaču poslužite se ovom ilustracijom.

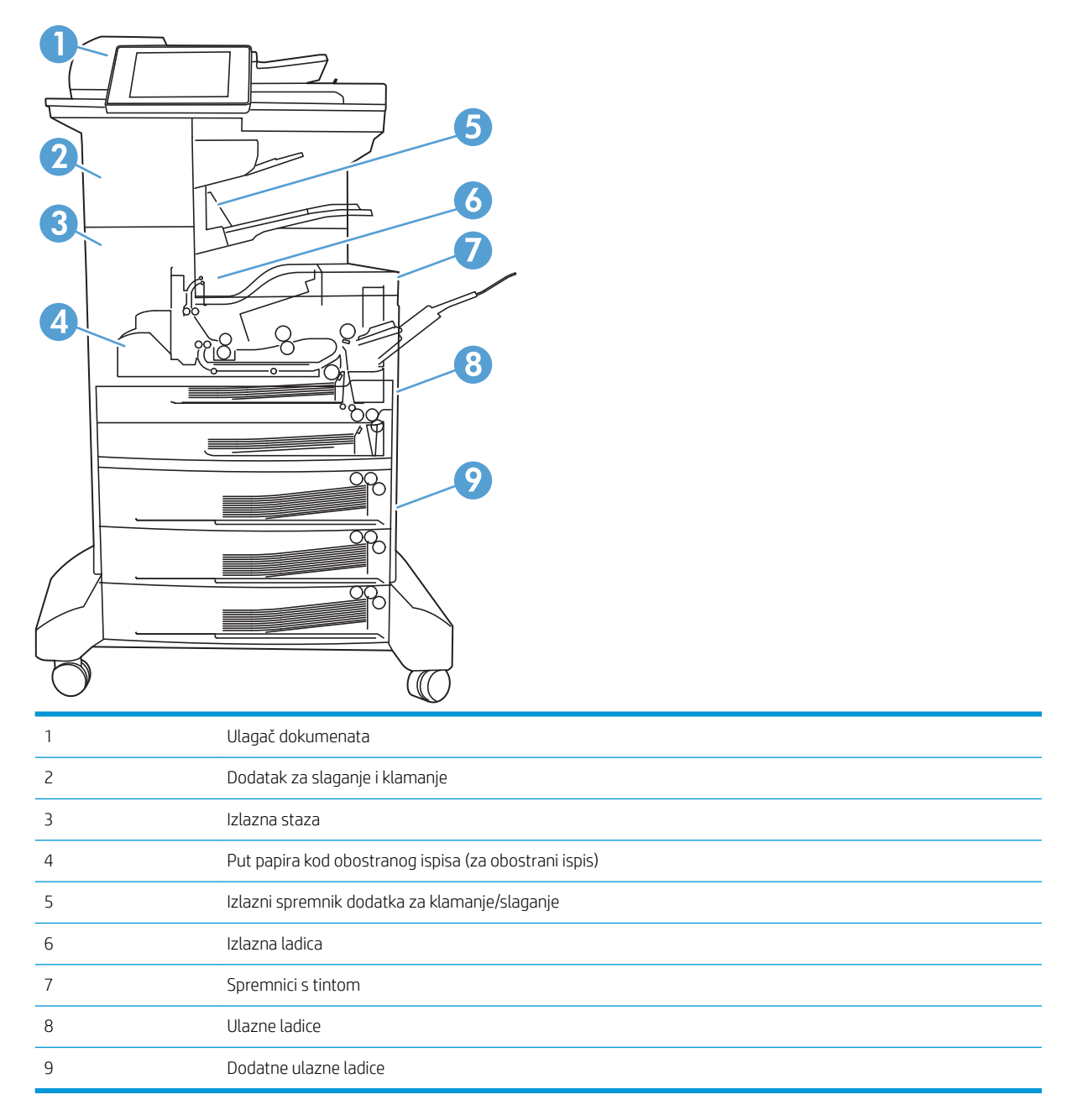

## Automatska navigacija za uklanjanje zaglavljenog papira

Značajka automatske navigacije pomaže vam ukloniti zaglavljeni papir pomoću detaljnih uputa prikazanih na upravljačkoj ploči. Nakon što obavite prvi korak u uputama, uređaj prikazuje upute za sljedeći sve dok ne obavite sve korake u postupku.

## Izvadite zaglavljeni papir iz ulagača dokumenata

1. Podignite zasun za oslobađanje poklopca ulagača dokumenata.

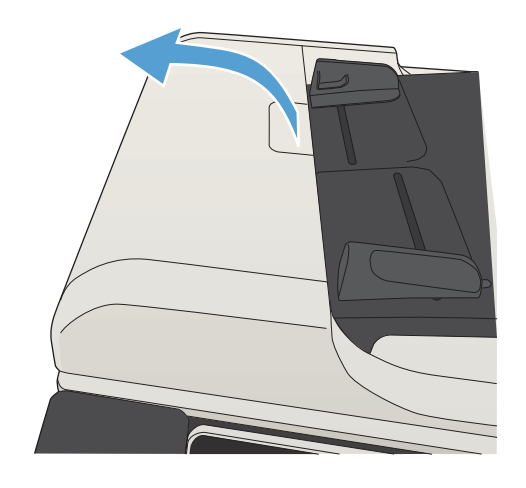

2. Otvorite poklopac ulagača dokumenata.

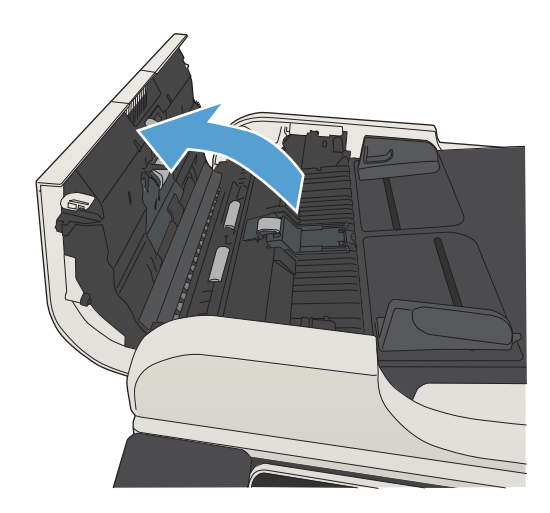

3. Podignite vrata za pristup zaglavljenom papiru i izvadite zaglavljeni papir.

Ako je potrebno, za uklanjanje zaglavljenog papira zavrtite zeleni kotač s prednje strane ulagača dokumenata.

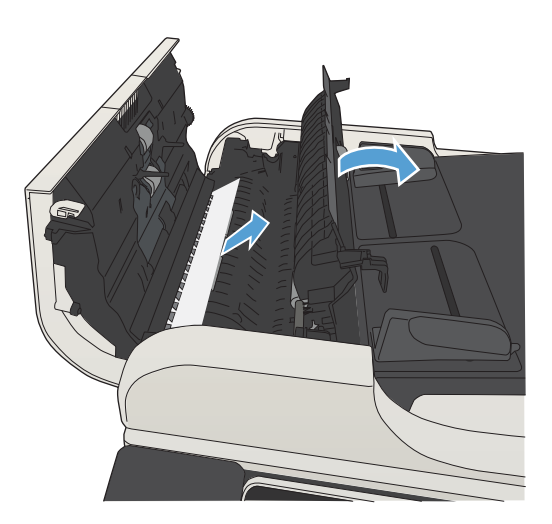

4. Zatvorite poklopac ulagača dokumenata.

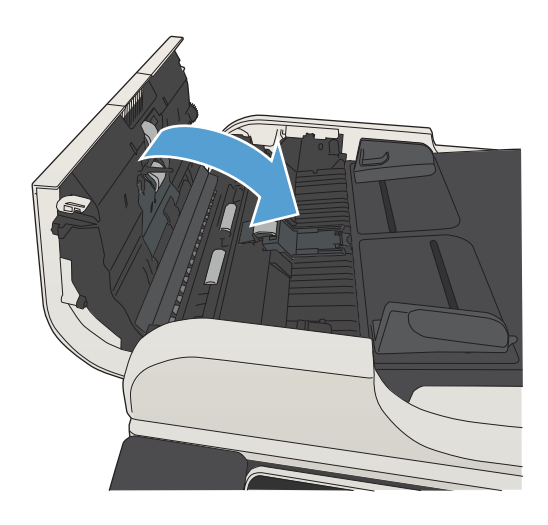

## Uklanjanje papira zaglavljenog u dijelu izlaznog spremnika

1. Ako je papir vidljiv u izlaznoj ladici, uhvatite prednji rub papira i izvucite ga.

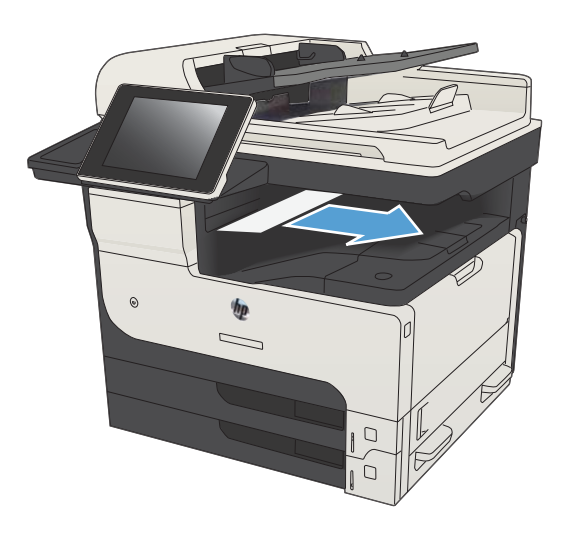

## Uklanjanje zaglavljenog papira iz dodatka za spajanje/slaganje

1. Ako je papir vidljiv u izlaznome dijelu dodatka za spajanje/slaganje, uhvatite rub papira i polako ga izvucite iz uređaja.

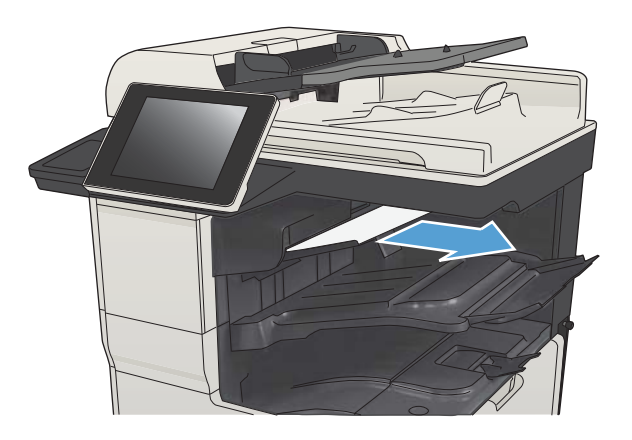

2. Otvorite gornja lijeva vratašca.

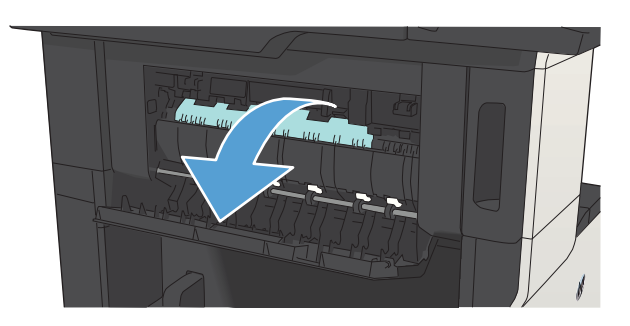

3. Povucite zeleni poklopac da biste otvorili pretinac.

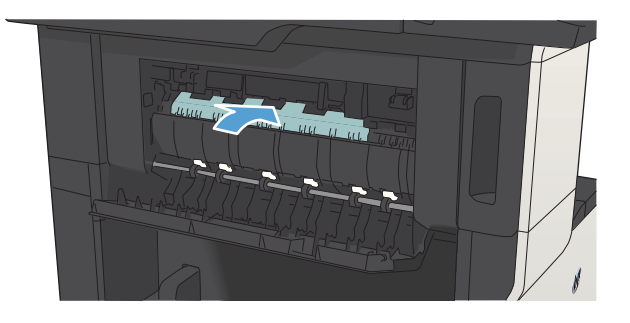

4. Uhvatite obje strane papira i polako ga izvucite iz uređaja

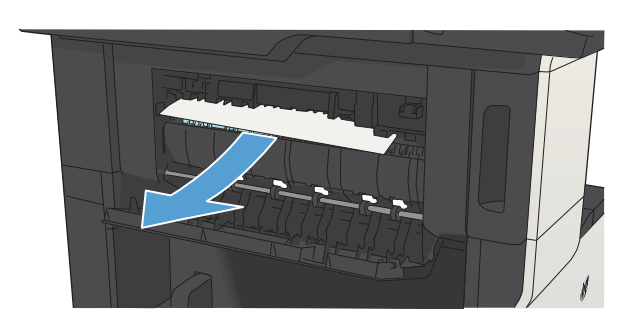

5. Zatvorite gornja lijeva vratašca. Provjerite jesu li obje strane vratašca "sjele" na mjesto.

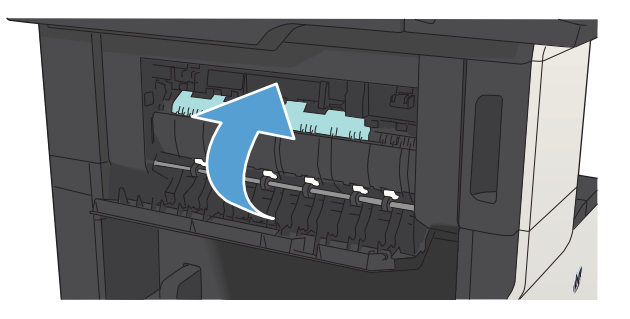

## Čišćenje zaglavljenih klamerica

Kako biste smanjili rizik od zastoja spajalica, pazite da spajalicama ne spajate više od 30 stranica papira (80 g/m<sup>2</sup> ili ) istodobno.

1. Otvorite vrata dodatka za spajanje.

2. Uklonite spremnik sa spajalicama.

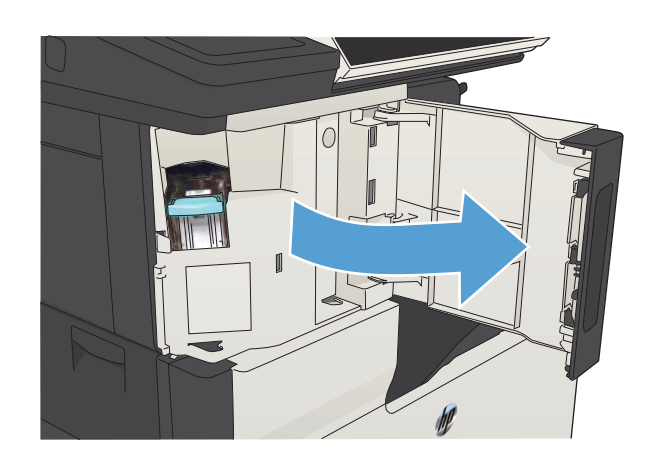

 $\mathbb{I}$ 

3. Izvadite spajalice koje su ispale u uređaj.

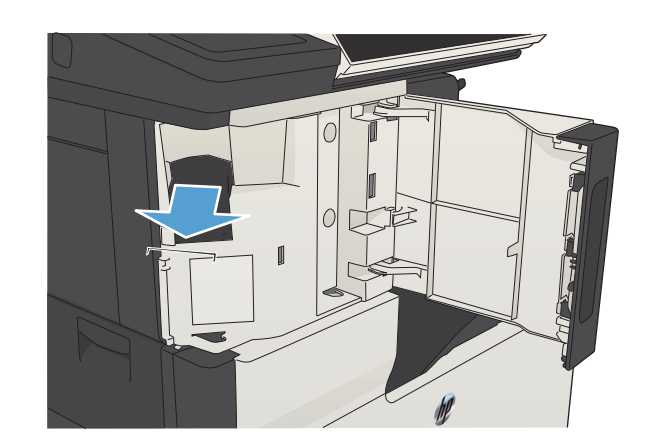

4. Podignite ručicu na prednjoj strani spremnika sa spajalicama.

5. Izvadite pakovanje spajalica iz uređaja za spajanje.

6. Povucite dolje ručicu na prednjemu dijelu spremnika sa spajalicama.

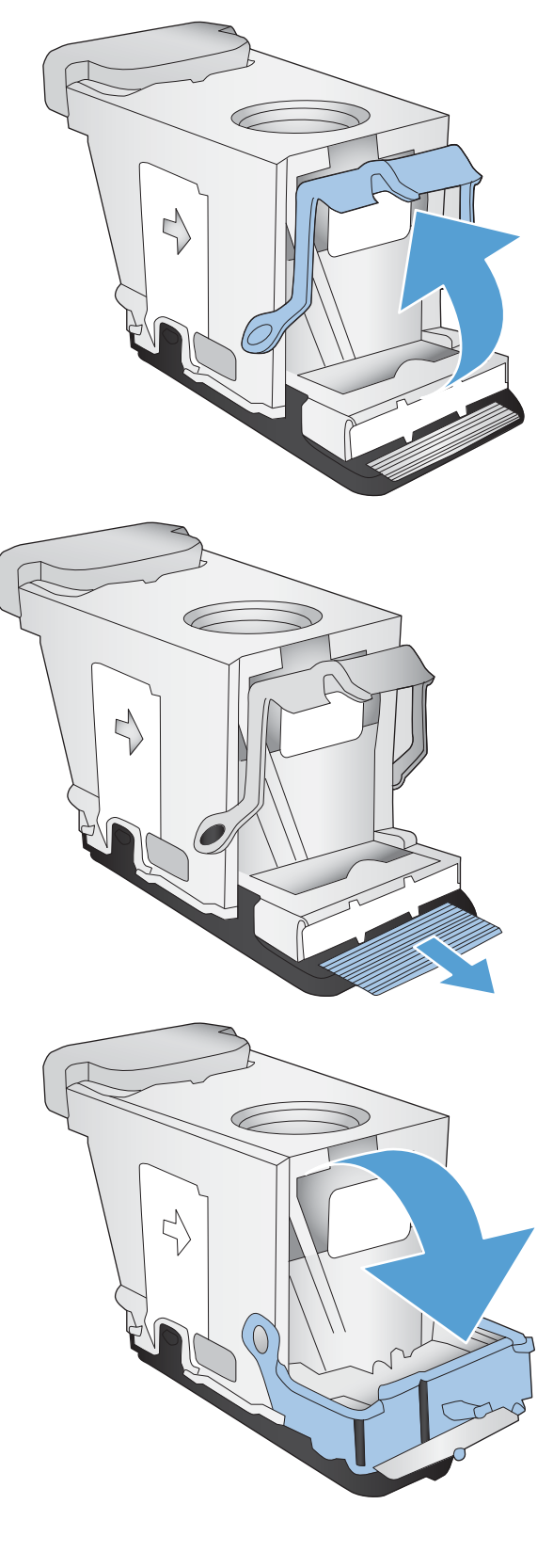

7. Umetnite spremnik sa spajalicama.

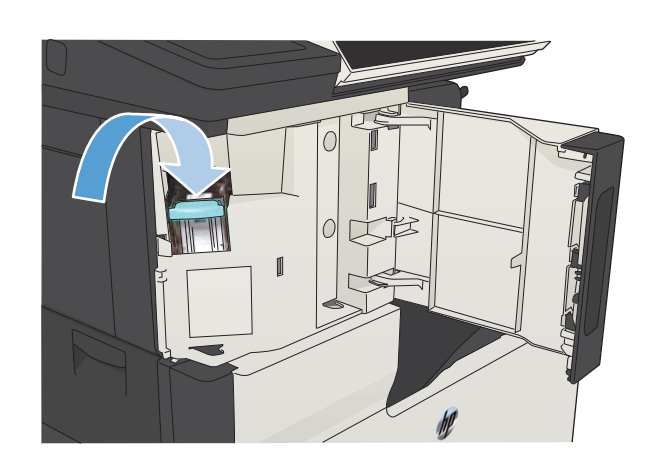

8. Zatvorite vrata dodatka za spajanje.

## Uklanjanje zaglavljenog papira iz Ladice 1

1. Polako izvucite zaglavljeni papir iz uređaja.

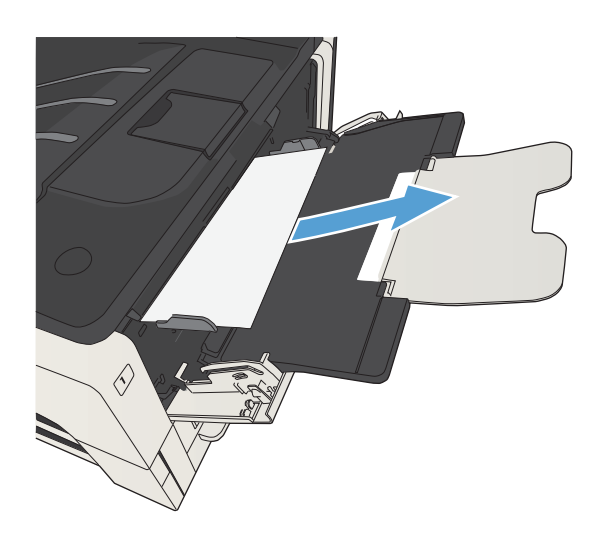

## Uklanjanje zaglavljenog papira iz Ladice 2 ili Ladice 3

1. Otvorite vratašca za pristup s desne strane. Ako se vidi zaglavljena stranica, pažljivo je izvucite iz uređaja.

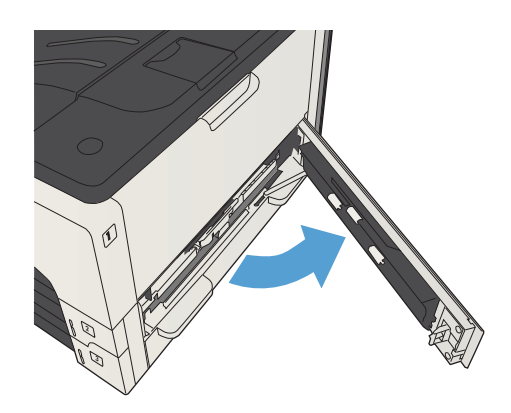

2. Ako niste uspjeli ukloniti zaglavljeni papir putem vratašaca za pristup s desne strane, izvucite ladicu iz uređaja.

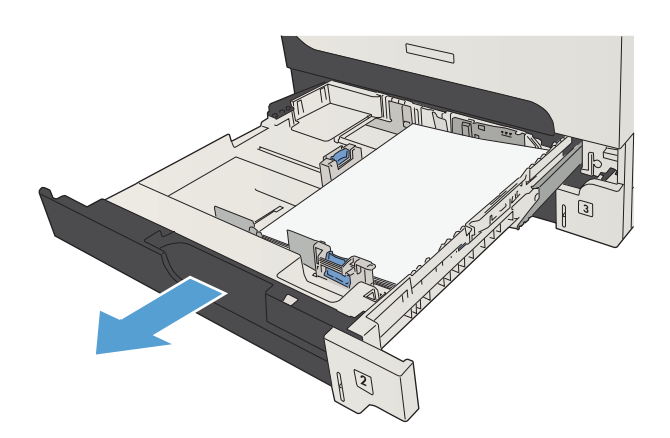

3. Uklonite oštećeni papir iz ladice.

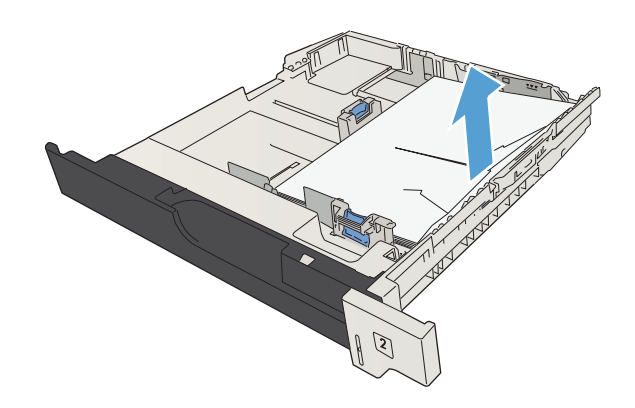

4. Ako se vidi rub papira u području ulaganja, polako ga povucite ulijevo i izvucite iz uređaja.

NAPOMENA: Ako se papir ne može lako izvući, ne vucite ga na silu. Ako se papir zaglavio u ladici, pokušajte ga izvući kroz gornju ladicu (ako ona postoji) ili kroz područje spremnika s tonerom.

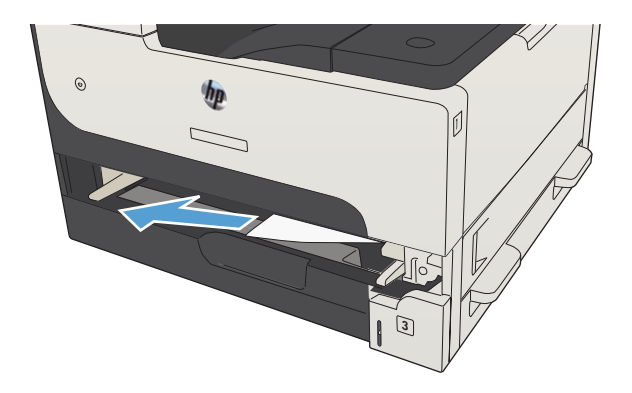

5. Zatvorite ladicu.

NAPOMENA: Prije no što ladicu ponovo umetnete, provjerite je li papir ravno položen u sva četiri kuta ladice i nalazi li se ispod jezičaca na vodilicama.

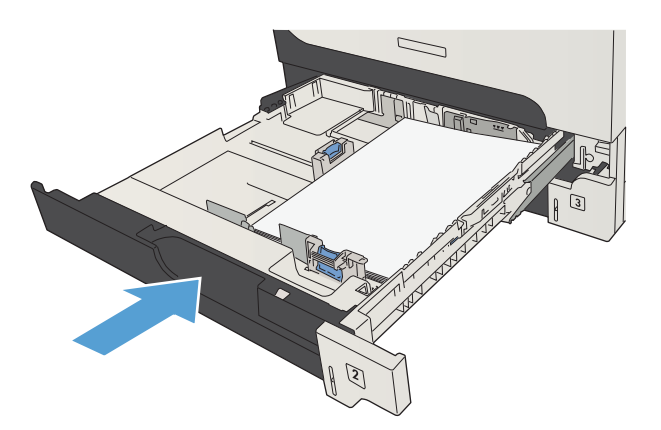

6. Zatvorite vratašca za pristup s desne strane.

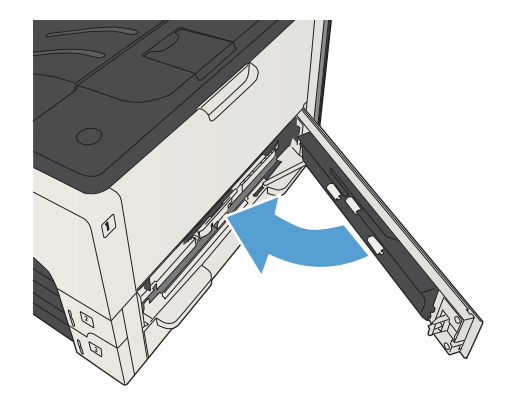
# Uklanjanje zaglavljenog papira iz ladica kapaciteta od 500 listova

1. Otvorite vratašca za pristup s desne strane i vratašca za pristup zaglavljenom papiru u ladici kapaciteta od 500 listova.

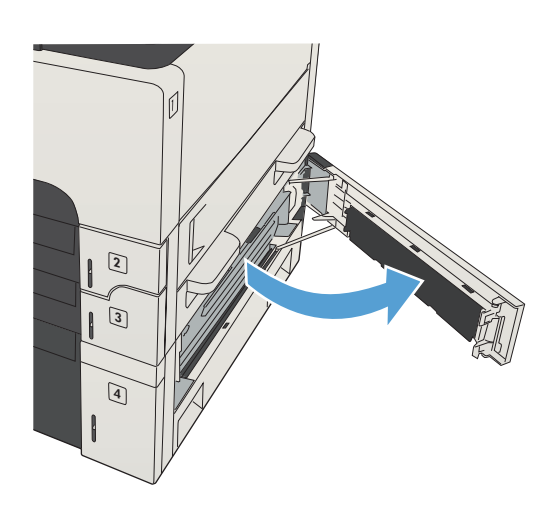

2. Uklonite ladicu kapaciteta od 500 listova.

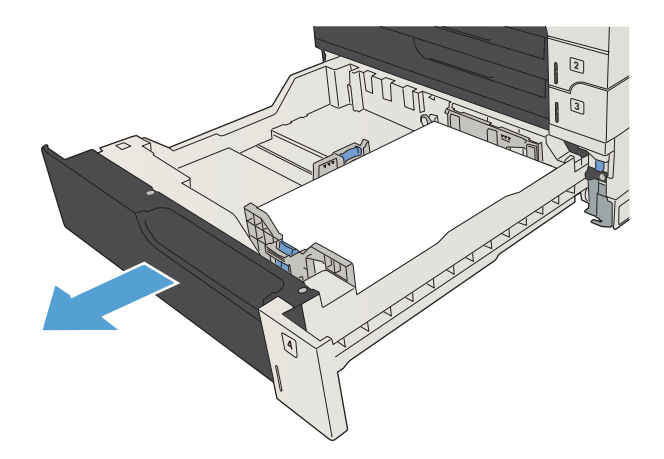

3. Ako se vidi rub papira u području ulaganja, polako ga povucite udesno i izvucite iz uređaja.

NAPOMENA: Ako se papir ne može lako izvući, ne vucite ga na silu. Ako se papir zaglavio u ladici, pokušajte ga izvući kroz gornju ladicu (ako ona postoji) ili kroz gornja desna vratašca.

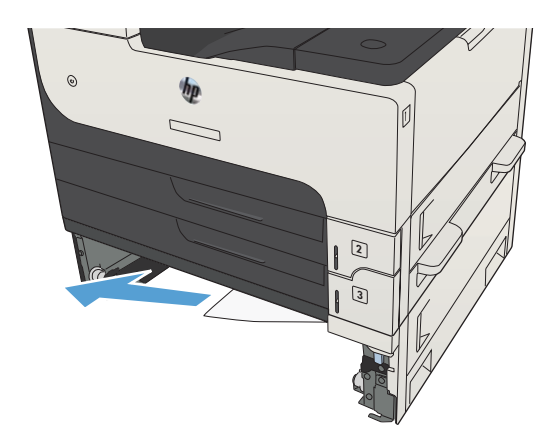

4. Zatvorite ladicu kapaciteta od 500 listova.

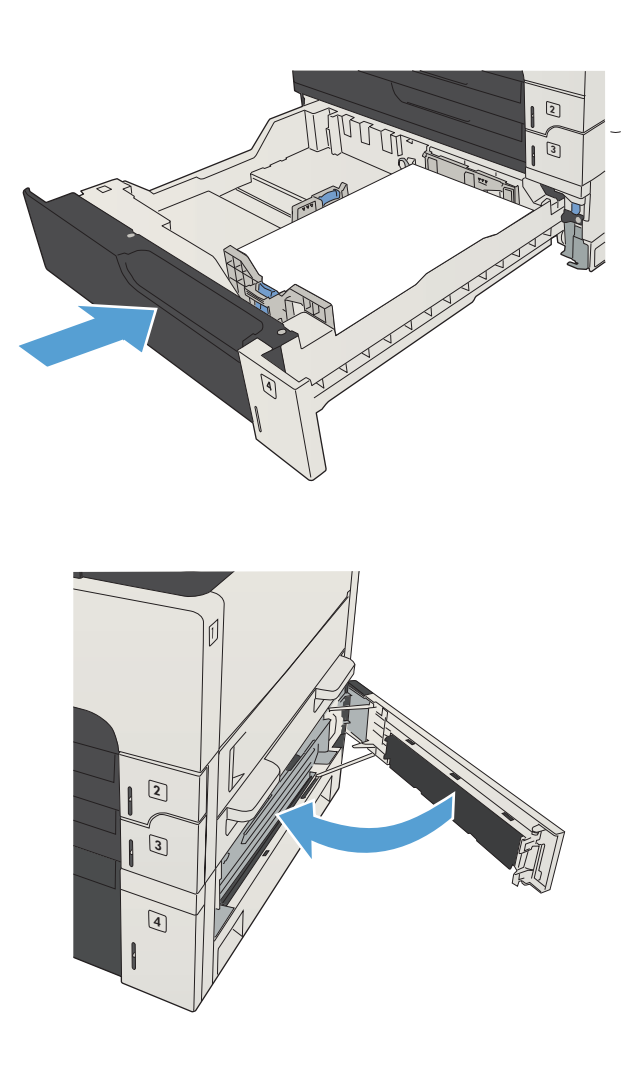

5. Zatvorite vratašca za pristup s desne strane i vratašca za pristup zaglavljenom papiru u ladici kapaciteta od 500 listova.

# Uklanjanje zaglavljenog papira iz ladice visokog kapaciteta od 3.500 listova

1. Otvorite desnu i lijevu bočnu stranu ladice.

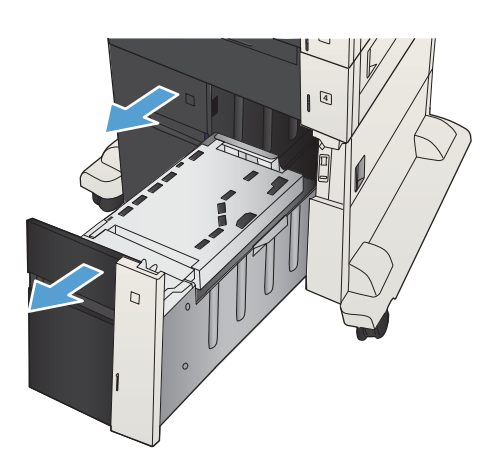

2. Uklonite oštećene listove papira.

- 4
- **3.** Pritisnite zeleni gumb nad ladicom s desne strane i oslobodite ploču za pristup zaglavljenom papiru.

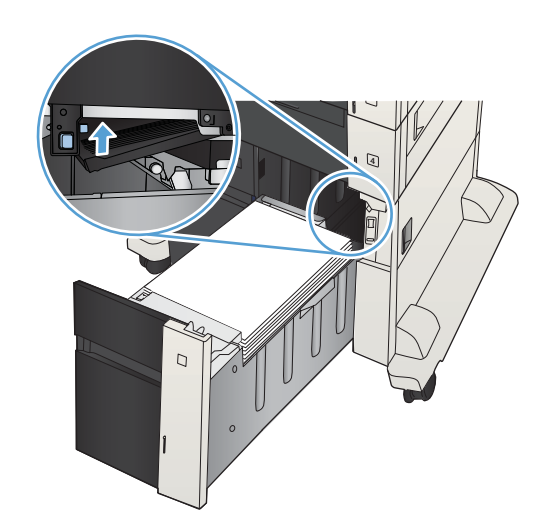

4. Ako se papir zaglavio u području ulaganja, uklonite ga povlačenjem.

5. Pritisnite ploču za pristup zaglavljenom papiru prema gore kako biste je zatvorili.

6. Zatvorite desnu i lijevu bočnu stranu ladice.

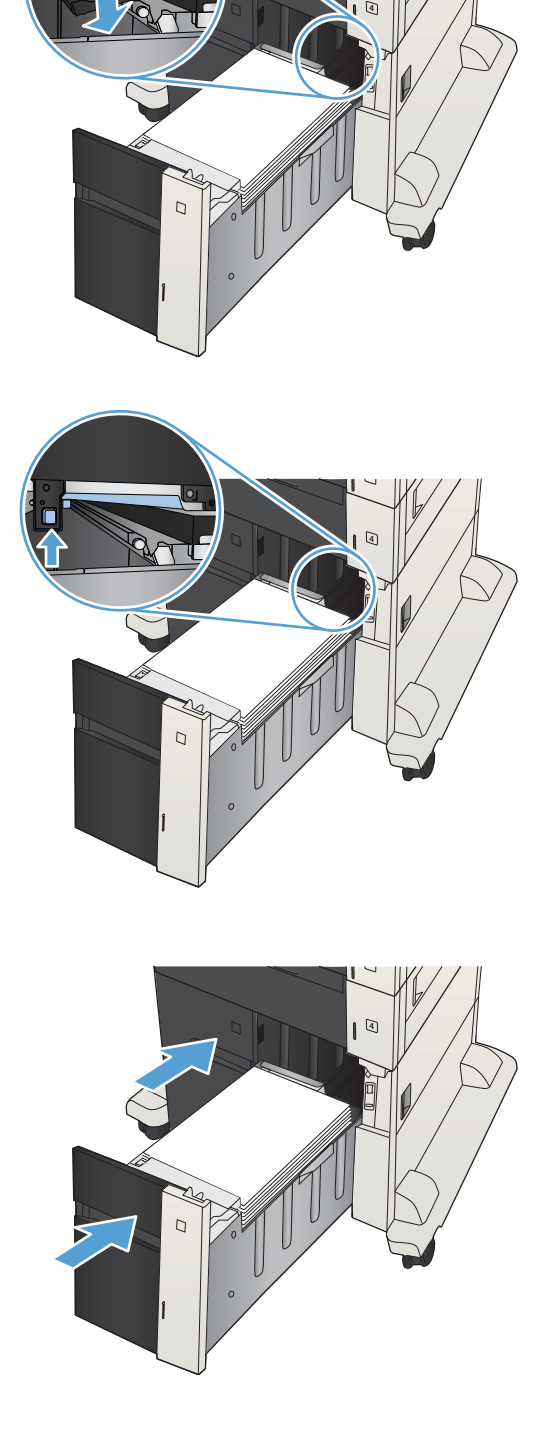

7. Otvorite vratašca za pristup zaglavljenom papiru s desne strane ormarića ladice visokog kapaciteta.

8. Podignite ploču za oslobađanje zaglavljenog papira i izvadite zaglavljeni papir.

9. Zatvorite vratašca za pristup zaglavljenom papiru s desne strane ormarića ladice visokog kapaciteta.

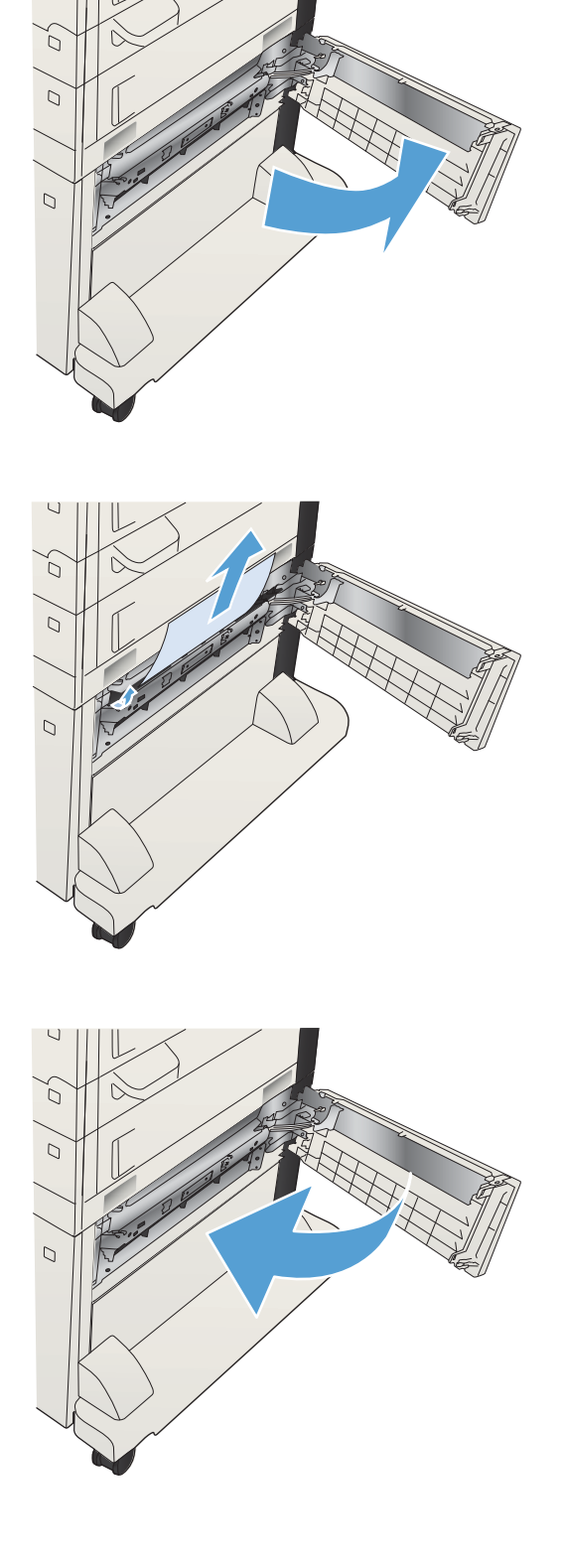

# Uklanjanje zaglavljenog papira iz područja spremnika s tonerom

1. Pritisnite gumb za oslobađanje vratašaca spremnika.

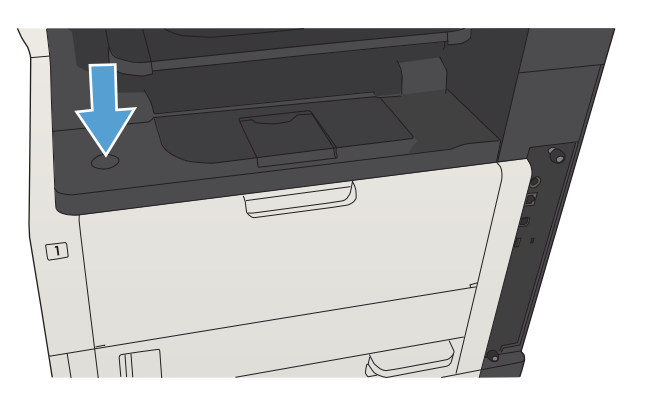

2. Otvorite vratašca spremnika.

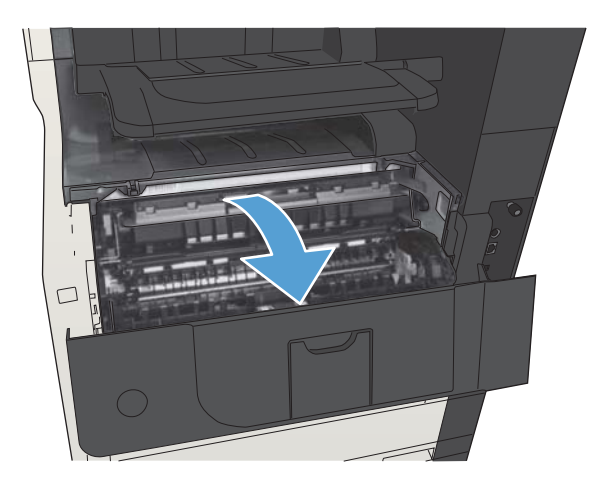

3. Izvadite spremnik s tonerom.

OPREZ: Da biste spriječili oštećenje spremnika s tonerom, nemojte ga izlagati svjetlosti dulje od nekoliko minuta.

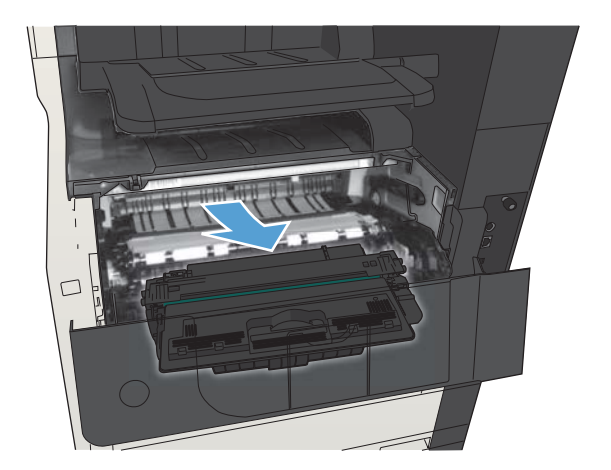

4. Povlačenjem zelenog jezičca prema dolje otvorite metalnu ploču unutar uređaja.

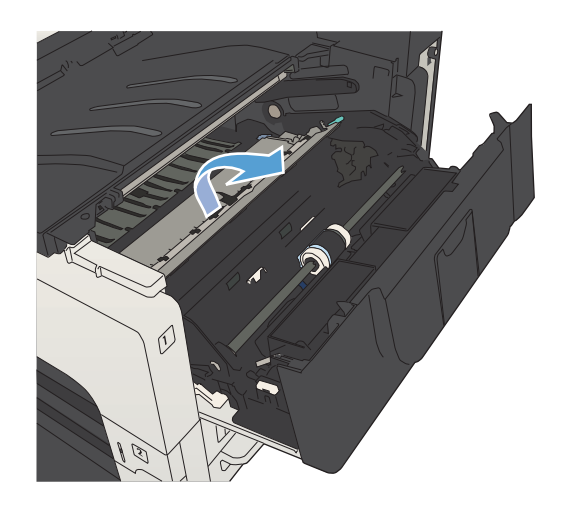

5. Polako izvucite papir iz uređaja. Pazite da ne razderete papir.

OPREZ: Pripazite da se ne prospe toner koji je izašao iz spremnika. Ako je u proizvodu došlo do prosipanja tonera, očistite ga suhom krpom bez dlačica. Ako prosuti toner uđe u uređaj, mogao bi uzrokovati privremene probleme s kvalitetom ispisa. Prosuti toner trebao bi se ukloniti s puta za prolaz papira nakon što se ispiše nekoliko stranica. Ako tonerom zaprljate odjeću, obrišite je suhom krpom, a odjeću operite hladnom vodom. (U vrućoj vodi toner se uvlači dublje u tkaninu).

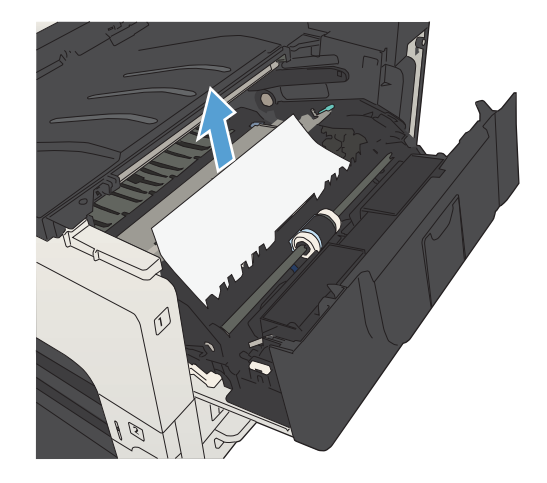

6. Zamjenite spremnik s tonerom.

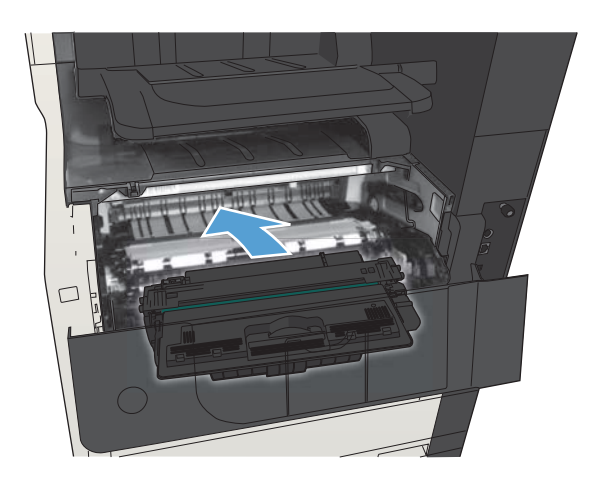

7. Zatvorite vratašca spremnika.

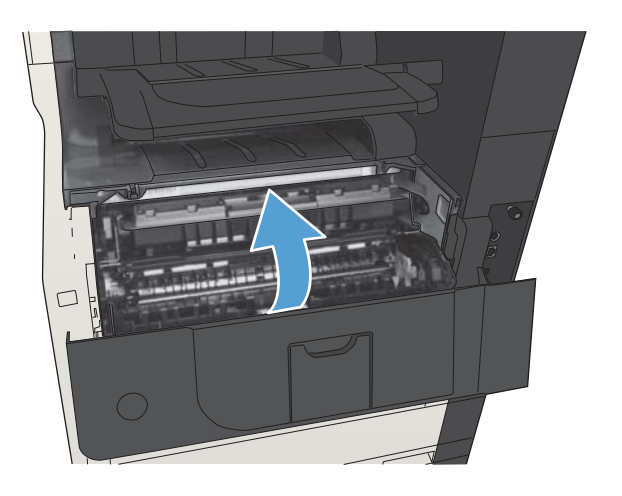

## Uklanjanje zaglavljenog papira iz mehanizma za nanošenje tonera

1. Otvorite vratašca za pristup mehanizmu za nanošenje tonera koja se nalaze s lijeve strane uređaja.

OPREZ: Dok se uređaj koristi, mehanizam za nanošenje tonera može biti vruć.

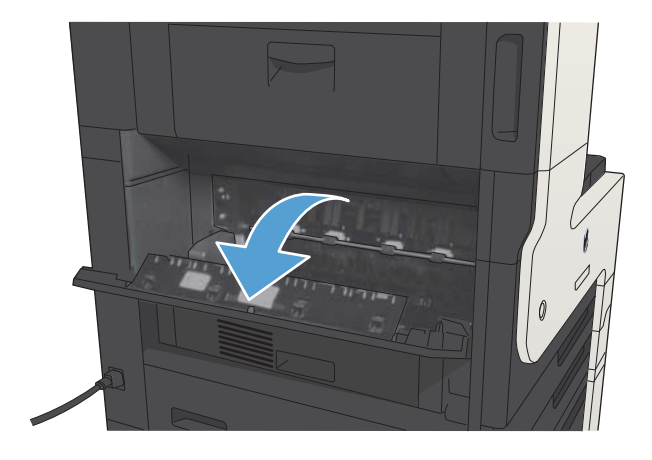

2. Pritiskom na zeleni jezičac otvorite poklopac za pristup zaglavljenom papiru u mehanizmu za nanošenje tonera.

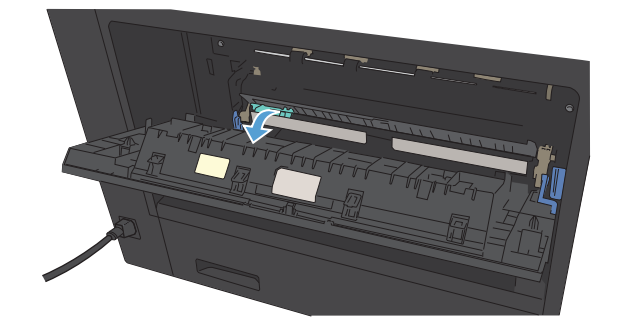

3. Uklonite papir iz mehanizma za nanošenje tonera.

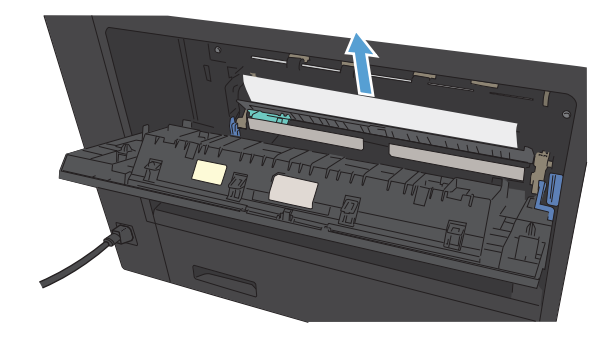

4. Zatvorite poklopac za pristup zaglavljenom papiru u mehanizmu za nanošenje tonera.

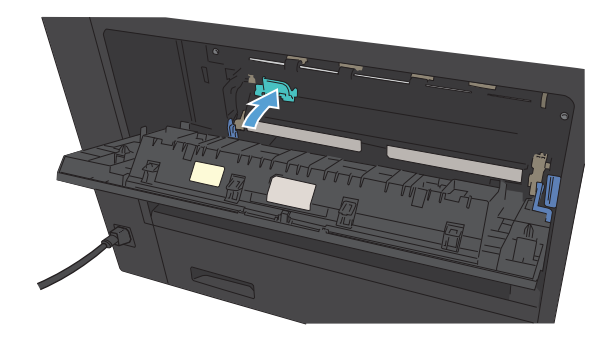

5. Zatvorite vratašca mehanizma za nanošenje tonera.

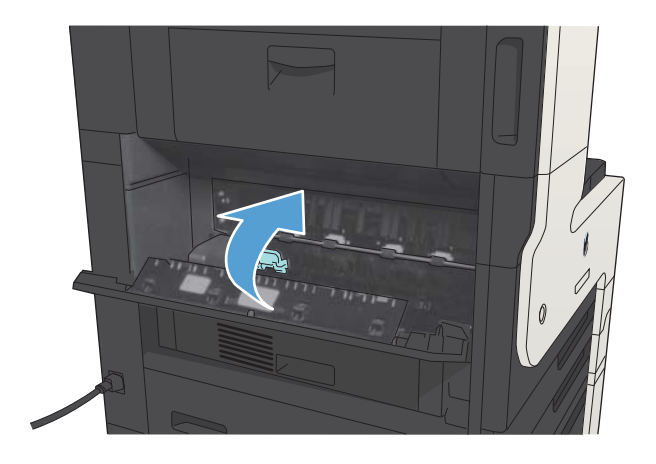

# Uklanjanje zaglavljenog papira iz dodatka za obostrani ispis

1. Uklonite dodatak za obostrani ispis.

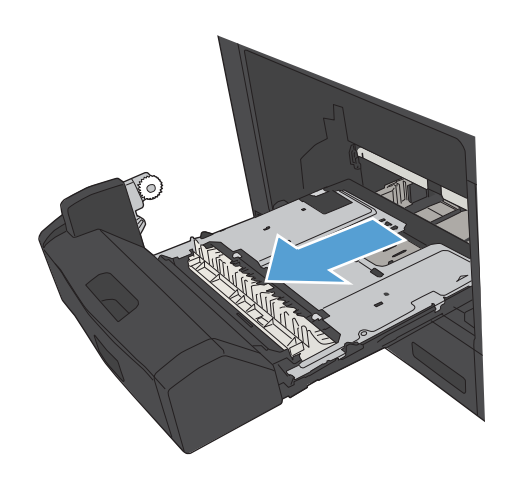

2. Uklonite papir iz dodatka za obostrani ispis.

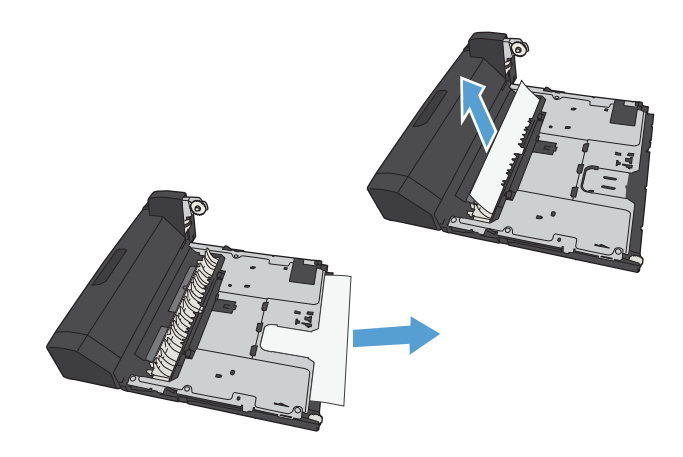

3. Ponovno umetnite dodatak za obostrani ispis.

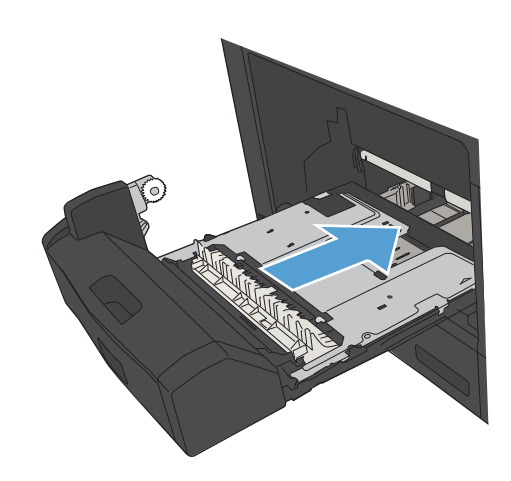

# Promjena postavki oporavka

Uređaj sadrži značajku vraćanja u slučaju zaglavljivanja papira koja ponovo ispisuje stranice koje su se zaglavile.

- 1. Na početnom zaslonu upravljačke ploče uređaja pomaknite kursor do gumba Administracija i dodirnite ga.
- 2. Otvorite izbornik Opće postavke, a zatim otvorite izbornik Vraćanje kod zaglavljivanja.
- 3. Odaberite jednu od sljedećih mogućnosti:
	- Automatski Uređaj pokušava ponovo ispisati zaglavljene stranice ako ima dovoljno memorije. Ovo je zadana postavka.
	- Isključeno Uređaj ne pokušava ponovo ispisati zaglavljene stranice. Budući da se ne koristi memorija za pohranu zadnjih stranica, performanse su optimalne.
	- **W NAPOMENA:** Ako je opcija Vraćanje kod zaglavljivanja postavljena na Isključeno neke stranice se mogu izgubiti ako uređaju ponestane papira prilikom ispisa obostranih zadataka.
	- Uključeno Uređaj uvijek ponovo ispisuje zaglavljene stranice. Dodjeljuje se dodatna memorija za pohranu nekoliko zadnjih ispisanih stranica.

# Poboljšavanje kvalitete ispisa

#### Ispis iz drugog programa

Pokušajte ispisati iz nekog drugog programa. Ako se stranica ispravno ispisuje, problem je u programu iz kojeg ispisujete.

### Postavite vrstu papira za zadatak ispisa

Provjerite postavljenu vrstu papira ako ispisujete iz softverskog programa, a stranice pokazuju neki od ovih problema:

- razmrljan ispis
- nejasan ispis
- taman ispis
- izgužvan papir
- raštrkane točke tonera
- prosuti toner
- mala područja na kojima nedostaje toner

#### Provjera postavke za vrstu papira (Windows)

- 1. U softverskom programu odaberite opciju Ispis.
- 2. Odaberite uređaj, a zatim pritisnite gumb Svojstva ili Preference.
- 3. Pritisnite karticu Papir/Kvaliteta.
- 4. U padajućem popisu Vrsta papira pritisnite opciju Više....
- 5. Proširite popis opcija Vrsta je:
- 6. Proširite kategorija vrsta papira koja najbolje opisuje vaš papir.
- 7. Odaberite opciju za vrstu papira koji koristite i pritisnite gumb OK.
- 8. Pritisnite gumb OK kako biste zatvorili dijaloški okvir Svojstva dokumenta. Za ispis zadatka u dijaloškom okviru Ispis pritisnite gumb OK.

#### Provjera postavke za vrstu papira (Mac OS X)

- 1. Kliknite izbornik Datoteka, a zatim kliknite opciju Ispis.
- 2. U izborniku Pisač odaberite uređaj.
- 3. Upravljačkom pogonu pisača zadan je prikaz izbornika Copies & Pages (Primierci i stranice). Otvorite padajući popis s izbornicima, a zatim kliknite izbornik Finishing (Završna obrada).
- 4. Iz padajućeg popisa Vrsta medija odaberite vrstu.
- 5. Pritisnite gumb Ispis.

### Provjera stanja spremnika s tonerom

Slijedite ove korake kako biste provjerili procjenu preostalog tonera u spremnicima i stanje drugih zamjenjivih dijelova za održavanje (ako postoje).

- 1. Na upravljačkoj ploči uređaja pritisnite gumb Početna stranica  $\bigcap$ .
- 2. Otvorite sljedeće izbornike:
	- Administracija
	- Izvješća
	- Stranice s konfiguracijom/statusom
- 3. Odaberite opciju Status potrošnog materijala.
- 4. Označite opciju Ispis, a zatim pritisnite gumb OK za ispis izvješća.
- 5. Provjerite postotak preostalog tonera u spremnicima i stanje drugih zamjenjivih dijelova za održavanje (ako postoje).

Može doći do problema s kvalitetom ispisa kad upotrebljavate spremnik s tonerom koji je pri kraju svojeg vijeka trajanja. Stranica sa stanjem potrošnog materijala pokazuje kad je potrošni materijal pri kraju. Kad HP-ov potrošni materijal gotovo dosegne kraj vijeka trajanja, istječe jamstvo HP Premium Protection za taj potrošni materijal.

Potrošni materijal ne morate zamijeniti odmah osim ako je kvaliteta ispisa postala neprihvatljiva. Bilo bi dobro da pri ruci imate zamjenu kad kvaliteta ispisa postane neprihvatljiva.

Ako smatrate da ne trebate zamijeniti spremnik s tonerom ili druge zamjenjive dijelove za održavanje, pogledajte brojeve HP-ovih originalnih dijelova na stranici sa stanjem potrošnog materijala.

6. Provjerite koristite li originalni spremnik tvrtke HP.

HP-ov originalni spremnik s tonerom sadrži riječi "HP" ili HP-ov logotip. Daljnje informacije o HP-ovim spremnicima potražite na adresi [www.hp.com/go/learnaboutsupplies](http://www.hp.com/go/learnaboutsupplies).

Tvrtka HP ne preporučuje upotrebu novog ili prerađenog potrošnog materijala drugih proizvođača. Budući da to nisu HP-ovi proizvodi, HP ne može utjecati na njihov dizajn niti nadzirati njihovu kvalitetu. Ako upotrebljavate ponovo napunjen ili prerađen spremnik s tonerom, a niste zadovoljni kvalitetom ispisa, zamijenite ga originalnim spremnikom tvrtke HP.

### Ispisivanje stranice za čišćenje

Ispišite stranicu za čišćenje kako biste s mehanizma za nanošenje tonera uklonili prašinu i višak tonera ako se javljaju neki od ovih problema:

- na ispisanim stranicama ima točkica tonera.
- Toner se razmazuje po ispisanim stranicama.
- Na ispisanim stranicama ima mrlja.

Za ispis stranice čišćenja pratite sljedeći postupak.

- 1. Na početnom zaslonu upravljačke ploče uređaja pomaknite kursor do gumba Održavanje uređaja i dodirnite ga.
- 2. Otvorite sljedeće izbornike:
	- Calibration/Cleaning (Kalibriranje/čišćenje)
	- Cleaning Page (Stranica za čišćenje)
- 3. Dodirnite gumb Ispis da biste ispisali stranicu.
- 4. Postupak čišćenja može potrajati nekoliko minuta. Kad se završi, bacite ispisanu stranicu.

#### Vizualna provjera spremnika s tonerom

- 1. Izvadite spremnik s tonerom iz uređaja i provjerite je li zaštitna traka uklonjena.
- 2. Provjerite je li memorijski čip oštećen.
- 3. Pregledajte površinu zelenog slikovnog bubnja na vrhu spremnika s tonerom.

- 4. Ako na slikovnom bubnju vidite ogrebotine, otiske prstiju ili druga oštećenja, zamijenite spremnik s tintom.
- 5. Ako se čini da slikovni bubanj nije oštećen, lagano nekoliko puta zaljuljajte spremnik s tintom i vratite ga na mjesto. Ispišite još nekoliko stranica kako biste vidjeli je li se problem riješio.

### Provjera papira i okruženja ispisa

#### Koristite papir koji odgovara specifikacijama tvrtke HP

Koristite drugi papir ako se javljaju sljedeći problemi:

- Ispis je preblijed ili neka područja izgledaju izblijedjelo.
- na ispisanim stranicama ima točkica tonera.
- Toner se razmazuje po ispisanim stranicama.
- Ispisani znakovi izgledaju iskrivljeno.
- Ispisane stranice su izgužvane.

Uvijek koristite vrstu papira i težinu koju ovaj uređaj podržava. Isto tako, prilikom odabira papira pratite ove smjernice:

- Papir mora biti dobre kvalitete bez rezova, ureza, razderotina, mrlja, komadića vlakana, prašine, nabora, proreza te savijenih ili prelomljenih rubova.
- Koristite papir na kojem se nije ispisivalo.
- Koristite papir za laserske pisače. Nemojte koristiti papir koji je isključivo namijenjen inkjet pisačima.
- Ne koristite pregrub papir. Upotreba glatkijeg papira u pravilu daje bolju kvalitetu ispisa.

 $\triangle$  OPREZ: Ne dirajte slikovni bubanj. Otisci prstiju na slikovnom bubnju mogu uzrokovati probleme u kvaliteti ispisa.

#### Provjera okruženja ispisa

Uvjeti u radnoj okolini mogu izravno utjecati na kvalitetu ispisa i uobičajeni su uzrok problema s povlačenjem papira. Isprobajte sljedeća rješenja:

- Maknite uređaj s lokacija gdje ima propuha, poput odušaka klimatizacijskog sustava ili otvorenih prozora i vrata.
- Proizvod se ne smije izlagati temperaturi ili vlazi izvan raspona propisanog u specifikacijama proizvoda.
- Proizvod nemojte postavljati u skučene prostore poput ormarića.
- Proizvod postavite na čvrstu, ravnu površinu.
- Maknite sve što blokira ventilacijske otvore proizvoda. Proizvodu je potreban dobar protok zraka sa svih strana, uključujući vrh.
- Proizvod zaštitite od zrakom prenošenih čestica, prašine, pare, masnoće ili drugih elemenata koji mogu ostaviti naslage u unutrašnjosti proizvoda.

#### Provjerite postavke za EconoMode

HP ne preporučuje stalnu upotrebu postavke EconoMode (Ekonomični način rada). Ako se način rada EconoMode (Ekonomični način rada) upotrebljava neprekidno, količina tonera mogla bi nadmašiti vijek trajanja mehaničkih dijelova spremnika s tonerom. Ako se kvaliteta ispisa počinje smanjivati i više nije na prihvatljivoj razini, razmislite o zamjeni spremnika s tonerom.

**W NAPOMENA:** Ova značajka vam je omogućena ako koristite upravljački program PCL 6 za operacijski sustav Windows. Ako ne koristite ovaj upravljački program, značajku možete omogućiti korištenjem HP ugrađenog webposlužitelja.

Pratite ove korake ako je cijela stranica presvijetla ili pretamna.

- 1. U softverskom programu odaberite opciju Ispis.
- 2. Odaberite uređaj, a zatim pritisnite gumb Svojstva ili Preference.
- 3. Pritisnite karticu Papir/Kvaliteta i pronađite područje Kvaliteta ispisa.
- 4. Ako je cijela stranica pretamna, koristite ove postavke:
	- Odaberite opciju 600 dpi.
	- Odaberite potvrdni okvir EconoMode (Ekonomični način rada) kako biste ju omogućili.

Ako je cijela stranica presvijetla, koristite ove postavke:

- Odaberite opciju FastRes 1200.
- Pritisnite potvrdni okvir EconoMode (Ekonomični način rada) kako biste ju onemogućili.
- 5. Pritisnite gumb OK kako biste zatvorili dijaloški okvir Svojstva dokumenta. Za ispis zadatka u dijaloškom okviru Ispis pritisnite gumb OK.

#### Pokušajte promijeniti upravljački program

Ako ispisujete iz računalnog programa, a na ispisanim stranicama se pojavljuju neočekivane crte na slikama, nedostaje im tekst, nedostaju im slike, formatiranje nije ispravno ili je font zamijenjen, pokušajte koristiti drugi upravljački program. Sljedeći upravljački programi dostupni su na [www.hp.com/go/ljMFPM725\\_software.](http://www.hp.com/go/ljMFPM725_software)

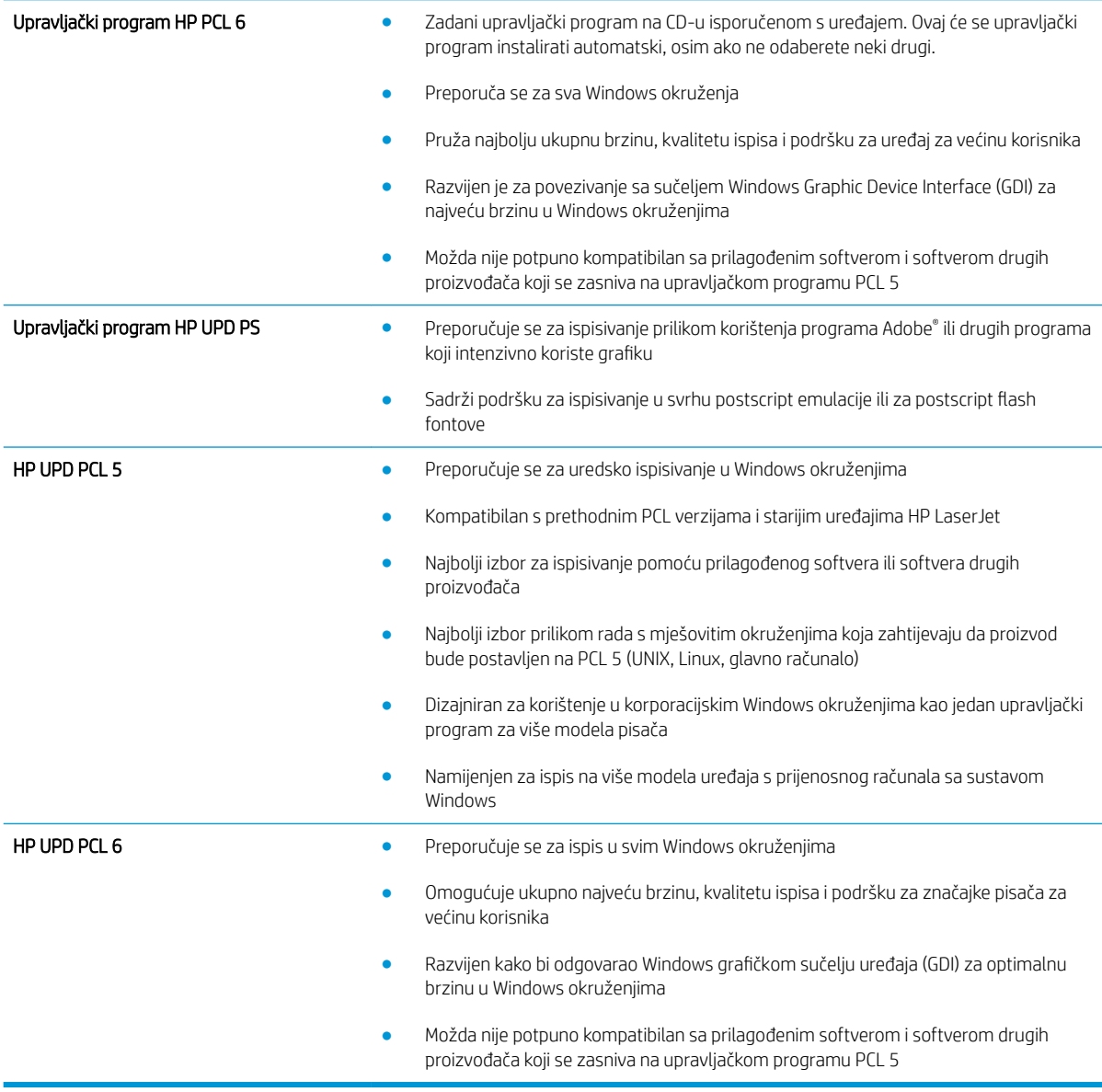

## Poravnanje zasebnih ladica

Poravnajte zasebne ladice ako se test ili slike na ispisanoj stranici ne nalaze u središtu ili nisu ispravno poravnani.

- 1. Na početnom zaslonu upravljačke ploče uređaja pomaknite kursor do gumba Administracija i dodirnite ga.
- 2. Otvorite sljedeće izbornike:
	- Opće postavke
	- Kvaliteta ispisa
	- Registracija slika
- 3. Odaberite ladicu koju želite podesiti.
- 4. Dodirnite gumb Ispis probne stranice, a zatim slijedite upute na ispisanim stranicama.
- 5. Dodirom gumba Ispis probne stranice potvrdite rezultate, a zatim opet podesite ako je potrebno.
- 6. Ako ste zadovoljni s rezultatima, dodirom gumba Spremi spremite nove postavke.

# Poboljšavanje kvalitete kopiranja

## Pogledajte ima li staklo skenera nečistoća ili mrlja

S vremenom se na staklu skenera i bijeloj plastičnoj podlozi mogu pojaviti mrlje prašine, što može utjecati na rad. Očistite staklo skenera i bijelu plastičnu podlogu sljedećim postupkom.

1. Pritisnite gumb za napajanje kako biste isključili uređaj, a zatim isključite kabel za napajanje iz utičnice.

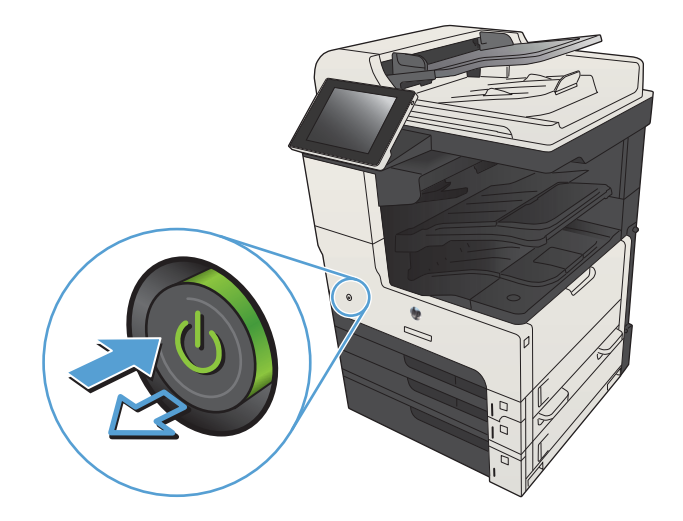

2. Otvorite pokrov skenera. Uskladite neispravno kopirani papir sa staklom skenera i tako pronađite prvljava ili zamrljana mjesta.

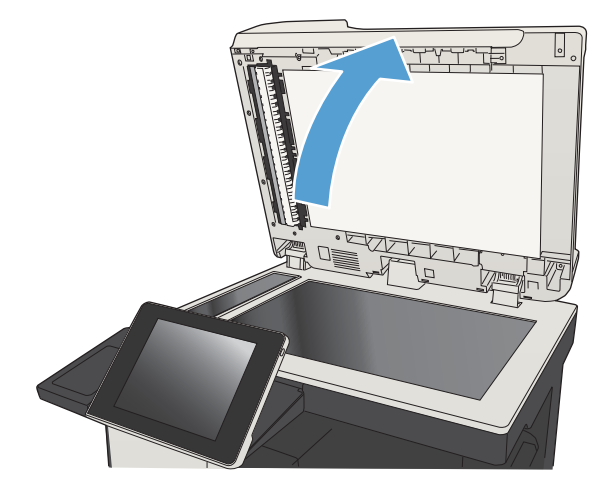

3. Očistite glavno staklo skenera, staklo ulagača dokumenata (maleni stakleni pojas s lijeve strane skenera) i bijelu plastičnu podlogu. Upotrijebite mekanu krpu ili spužvu natopljenu blagim sredstvom za čišćenje. Obrišite staklo i bijelu plastičnu podlogu krpicom od antilop-kože ili spužvom od celuloze kako biste spriječili stvaranje mrlja.

OPREZ: Nemojte upotrebljavati abrazivna sredstva, aceton, benzin, amonijak, etilni alkohol ili ugljik-tetraklorid na bilo kojem dijelu uređaja; to može izazvati oštećenje uređaja. Nemojte stavljati tekućine izravno na staklo ili gornju ploču. Mogle bi procuriti i oštetiti uređaj.

NAPOMENA: Ako imate problema s crtama na kopijama pri korištenju ulagača dokumenata, svakako očistite maleni stakleni pojas s lijeve strane skenera.

NAPOMENA: Ako želite vidjeti kako otkriti i očistiti prašinu koja stvara crte na kopijama, pogledajte ovaj video-zapis na engleskom: [www.youtube.com/watch?v=CGn7FJvH8sE](http://www.youtube.com/watch?v=CGn7FJvH8sE).

4. Uključite kabel za napajanje u utičnicu, a zatim pritisnite gumb za napajanje kako biste uključili uređaj.

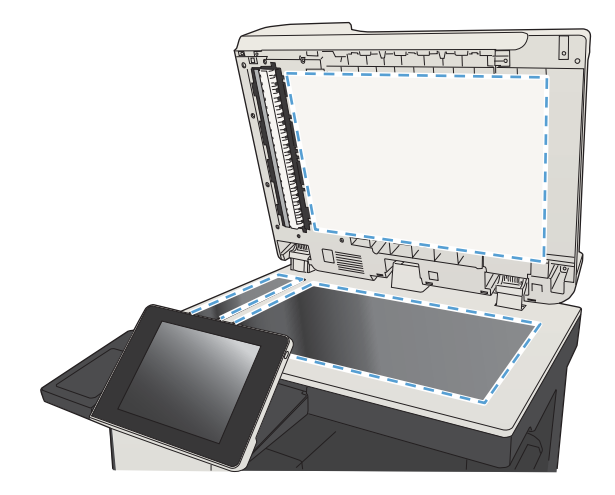

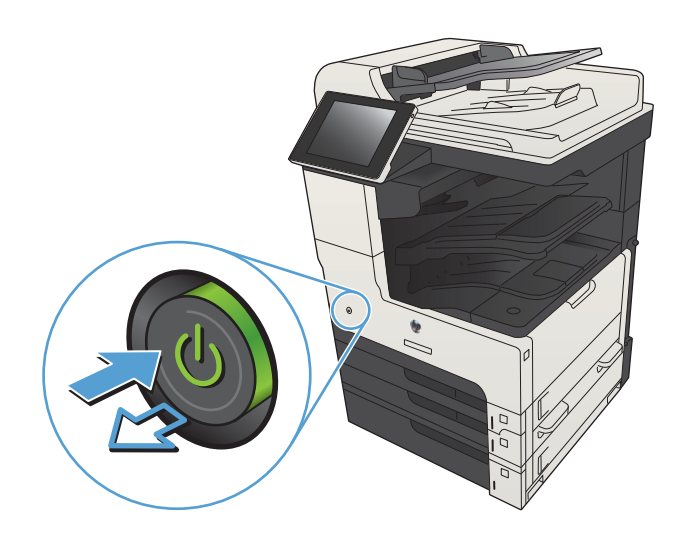

### Kalibriranje skenera

Ako kopirana slika nema ispravan položaj na stranici, kalibrirajte skener.

**W NAPOMENA:** Kad koristite ulagač dokumenata, uvijek podesite vodilice u ulaznom spremniku tako da prianjaju uz originalni dokument.

- 1. Na početnom zaslonu upravljačke ploče uređaja pomaknite kursor do gumba Održavanje uređaja i dodirnite ga.
- 2. Otvorite sljedeće izbornike:
	- Calibration/Cleaning (Kalibriranje/čišćenje)
	- Kalibracija skenera
- 3. Za pokretanje postupka kalibracije dodirnite gumb Sljedeće. Slijedite odzivnike na zaslonu.
- 4. Pričekajte dok se uređaj ne kalibrira, a zatim ponovno pokušajte kopirati.

#### Provjera postavki papira

Postavke papira provjerite ako kopirane stranice imaju mrlje, nejasan ili taman tekst, ako su izgužvane, imaju točkice tonera, mrlje tonera ili područja gdje se toner nije primio.

#### Provjera veličine i vrste papira

- 1. Na početnom zaslonu upravljačke ploče uređaja pomaknite kursor do gumba Ladice i dodirnite ga.
- 2. Dodirnite redak za ladicu koju želite konfigurirati, a zatim dodirnite gumb Promijeni (Modificiraj).
- 3. Odaberite veličinu i vrstu papira s popisa mogućnosti.
- 4. Dodirnite gumb OK da biste spremili odabir.

#### Odredite koja će se ladica koristiti za kopiranje

- 1. Na početnom zaslonu upravljačke ploče uređaja dodirnite gumb Kopiraj.
- 2. Dodirnite gumb Odabir papira.
- 3. Odaberite ladicu u koju može stati papir koji želite upotrijebiti, a zatim dodirnite gumb OK.

#### Provjera postavki prilagodbe slike

Koristite ove dodatne postavke kako biste poboljšali kvalitetu kopiranja.

- 1. Na početnom zaslonu upravljačke ploče uređaja dodirnite gumb Kopiraj.
- 2. Dodirnite gumb Prilagođavanje slike.
- 3. Prilagodite klizače za opcije Tamno, Kontrast, Oštrina i Čišćenje pozadine Dodirnite gumb OK.
- 4. Dodirnite gumb Start  $\circledcirc$ .

### Optimiziranje kvalitete kopiranja za tekst ili fotografije

Optimizirajte zadatak kopiranja za vrstu slike koja se kopira: tekst, grafika ili fotografija.

- 1. Na početnom zaslonu upravljačke ploče uređaja dodirnite gumb Kopiraj.
- 2. Dodirnite gumb Još opcija, a zatim gumb Optimiziranje teksta/slike.
- 3. Odaberite jednu od unaprijed određenih opcija ili dodirnite gumb Ručno namještanje te prilagodite klizač u područjuOptimiziraj za. Dodirnite gumb OK.
- 4. Dodirnite gumb Start  $\circledcirc$ .

**W NAPOMENA:** Te su postavke privremene. Kada ste završili zadatak, uređaj se vraća na zadane postavke.

#### Kopiranje od ruba do ruba

Pomoću ove značajke možete izbjeći sjene koje se pojavljuju uz rubove kopija kad je izvorni dokument ispisan do samog ruba.

- 1. Na početnom zaslonu upravljačke ploče uređaja pomaknite kursor do gumba Administracija i dodirnite ga.
- 2. Otvorite sljedeće izbornike:
	- Postavke kopiranja
	- Od ruba do ruba
- 3. Ako se originalni dokument ispisao blizu rubova papira, odaberite opciju Edge-To-Edge izlaz.
- 4. Dodirnite gumb OK.

### Očistite valjke podizača i podložak za odvajanje na uređaju za ulaganje dokumenata

1. Podignite zasun ulagača dokumenata.

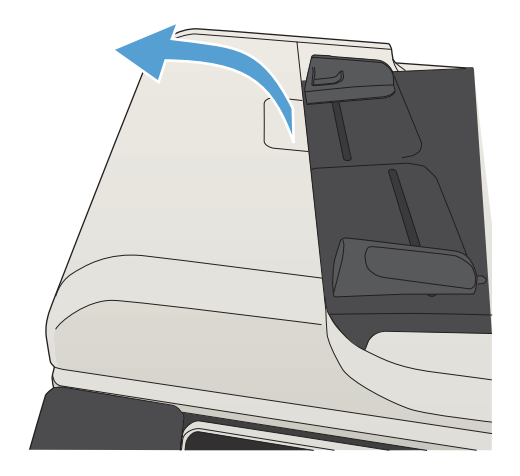

2. Otvorite poklopac ulagača dokumenata.

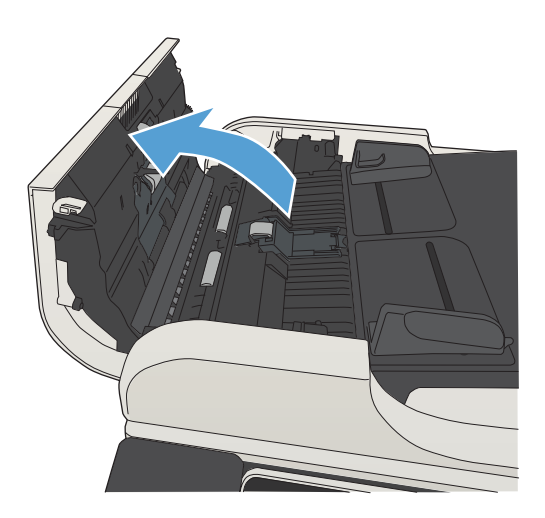

- 
- 3. Uklonite sve vidljive dlačice ili prašinu s valjaka za umetanje papira i podloška za odvajanje korištenjem komprimiranog zraka ili čiste krpe bez dlačica navlažene toplom vodom.

NAPOMENA: Podignite sklop valjaka kako biste mogli očistiti drugi valjak.

4. Zatvorite poklopac ulagača dokumenata.

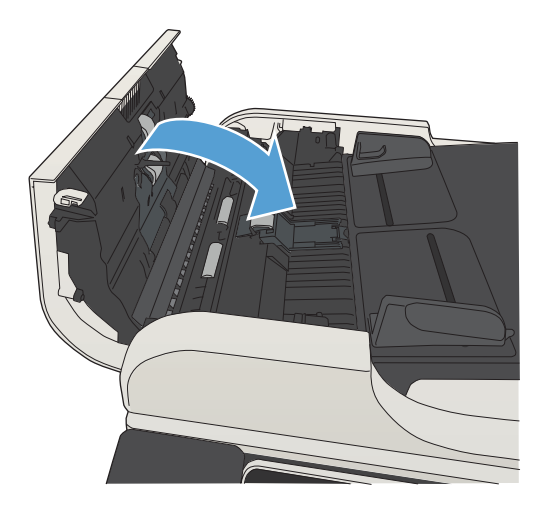

# Poboljšavanje kvalitete skeniranja

# Pogledajte ima li staklo skenera nečistoća ili mrlja

S vremenom se na staklu skenera i bijeloj plastičnoj podlozi mogu pojaviti mrlje prašine, što može utjecati na rad. Očistite staklo skenera i bijelu plastičnu podlogu sljedećim postupkom.

1. Pritisnite gumb za napajanje kako biste isključili uređaj, a zatim isključite kabel za napajanje iz utičnice.

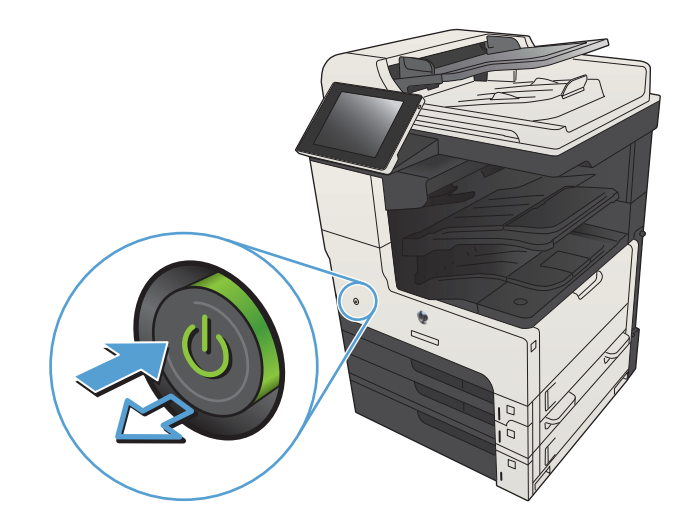

2. Otvorite pokrov skenera. Uskladite neispravno kopirani papir sa staklom skenera i tako pronađite prvljava ili zamrljana mjesta.

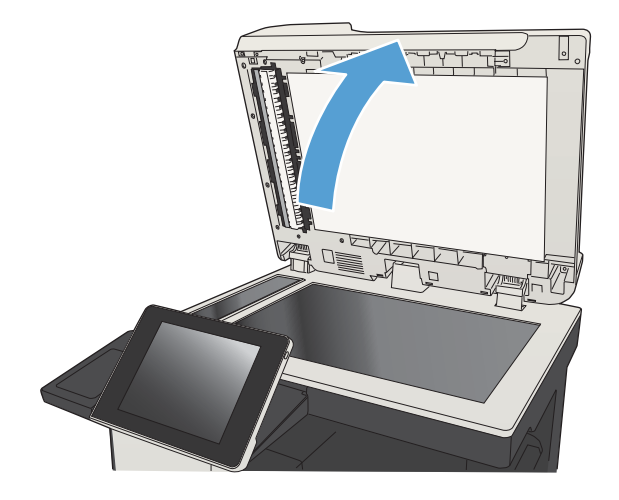

3. Očistite glavno staklo skenera, staklo ulagača dokumenata (maleni stakleni pojas s lijeve strane skenera) i bijelu plastičnu podlogu. Upotrijebite mekanu krpu ili spužvu natopljenu blagim sredstvom za čišćenje. Obrišite staklo i bijelu plastičnu podlogu krpicom od antilop-kože ili spužvom od celuloze kako biste spriječili stvaranje mrlja.

> OPREZ: Nemojte upotrebljavati abrazivna sredstva, aceton, benzin, amonijak, etilni alkohol ili ugljik-tetraklorid na bilo kojem dijelu uređaja; to može izazvati oštećenje uređaja. Nemojte stavljati tekućine izravno na staklo ili gornju ploču. Mogle bi procuriti i oštetiti uređaj.

NAPOMENA: Ako imate problema s crtama na kopijama pri korištenju ulagača dokumenata, svakako očistite maleni stakleni pojas s lijeve strane skenera.

NAPOMENA: Ako želite vidjeti kako otkriti i očistiti prašinu koja stvara crte na kopijama, pogledajte ovaj video-zapis na engleskom: [www.youtube.com/watch?v=CGn7FJvH8sE](http://www.youtube.com/watch?v=CGn7FJvH8sE).

4. Uključite kabel za napajanje u utičnicu, a zatim pritisnite gumb za napajanje kako biste uključili uređaj.

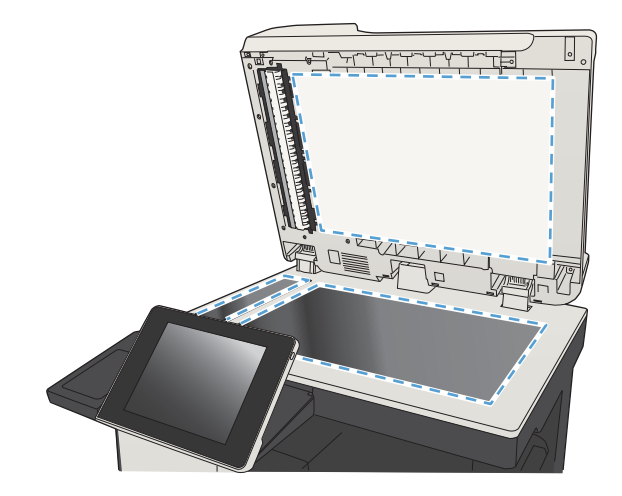

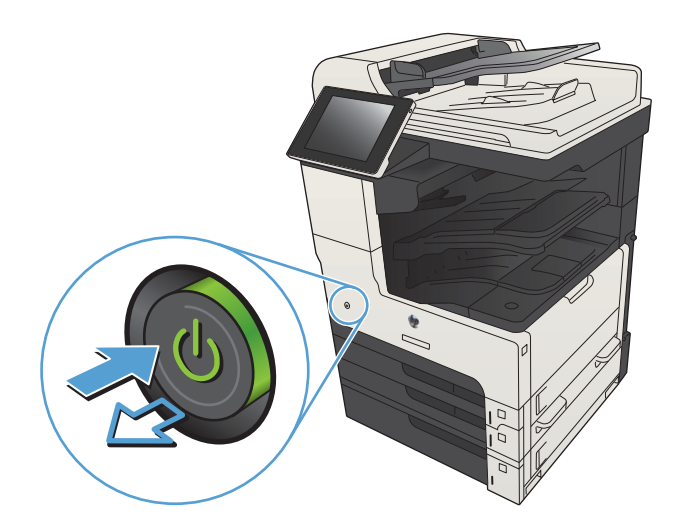

### Provjera postavki rezolucije

 $\mathbb{R}^n$  NAPOMENA: Postavljanje velike rezolucije povećava veličinu datoteke i vrijeme skeniranja.

- 1. Na početnom zaslonu upravljačke ploče uređaja pomaknite kursor do gumba Administracija i dodirnite ga.
- 2. Otvorite izbornik Postavke skeniranja / digitalnog slanja.
- 3. Odaberite kategoriju postavki skeniranja i slanja koju želite konfigurirati.
- 4. Otvorite izbornik Zadane opcije zadatka.
- 5. Dodirnite gumb Rezolucija.
- 6. Odaberite neku od definiranih mogućnosti. Dodirnite gumb Spremi.
- 7. Dodirnite gumb Start  $\circled{e}$ .

#### Provjera postavki prilagodbe slike

Koristite ove dodatne postavke za poboljšavanje kvalitete skeniranja.

- 1. Na početnom zaslonu upravljačke ploče uređaja pomaknite kursor do gumba Administracija i dodirnite ga.
- 2. Otvorite izbornik Postavke skeniranja / digitalnog slanja.
- 3. Odaberite kategoriju postavki skeniranja i slanja koju želite konfigurirati.
- 4. Otvorite izbornik Zadane opcije zadatka.
- 5. Dodirnite gumb Prilagođavanje slike.
- 6. Prilagodite klizače za razine Tamno, Kontrast, Oštrina i Čišćenje pozadine. Dodirnite gumb Spremi.
- 7. Dodirnite gumb Start  $\odot$ .

#### Optimiziranje kvalitete skeniranja za tekst ili slike

Optimizirajte zadatak skeniranja za vrstu slike koja se skenira: tekst, grafika ili fotografije.

- 1. Na početnom zaslonu upravljačke ploče uređaja dodirnite neki od gumba za značajke skeniranja/slanja:
	- Spremanje u mrežnu mapu
	- Spremi u memoriju uređaja
	- Spremi na USB
- 2. Dodirnite gumb Još opcija, a zatim gumb Optimiziranje teksta/slike.
- 3. Odaberite jednu od unaprijed određenih opcija ili dodirnite gumb Ručno namještanje te prilagodite klizač u područjuOptimiziraj za. Dodirnite gumb OK.
- 4. Dodirnite gumb Start  $\circledcirc$ .
- NAPOMENA: Te su postavke privremene. Kada ste završili zadatak, uređaj se vraća na zadane postavke.

#### Provjera postavki izlazne kvalitete

Ove postavke kontroliraju količinu kompresije kod spremanja datoteke. Za najbolju kvalitetu odaberite najveću postavku.

- 1. Na početnom zaslonu upravljačke ploče uređaja pomaknite kursor do gumba Administracija i dodirnite ga.
- 2. Otvorite izbornik Postavke skeniranja / digitalnog slanja.
- 3. Odaberite kategoriju postavki skeniranja i slanja koju želite konfigurirati.
- 4. Otvorite izbornik Zadane opcije zadatka.
- 5. Dodirnite gumb Kvaliteta ispisa.
- 6. Odaberite neku od definiranih mogućnosti. Dodirnite gumb Spremi.
- 7. Dodirnite gumb Start ...

# Očistite valjke podizača i podložak za odvajanje na uređaju za ulaganje dokumenata

1. Podignite zasun ulagača dokumenata.

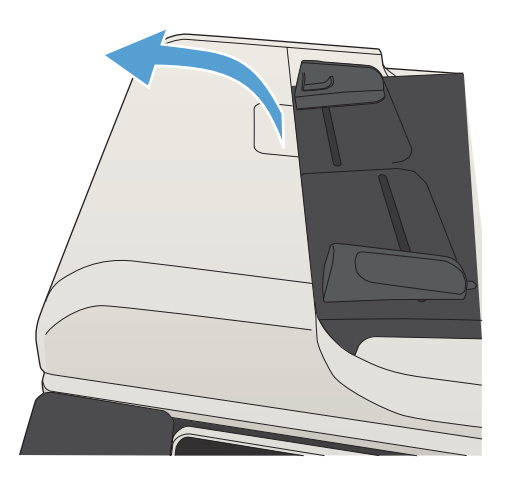

2. Otvorite poklopac ulagača dokumenata.

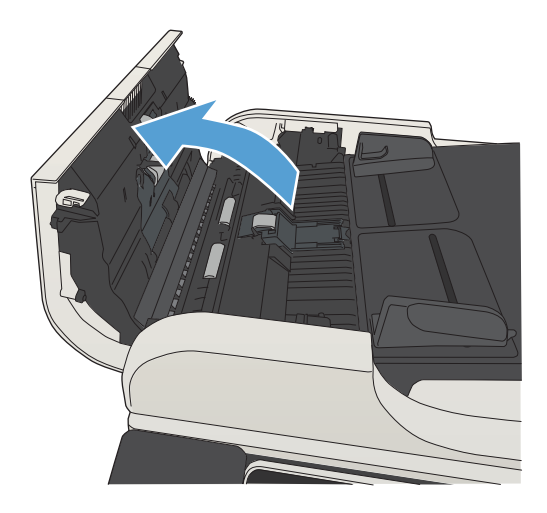

3. Uklonite sve vidljive dlačice ili prašinu s valjaka za umetanje papira i podloška za odvajanje korištenjem komprimiranog zraka ili čiste krpe bez dlačica navlažene toplom vodom.

NAPOMENA: Podignite sklop valjaka kako biste mogli očistiti drugi valjak.

4. Zatvorite poklopac ulagača dokumenata.

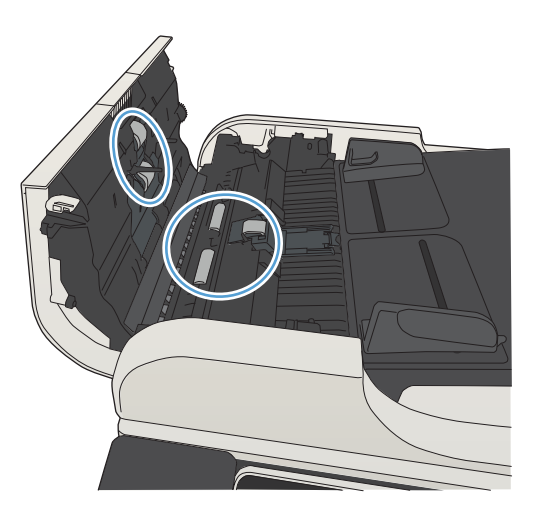

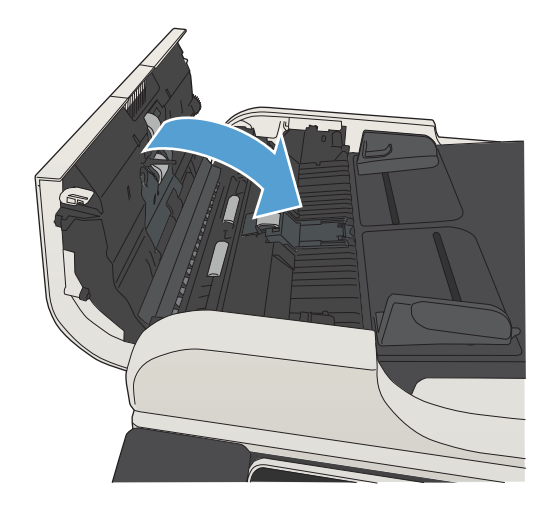

# Poboljšavanje kvalitete faksiranja

## Pogledajte ima li staklo skenera nečistoća ili mrlja

S vremenom se na staklu skenera i bijeloj plastičnoj podlozi mogu pojaviti mrlje prašine, što može utjecati na rad. Očistite staklo skenera i bijelu plastičnu podlogu sljedećim postupkom.

1. Pritisnite gumb za napajanje kako biste isključili uređaj, a zatim isključite kabel za napajanje iz utičnice.

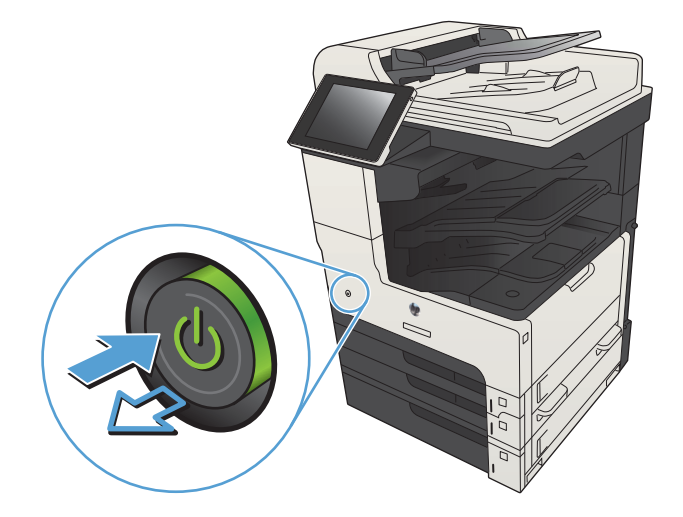

2. Otvorite pokrov skenera. Uskladite neispravno kopirani papir sa staklom skenera i tako pronađite prvljava ili zamrljana mjesta.

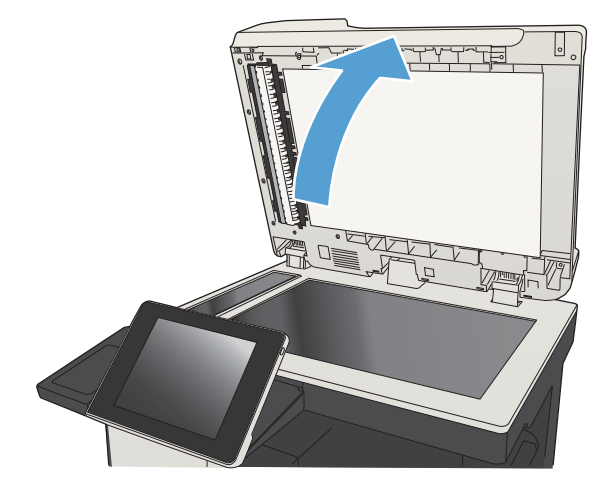

3. Očistite glavno staklo skenera, staklo ulagača dokumenata (maleni stakleni pojas s lijeve strane skenera) i bijelu plastičnu podlogu. Upotrijebite mekanu krpu ili spužvu natopljenu blagim sredstvom za čišćenje. Obrišite staklo i bijelu plastičnu podlogu krpicom od antilop-kože ili spužvom od celuloze kako biste spriječili stvaranje mrlja.

OPREZ: Nemojte upotrebljavati abrazivna sredstva, aceton, benzin, amonijak, etilni alkohol ili ugljik-tetraklorid na bilo kojem dijelu uređaja; to može izazvati oštećenje uređaja. Nemojte stavljati tekućine izravno na staklo ili gornju ploču. Mogle bi procuriti i oštetiti uređaj.

NAPOMENA: Ako imate problema s crtama na kopijama pri korištenju ulagača dokumenata, svakako očistite maleni stakleni pojas s lijeve strane skenera.

NAPOMENA: Ako želite vidjeti kako otkriti i očistiti prašinu koja stvara crte na kopijama, pogledajte ovaj video-zapis na engleskom: [www.youtube.com/watch?v=CGn7FJvH8sE](http://www.youtube.com/watch?v=CGn7FJvH8sE).

4. Uključite kabel za napajanje u utičnicu, a zatim pritisnite gumb za napajanje kako biste uključili uređaj.

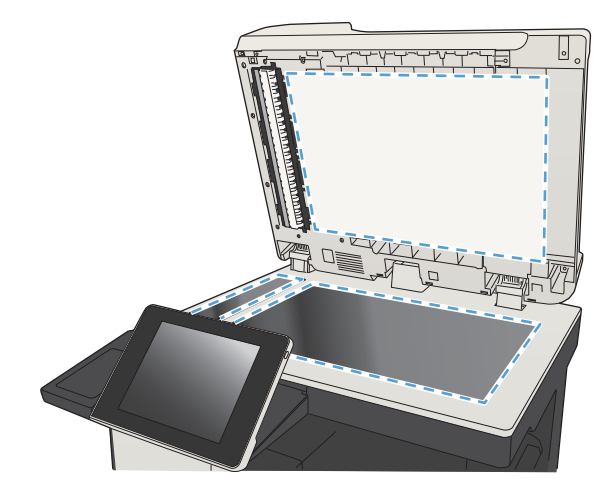

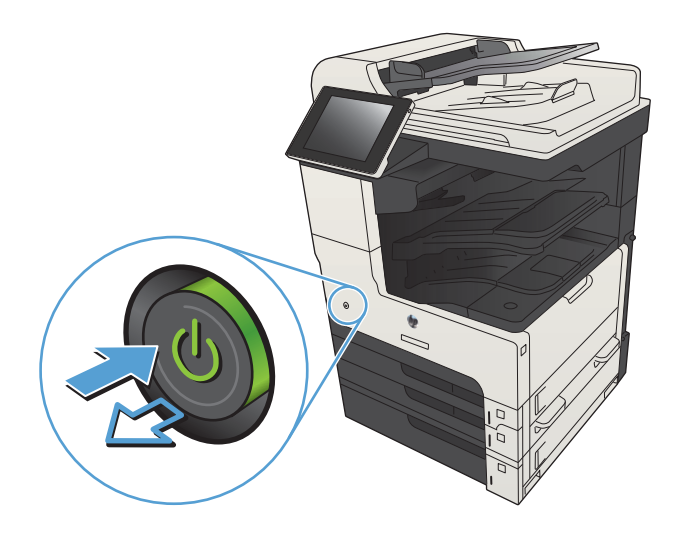

### Provjera postavki rezolucije faksiranja

- **EZ NAPOMENA:** Povećavanjem rezolucije povećava se veličina faksa i trajanje slanja.
	- 1. Na početnom zaslonu upravljačke ploče uređaja pomaknite kursor do gumba Administracija i dodirnite ga.
	- 2. Otvorite sljedeće izbornike:
		- Postavke faksa
		- Postavke slanja faksa
		- Zadane opcije zadatka
	- 3. Dodirnite gumb Rezolucija.
- 4. Odaberite neku od definiranih mogućnosti. Dodirnite gumb Spremi.
- 5. Dodirnite gumb Start  $\circled{6}$ .

#### Provjera postavki prilagodbe slike

Koristite ove dodatne postavke kako biste poboljšali kvalitetu faksiranja.

- 1. Na početnom zaslonu upravljačke ploče uređaja pomaknite kursor do gumba Administracija i dodirnite ga.
- 2. Otvorite sljedeće izbornike:
	- Postavke faksa
	- Postavke slanja faksa
	- Zadane opcije zadatka
- 3. Dodirnite gumb Prilagođavanje slike.
- 4. Prilagodite klizače za razine Tamno, Kontrast, Oštrina i Čišćenje pozadine. Dodirnite gumb Spremi.
- 5. Dodirnite gumb Start  $\circledcirc$ .

#### Optimiziranje kvalitete faksa za tekst ili slike

Optimizirajte zadatak faksiranja za vrstu slike koja se skenira: tekst, grafika ili fotografije.

- 1. Na početnom zaslonu upravljačke ploče uređaja dodirnite gumb Kopiraj.
- 2. Dodirnite gumb Još opcija, a zatim gumb Optimiziranje teksta/slike.
- 3. Odaberite jednu od unaprijed određenih opcija ili dodirnite gumb Ručno namještanje te prilagodite klizač u područjuOptimiziraj za. Dodirnite gumb OK.
- 4. Dodirnite gumb Start  $\circledcirc$ .

**W NAPOMENA:** Te su postavke privremene. Kada ste završili zadatak, uređaj se vraća na zadane postavke.

### Provjera postavki za ispravljanje pogrešaka

Postavka Automatsko ispravljanje pogrešaka je možda onemogućena, što može smanjiti kvalitetu slike. Pratite ove korake kako biste ju omogućili.

- 1. Na početnom zaslonu upravljačke ploče uređaja pomaknite kursor do gumba Administracija i dodirnite ga.
- 2. Otvorite sljedeće izbornike:
	- Postavke faksa
	- Postavke slanja faksa
	- Postavljanje slanja faksa
	- Opće postavke slanja faksa
- 3. Odaberite mogućnost Automatsko ispravljanje pogrešaka. Dodirnite gumb Spremi.

# Slanje na drugi faks uređaj

Pokušajte poslati faks na drugi uređaj. Ako se kvaliteta faksa poboljša, problem je u postavkama faksa ili statusu potrošnog materijala izvornog primatelja.

## Očistite valjke podizača i podložak za odvajanje na uređaju za ulaganje dokumenata

1. Podignite zasun ulagača dokumenata.

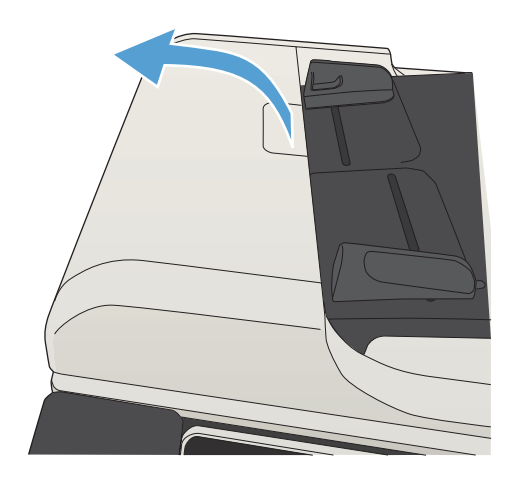

2. Otvorite poklopac ulagača dokumenata.

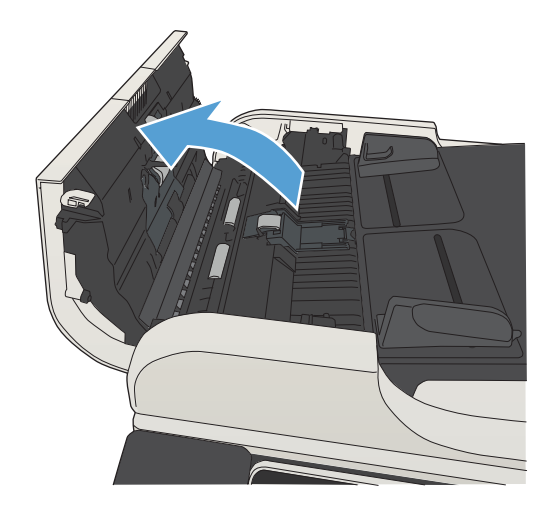

3. Uklonite sve vidljive dlačice ili prašinu s valjaka za umetanje papira i podloška za odvajanje korištenjem komprimiranog zraka ili čiste krpe bez dlačica navlažene toplom vodom.

NAPOMENA: Podignite sklop valjaka kako biste mogli očistiti drugi valjak.

- 
- 

#### 4. Zatvorite poklopac ulagača dokumenata.

## Provjera postavke prilagođavanja stranici

Ako je postavka Prilagođavanje stranici omogućena, a dolazni faks je veći od zadane veličine stranice, uređaj će pokušati prilagoditi faks veličini stranice. Ako je postavka onemogućena, veće slike ispisat će se na više stranica.

- 1. Na početnom zaslonu upravljačke ploče uređaja pomaknite kursor do gumba Administracija i dodirnite ga.
- 2. Otvorite sljedeće izbornike:
	- Postavke faksa
	- Postavke primanja faksa
	- Zadane opcije zadatka
	- Prilagođavanje stranici
- 3. Dodirnite opciju Omogućeno kako biste omogućili postavku ili dodirnite opciju Onemogućeno kako biste onemogućili postavku. Dodirnite gumb Spremi.

# Provjerite faks uređaj pošiljatelja

Zatražite da pošiljatelj pošalje faks s drugog uređaja. Ako kvaliteta bude bolja, problem je u faks uređaju pošiljatelja. Ako drugi faks uređaj nije dostupan, zamolite pošiljatelja da učini sljedeće:

- Neka provjeri je li originalni dokument na bijelom papiru (a ne papiru u boji).
- Neka poveća rezoluciju faksa, razinu kvalitete ili kontrast.
- Ako je moguće, neka pošalje faks iz računalnog programa.

# Uređaj ne ispisuje ili ispisuje sporo

# Uređaj ne ispisuje

Ako uređaj uopće ne ispisuje, pokušajte sljedeće.

- 1. Provjerite je li uređaj uključen i da li upravljačka ploča prikazuje oznaku spremnosti.
	- Ako na upravljačkoj ploči nema oznake da je uređaj spreman, isključite i ponovo uključite uređaj.
	- Ako se na upravfljačkoj ploči prikazuje oznaka spremnosti uređaja, pokušajte ponovo poslati zadatak.
- 2. Ako se na upravljačkoj ploči prikazuje pogreška, riješite pogrešku i pokušajte ponovo poslati zadatak.
- 3. Provjerite jesu li kabeli ispravno priključeni. Ako je uređaj priključen na mrežu, provjerite sljedeće:
	- Provjerite lampicu pokraj mrežne veze na proizvodu. Ako je mreža aktivna, lampica svijetli zeleno.
	- Za priključivanje na mrežu morate koristiti mrežni kabel, a ne telefonski kabel.
	- Provjerite jesu li mrežni usmjerivač, čvorište ili preklopnik uključeni te rade li ispravno.
- 4. Instalirajte HP softver s CD-a koji je isporučen s uređajem ili koristite upravljački program UPD. Upotreba generičkih upravljačkih programa za pisač može uzrokovati kašnjenja zadataka u redu čekanja na ispis.
- 5. Na popisu pisača na računalu desno tipkom miša pritisnite naziv ovog uređaja, pritisnite Properties (Svojstva) i otvorite karticu Ports (priključci).
	- Ako za povezivanje s mrežom koristite mrežni kabel, provjerite da li naziv pisača na kartici Ports (Priključci) odgovara nazivu pisača na stranici s konfiguracijom proizvoda.
	- Ako koristite USB kabel i povezani ste s bežičnom mrežom, provjerite je li označena kućica pokraj opcije Virtual printer port for USB (Virtualni USB priključak pisača).
- 6. Ako na računalu koristite osobni vatrozid, on možda blokira komunikaciju s uređajem. Pokušajte privremeno onesposobiti vatrozid kako biste provjerili je li on uzrok problema.
- 7. Ako su računalo ili uređaj povezani s bežičnom mrežom, slaba kvaliteta signala ili interferencija mogu uzrokovati kašnjenja zadataka ispisa.

### Proizvod ispisuje sporo

Ako proizvod ispisuje, ali to čini sporo, pokušajte sljedeće.

- 1. Provjerite zadovoljava li računalo minimalne zahtjeve za ovaj proizvod. Popis zahtjeva potražite na adresi: [www.hp.com/support/ljMFPM725series](http://www.hp.com/support/ljMFPM725series).
- 2. Kad konfigurirate proizvod za ispis na nekim vrstama papira, poput teškog papra, proizvod ispisuje sporije kako bi se toner pravilno vezao s papirom. Ako postavka vrste papira nije ispravna za vrstu papira koji koristite, promijenite ju na ispravnu vrstu papira.

# Rješavanje problema s ispisom preko lako dostupnog USB priključka

- Izbornik Preuzimanje s USB-a se ne otvara kad umetnete USB flash pogon
- Datoteka s USB flash pogona se ne ispisuje
- [Datoteka koju želite ispisati nije navedena u izborniku Preuzimanje s USB-a](#page-288-0)

### Izbornik Preuzimanje s USB-a se ne otvara kad umetnete USB flash pogon

- 1. Prvo morate omogućiti ovu značajku kako biste ju mogli koristiti.
	- a. Na početnom zaslonu upravljačke ploče uređaja pomaknite kursor do gumba Administracija i dodirnite ga.
	- b. Otvorite sljedeće izbornike:
		- Opće postavke
		- Omogući učitavanje s USB-a
	- c. Odaberite opciju Omogući, a zatim dodirnite gumb Spremi.
- 2. Možda koristite USB flash pogon ili datotečni sustav koji ovaj uređaj ne podržava. Sačuvajte datoteke na standardnom USB flash pogonu koji koristi datotečni sustav FAT. Uređaj podržava USB flash pogone sa sustavom FAT32.
- 3. Ako je već otvoren neki drugi izbornik, zatvorite ga i ponovo umetnite USB flash pogon.
- 4. USB flash pogon možda ima više particija. (neki proizvođači USB flash pogona u dodatke instaliraju softver koji stvara particije, slično onima na CD medijima). Ponovo formatirajte USB flash pogon kako biste uklonili particije ili koristite drugi USB flash pogon.
- 5. USB flash pogon možda treba više energije nego što uređaj može pružiti.
	- **a.** Izvadite USB flash pogon.
	- b. Isključite pisač, a zatim ga ponovno uključite.
	- c. Koristite USB flash pogon koji koristi manje energije ili koji sadrži vlastiti izvor energije.
- 6. USB flash pogon možda ne funkcionira ispravno.
	- a. Izvadite USB flash pogon.
	- b. Isključite pisač, a zatim ga ponovno uključite.
	- c. Pokušajte ispisati s USB flash pogona.

### Datoteka s USB flash pogona se ne ispisuje

- 1. Provjerite nalazi li se papir u ladici.
- 2. Provjerite ima li poruka na upravljačkoj ploči. Ako je u uređaju zaglavljen papir, uklonite ga.
# Datoteka koju želite ispisati nije navedena u izborniku Preuzimanje s USB-a

- 1. Možda pokušavate ispisati datoteku čiju vrstu ne podržava značajka ispisa s USB uređaja. Proizvod podržava datoteke formata .pdf, .prn, .pcl, .ps, i .cht.
- 2. Možda se u jednoj mapi na USB flash pogonu nalazi previše datoteka. Smanjite broj datoteka tako da ih podijelite u podređene mape.
- 3. Možda u nazivu datoteke koristite skup znakova koji uređaj ne podržava. U takvom slučaju uređaj će zamijeniti nazive datoteka koji sadrže znakove iz drukčijeg skupa znakova. Promijenite nazive datoteka, koristeći znakove iz skupa ASCII.

# <span id="page-289-0"></span>Rješavanje problema s USB vezom

Ako ste uređaj povezali direktno s računalom, konfigurirajte sljedeću postavku tako da se uređaj probudi iz stanja mirovanja kada umetnete USB flash pogon.

- 1. Na početnom zaslonu upravljačke ploče uređaja pomaknite kursor do gumba Administracija i dodirnite ga.
- 2. Otvorite sljedeće izbornike:
	- Opće postavke
	- Energetske postavke
	- Postavke vremena do mirovanja
- 3. S popisa Uključivanje/Automatsko uključivanje kod ovih događaja odaberite mogućnost Svi događaji, a zatim dodirnite gumb Spremi.

Ako je uređaj povezan izravno s računalom, provjerite kabel.

- Provjerite je li kabel priključen na uređaj i na računalo.
- Provjerite ne prelazi li duljina kabela 2 metra. Spajanje putem kraćeg kabela.
- Provjerite je li kabel ispravan tako da njime spojite neki drugi uređaj. Ako je potrebno, zamijenite kabel.

# <span id="page-290-0"></span>Rješavanje problema s kabelskom mrežom

Provjerite sljedeće stavke kako biste bili sigurni da uređaj komunicira s mrežom. Prije početka preko upravljačke ploče ispišite stranicu s konfiguracijom i pronađite IP adresu uređaja koja je navedena na stranici.

- Uređaj ima lošu fizičku vezu.
- Računalo za uređaj koristi neispravnu IP adresu
- Računalo ne ostvaruje komunikaciju s uređajem
- [Uređaj koristi neispravne postavke veze i obostranog ispisa za mrežu](#page-291-0)
- [Novi softverski programi mogu uzrokovati probleme s kompatibilnosti.](#page-291-0)
- [Vaše računalo ili radna stanica možda nisu ispravno postavljeni](#page-291-0)
- [Uređaj je onemogućen ili su neispravne druge postavke mreže.](#page-291-0)

## Uređaj ima lošu fizičku vezu.

- 1. Provjerite je li uređaj spojen s ispravnim mrežnim priključkom i pomoću kabela ispravne duljine.
- 2. Provjerite jesu li spojevi dobro pričvršćeni.
- 3. Pogledajte priključak mrežne veze na stražnjoj strani uređaja i provjerite svijetle li žuti indikator aktivnosti i zeleni indikator statusa veze.
- 4. Ako se problem nastavi pojavljivati, pokušajte koristiti drugi kabel ili priključak.

## Računalo za uređaj koristi neispravnu IP adresu

- 1. Otvorite svojstva pisača i pritisnite karticu Ports (Priključci). Provjerite je li odabrana trenutna IP adresa uređaja. IP adresa uređaja navedena je na stranici konfiguracije.
- 2. Ako ste uređaj instalirali pomoću standardnog TCP/IP priključka tvrtke HP, odaberite okvir s oznakom Always print to this printer, even if its IP address changes. (Uvijek ispisuj na ovaj pisač, čak i ako se njegova IP adresa promijeni.)
- 3. Ako ste uređaj instaliralo pomoću standardnog TCP/IP priključka tvrtke Microsoft, umjesto IP adrese koristite naziv glavnog računala.
- 4. Ako je IP adresa ispravna, izbrišite uređaj i ponovno ga dodajte.

# Računalo ne ostvaruje komunikaciju s uređajem

- 1. Testirajte mrežnu komunikaciju pinganjem uređaja.
	- a. Otvorite naredbeni redak na računalu. Za sustav Windows pritisnite Start, zatim Run (Pokreni) i upišite cmd.
	- b. Upišite ping pa razmak i nakon toga IP adresu uređaja.
	- c. Ako se u prozoru prikaže test vrijeme, mreža radi.
- 2. Ako naredba ping nije bila uspješna, provjerite jesu li uključene mrežne sabirnice, a zatim provjerite jesu li mrežne postavke, uređaj i računalo konfigurirani za istu mrežu.

# <span id="page-291-0"></span>Uređaj koristi neispravne postavke veze i obostranog ispisa za mrežu

HP preporučuje da ostavite tu postavku u automatskom načinu rada (zadana postavka). Ako promijenite te postavke, morate ih promijeniti i za mrežu.

# Novi softverski programi mogu uzrokovati probleme s kompatibilnosti.

Provjerite jesu li novi softverski programi pravilno instalirani i upotrebljavaju li ispravan upravljački program pisača.

# Vaše računalo ili radna stanica možda nisu ispravno postavljeni

- 1. Provjerite mrežne upravljačke programe, upravljačke programe pisača i ponovno mrežno usmjeravanje.
- 2. Provjerite je li operativni sustav ispravno konfiguriran.

## Uređaj je onemogućen ili su neispravne druge postavke mreže.

- 1. Pregledajte stranicu konfiguracije kako biste provjerili status mrežnog protokola. Omogućite ako je potrebno.
- 2. Ako je potrebno, ponovo konfigurirajte postavke mreže.

# Rješavanje problema s faksom

# Popis za provjeru kod rješavanja problema s faksom

Kao pomoć za identificiranje uzroka bilo kakvih problema u vezi faksa na koje nailazite, poslužite se sljedećim popisom za provjeru:

- Koristite li telefonski kabel koji je isporučen uz vaš dodatak za faksiranje? Dodatak za faksiranje ispitan je s isporučenim kabelom faksa koji udovoljava sustavu RJ11 i specifikacijama funkcionalnosti. Nemojte ga zamijeniti drugim kabelom faksa; analogni dodatak za faksiranje zahtijeva analogni kabel faksa. On također zahtijeva i analogni telefonski priključak.
- Je li u utičnicu dodatka za faksiranje priključen priključak faksa/telefonski priključak? Pobrinite se za to da telefonski priključak bude ispravno priključen u utičnicu. Gurajte priključak u utičnicu dok ne škljocne.
- Je li zidna telefonska utičnica ispravna? Priključite telefon u zidnu utičnicu kako biste provjerili postoji li ton za biranje. Možete li čuti ton za biranje i primiti telefonski poziv?

## Koji tip telefonske linije koristite?

- Namjenska linija: Standardna analogna linija za faks/telefon dodijeljena za primanje ili slanje faksa.
- **W** NAPOMENA: Telefonska linija trebala bi se koristiti samo za faks i ne bi se smjela dijeliti s drugim vrstama telefonskih uređaja. Primjeri uključuju alarmne sustave koji koriste telefonsku liniju za slanje obavijesti tvrtkama za nadzor.
- PBX sustav: Telefonski sustav u poslovnom okruženju. Standardni kućni telefoni i dodatak za faksiranje koriste analogni telefonski signal. Neki su PBX sustavi digitalni i mogu biti nekompatibilni s dodatkom za faksiranje. Kako biste mogli slati i primati faksove, morate imati pristup standardnoj analognoj telefonskoj liniji.
- Linije s automatskim preusmjeravanjem poziva: Značajka telefonskog sustava kod kojeg se dolazni poziv u slučaju zauzetosti prve ulazne linije automatski preusmjerava na sljedeću raspoloživu liniju. Pokušajte priključiti uređaj na prvu liniju za dolazne telefonske pozive. Dodatak za faksiranje odgovara na poziv nakon određenog broja zvonjenja koji je zadan u postavci za broj zvonjenja do javljanja.
- **W** NAPOMENA: Linije s automatskim preusmjeravanjem poziva mogu uzrokovati probleme s primanjem faksova. S ovim proizvodom nije preporučljivo koristiti linije s automatskim preusmjeravanjem poziva.

#### Koristite li uređaj za prenaponsku zaštitu?

Kako biste dodatak za faksiranje zaštitili od električne energije koja prolazi kroz telefonske linije, između zidne utičnice i dodatka za faksiranje možete koristiti uređaj za prenaponsku zaštitu. Umanjivanjem kvalitete telefonskog signala, ovi uređaji mogu prouzročiti izvjesne probleme u faks komunikaciji. Ukoliko imate problema sa slanjem ili primanjem faksova dok koristite neki od tih uređaja, tada uređaj priključite izravno na telefonsku utičnicu na zidu da biste utvrdili je li problem u uređaju za prenaponsku zaštitu.

## Koristite li uslugu govorne pošte davatelja telefonskih usluga ili telefonsku sekretaricu?

Ukoliko je postavka broja zvonjenja do javljanja usluge govorne pošte manja od postavke broja zvonjenja do javljanja dodatka za faksiranje, poziv će preuzeti govorna pošta, a dodatak za faksiranje ne može primati faksove. Ukoliko je postavka broja zvonjenja do javljanja dodatka za faksiranje manja od postavke broja zvonjenja do javljanja usluge govorne pošte, dodatak za faksiranje odgovara na sve pozive.

#### <span id="page-293-0"></span>Ima li vaša telefonska linija značajku poziv na čekanju?

Ako telefonska linija ima aktiviranu značajku poziv na čekanju, obavijest o pozivu na čekanju može prekinuti faks poziv u tijeku, a to će dovesti do komunikacijske pogreške. Provjerite da je značajka poziva na čekanju aktivna na faks telefonskoj liniji.

## Provjera statusa faks dodatka

Ako izgleda da dodatak za analogno faksiranje ne funkcionira, ispišite izvješće Konfiguracijska stranica da biste provjerili njegov status.

- 1. Na početnom zaslonu pomaknite se do gumba Administracija i dodirnite ga.
- 2. Otvorite sljedeće izbornike:
	- Izvješća
	- Stranice s konfiguracijom/statusom
	- $\bullet$  . Konfiguracijska stranica
- 3. Dodirnite gumb Ispis da biste ispisali izvješće, ili dodirnite gumb View (Pregled) da biste pregledali izvješće na zaslonu. Izvješće sadrži nekoliko stranica.

**WAPOMENA:** IP adresa ili naziv glavnog računala navedeni su na stranici Jetdirect.

Na stranici dodatka za faksiranje na stranici za konfiguraciju, na zaglavlju Informacije o hardveru provjerite status modema. U sljedećoj tablici identificirani su uvjeti statusa i moguća rješenja.

**W NAPOMENA:** Ako se ne ispiše stranica dodatnog uređaja faksa, možda postoji problem s dodatkom za analogno faksiranje. Ako koristite LAN faksiranje ili internetsko faksiranje, te konfiguracije možda onemogućuju ovu značajku.

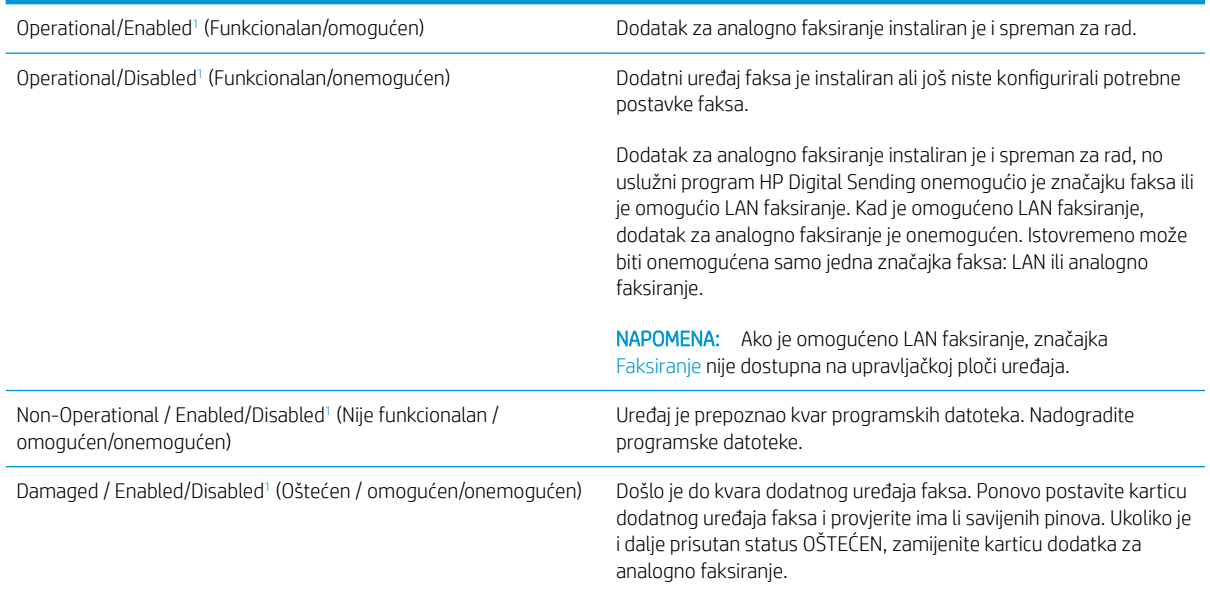

<sup>1</sup> Status OMOGUĆENO označava da je dodatak za faksiranje omogućen, tj. uključen; status ONEMOGUĆENO označava da je omogućeno LAN faksiranje (analogno faksiranje je isključeno).

# <span id="page-294-0"></span>Opći problemi kod faksiranja

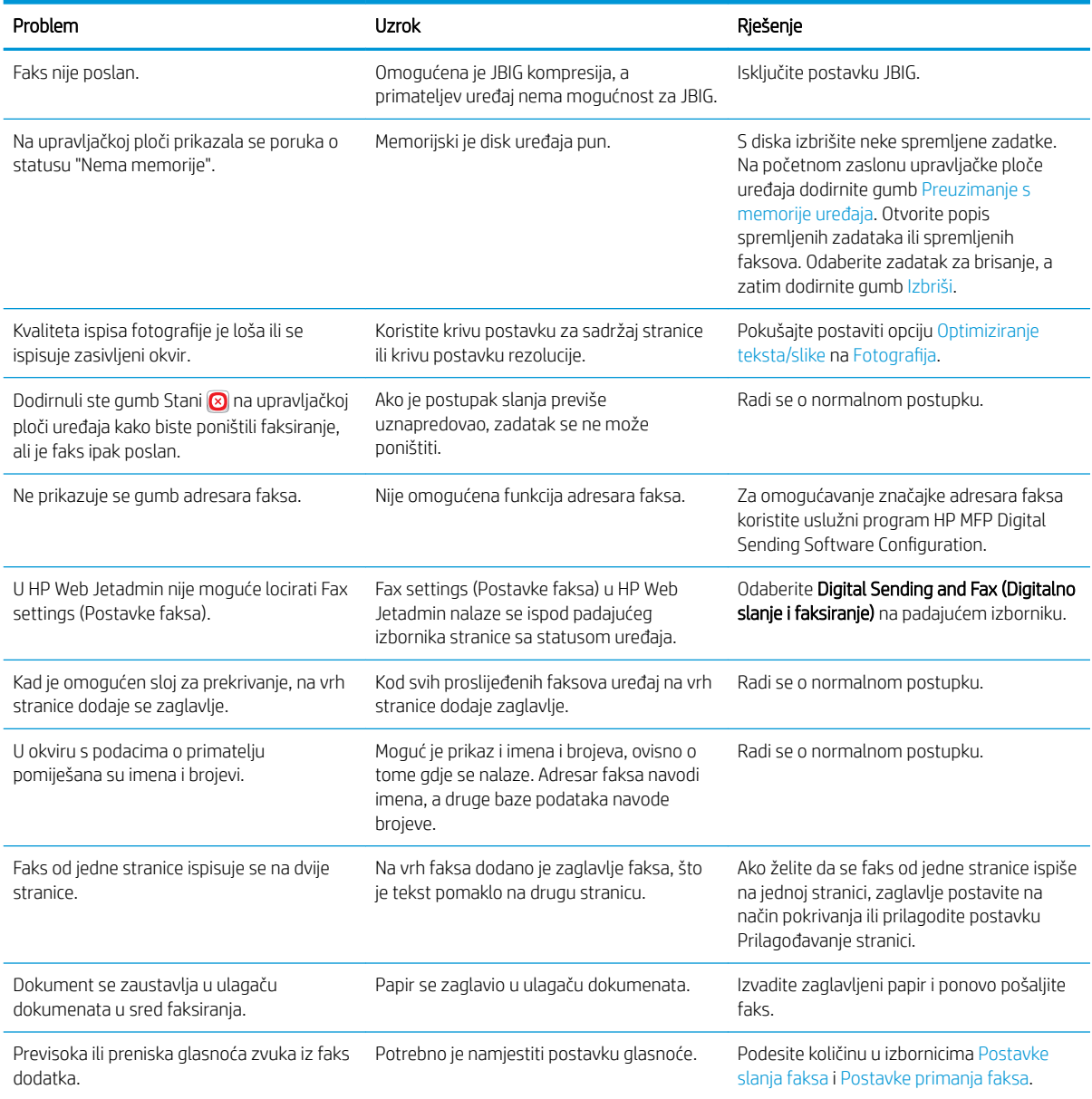

# Upotreba faksa putem mreža VoIP

Tehnologija VoIP pretvara analogni telefonski signal u digitalne bitove. Oni se zatim slažu u pakete koji putuju Internetom. Paketi se pretvaraju i natrag prenose u analogne signale na ili pored odredišta.

Prijenos informacija putem Interneta vrši se digitalno, a ne analogno. Prema tome, postoje različita ograničenja prijenosa faksa koja možda zahtijevaju različite postavke faksiranja od faksiranja putem analogne mreže PSTN. Faksiranje uvelike ovisi o vremenskoj kvaliteti i o kvaliteti signala pa je faksiranje puno osjetljivije na VoIP okolinu.

#### <span id="page-295-0"></span>Slijede prijedlozi promjena postavki za uređaj HP LaserJet Analog Fax Accessory 500 ako je priključen na VoIP uslugu:

- Počnite s postavkom faksiranja u načinu Brzo (V.34i) i s isključenom značajkom Način rada za ispravljanje pogrešaka (ECM). Protokol V.34 rješava sve promjene brzine prijenosa kako bi se prilagodile mreže VoIP.
- U slučaju brojnih pogrešaka ili ponovnih pokušaja kod postavke Brzo, brzinu prijenosa postavite na Srednje (V.17).
- Ako ne riješite pogreške i bezuspješne ponovne pokušaje, postavite brzinu faksiranja na Sporo (V.29) budući da neki sustavi VoIP ne podržavaju veće brzine signala za faksiranje.
- U rijetkim slučajevima, ako problem ne uspijete riješiti, na uređaju isključite ECM. Kvaliteta slike je lošija. Provjerite je li kvaliteta slike prihvatljiva pri isključenom ECM-u prije korištenja ove postavke.
- Ako prethodne promjene postavke nisu poboljšale pouzdanost faksiranja putem VoIP-a, kontaktirajte davatelja usluge VoIP-a kako biste dobili pomoć.

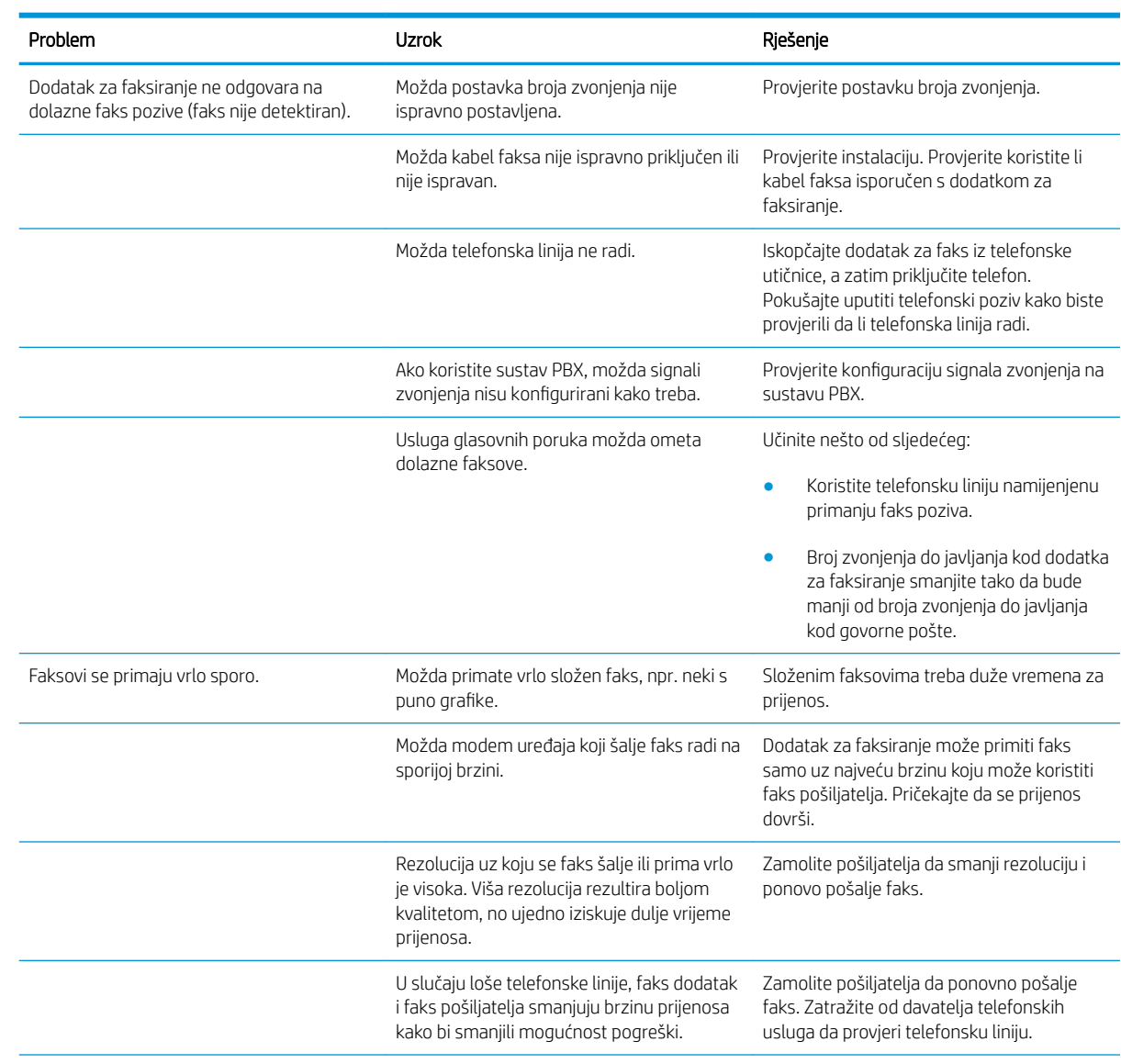

# Problemi s primanjem faksova

<span id="page-296-0"></span>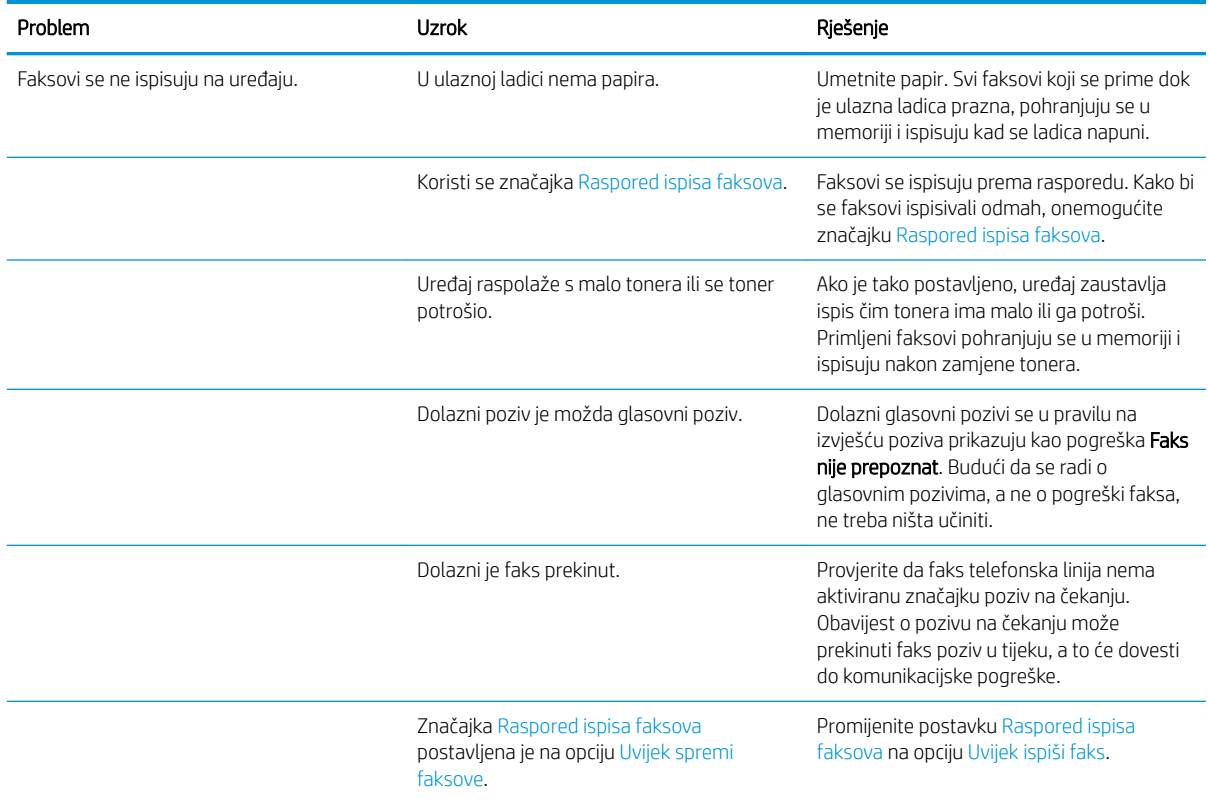

# Problemi sa slanjem faksova

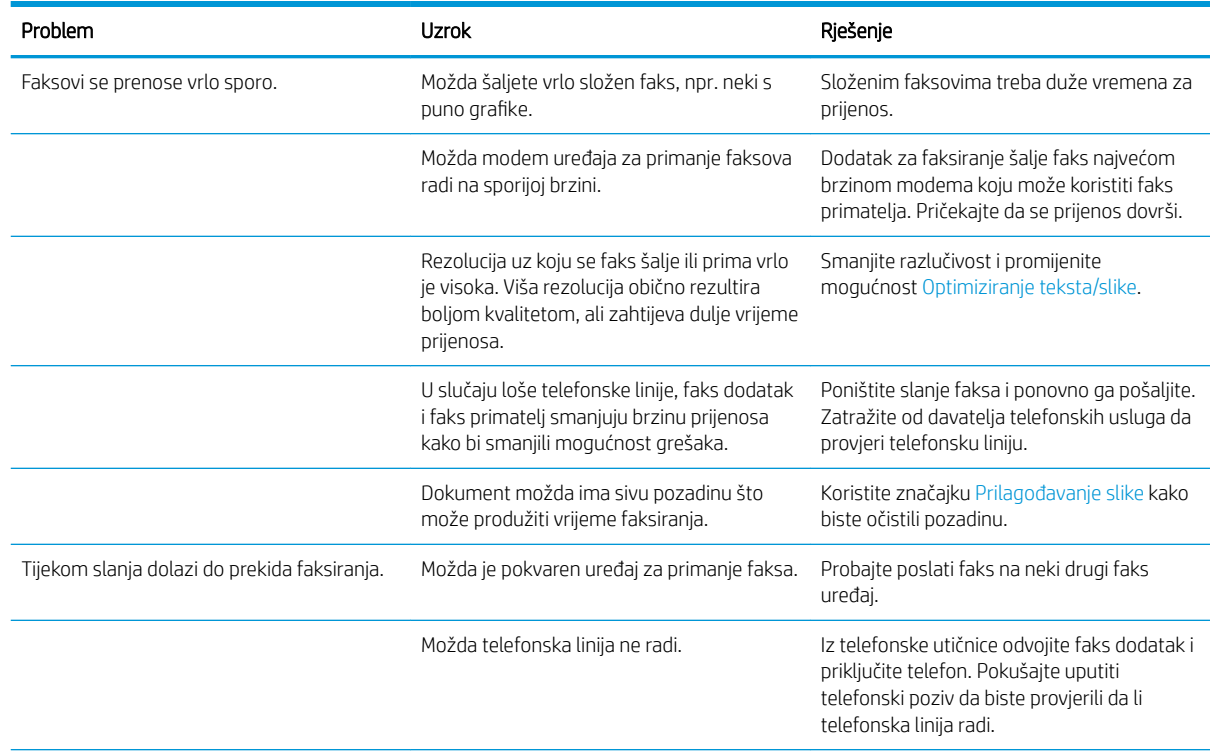

<span id="page-297-0"></span>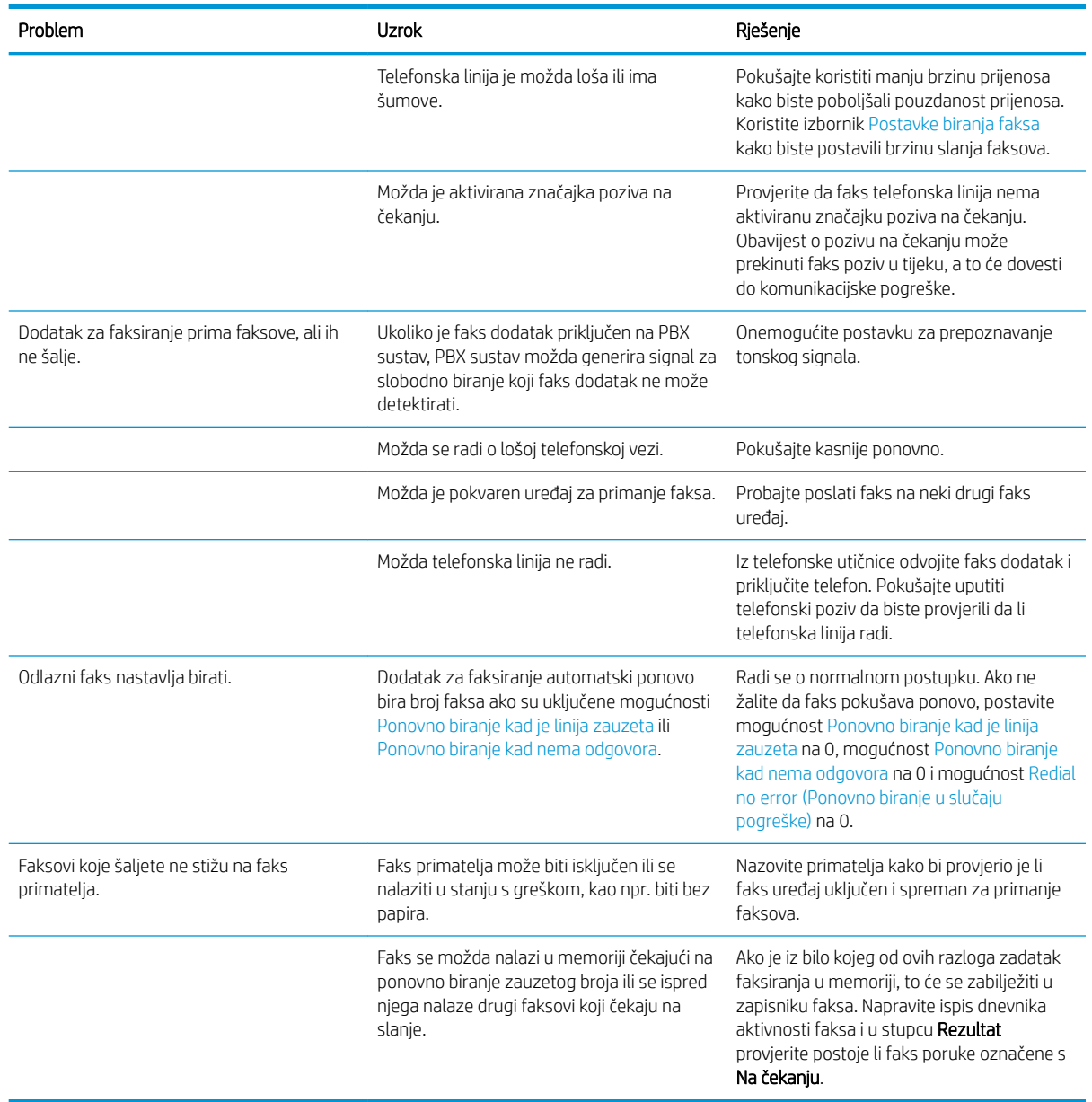

# Kodovi pogreški faksiranja

Pojavi li se problem s faksom koji sprečava ili prekida slanje faksa, tada se generira kôd pogreške koji pomaže kod utvrđivanja uzroka problema. Kodovi pogrešaka prikazuju se u dnevniku aktivnosti faksa i T.30 protokolu praćenja. Ispišite neko od ovih izvješća kako biste dobili kôd pogreške. Detaljni opisi kodova pogreški i odgovarajući postupci nalaze se na adresi na adresi [www.hp.com.](http://www.hp.com) Potražite HP LaserJet Analog Fax Accessory 500.

# Poruke o pogreškama faksiranja na upravljačkoj ploči uređaja

Ako se postupak faksiranja prekine ili do pogreške dođe tijekom prijenosa ili primitka faksa, podsustav faksa u uređaju generira dvodijelni opis statusa/pogreške. Uobičajeni ili uspješni faksovi također generiraju poruke s naznakom uspješnog slanja. Informacija poruke sastoji se od tekstovnog opisa i numeričkog koda (nekoliko poruka ne sadrži numeričke kodove). Na upravljačkoj ploči uređaja prikazuje se tekstovni dio poruke; međutim, u

dnevniku aktivnosti faksa, izvješću poziva faksa i T.30 praćenje faksa nalaze se i tekstovna poruka i numerički kod. Numerički se kod prikazuje u okruglim zagradama nakon tekstovnog dijela poruke u izvješćima.

Modem faksa generira numerički kod. Obično numerički kod (0) predstavlja normalni odgovor modema. Neke poruke uvijek prikazuju numerički kod (0), druge ovisno o okolnostima mogu imati niz različitih numeričkih kodova, a tek nekoliko poruka uopće nema numerički kod. U pravilu numerički kod (0) ukazuje da pogreška nema veze s modemom faksa, ali je do nje došlo u nekom drugom dijelu sustava faksa ili u drugom sustavu, poput sustava za ispis. Kodovi koji se razlikuju od nule daju dodatne pojedinosti o određenoj akciji ili postupku koji provodi modem te nužno ne znače da na modemu postoji problem.

Neotklonjive poruke pogreške s numeričkim kodovima koji se razlikuju od onih koji su ovdje navedeni treba riješiti korisnička podrška. Prije obraćanja korisničkoj podršci ispišite izvješće o T.30 praćenju faksa kako bi vam pomoglo u identificiranju problema. To izvješće sadrži detalje o posljednjem faks pozivu.

- 1. Na početnom zaslonu upravljačke ploče uređaja pomaknite kursor do gumba Administracija i dodirnite ga.
- 2. Otvorite sljedeće izbornike:
	- Rješavanje problema
	- **Faksiranie**
	- Protokol Fax T.30 praćenje
- 3. Za ispis izvješća odaberite opciju Print T.30 Report (Ispis T.30 izvješća).

# Poruke o slanju faksa

#### Tablica 10-1 Poruke o slanju faksa

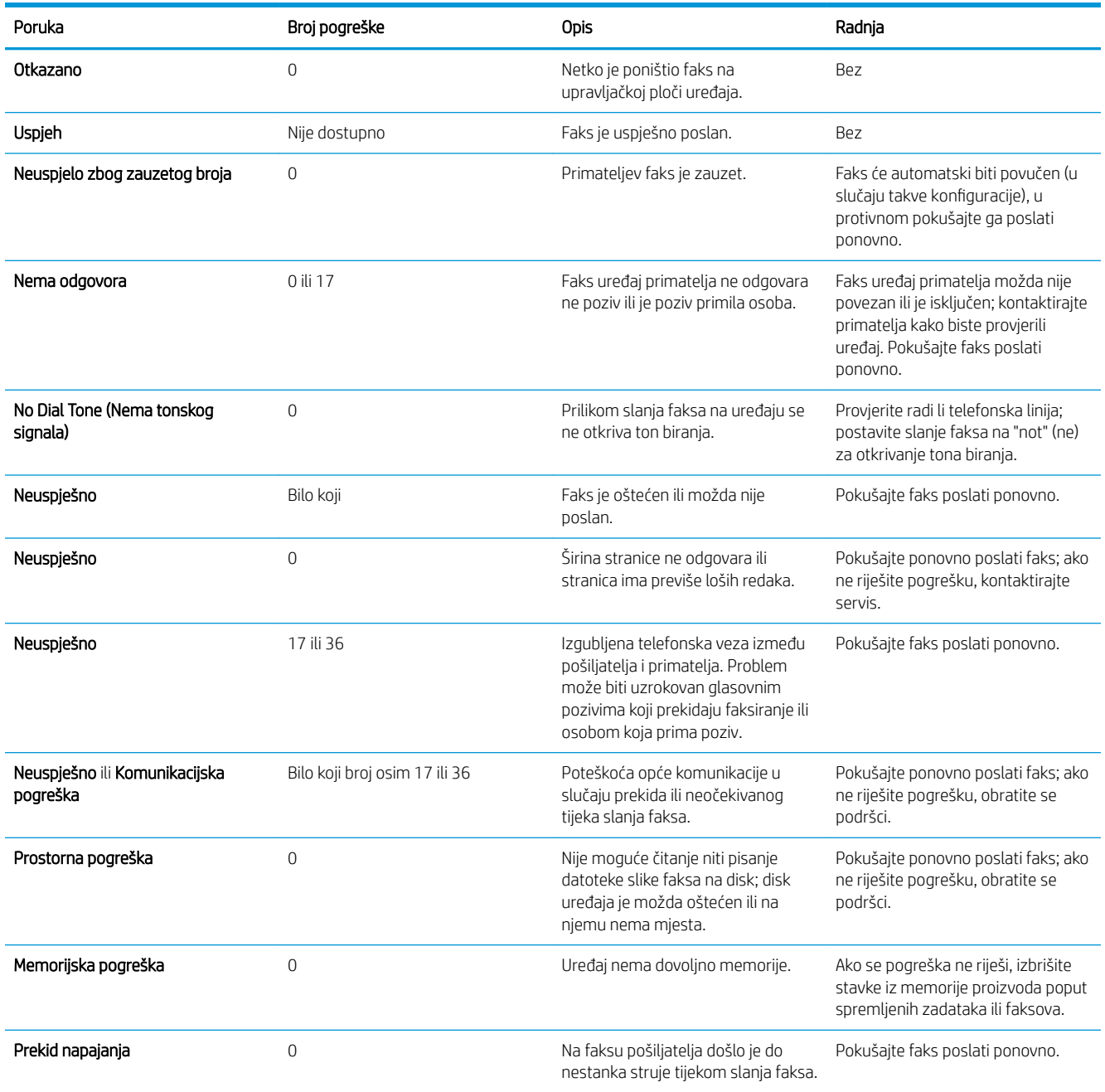

## <span id="page-300-0"></span>Poruke za primanje faksa

#### Tablica 10-2 Poruke za primanje faksa

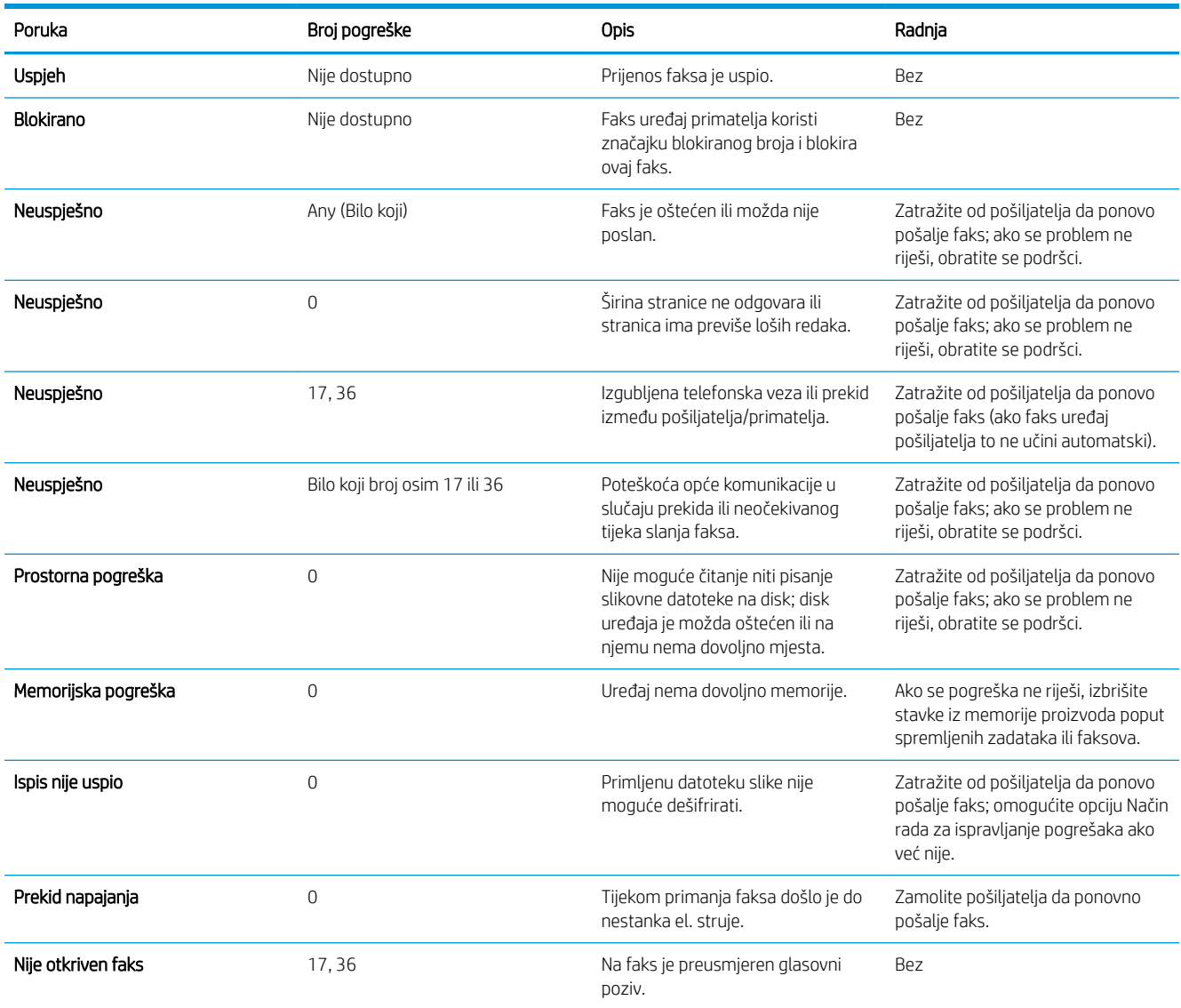

# Servisne postavke

Ove stavke na upravljačkoj ploči treba koristiti kad vam pomaže predstavnik tvrtke HP.

### Postavke na izborniku Rješavanje problema

- 1. Na početnom zaslonu upravljačke ploče uređaja pomaknite kursor do gumba Administracija i dodirnite ga.
- 2. Otvorite sljedeće izbornike:
	- Rješavanje problema
	- Faksiranje

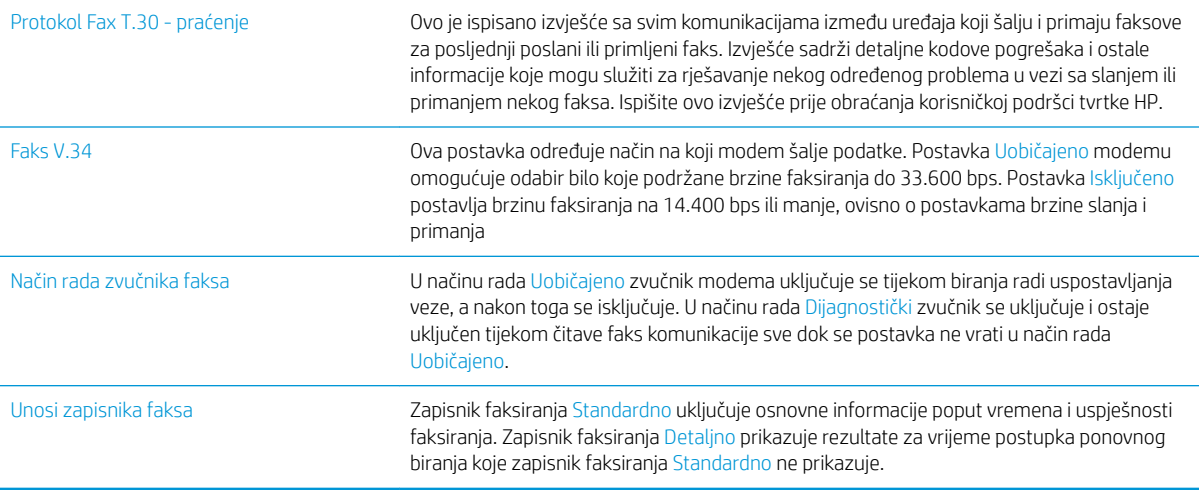

# <span id="page-302-0"></span>Rješavanje problema sa softverom (Windows)

# Upravljački program pisača za proizvod ne vidi se u mapi Pisač

- 1. Ponovno instalirajte softver pisača.
- **W** NAPOMENA: Zatvorite sve otvorene programe. Kako biste zatvorili program koji u programskoj traci ima ikonu, desnom tipkom miša kliknite na tu ikonu i odaberite Close (Zatvori) ili Disable (Onemogući).
- 2. Pokušajte priključiti USB kabel na drugi USB priključak računala.

# Tijekom instaliranja softvera pojavila se poruka o pogrešci

- 1. Ponovno instalirajte softver pisača.
- **W** NAPOMENA: Zatvorite sve otvorene programe. Kako biste zatvorili program koji u programskoj traci ima ikonu, desnom tipkom miša kliknite na tu ikonu i odaberite Close (Zatvori) ili Disable (Onemogući).
- 2. Provjerite ima li na disku na koji želite instalirati softver dovoljno slobodnog prostora. Ako je potrebno, oslobodite što više prostora i ponovno instalirajte softver pisača.
- 3. Ako je potrebno, pokrenite defragmentaciju diska i ponovo instalirajte softver uređaja.

# Pisač je u stanju pripravnosti, ali se ništa ne ispisuje

- 1. Ispišite konfiguracijsku stranicu i provjerite funkcionalnost pisača.
- 2. Provjerite jesu li svi kabeli čvrsto pričvršćeni i u skladu sa specifikacijama. To se odnosi na USB i kabele napajanja. Zamijenite kabel.
- 3. Provjerite je li IP adresa uređaja na konfiguracijskoj stranici jednaka onoj za softverski priključak. Primijenite jedan od sljedećih postupaka:

#### Windows XP, Windows Server 2003, Windows Server 2008 i Windows Vista

- a. Pritisnite Start ili kod sustava Windows Vista pritisnite ikonu Windows u donjem liveom kutu zaslona.
- b. Pritisnite Settings (Postavke).
- c. Pritisnite Printers and Faxes (Pisači i faksovi) (koristite li zadani prikaz izbornika Start) ili pritisnite Printers (Pisači) (koristite li klasični prikaz izbornika Start).
- d. Desnom tipkom miša pritisnite ikonu upravljačkog programa uređaja, a zatim odaberite Properties (Svojstva).
- e. Pritisnite karticu Ports (Priključci), a zatim Configure Port (Konfiguriraj priključak).
- f. Provjerite IP adresu, a zatim pritisnite gumb OK (U redu) ili Cancel (Odustani).
- g. Ako IP adrese nisu jednake, izbrišite upravljački program i ponovno ga instalirajte upotrebom ispravne IP adrese.

#### Windows 7

- a. Pritisnite ikonu Windows u donjem lijevom kutu zaslona.
- b. Pritisnite Devices and Printers (Uređaji i pisači).
- c. Desnom tipkom miša pritisnite ikonu upravljačkog programa uređaja, a zatim odaberite Printer properties (Svojstva pisača).
- d. Pritisnite karticu Ports (Priključci), a zatim Configure Port (Konfiguriraj priključak).
- e. Provjerite IP adresu, a zatim pritisnite gumb OK (U redu) ili Cancel (Odustani).
- f. Ako IP adrese nisu jednake, izbrišite upravljački program i ponovno ga instalirajte upotrebom ispravne IP adrese.

# <span id="page-304-0"></span>Rješavanje problema sa softverom (Mac OS X)

- Naziv uređaja se ne pojavljuje u popisu uređaja Ispis i faksiranje ili Ispis i skeniranje.
- Zadatak ispisa nije poslan na željeni uređaj
- Uređaj se nakon odabira upravljačkog programa, ako je spojen putem USB kabela, ne pojavljuje u popisu Ispis i faksiranje ili Ispis i skeniranje.

## Naziv uređaja se ne pojavljuje u popisu uređaja Ispis i faksiranje ili Ispis i skeniranje.

- 1. Provjerite jesu li kabeli ispravno priključeni i je li proizvod uključen.
- 2. Za provjeru naziva uređaja ispišite konfiguracijsku stranicu. Provjerite podudara li se naziv na stranici s konfiguracijom s nazivom uređaja u popisu Ispis i faksiranje ili Ispis i skeniranje.
- 3. USB ili mrežni kabel zamijenite kvalitetnijim kabelom.
- 4. Ako je to potrebno, ponovno instalirajte softver.

**WAPOMENA:** Priključite USB ili mrežni kabel prije ponovnog instaliranja softvera.

# Zadatak ispisa nije poslan na željeni uređaj

- 1. Otvorite red čekanja na ispis i ponovo pokrenite zadatak.
- 2. Drugi uređaj s istim ili sličnim nazivom možda je primio vaš posao ispisa. Za provjeru naziva uređaja ispišite konfiguracijsku stranicu. Provjerite podudara li se naziv na stranici s konfiguracijom s nazivom uređaja u popisu Ispis i faksiranje ili Ispis i skeniranje.

## Uređaj se nakon odabira upravljačkog programa, ako je spojen putem USB kabela, ne pojavljuje u popisu Ispis i faksiranje ili Ispis i skeniranje.

#### Rješavanje problema sa softverom

Provjerite je li operacijski sustav na vašem Mac računalu Mac OS X 10.6 ili noviji.

#### Rješavanje problema s hardverom

- 1. Provjerite je li uređaj uključen.
- 2. Provjerite je li USB kabel ispravno spojen.
- 3. Provjerite koristi li se odgovarajući USB-kabel za velike brzine.
- 4. Ne smije biti previše USB uređaja koji se napajaju iz istog lanca. Iskopčajte sve uređaje iz lanca i spojite kabel direktno na USB priključak na računalu.
- 5. Provjerite imate li više od dva USB koncentratora bez napajanja povezana jedan za drugim u lancu. Iskopčajte sve uređaje iz lanca te kabel priključite izravno u USB priključak na računalu

**WAPOMENA:** iMac tipkovnica je USB koncentrator bez napajanja.

# <span id="page-305-0"></span>Uklanjanje softvera (Windows)

### Windows XP

- 1. Pritisnite Start, Control Panel (Upravljačka ploča), a zatim Add or Remove Programs (Dodaj ili ukloni programe).
- 2. Pronađite i odaberite uređaj s popisa.
- 3. Pritisnite gumb Change/Remove (Promijeni/ukloni) za uklanjanje softvera.

#### Windows Vista

- 1. Pritisnite ikonu Windows u donjem lijevom kutu zaslona. Pritisnite Upravljačka ploča, a zatim Programi i značajke.
- 2. Pronađite i odaberite uređaj s popisa.
- 3. Odaberite opciju Uninstall/Change (Deinstalacija/promjena).

#### Windows 7

- 1. Pritisnite ikonu Windows u donjem lijevom kutu zaslona. Pritisnite Upravljačka ploča, a zatim pod Programi pritisnite Deinstaliranje programa.
- 2. Pronađite i odaberite uređaj s popisa.
- 3. Odaberite opciju Uninstall (Deinstaliraj).

# <span id="page-306-0"></span>Uklanjanje upravljačkog programa (Mac OS X)

Za uklanjanje softvera potrebne su administratorske ovlasti.

- 1. Otvorite System Preferences (Preference sustava).
- 2. Odaberite Print & Fax (Pisači i faksovi).
- 3. Označite uređaj.
- 4. Pritisnite simbol minus (-).
- 5. Ako je potrebno, izbrišite red čekanja za ispis.

# Kazalo

## A

adresar faksa [193](#page-206-0) adresari, e-pošta popisi primatelja [163](#page-176-0) popisi primatelja, stvaranje [161](#page-174-0) AirPrint povezivanje s [114](#page-127-0) rješavanje problema [115](#page-128-0) alati za rješavanje problema HP-ov ugrađeni web-poslužitelj [208](#page-221-0)

## B

bežični ispis AirPrint [114](#page-127-0) biranje grupe. *vidi* brzo biranje Bonjour prepoznavanje [204](#page-217-0) brisanje spremljeni zadaci [110](#page-123-0) broj dijela dodatna oprema [60](#page-73-0) brojevi dijelova ladice [60](#page-73-0) potrošni materijal [57](#page-70-0) spremnici s tintom [57](#page-70-0) zamjenski dijelovi [57](#page-70-0) brzina, optimiziranje [213](#page-226-0) brzina modema [282](#page-295-0) brzo biranje brisanje [186](#page-199-0) faksovi [190](#page-203-0) izvješće s popisom [199](#page-212-0) stvaranje [182](#page-195-0) bubanj obrada slike [61](#page-74-0) bubanj za obradu slike [61](#page-74-0)

# Č

čarobnjak, postavljanje faksa [170](#page-183-0) čimbenici za izvedbu Ladica 1 [222](#page-235-0) čišćenje put papira [252](#page-265-0) staklo skenera [257,](#page-270-0) [262](#page-275-0), [267](#page-280-0) upravljačka ploča [12](#page-25-0) valjci [260,](#page-273-0) [265](#page-278-0), [270](#page-283-0)

### D

deinstalacija softvera za Mac [293](#page-306-0) deinstalacija softvera za Windows [292](#page-305-0) digitalno slanje adresari [161](#page-174-0), [163](#page-176-0) mape [150](#page-163-0) memorija proizvoda [154](#page-167-0) popisi primatelja [163](#page-176-0) postavke zadatka [148](#page-161-0) slanje dokumenata [158](#page-171-0) USB flash pogon [155](#page-168-0) DIMM memorijski moduli sigurnost [217](#page-230-0) dnevnik/izvješće dnevnik aktivnosti [198](#page-211-0) izvješće o faks pozivima [199](#page-212-0) izvješće o kodovima za naplatu [199](#page-212-0) izvješće s popisom blokiranih faksova [199](#page-212-0) izvješće s popisom za brzo biranje [199](#page-212-0) dnevnik aktivnosti [198](#page-211-0) dnevnik aktivnosti faksa opis [14](#page-27-0)

dodatak za klamanje kapacitet [45](#page-58-0) postavljanje zadanog mjesta klamanja [45](#page-58-0) dodatak za obostrani ispis zaglavljen papir, uklanjanje [249](#page-262-0) dodatak za spajalice umetanje spajalica [66](#page-79-0) dodatna oprema broj dijelova [60](#page-73-0) naručivanje [48](#page-61-0) dvostrano [130](#page-143-0) dvostrano kopiranje [130](#page-143-0), [131](#page-144-0)

## E

e-pošta adresari [161,](#page-174-0) [163](#page-176-0) slanje dokumenata [158](#page-171-0) e- pošta popisi primatelja [163](#page-176-0) Explorer, podržane verzije Ugrađeni HP web-poslužitelj [204](#page-217-0)

## F

faks brzo biranje [190](#page-203-0) čarobnjak za postavljanje [170](#page-183-0) obvezne postavke [170](#page-183-0) optimiziranje za tekst ili slike [269](#page-282-0) prekid [196](#page-209-0) problemi s uvlačenjem [281](#page-294-0) folije ispis (Windows) [87](#page-100-0) fontovi prijenos, Mac [210](#page-223-0) fotografije kopiranje [142](#page-155-0)

## G

gumb za uključivanje/isključivanje, lokacija [5](#page-18-0)

#### H

HP ePrint, upotreba [112](#page-125-0) HP-ov ugrađeni web-poslužitelj AirPrint postavke [115](#page-128-0) alati za rješavanje problema [208](#page-221-0) opća konfiguracija [205](#page-218-0) popis drugih veza [209](#page-222-0) stranice s informacijama [205](#page-218-0) HP Smart Print [116](#page-129-0) HP ugrađeni web-poslužitelj postavke digitalnog slanja [206](#page-219-0) postavke faksa [207](#page-220-0) postavke ispisa [206](#page-219-0) postavke kopiranja [206](#page-219-0) postavke skeniranja [206](#page-219-0) HP Universal Print Driver (univerzalni upravljački program pisača) [70](#page-83-0) HP Utility [210](#page-223-0) HP Utility, Mac [210](#page-223-0) HP Web Jetadmin [212](#page-225-0) HP web-stranice za obavijesti o prijevarama [54](#page-67-0) HP web-usluge omogućavanje [209](#page-222-0)

## I

instalacija proizvoda u žičnim mrežama, Mac [23](#page-36-0) softvera, kabelske mreže [21](#page-34-0) Internet Explorer, podržane verzije Ugrađeni HP web-poslužitelj [204](#page-217-0) internetska pomoć, upravljačka ploča [12](#page-25-0) IP adresa konfiguracija [20,](#page-33-0) [23](#page-36-0) IPsec [216](#page-229-0) IP Security [216](#page-229-0) IPv4 adresa [202](#page-215-0) IPv6 adresa [203](#page-216-0) iskorištenost energije, optimiziranje [213](#page-226-0) ispis postavke (Mac) [99](#page-112-0)

spremljeni zadaci [110](#page-123-0) s USB dodataka za spremanje [117](#page-130-0) ispis na obje strane Mac [99](#page-112-0) Windows [81](#page-94-0) ispis pomoću USB-a s jednostavnim pristupom [117](#page-130-0) izlazna ladica lokacija [5](#page-18-0) zaglavljeni papir [230](#page-243-0) Izrada zadatka, kopiranje [139](#page-152-0) Izvješća faksa opis [14](#page-27-0) izvješće o faks pozivima opis [15](#page-28-0) izvješće o kodovima za naplatu ispis [199](#page-212-0) izvješće poziva [199](#page-212-0) izvješće s popisom blokiranih faksova ispis [199](#page-212-0) izvješće šifri obračuna opis [15](#page-28-0)

#### J

Jetadmin, HP Web [212](#page-225-0) jezičac za povlačenje na spremicima s tonerom [61](#page-74-0)

## K

kalibriranje skener [259](#page-272-0) klamanje ostavljanje zadanog mjesta [45](#page-58-0) klamerica zadaci kopiranja [129](#page-142-0) knjige kopiranje [140](#page-153-0) knjižice ispis (Mac) [101](#page-114-0) izrada (Windows) [95](#page-108-0) konfiguracija IP adresa [20,](#page-33-0) [23](#page-36-0) kopija dvostrani dokumenti [130,](#page-143-0) [131](#page-144-0) fotografije [142](#page-155-0) Izrada zadatka [139](#page-152-0) knjige [140](#page-153-0) Način zadatka [139](#page-152-0)

poboljšanje kvalitete [257](#page-270-0), [262,](#page-275-0) [267](#page-280-0) posebni papir [138](#page-151-0) povećavanje [133](#page-146-0) prilagodba svijetlog/tamnog [136](#page-149-0) smanjivanje [133](#page-146-0) više originala [139](#page-152-0) kopiranje klamerica [129](#page-142-0) optimiziranje za tekst ili fotografije [135,](#page-148-0) [260](#page-273-0) postavljanje opcije [120](#page-133-0) razvrstavanje [127](#page-140-0) sa stakla [122](#page-135-0), [123,](#page-136-0) [125](#page-138-0) s ulagača dokumenata [122,](#page-135-0) [123](#page-136-0), [125](#page-138-0) kopiranje od ruba do ruba [260](#page-273-0) kopiranje više stranica [125](#page-138-0) krivotvoren potrošni materijal [54](#page-67-0)

# L

Ladica 1 , kapacitet [34](#page-47-0) položaj [34](#page-47-0) umetanje papira [35](#page-48-0) zaglavljeni papir [236](#page-249-0) Ladica 2 uklanjanje zaglavljenog papira [236](#page-249-0) umetanje papira [38](#page-51-0) Ladica 3 uklanjanje zaglavljenog papira [236](#page-249-0) umetanje papira [38](#page-51-0) ladica kapaciteta od 500 listova punjenje [41](#page-54-0) uklanjanje zaglavljenog papira [239](#page-252-0) ladica velikog kapaciteta za 3.500 listova papira broj dijela [60](#page-73-0) kapacitet [43](#page-56-0) ladica visokog kapaciteta punjenje [43](#page-56-0) ladica visokog kapaciteta od 3.500 listova punjenje [43](#page-56-0) uklanjanje zaglavljenog papira [241](#page-254-0)

Ladica za 500 listova kapacitet [40](#page-53-0) položaj [40](#page-53-0) ladice brojevi dijelova [60](#page-73-0) konfiguriranje [32](#page-45-0) lokacija [5](#page-18-0) ugrađeno [2](#page-15-0) umetanje papira [35](#page-48-0) Ladice 2 i 3 kapacitet [37](#page-50-0) položaj [37](#page-50-0)

#### LJ

Ljepljiva traka na spremicima s tonerom [61](#page-74-0)

### M

Mac postavke upravljačkog programa [73,](#page-86-0) [99](#page-112-0) problemi, rješavanje [291](#page-304-0) uklanjanje softvera [293](#page-306-0) Macintosh HP Utility [210](#page-223-0) male margine. [260](#page-273-0) mapa izbornika Administracija opis [14](#page-27-0) mape slanje u [150](#page-163-0) margine, male kopiranje [260](#page-273-0) maska podmreže [202](#page-215-0) mediji spajanje [66](#page-79-0) mehanizam za nanošenje tonera zaglavljeni papir [247](#page-260-0) memorija ugrađeno [2](#page-15-0) memorija proizvoda slanje u [154](#page-167-0) memorija proizvoda, skeniranje u [154](#page-167-0) memorija zadataka postavke za Mac [109](#page-122-0) memorijski čip spremnik s tonerom [61](#page-74-0) mogućnosti klamanja odabir (Mac) [102](#page-115-0) odabir (Windows) [97](#page-110-0)

mreža postavke, pregled [202](#page-215-0) postavke, promjena [202](#page-215-0) mreže HP Web Jetadmin [212](#page-225-0) IPv4 adresa [202](#page-215-0) IPv6 adresa [203](#page-216-0) maska podmreže [202](#page-215-0) zadani pristupnik [202](#page-215-0) mreže, ožičeno instaliranje uređaja, Windows [20](#page-33-0) mreže, žične instaliranje proizvoda, Mac [23](#page-36-0) Mrežna mapa, skeniranje u [150](#page-163-0) mrežne postavke Ugrađeni HP web-poslužitelj [209](#page-222-0)

## N

način mirovanja omogućavanje [213](#page-226-0) onemogućavanje [213](#page-226-0) Način zadatka, kopiranje [139](#page-152-0) naljepnice ispis (Windows) [87](#page-100-0) kapacitet ladice 1 [34](#page-47-0) naručivanje oprema i pribor [48](#page-61-0) naslovnice ispis na drugačiji papir (Windows)  $90$ Naziv za AirPrint proizvod [114](#page-127-0) Netscape Navigator, podržane verzija ugrađeni HP web-poslužitelj [204](#page-217-0) nije konfiguriran [170](#page-183-0)

## O

obje strane, kopiranje [130,](#page-143-0) [131](#page-144-0) obje strane, ručno kopiranje obostrano, ručno [131](#page-144-0) obostrani ispis Mac [99](#page-112-0) postavke (Windows) [79](#page-92-0) ručno (Mac) [99](#page-112-0) obostrano ručno (Windows) [81](#page-94-0) obostrano kopiranje [130](#page-143-0), [131](#page-144-0) obvezne postavke zemlja/regija [170](#page-183-0)

okomito usmjerenje odabir, Windows [85](#page-98-0) promjena (Mac) [100](#page-113-0) Omogućavanje HP web-usluga [112](#page-125-0) omotnica kapacitet ladice 1 [34](#page-47-0) omotnice položaj [34](#page-47-0) online pomoć, upravljačka ploča [224](#page-237-0) opća konfiguracija HP-ov ugrađeni web-poslužitelj [205](#page-218-0) optimiziranje skeniranih slika [166](#page-179-0), [264](#page-277-0) optimiziranje slika faksa [269](#page-282-0) optimiziranje slika kopije [135,](#page-148-0) [260](#page-273-0) originalan potrošni materijal [54](#page-67-0)

## P

papir kapacitet ladica 2 i 3 [37](#page-50-0) kapacitet ladice 1 [34](#page-47-0) kapacitet ladice za 500 listova [40](#page-53-0) ladica visokog kapaciteta od 3.500 listova [43](#page-56-0) naslovnice, korištenje drugačijeg papira [90](#page-103-0) odabir [253](#page-266-0) podržane veličine [28](#page-41-0) podržane veličine papira [28](#page-41-0) podržane vrste [31](#page-44-0) prva i posljednja stranica, korištenje drugačijeg papira [90](#page-103-0) punjenje Ladica 2 i 3 [38](#page-51-0) punjenje Ladice 1 [35](#page-48-0) ulazna ladica velikog kapaciteta za 3.500 listova [43](#page-56-0) zaglavljivanje papira [226](#page-239-0) papir, naručivanje [48](#page-61-0) papir, naslovnice ispis (Mac) [101](#page-114-0) PCL upravljački programi univerzalni [70](#page-83-0) ploča za proširenja sigurnost [217](#page-230-0) Podrška za AirPrint [114](#page-127-0) podržane mreže [2](#page-15-0) podržani papir [28](#page-41-0)

pogreška kodovi [284](#page-297-0) pogreške softver [289](#page-302-0) poklopci, lokacija [5](#page-18-0) položaj ladica 1 [34](#page-47-0) ladica za 500 papira [40](#page-53-0) ladice 2 i 3 [37](#page-50-0) Visoki kapacitet za 3.500 listova [43](#page-56-0) pomoć, upravljačka ploča [12](#page-25-0) pomoć, upravljačka pomoć [224](#page-237-0) poništavanje faks poruke [196](#page-209-0) poništavanje zadatka ispisa (Mac OS X) [105](#page-118-0) poništavanje zahtjeva za ispis (Windows) [103](#page-116-0) popis brojeva za brzo biranje opis [15](#page-28-0) popis drugih veza HP-ov ugrađeni web-poslužitelj [209](#page-222-0) popisi primatelja [163](#page-176-0) Popis PCL fontova opis [15](#page-28-0) Popis PS fontova opis [15](#page-28-0) popis zabranjenih brojeva faksa opis [15](#page-28-0) popis za provjeru problemi [220](#page-233-0) poseban papir ispis (Windows) [87](#page-100-0) poseban papir za naslovnice ispis (Mac) [101](#page-114-0) posebni papir kopiranje [138](#page-151-0) posljednja stranica ispis na drugačiji papir (Windows) [90](#page-103-0) Postavka EconoMode [213](#page-226-0), [254](#page-267-0) postavke obvezne [170](#page-183-0) prethodne postavke upravljačkog programa (Mac) [99](#page-112-0) šifre obračuna [174](#page-187-0) upravljački programi [72](#page-85-0) upravljački programi (Mac) [73](#page-86-0) vraćanje tvorničkih [223](#page-236-0)

postavke datuma/vremena [171](#page-184-0) postavke digitalnog slanja HP ugrađeni web-poslužitelj [206](#page-219-0) postavke faksa HP ugrađeni web-poslužitelj [207](#page-220-0) postavke ispisa HP ugrađeni web-poslužitelj [206](#page-219-0) postavke kopiranja HP ugrađeni web-poslužitelj [206](#page-219-0) postavke skeniranja HP ugrađeni web-poslužitelj [206](#page-219-0) postavke upravljačkog programa za Mac memorija zadataka [109](#page-122-0) potrošni materijal brojevi dijelova [57](#page-70-0) drugi proizvođači [50,](#page-63-0) [62](#page-75-0) krivotvorine [54](#page-67-0) naručivanje [48](#page-61-0) recikliranje [50,](#page-63-0) [62](#page-75-0) status, pregled pomoću programa HP Utility [210](#page-223-0) zamjena spremnika s tonerom [51,](#page-64-0) [63](#page-76-0) potrošni materijal drugih proizvođača [50](#page-63-0), [62](#page-75-0) povećavanje zadaci kopiranja [133](#page-146-0) povezivanje s AirPrint [114](#page-127-0) prazne stranice postavljanje između zadataka ispisa [111](#page-124-0) prečaci (Windows) stvaranje [76](#page-89-0) upotreba [74](#page-87-0) prekidač za napajanje, lokacija [5](#page-18-0) prekid zahtjeva za ispis (Windows) [103](#page-116-0) prethodne postavke (Mac) [99](#page-112-0) Prijava upravljačka ploča [216](#page-229-0) prijenos datoteka, Mac [210](#page-223-0) priključak napajanja lociranje [6,](#page-19-0) [8](#page-21-0) priključci lokacija [8](#page-21-0) priključci sučelja lokacija [6,](#page-19-0) [8](#page-21-0) prilagodba slika kopija [136](#page-149-0)

prilagođavanje veličine Mac [101](#page-114-0) prilagođavanje veličine dokumenata Windows [93](#page-106-0) pristupnik, postavljanje zadanog [202](#page-215-0) problemi s uvlačenjem [281](#page-294-0) problemi s uvlačenjem papira rješavanje [225](#page-238-0) programske datoteke ažuriranje, Mac [210](#page-223-0) promjena veličine dokumenata Mac [101](#page-114-0) Windows [93](#page-106-0) prozirne folije kapacitet ladice 1 [34](#page-47-0) prva stranica ispis na drugačiji papir (Windows) [90](#page-103-0) punjenje Ladica 1 [35](#page-48-0) ladica kapaciteta od 500 listova [41](#page-54-0) ladica visokog kapaciteta od 3.500 listova [43](#page-56-0) Ladice  $2 i 3 38$  $2 i 3 38$ 

## R

raspored mirovanja postavljanje [214](#page-227-0) razvrstavanje zadaci kopiranja [127](#page-140-0) recikliranje potrošnog materijala [50](#page-63-0), [62](#page-75-0) rješavanje mrežni problemi [277](#page-290-0) poteškoće s izravnim vezama [276](#page-289-0) problemi s ispisom preko lako dostupnog USB priključka [274](#page-287-0) rješavanje problema , problemi u sustavu Mac [291](#page-304-0) AirPrint [115](#page-128-0) mrežni problemi [277](#page-290-0) nema odziva [273](#page-286-0) PBX sustavi [283](#page-296-0) popis za provjeru [220](#page-233-0) poteškoće s izravnim vezama [276](#page-289-0) problema s ispisom preko lako dostupnog USB priključka [274](#page-287-0)

problemi s ulaganjem papira [225](#page-238-0) spori odziv [273](#page-286-0) sporo primanje faksa [282](#page-295-0) spor prijenos faksa [283](#page-296-0) zaglavljivanje papira [226,](#page-239-0) [227](#page-240-0) rješavanje problema kod PBX sustava [283](#page-296-0) rješavanje problema s telefonskim linijama [283](#page-296-0) ručni obostrani ispis Mac [99](#page-112-0) položaj [34](#page-47-0) ručno obostrano Windows [81](#page-94-0)

#### S

servisne postavke [287](#page-300-0) sigurnosne postavke Ugrađeni HP web-poslužitelj [208](#page-221-0) sigurnost šifriran tvrdi disk [216](#page-229-0) skener kalibriranje [259](#page-272-0) skeniranje optimiziranje za tekst ili slike [264](#page-277-0) postavke zadatka [148](#page-161-0) skeniranje slika [166](#page-179-0) skeniranje na USB [155](#page-168-0) skeniranje u e-poštu adresari [161](#page-174-0), [163](#page-176-0) popisi primatelja [163](#page-176-0) postavke zadatka [148](#page-161-0) slanje dokumenata [158](#page-171-0) skeniranje u mapu [150](#page-163-0) skeniranje u memoriju proizvoda [154](#page-167-0) skladištenje spremnici s tonerom [50](#page-63-0), [62](#page-75-0) slanje faksa brisanje većeg broja primatelja [186](#page-199-0) pomoću brojeva iz adresara faksa [193](#page-206-0) većem broju primatelja [182](#page-195-0) slanje na e-poštu adresari [161](#page-174-0), [163](#page-176-0) popisi primatelja [163](#page-176-0) Slanje na e-poštu omogućavanje [146](#page-159-0)

slanje u e-poštu postavke zadatka [148](#page-161-0) slanje dokumenata [158](#page-171-0) smanjivanje zadaci kopiranja [133](#page-146-0) softver deinstalacija Mac [293](#page-306-0) deinstalacija za Windows [292](#page-305-0) HP Utility [210](#page-223-0) problemi [289](#page-302-0) Softver HP ePrint [113](#page-126-0) spajalice, umetanje [66](#page-79-0) spajanje [66](#page-79-0) USB-a sa sustavom Mac [22](#page-35-0) USB sa sustavom Windows [18](#page-31-0) sporo primanje faksa [282](#page-295-0) spor prijenos faksa [283](#page-296-0) spremanje, zadatak postavke za Mac [109](#page-122-0) spremanje na USB omogućavanje [146](#page-159-0) Spremanje na USB [155](#page-168-0) spremanje u mapu mreže omogućavanje [146](#page-159-0) Spremanje u memoriju proizvoda [154](#page-167-0) spremanje u memoriju uređaja omogućavanje [146](#page-159-0) spremici jezičac za povlačenje [61](#page-74-0) memorijski čip [61](#page-74-0) spremici s tonerom bubanj za obradu slike [61](#page-74-0) jezičac za povlačenje [61](#page-74-0) Spremi u mrežnu mapu [150](#page-163-0) spremljeni zadaci brisanje [110](#page-123-0) ispis [110](#page-123-0) stvaranje (Mac) [109](#page-122-0) stvaranje (Windows) [107](#page-120-0) u sustavu Windows [107](#page-120-0) spremnici brojevi narudžbi [50,](#page-63-0) [62](#page-75-0) bubanj za obradu slike [61](#page-74-0) drugi proizvođači [50,](#page-63-0) [62](#page-75-0) ljepljiva traka [61](#page-74-0) pohrana [62](#page-75-0) recikliranje [50,](#page-63-0) [62](#page-75-0) skladištenje [50](#page-63-0)

zaglavljeni papir, uklanjanje [244](#page-257-0) zamjena [51](#page-64-0), [63](#page-76-0) spremnici, izlazni kapacitet [45](#page-58-0) lokacija [5](#page-18-0) spremnici s tintom brojevi dijelova [57](#page-70-0) spremnici s tonerom brojevi narudžbi [50,](#page-63-0) [62](#page-75-0) drugi proizvođači [50](#page-63-0), [62](#page-75-0) ljepljiva traka [61](#page-74-0) memorijski čipovi [61](#page-74-0) recikliranje [50,](#page-63-0) [62](#page-75-0) umetanje [49,](#page-62-0) [61](#page-74-0) zaglavljeni papir, uklanjanje [244](#page-257-0) zamjena [51](#page-64-0), [63](#page-76-0) spremnik kapacitet [45](#page-58-0) lokacija [45](#page-58-0) spremnik sa spajanjem broj dijela [66](#page-79-0) umetanje [66](#page-79-0) spremnik s tonerom skladištenje [50](#page-63-0), [62](#page-75-0) staklo skenera čišćenje [257,](#page-270-0) [262](#page-275-0), [267](#page-280-0) stanje potrošnog materijala [252](#page-265-0) stanje spremnika s tonerom [252](#page-265-0) status HP Utility, Mac [210](#page-223-0) status, stranica faks dodatka [280](#page-293-0) stranica direktorija mape opis [14](#page-27-0) stranica korištenja opis [14](#page-27-0) stranica o povezivanju opis [14](#page-27-0) stranica po listu odabir (Mac) [100](#page-113-0) odabir (Windows) [83](#page-96-0) stranica sa statusom web-usluga opis [14](#page-27-0) stranica statusa potrošnog materijala opis [14](#page-27-0) stranica trenutačnih postavki opis [14](#page-27-0) stranica u minuti [2](#page-15-0)

stranice s informacijama HP-ov ugrađeni web-poslužitelj [205](#page-218-0) ispis ili pregledavanje [14](#page-27-0) stranice s konfiguracijom opis [14](#page-27-0) stranice za odvajanje zadataka [111](#page-124-0)

## Š

šifre obračuna [174](#page-187-0)

#### T

T.30 Izvješće o praćenju [287](#page-300-0) TCP/IP ručno konfiguriranje IPv4 parametara [202](#page-215-0) ručno konfiguriranje IPv6 parametara [203](#page-216-0) tvrdi diskovi šifrirano [216](#page-229-0)

#### U

Ugrađen HP web-poslužitelj HP web-usluge [209](#page-222-0) Ugrađeni HP web-poslužitelj mrežne postavke [209](#page-222-0) sigurnosne postavke [208](#page-221-0) Ugrađeni HP web-poslužitelj (EWS) mrežna veza [204](#page-217-0) značajke [204](#page-217-0) Ugrađeni web-poslužitelj (EWS) mrežna veza [204](#page-217-0) značajke [204](#page-217-0) Ugrađen web-poslužitelj (EWS) dodjela lozinki [216](#page-229-0) uklanjanje softvera za Mac [293](#page-306-0) ulagač dokumenata [130](#page-143-0) izrada kopija s [122](#page-135-0), [123,](#page-136-0) [125](#page-138-0) kopiranje dvostranih dokumenata [130](#page-143-0) problemi s uvlačenjem papira [225](#page-238-0) zaglavljenja [228](#page-241-0) Ulazna ladica za 500 listova broj dijela [60](#page-73-0) umetanje spajalica [66](#page-79-0) spremnici s tonerom [49](#page-62-0), [61](#page-74-0) univerzalni upravljački program pisača [70](#page-83-0)

upravljačka ploča čišćenje [12](#page-25-0) mjesto [5](#page-18-0) pomoć [12](#page-25-0), [224](#page-237-0) upravljački programi podržani [70](#page-83-0) postavke (Mac) [99](#page-112-0) prethodne postavke (Mac) [99](#page-112-0) promjena postavki (Windows) [72](#page-85-0) promjena veličine papira [103](#page-116-0) promjene postavki (Mac) [73](#page-86-0) univerzalni [70](#page-83-0) vrste papira [31](#page-44-0) upravljački programi pisača (Mac) postavke [99](#page-112-0) promjene postavki [73](#page-86-0) upravljački programi pisača (Windows) promjena postavki [72](#page-85-0) upravljački programi za Windows podržani [70](#page-83-0) upravljanje mrežom [202](#page-215-0) USB slanje na [155](#page-168-0) USB, skeniraj u [155](#page-168-0) USB dodaci za spremanje ispis sa [117](#page-130-0) USB konfiguracija, Mac [22](#page-35-0) USB konfiguracija, Windows [18](#page-31-0) usmjerenje odabir, Windows [85](#page-98-0) promjena (Mac) [100](#page-113-0) usmjerenje stranice promjena (Mac) [100](#page-113-0)

## V

valici čišćenje [260,](#page-273-0) [265,](#page-278-0) [270](#page-283-0) veličina papira promjena [103](#page-116-0) veličine papira odabir (Mac) [105](#page-118-0) odabir prilagođene veličine (Mac) [105](#page-118-0) odabir prilagođene veličine (Windows) [103](#page-116-0) veličine stranice prilagođavanje veličine dokumenata (Mac) [101](#page-114-0) prilagođavanje veličine dokumenata (Windows) [93](#page-106-0)

Visoki kapacitet za 3.500 listova položaj [43](#page-56-0) više stranica po listu ispis (Mac) [100](#page-113-0) ispis (Windows) [83](#page-96-0) vodeni žigovi ispis (Mac) [105](#page-118-0) ispis (Windows) [104](#page-117-0) vodoravno usmjerenje odabir, Windows [85](#page-98-0) promjena (Mac) [100](#page-113-0) VoIP [197](#page-210-0), [281](#page-294-0) vraćanje tvorničkih postavki [223](#page-236-0) vrste papira odabir (Mac) [100](#page-113-0) odabir (Windows) [87](#page-100-0)

## W

web-mjesta univerzalni upravljački program pisača [70](#page-83-0) Web-mjesta HP Web Jetadmin, preuzimanje [212](#page-225-0) web-stranice izvješća o prijevarama [54](#page-67-0) Web-stranice o prijevarama [54](#page-67-0) Windows postavke upravljačkog programa [72](#page-85-0) univerzalni upravljački program pisača [70](#page-83-0)

## Z

zadaci, spremljeni brisanje [110](#page-123-0) ispis [110](#page-123-0) stvaranje (Windows) [107](#page-120-0) zadani pristupnik, postavljanje [202](#page-215-0) zaglavlje položaj [34](#page-47-0) zaglavljeni papir Ladica 1 [236](#page-249-0) Ladica 2 ili Ladica 3 [236](#page-249-0) ladica kapaciteta od 500 listova [239](#page-252-0) ladica visokog kapaciteta od 3.500 listova [241](#page-254-0)

mehanizam za nanošenje tonera [247](#page-260-0) područje spremnika s tonerom [244](#page-257-0) zaglavljen papir dodatak za obostrani ispis, uklanjanje [249](#page-262-0) zaglavljenja automatska navigacija [228](#page-241-0) izlazna ladica [230](#page-243-0) mjesta [227](#page-240-0) zaglavljenje ulagač dokumenata [228](#page-241-0) zaglavljivanje vraćanje [250](#page-263-0) zaglavljivanje papira uzroci [226](#page-239-0) zahtjevi preglednika ugrađeni HP web-poslužitelj [204](#page-217-0) zahtjevi sustava Ugrađeni HP web-poslužitelj [204](#page-217-0) zahtjevi web-preglednika Ugrađeni HP web-poslužitelj [204](#page-217-0) zamjena spremnika s tintom [51](#page-64-0) zamjena spremnika s tonerom [63](#page-76-0) zamjenski dijelovi brojevi dijelova [57](#page-70-0) zamjensko zaglavlje [33](#page-46-0) zaustavljanje zadatka ispisa (Mac OS X) [105](#page-118-0) značajka e-pošte omogućavanje [146](#page-159-0)